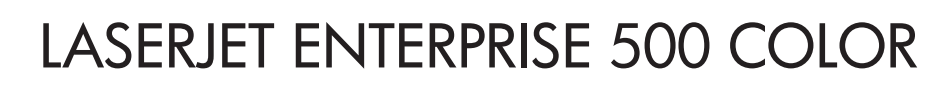

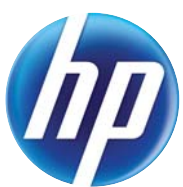

## Ръководство за потребителя

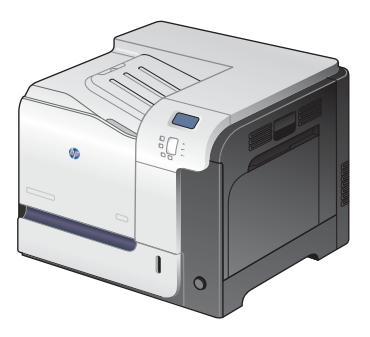

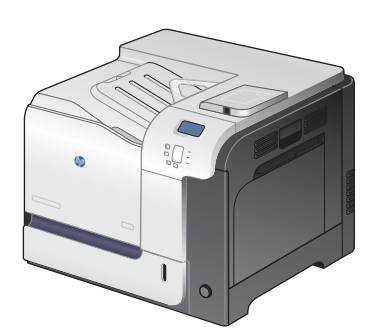

M551n M551dn M551xh

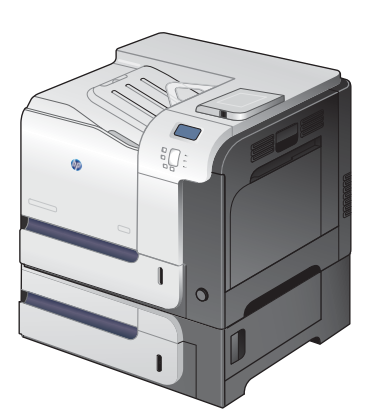

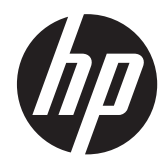

# HP LaserJet Enterprise 500 color M551

Ръководство за потребителя

#### **Авторски права и лиценз**

© 2011 Copyright Hewlett-Packard Development Company, L.P.

Възпроизвеждане, адаптация или превод без предварително писмено разрешение е забранено, освен каквото е разрешено според авторските права.

Информацията, която се съдържа вътре е обект на промяна без забележка.

Единствените гаранции на продуктите HP и услуги са посочени в дадените декларации за гаранция, придружаващи такива продукти и услуги. Нищо в тях не трябва да бъде тълкувано като съставна част на допълнителна гаранция. HP не носят отговорност за технически или редакторски грешки или съдържащи се вътре пропуски.

Част номер: CF079-90902

Edition 2, 9/2011

#### **Търговски марки**

Adobe®, Adobe Photoshop®, Arobat® и PostScript® са търговски марки на Adobe Systems Incorporated.

Corel® е търговска марка или регистрирана търговска марка на Corel Corporation или Corel Corporation Limited.

Intel® Core™ е търговска марка на Intel Corporation в САЩ и други страни/региони.

Java™ е търговска марка на Sun Microsystems, Inc. в САЩ

Microsoft®, Windows®, Windows® XP и Windows Vista® са регистрирани в САЩ търговски марки на Microsoft Corporation.

UNIX® е регистрирана търговска марка на The Open Group.

ENERGY STAR и марката ENERGY STAR са регистрирани в САЩ марки.

### **Конвенции, използвани в това ръководство**

**СЪВЕТ:** Съветите предоставят полезни напътствия или клавишни комбинации.

**[<sup>299</sup>] ЗАБЕЛЕЖКА:** Бележките предоставят важна информация, обясняваща някакво понятие, или за завършване на задача.

**ВНИМАНИЕ:** Предупрежденията за внимание показват процедури, които трябва да следвате, за да избегнете загуба на данни или повреждане на устройството.

**ПРЕДУПРЕЖДЕНИЕ!** Предупрежденията ви информират за конкретни процедури, които трябва да следвате, за да избегнете лични наранявания, катастрофална загуба на данни или сериозна повреда на устройството.

## **Съдържание**

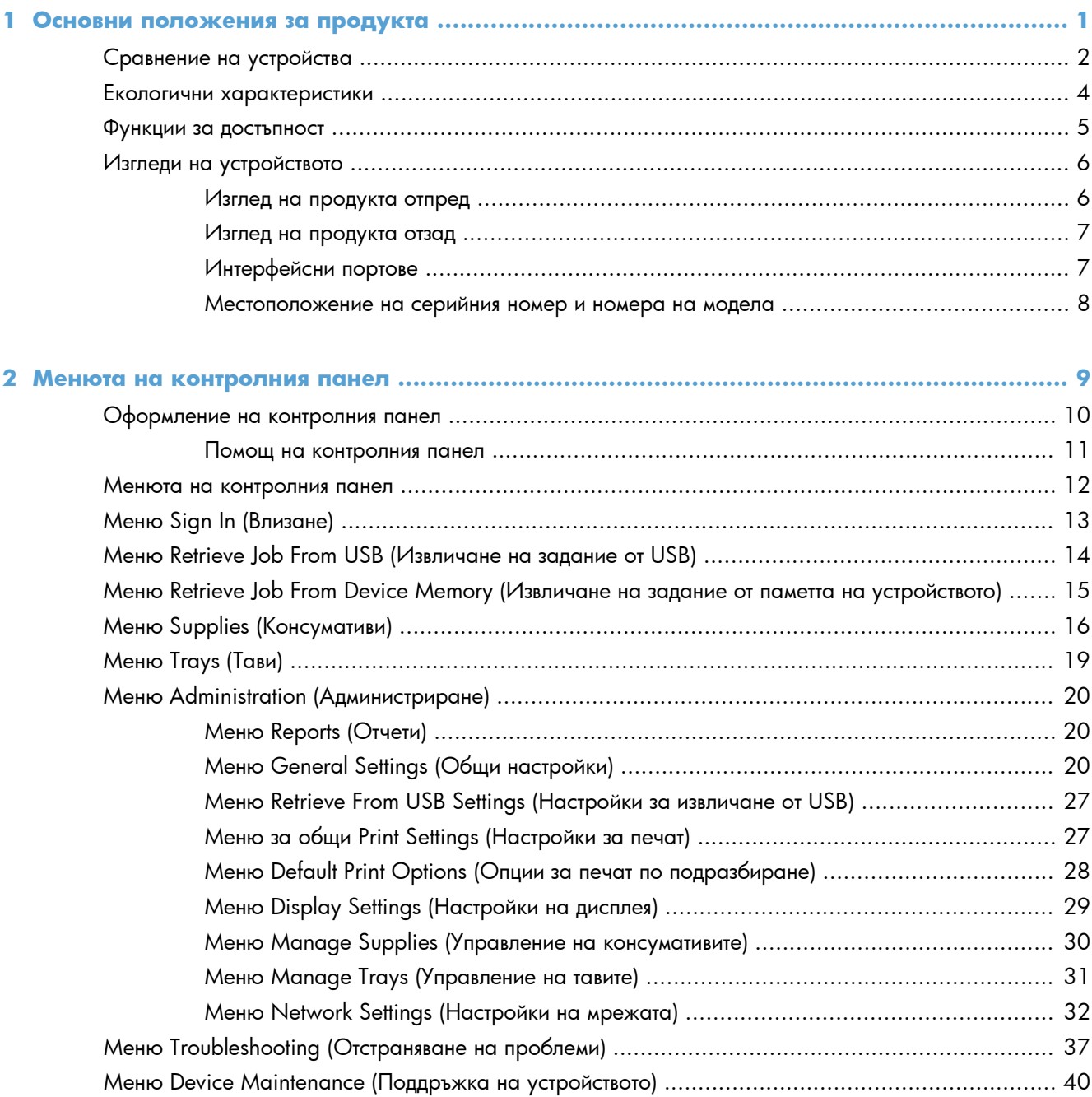

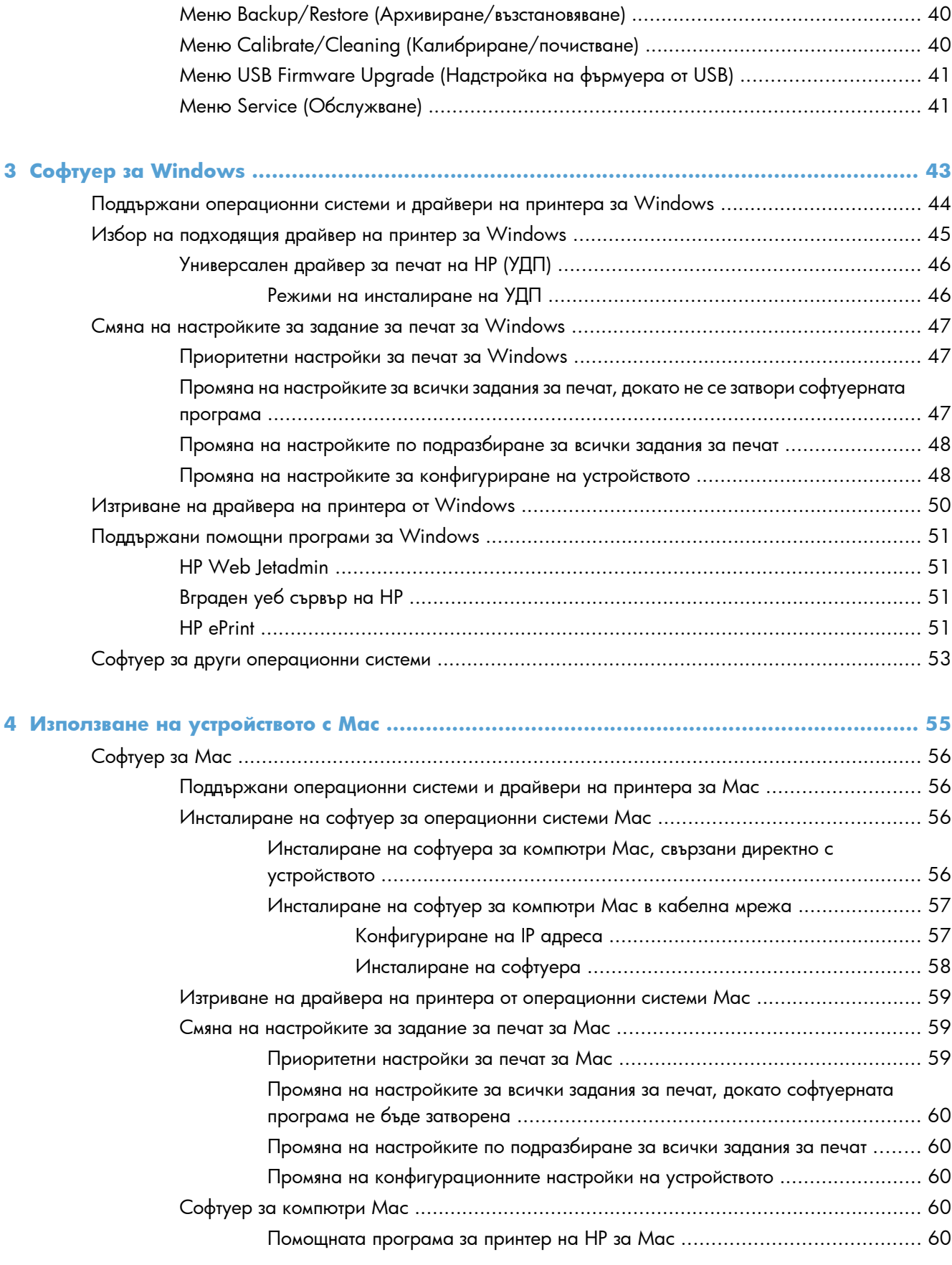

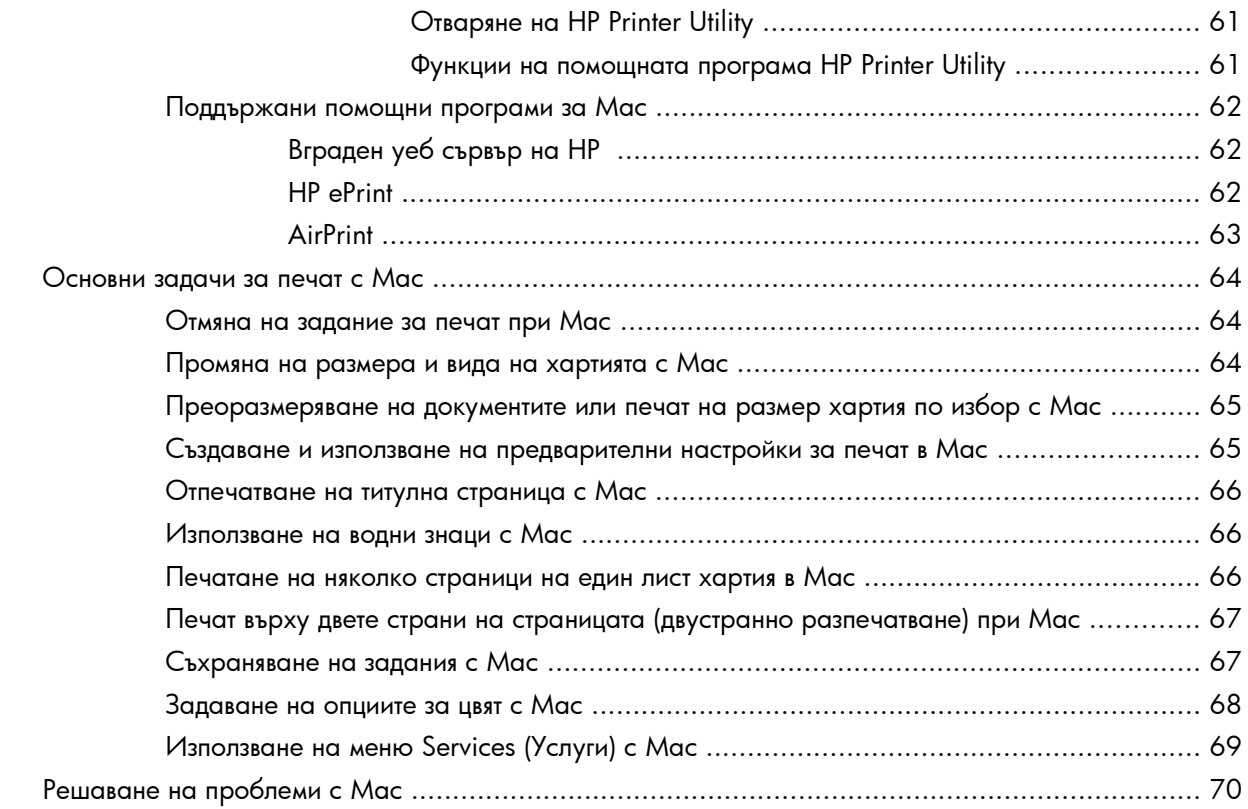

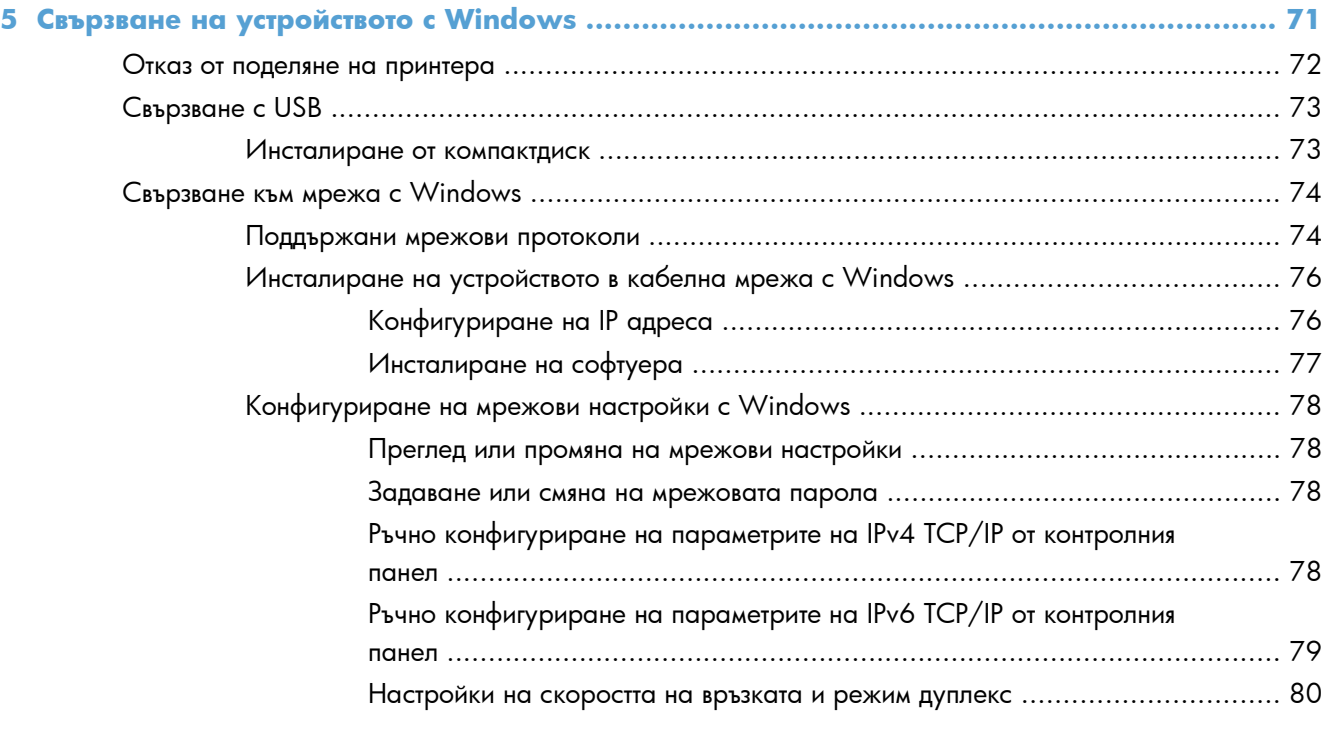

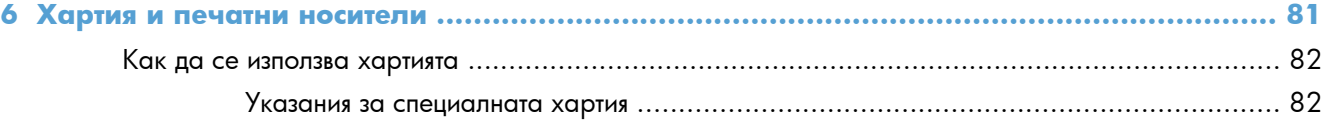

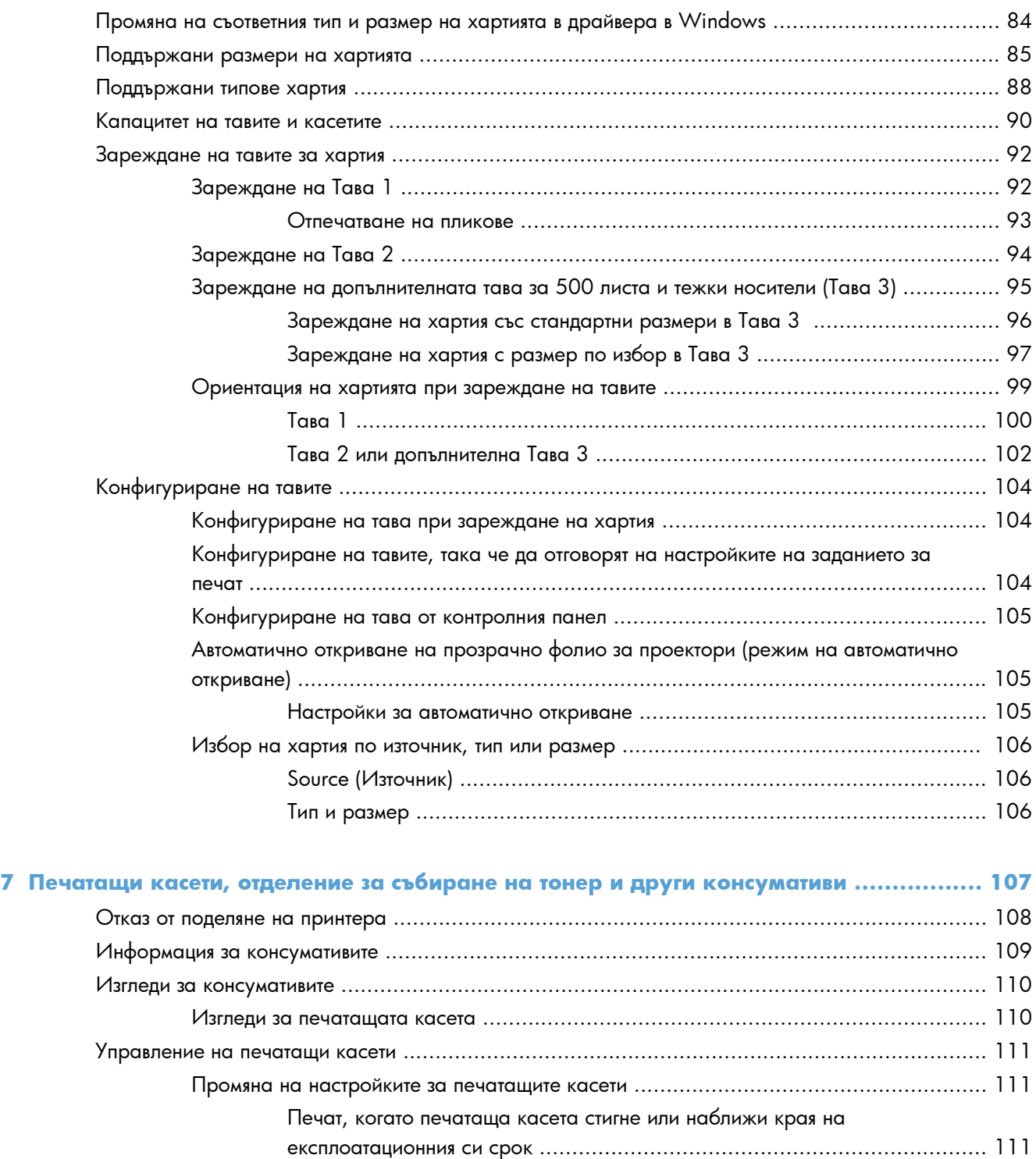

Активиране или деактивиране на опциите за Very Low Settings (Настройки при много ниско ниво) от контролния панел [............................................. 111](#page-128-0)

Рециклиране на консумативи [.................................................................. 112](#page-129-0) Съхраняване на печатащи касети [........................................................... 112](#page-129-0) Правила на HP за непроизведени от HP печатащи касети [......................... 112](#page-129-0)

Съхраняване и рециклиране на консумативи [.......................................................... 112](#page-129-0)

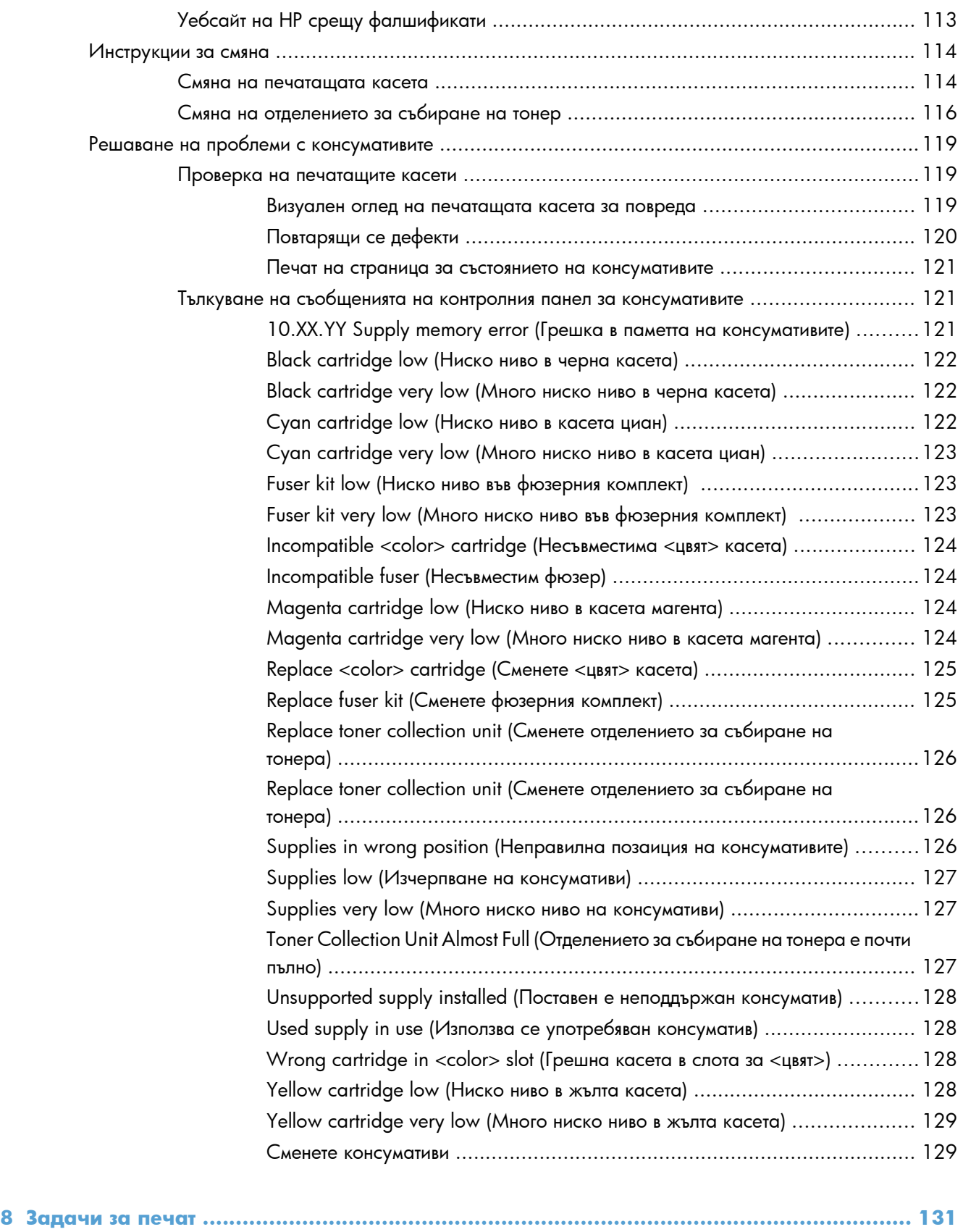

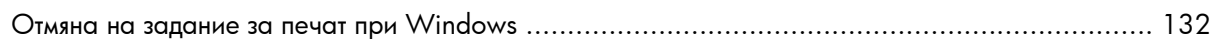

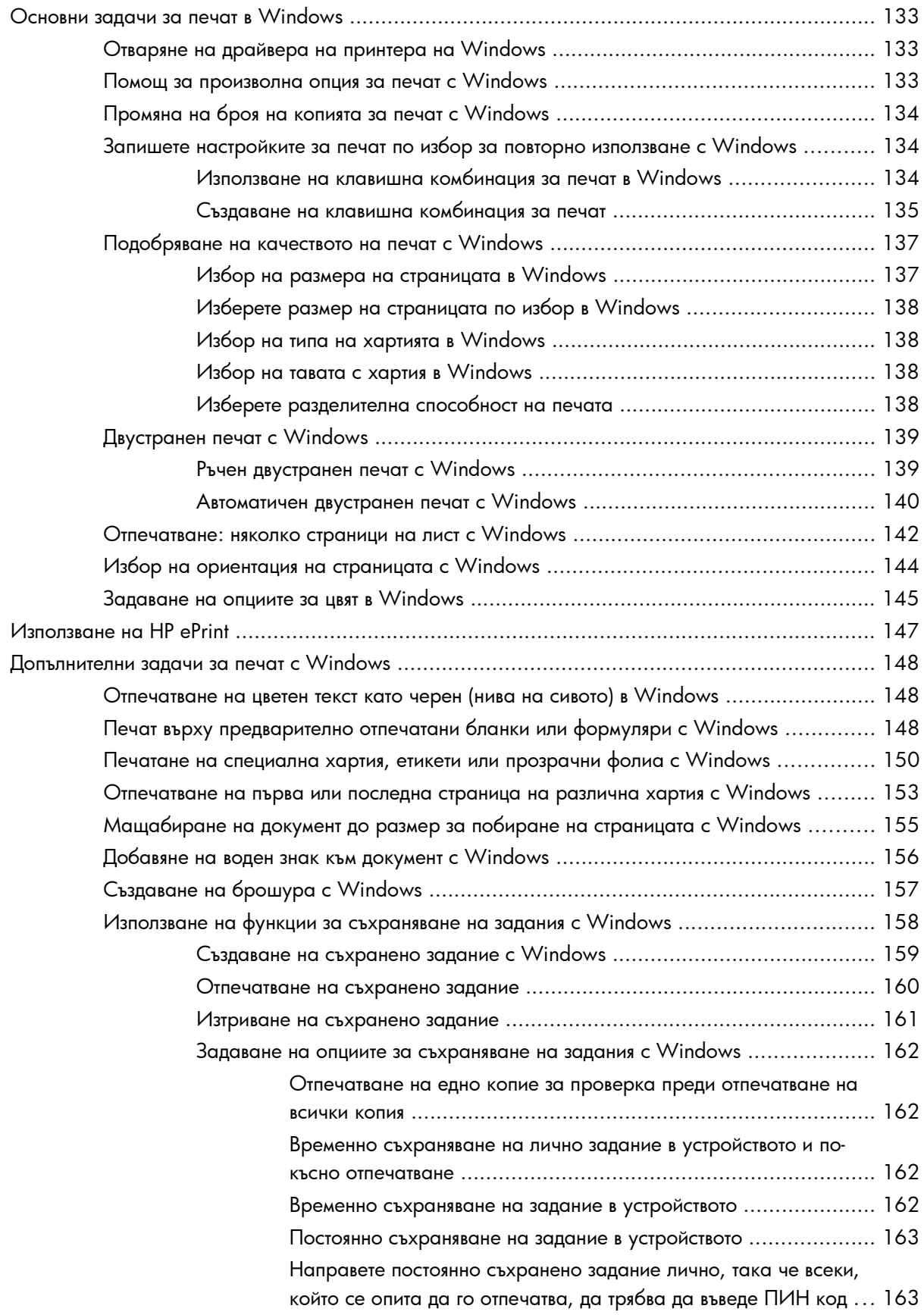

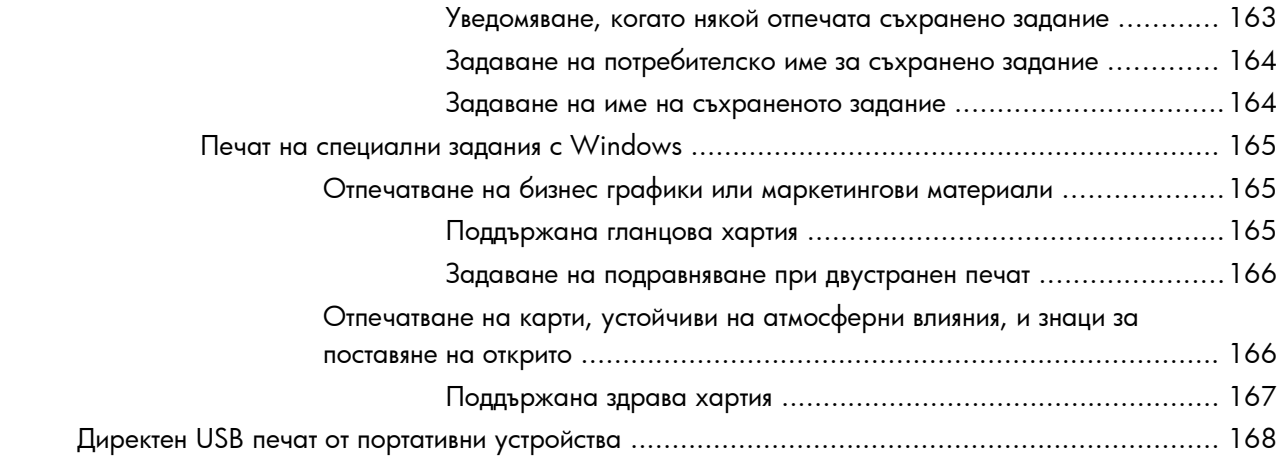

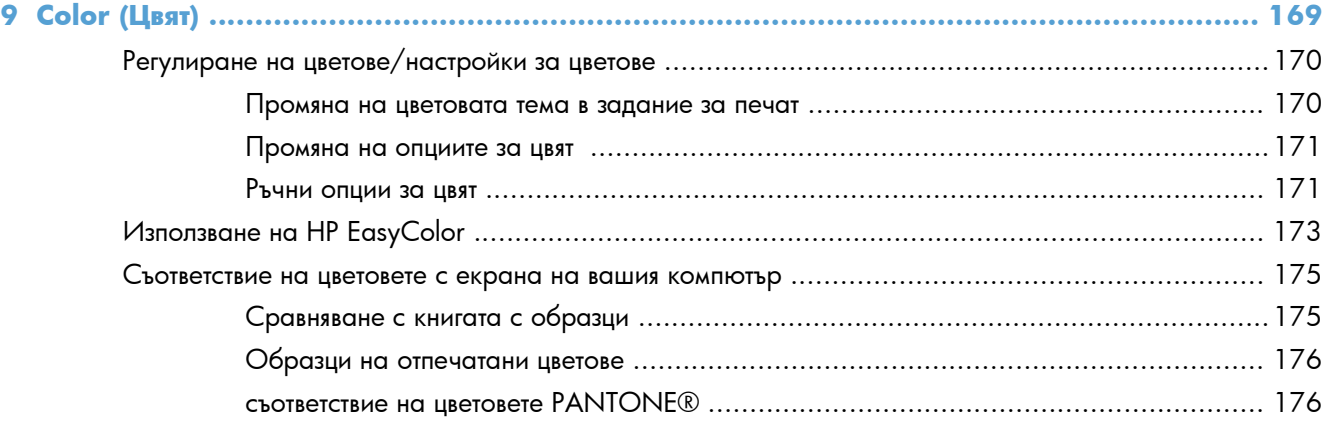

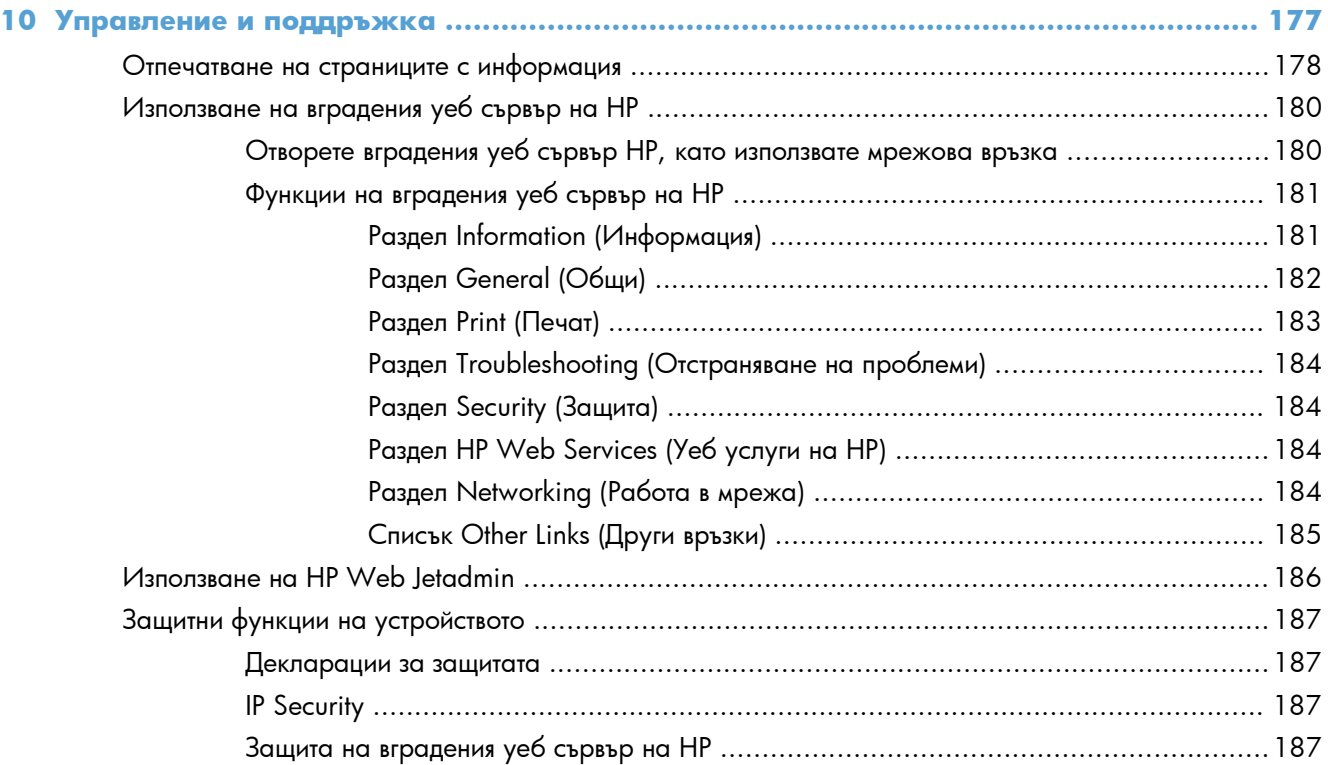

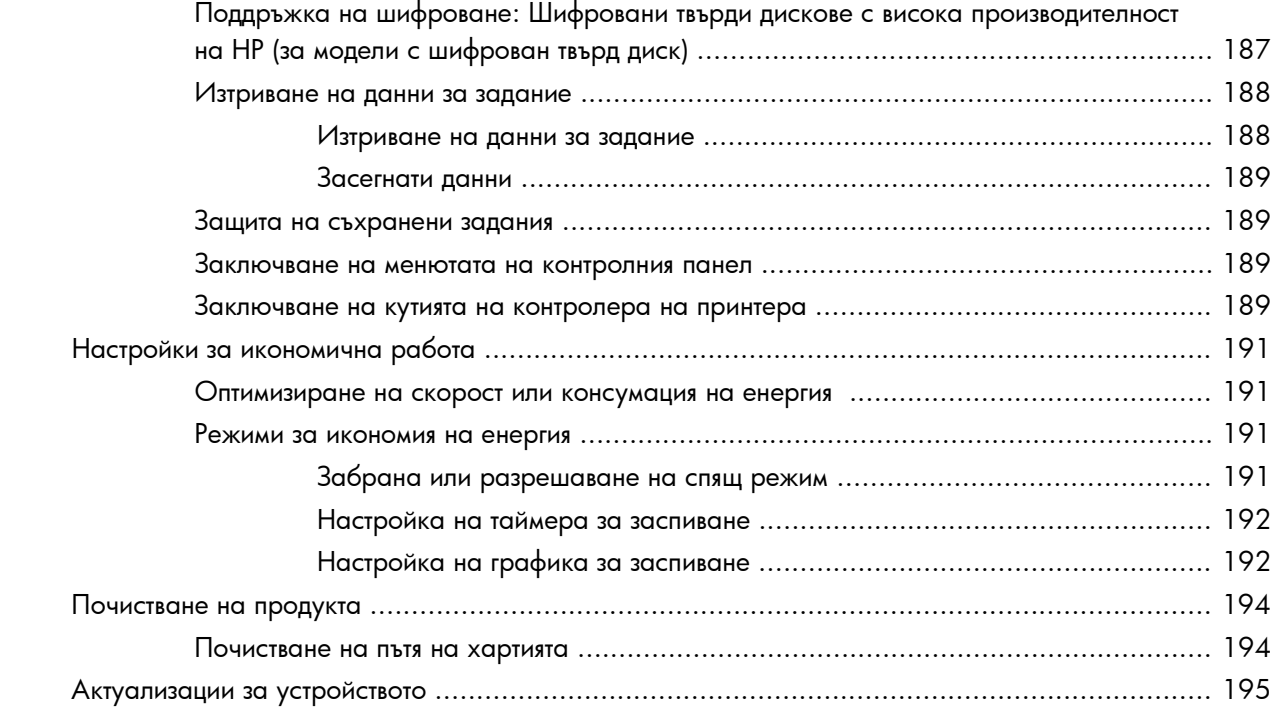

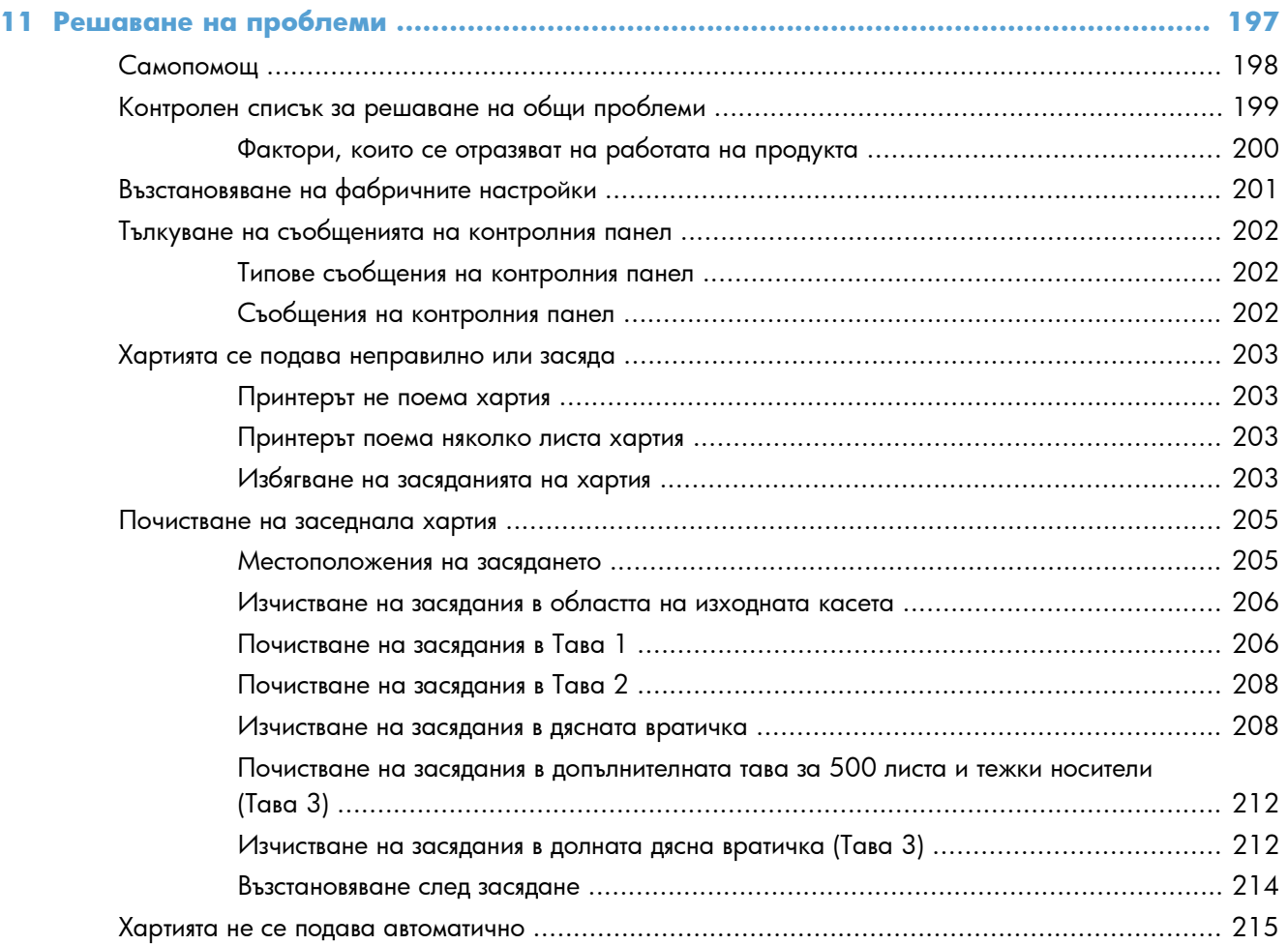

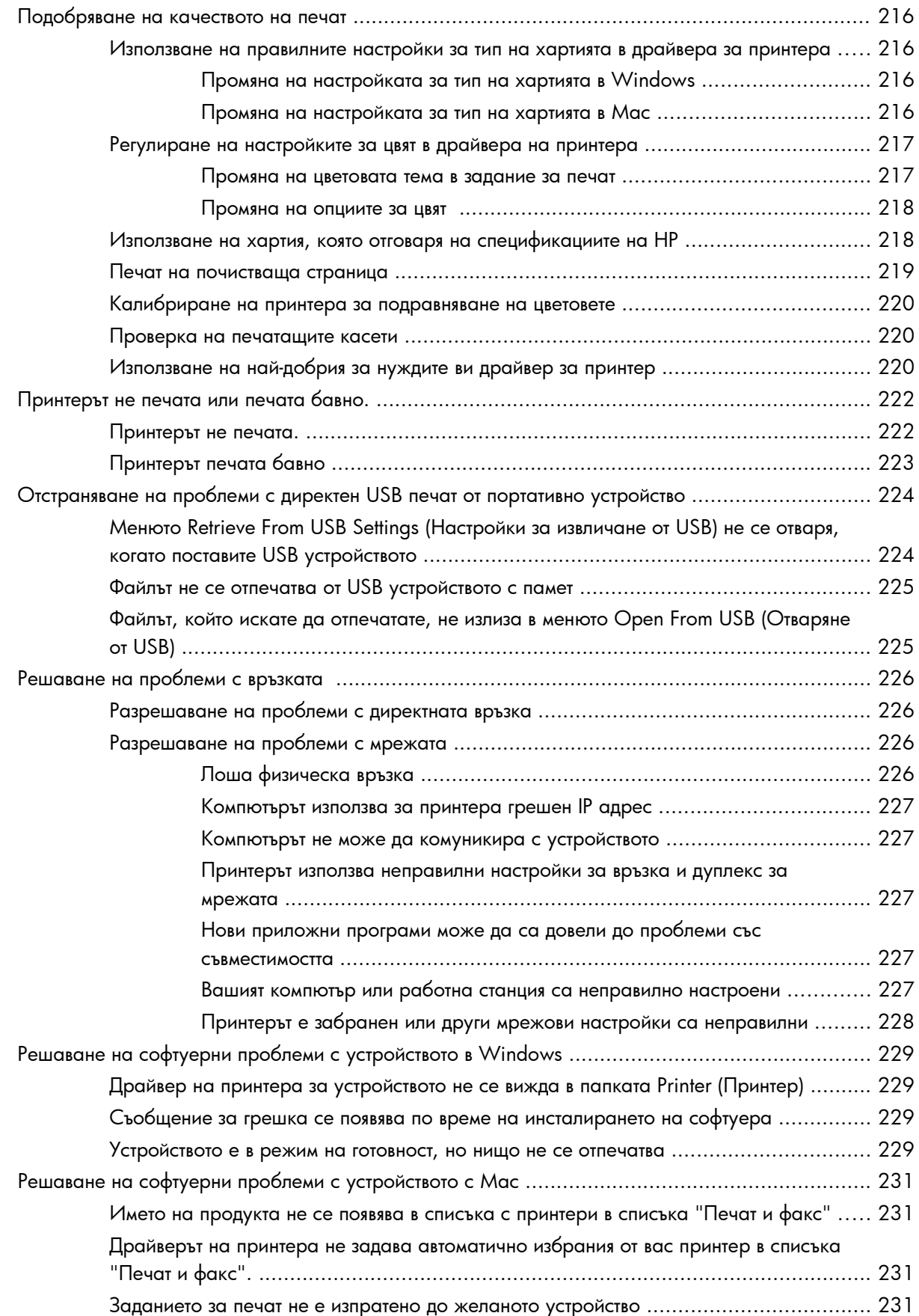

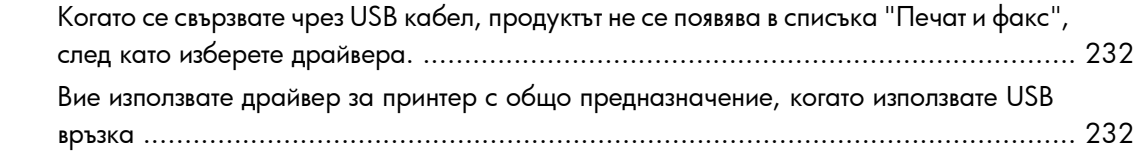

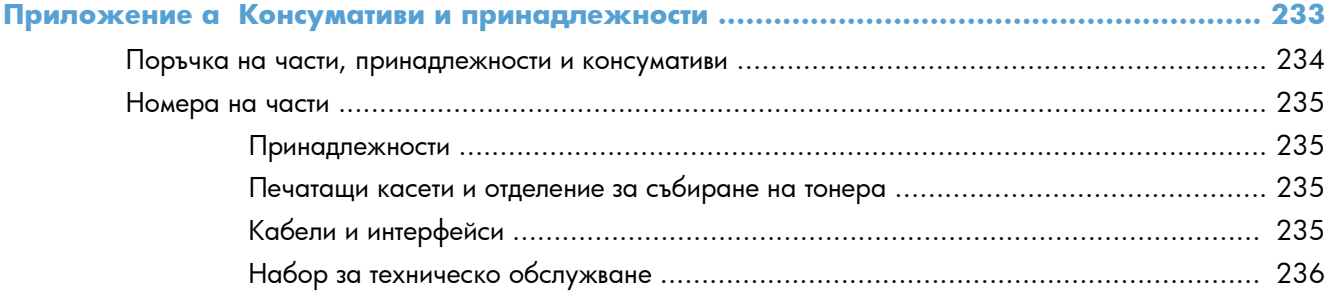

## **Приложение б Обслужване и поддръжка [................................................................... 237](#page-254-0)**

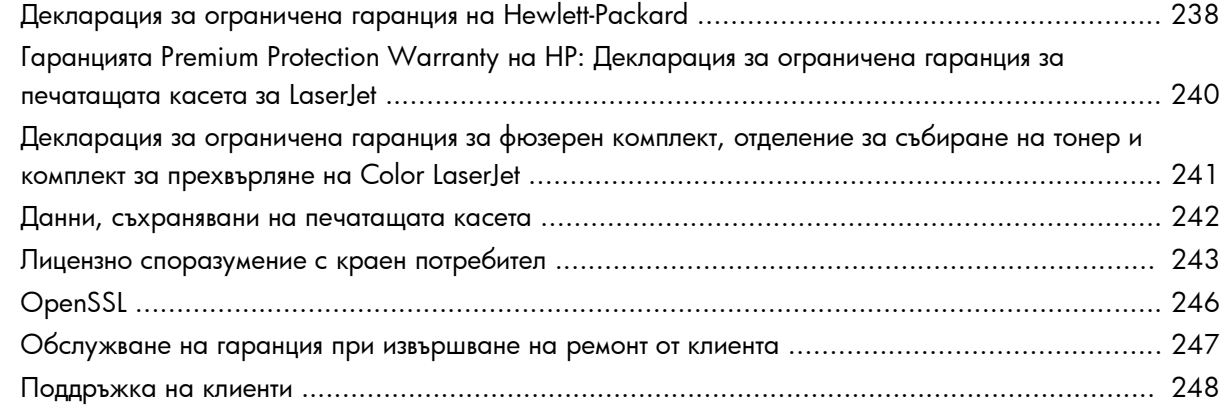

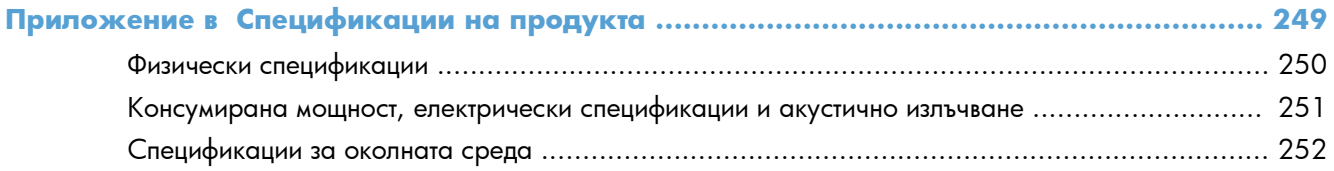

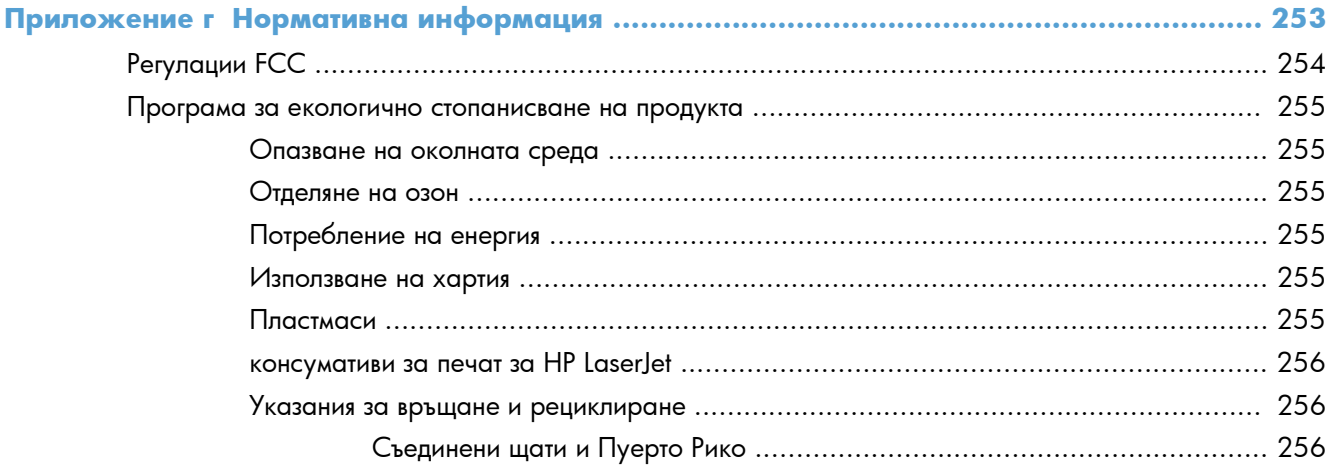

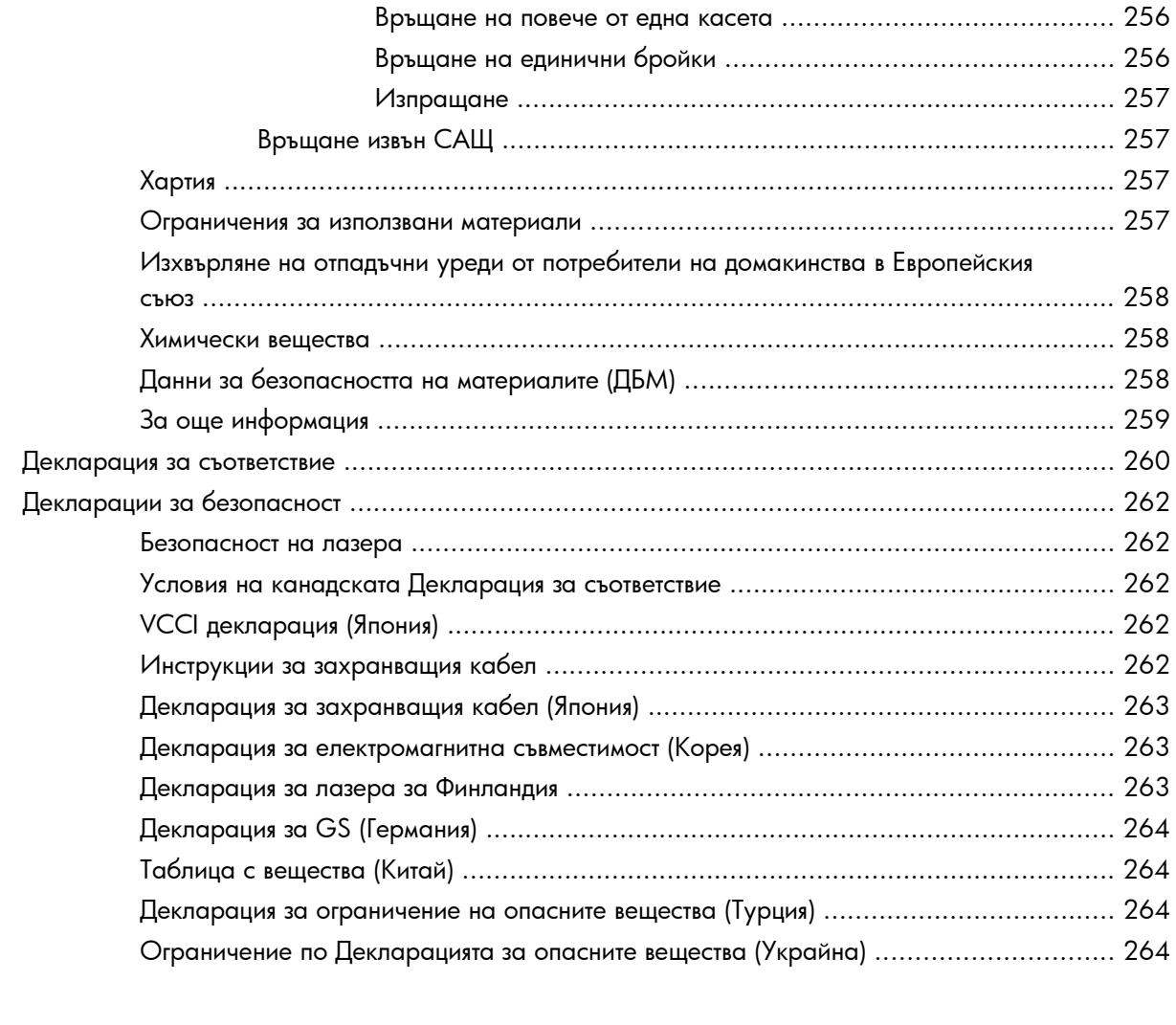

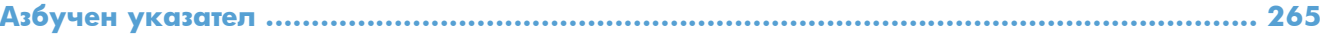

# <span id="page-18-0"></span>**1 Основни положения за продукта**

- [Сравнение](#page-19-0) на устройства
- Екологични [характеристики](#page-21-0)
- Функции за [достъпност](#page-22-0)
- Изгледи на [устройството](#page-23-0)

### <span id="page-19-0"></span>**Сравнение на устройства**

#### **Модел Характеристики**

### HP LaserJet Enterprise 500 color M551n

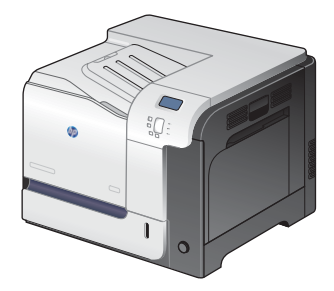

Част номер: CF081A

### **Работни показатели**

Отпечатва до 33 страници в минута (ppm) на хартия с размер Letter и 32 ppm на хартия с размер A4

#### **Боравене с хартията**

- Универсална входна тава за 100 листа (Тава 1)
- Входна тава за 500 листа (Тава 2)
- Изходна касета за 250 листа с лицевата страна надолу

#### **Поддържани операционни системи**

- Windows® XP (32-битова и 64-битова версия)
- Windows Vista® (32-битова и 64-битова версия)
- Windows 7 (32-битова и 64-битова)
- Windows Server 2003 (32-битова и 64-битова)
- Windows Server 2008 (32-битова и 64-битова версия) R2 64-битова версия
- Mac OS X v10.5 и v10.6

#### **Свързване**

- Високоскоростен USB 2.0 порт
- Вграден сървър за печат HP Jetdirect за връзка към мрежа 10/100 Base-TX
- Предлага се принадлежност за безжично свързване

#### **Памет**

1 гигабайт (GB) памет с произволен достъп (RAM).

### **Дисплей на контролния панел**

4-редов, цветен

#### **Модел Характеристики**

HP LaserJet Enterprise 500 color M551dn

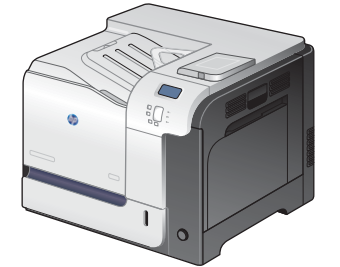

Този модел има същите характеристики като принтер модел HP LaserJet Enterprise 500 color M551n плюс следните:

### **Боравене с хартията**

Автоматичен двустранен печат

#### **Свързване**

- Джоб за включване на хардуер за инсталиране на принадлежности
- USB порт за walk-up печат директен печат от портативни устройства

Част номер: CF082A

HP LaserJet Enterprise 500 color M551xh

Този модел има същите характеристики като принтер модел HP LaserJet Enterprise 500 color M551dn плюс следните:

### **Боравене с хартията**

● Тава за 500 листа и тежки носители (Тава 3)

### **Памет**

Шифрован твърд диск с висока производителност на HP

 $\sqrt[6]{\frac{1}{2}}$ 

Част номер: CF083A

## <span id="page-21-0"></span>**Екологични характеристики**

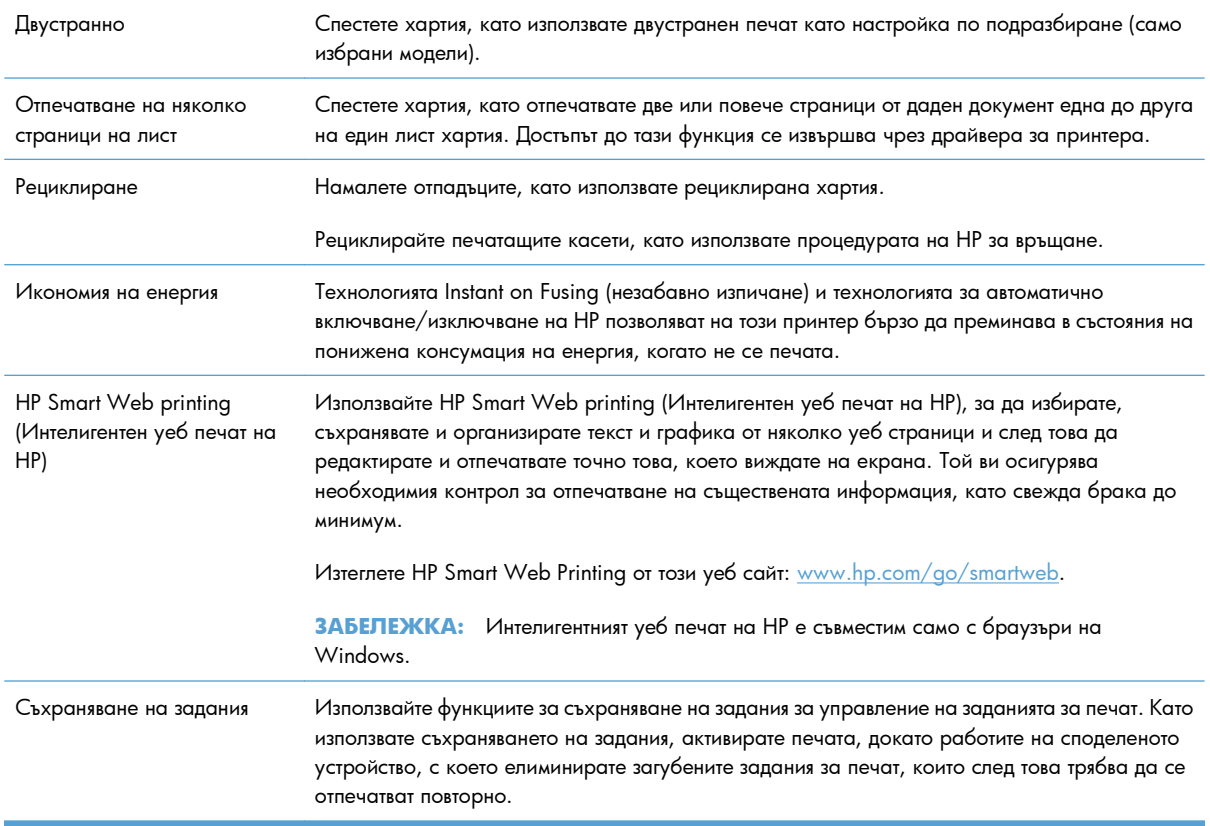

### <span id="page-22-0"></span>**Функции за достъпност**

Устройството има характеристики, които помагат при затруднен достъп.

- Ръководство за потребителя онлайн, което е съвместимо с екранните четци на текст.
- Всички вратички и капаци могат да се отварят с една ръка.
- Хартията може да се зарежда в тава 1 с една ръка.

## <span id="page-23-0"></span>**Изгледи на устройството**

### **Изглед на продукта отпред**

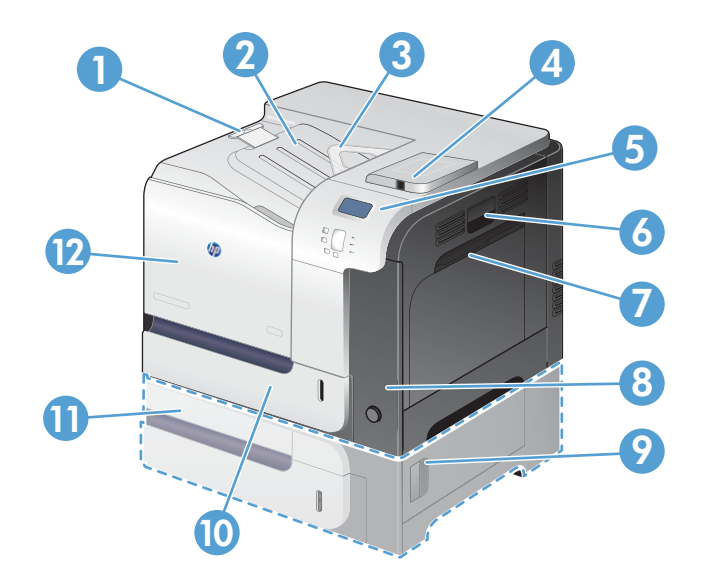

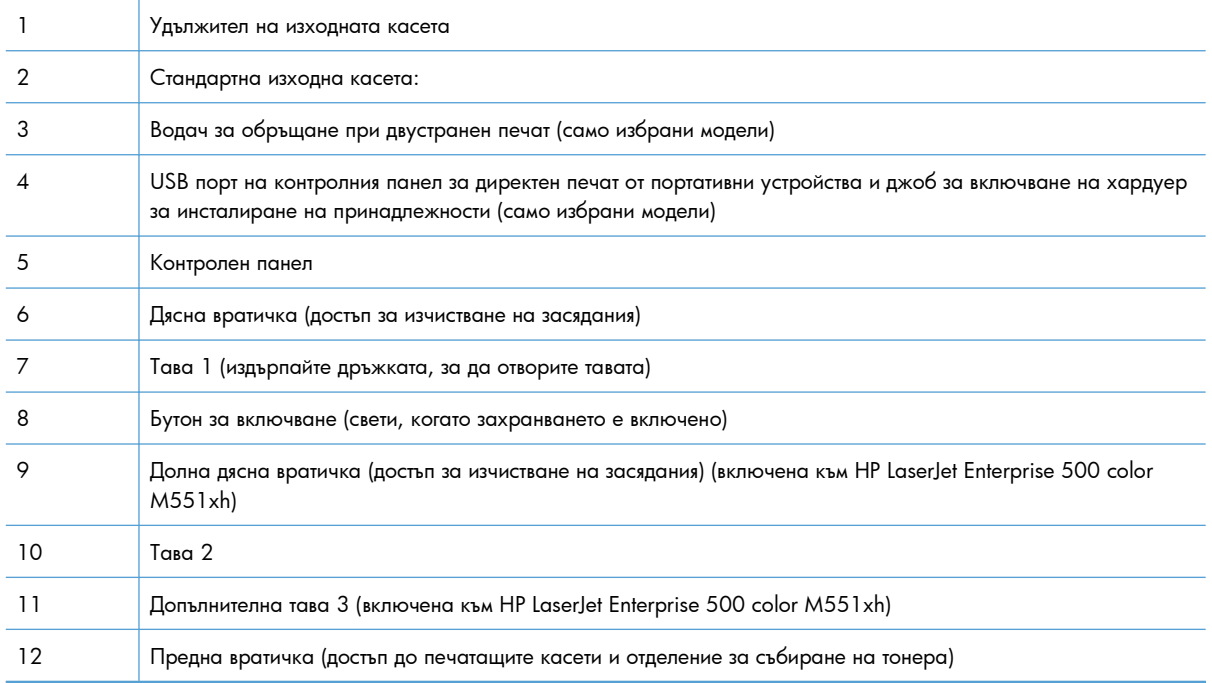

### <span id="page-24-0"></span>**Изглед на продукта отзад**

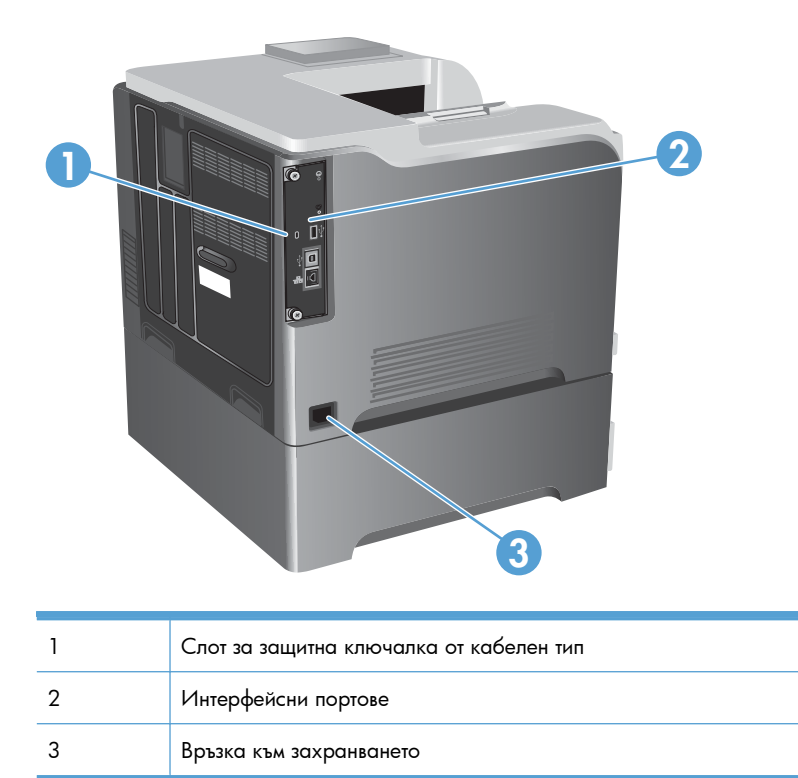

## **Интерфейсни портове**

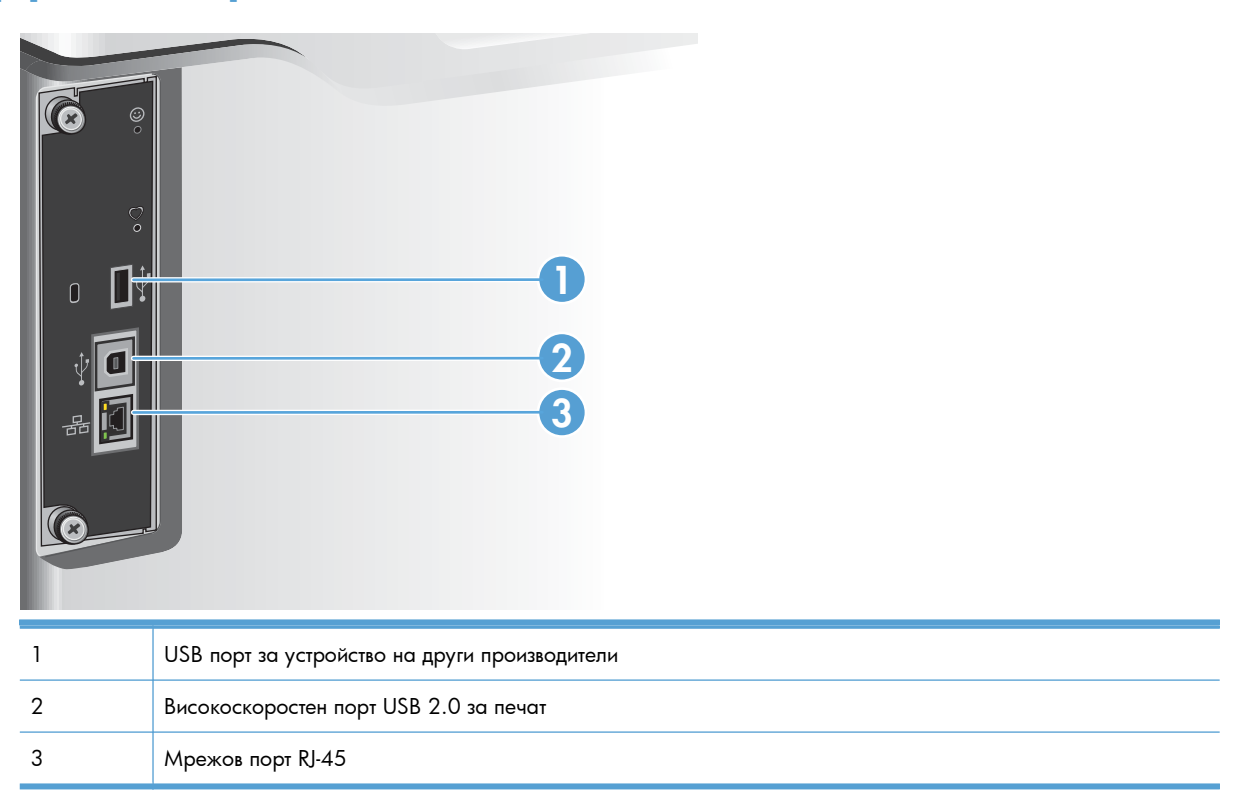

### <span id="page-25-0"></span>**Местоположение на серийния номер и номера на модела**

Номерът на модела и серийният номер са написани на идентификационен етикет, който се намира от вътрешната страна на предната вратичка. Серийният номер съдържа информация за страната/ региона на произход, версията на устройството, производствения код и производствения номер на устройството.

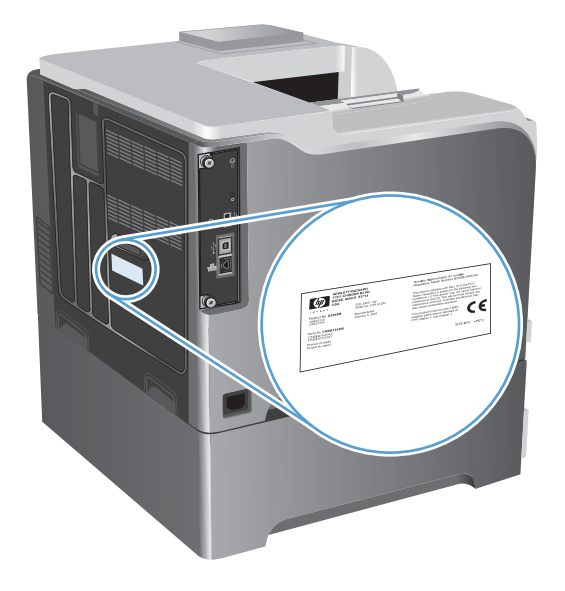

## <span id="page-26-0"></span>**2 Менюта на контролния панел**

- [Оформление](#page-27-0) на контролния панел
- Менюта на [контролния](#page-29-0) панел
- Меню [Sign In \(](#page-30-0)Влизане)
- Меню [Retrieve Job From USB \(](#page-31-0)Извличане на задание от USB)
- Меню [Retrieve Job From Device Memory \(](#page-32-0)Извличане на задание от паметта на устройството)
- Меню Supplies ([Консумативи](#page-33-0))
- Меню [Trays \(](#page-36-0)Тави)
- Меню Administration ([Администриране](#page-37-0))
- Меню [Troubleshooting \(](#page-54-0)Отстраняване на проблеми)
- Меню [Device Maintenance \(](#page-57-0)Поддръжка на устройството)

### <span id="page-27-0"></span>**Оформление на контролния панел**

Контролният панел съдържа цветен графичен и текстов дисплей, бутони за управление на заданието и три светодиодни (LED) индикатора на състоянието.

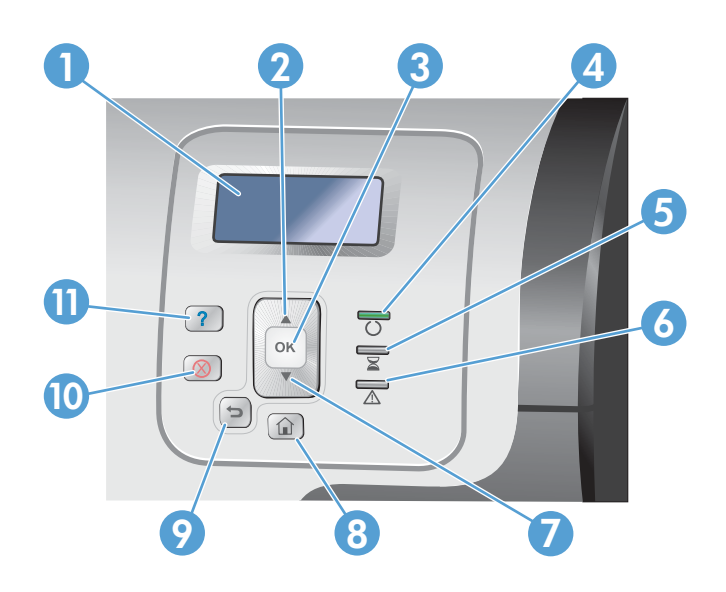

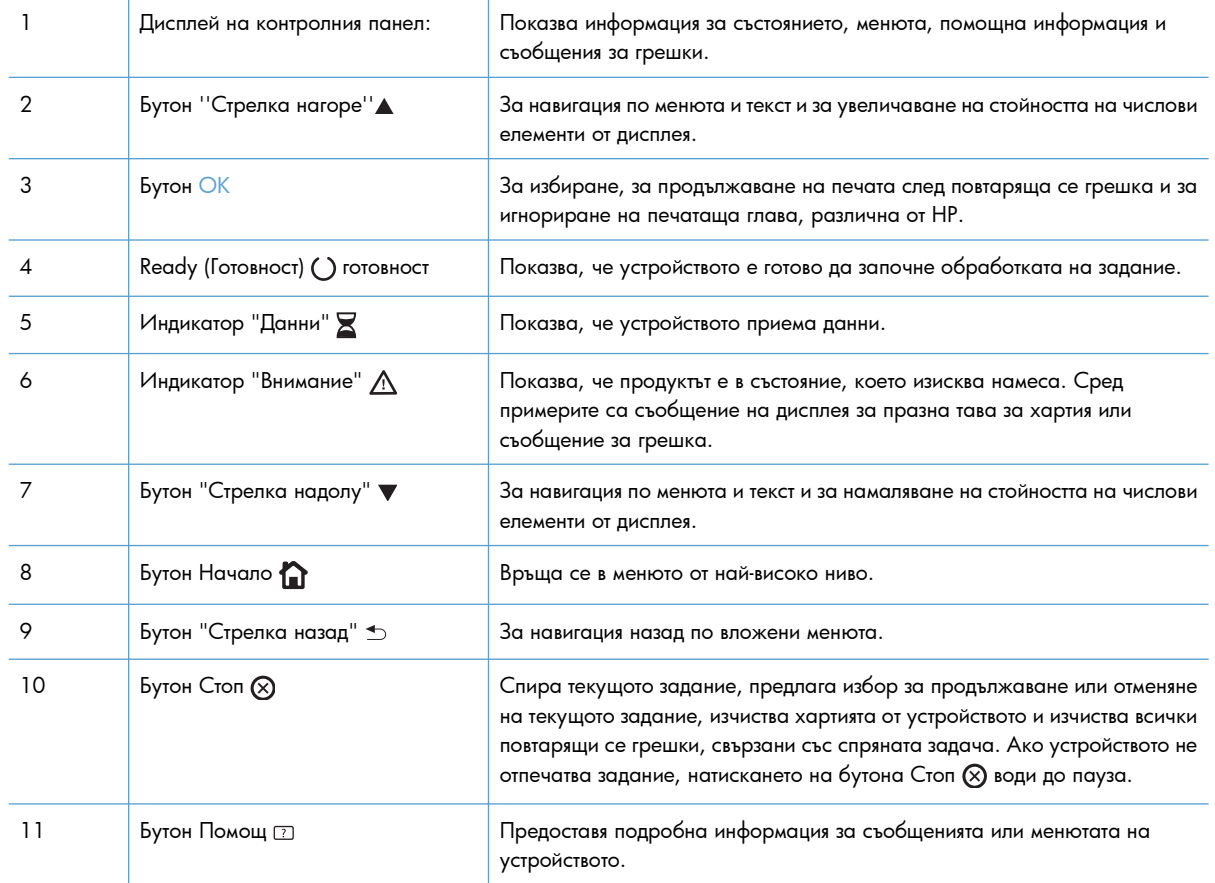

### <span id="page-28-0"></span>**Помощ на контролния панел**

Устройството има вградена система за помощ, която обяснява как да се използва всеки екран. За да отворите системата за помощ, натиснете бутона Помощ и на контролния панел.

За някои екрани помощта отваря глобално меню, от което можете да търсите конкретни теми. Можете да минавате през структурата на менюто, като натискате бутоните със стрелки на контролния панел.

При екрани, съдържащи настройки за отделни задания, помощта отваря тема, в която се обясняват опциите за този екран.

### <span id="page-29-0"></span>**Менюта на контролния панел**

За да използвате всички възможности на този продукт, може да е необходима надстройка на фърмуера. HP препоръчва периодично да отивате на [www.hp.com/go/lj500colorM551\\_software](http://h20180.www2.hp.com/apps/Nav?h_pagetype=s-002&&h_product=4184771&h_client=s-h-e009-1&h_page=hpcom), за да видите дали е налична нова версия на фърмуера.

**Э ЗАБЕЛЕЖКА:** Отпечатайте страница с конфигурация, за да определите версията на фърмуера, който е инсталиран в момента на това устройство.

### **Придвижване из менютата на контролния панел**

- Натиснете бутона Начало  $\sum$ , за да влезете в менютата.
- Използвайте бутона със стрелка нагоре ▲ и бутона със стрелка надолу ▼, за да маркирате желан елемент от менюто.
- $\bullet$  Натиснете бутона ОК, за да изберете елемент от менюто.

## <span id="page-30-0"></span>**Меню Sign In (Влизане)**

### **Таблица 2-1 Меню Sign In (Влизане)**

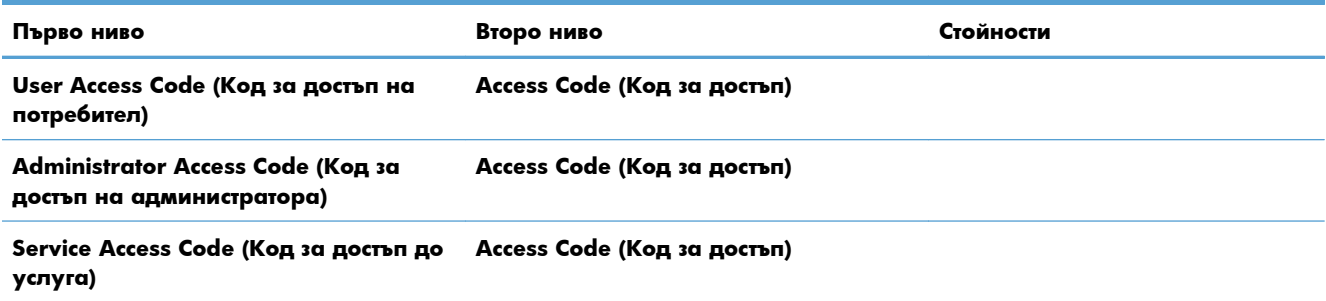

## <span id="page-31-0"></span>**Меню Retrieve Job From USB (Извличане на задание от USB)**

Използвайте менюто **Retrieve Job From USB (Извличане на задание от USB)**, за да видите списък на съхранените задания на USB устройство с памет.

**[<sup>22</sup>] ЗАБЕЛЕЖКА:** Трябва да разрешите тази функция от менютата на контролния панел или вградения уеб сървър на НР, за да можете да я използвате.

За да разрешите тази функция от менютата на контролния панел, влезте в менюто **Administration (Администриране)**, подменю **General Settings (Общи настройки)**, подменю **Retrieve From USB Settings (Настройки за извличане от USB)** и след това изберете **Enable (Разрешаване)**. За да разрешите тази функция от вградения уеб сървър на НР, влезте в раздела **Print (Печат)**.

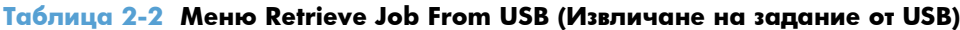

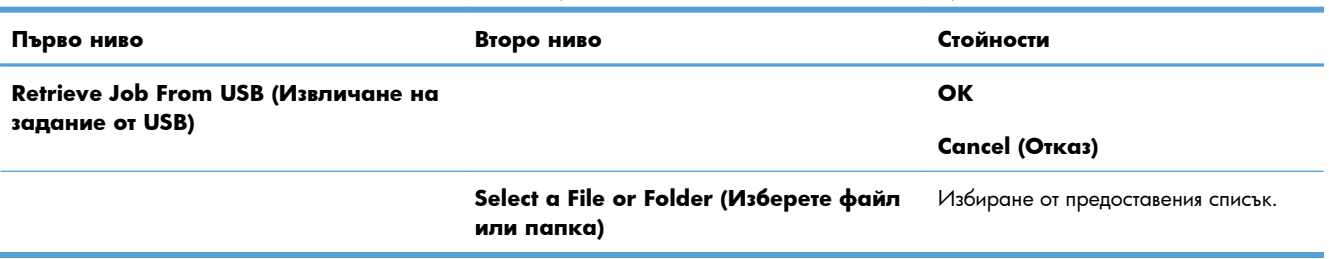

## <span id="page-32-0"></span>**Меню Retrieve Job From Device Memory (Извличане на задание от паметта на устройството)**

Използвайте менюто **Retrieve Job From Device Memory (Извличане на задание от паметта на устройството)**, за да видите списък на съхранените задания във вътрешната памет на устройството.

### **Таблица 2-3 Меню Retrieve Job From Device Memory (Извличане на задание от паметта на устройството)**

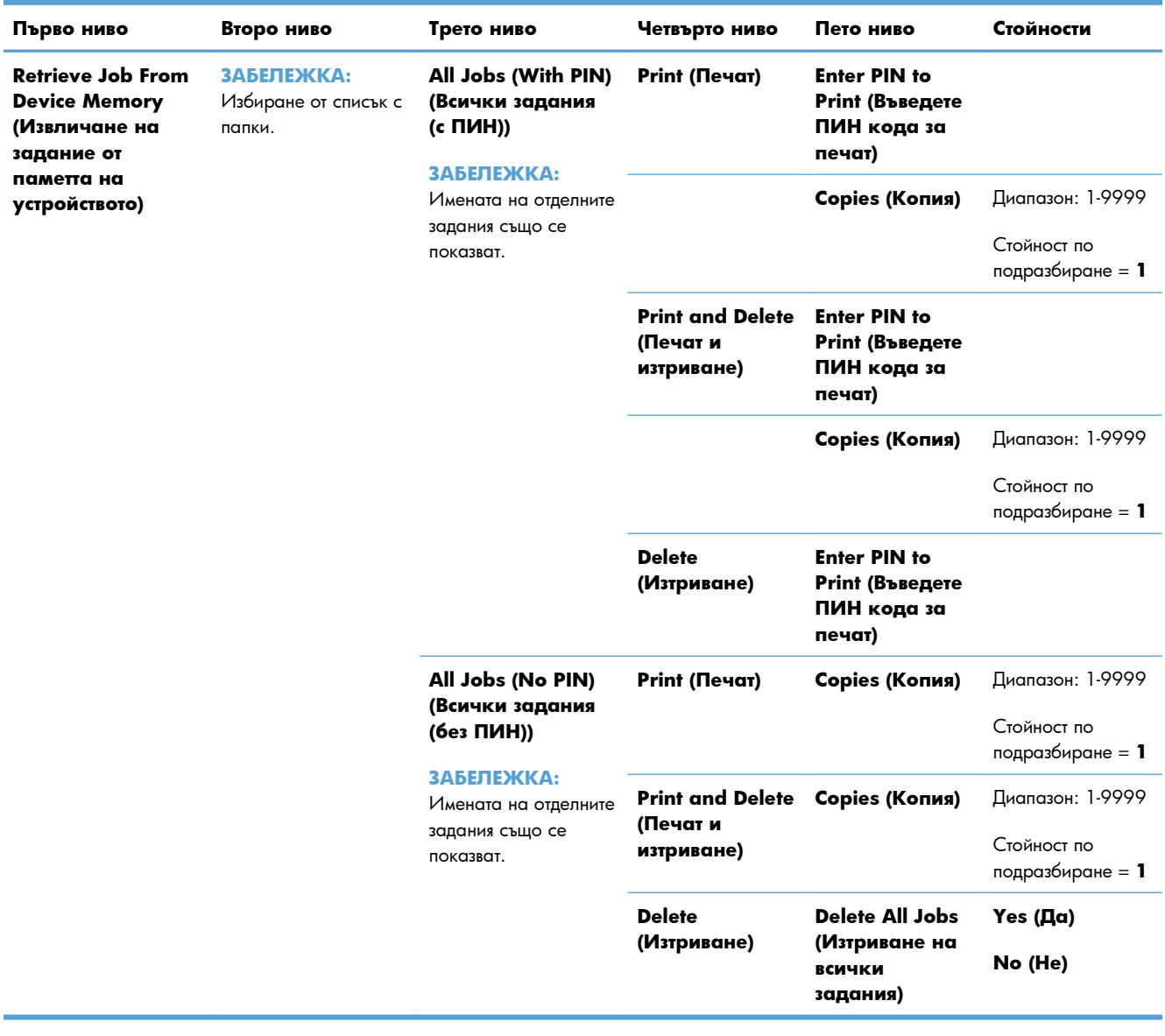

## <span id="page-33-0"></span>**Меню Supplies (Консумативи)**

В следващата таблица звездичките (\*) означават фабричната настройка по подразбиране.

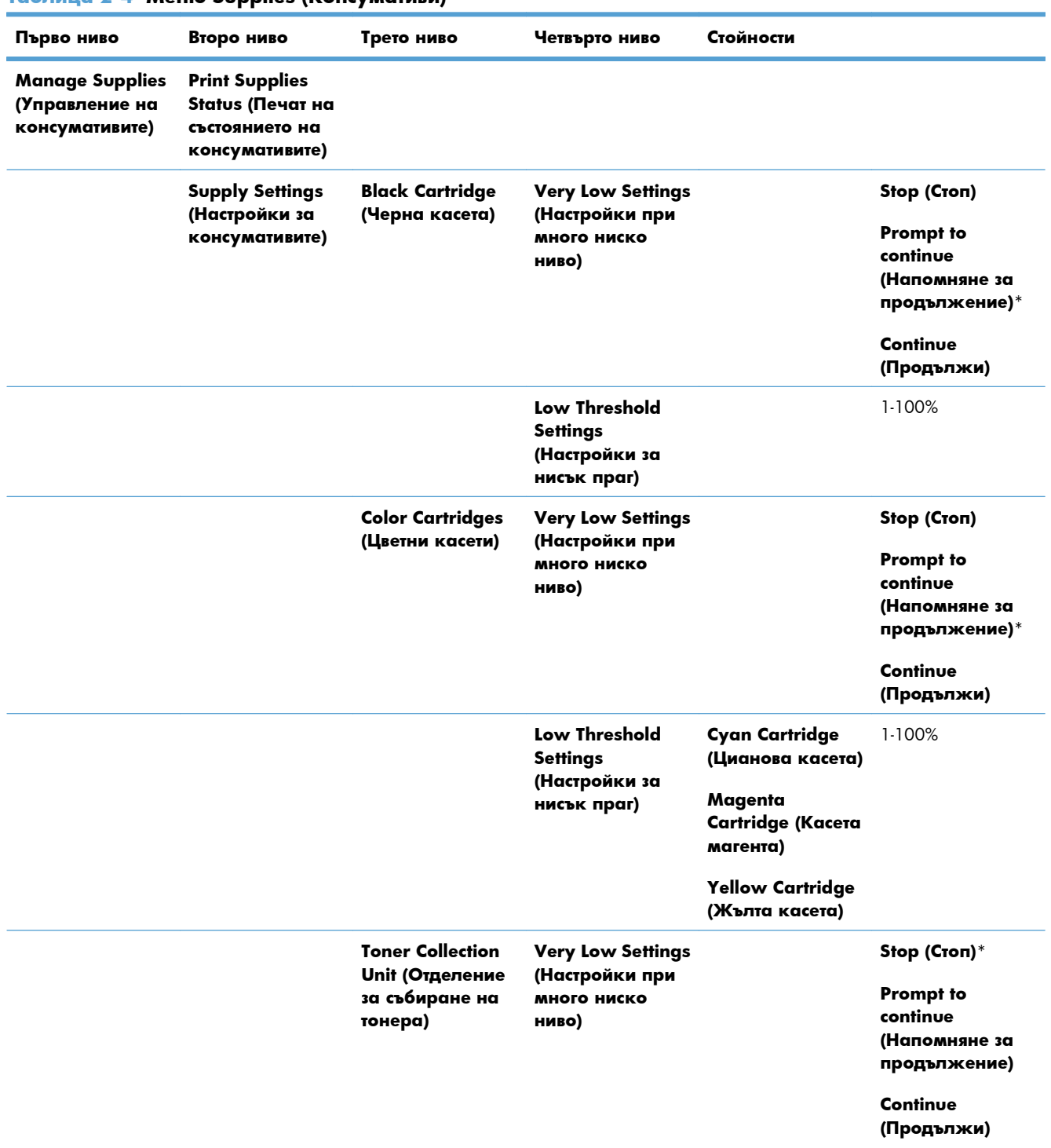

### **Таблица 2-4 Меню Supplies (Консумативи)**

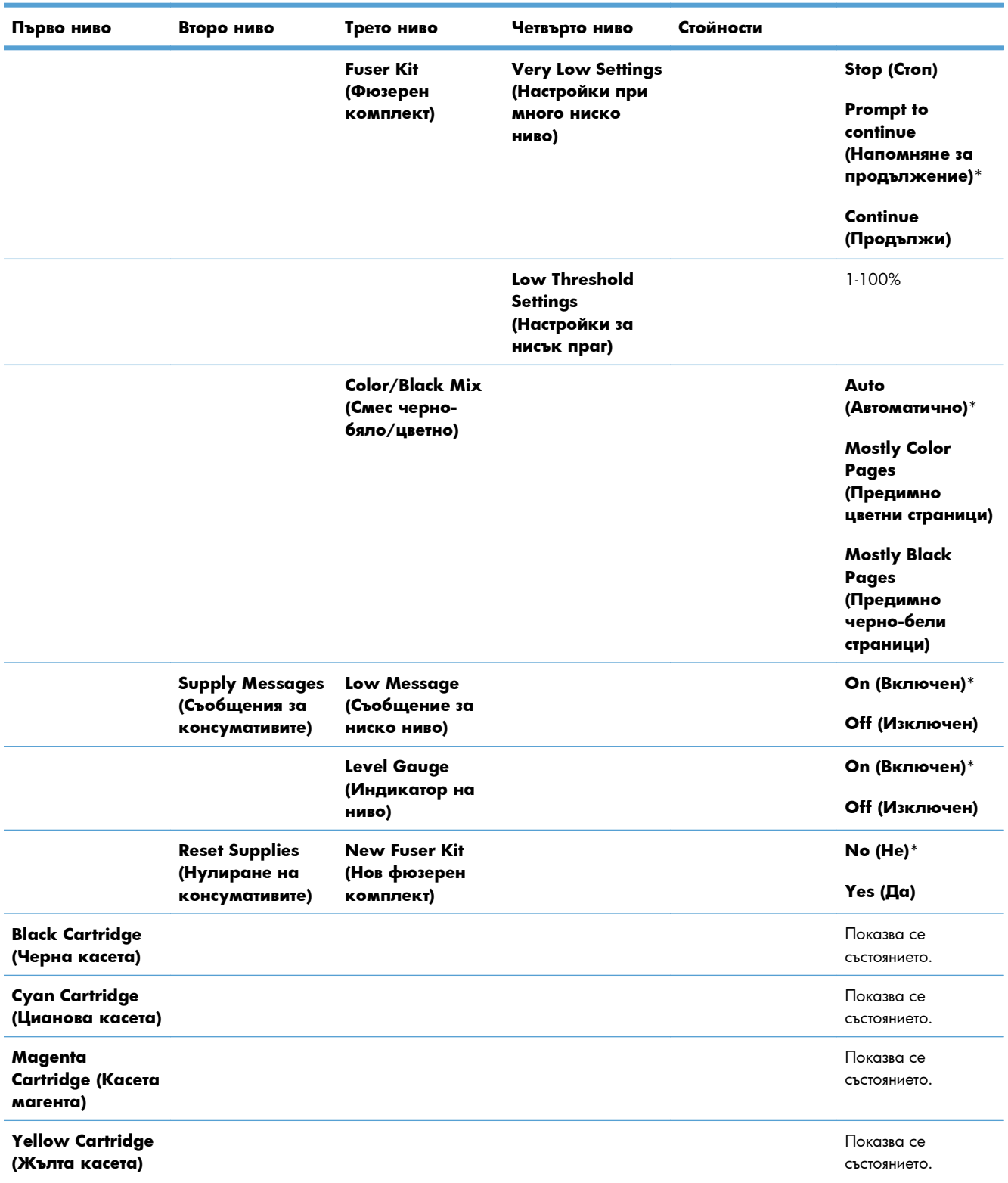

### **Таблица 2-4 Меню Supplies (Консумативи) (продължение)**

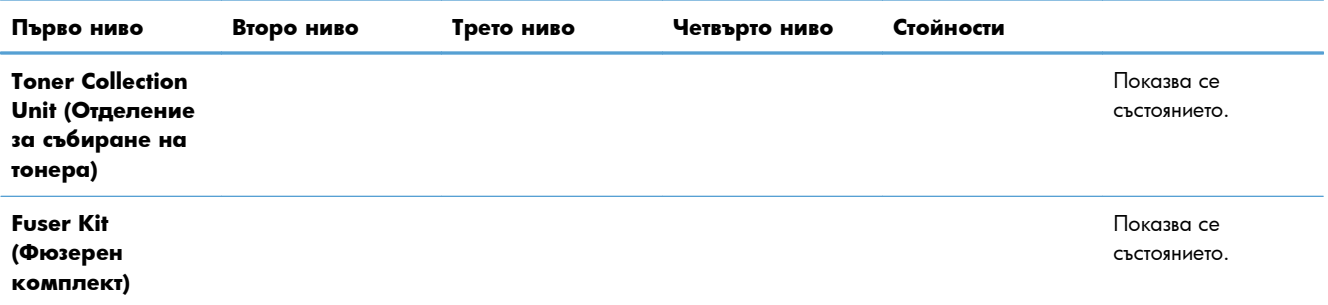

### **Таблица 2-4 Меню Supplies (Консумативи) (продължение)**
## **Меню Trays (Тави)**

В следващата таблица звездичките (\*) означават фабричната настройка по подразбиране.

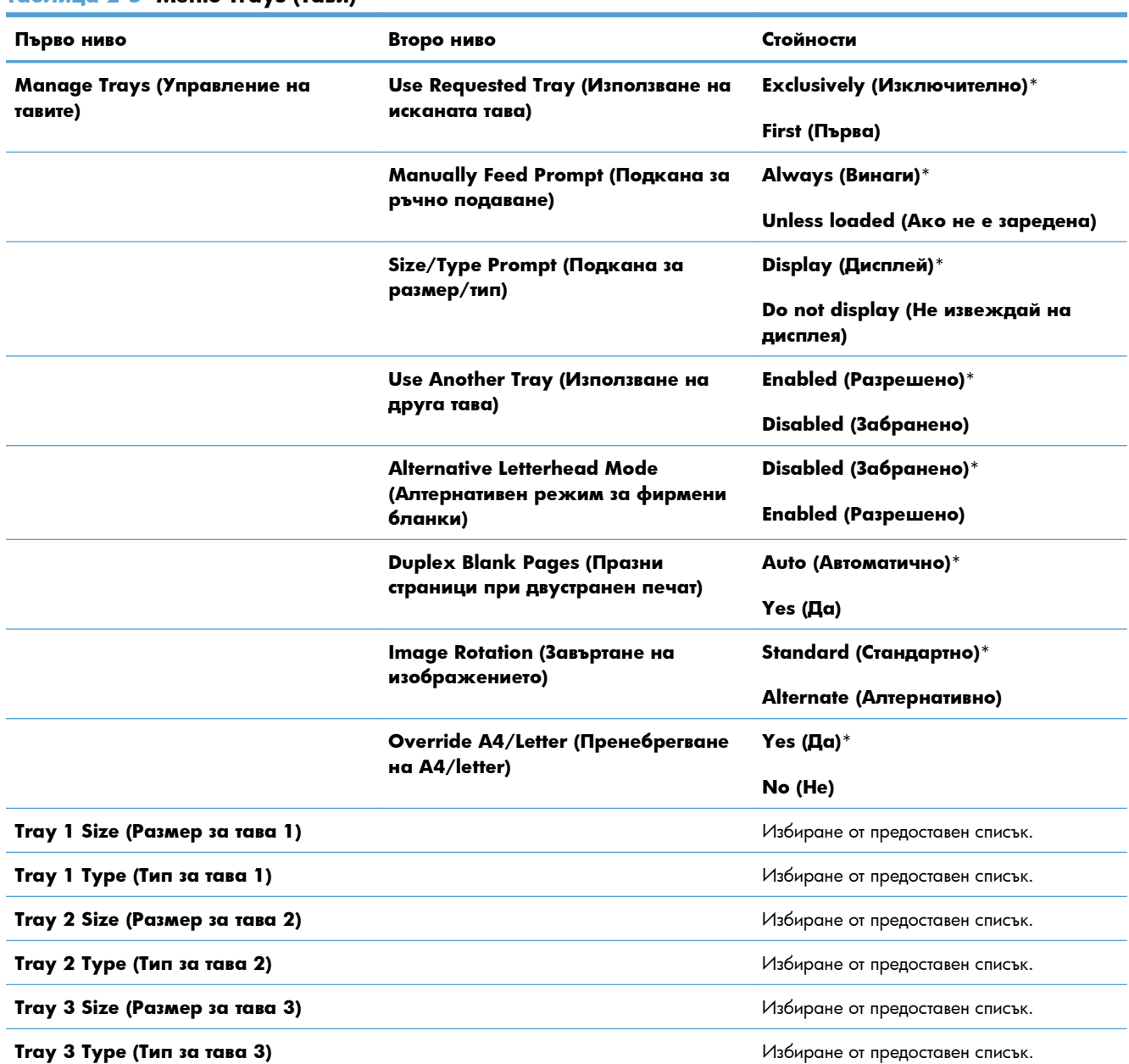

#### **Таблица 2-5 Меню Trays (Тави)**

## **Меню Administration (Администриране)**

## **Меню Reports (Отчети)**

### **Таблица 2-6 Меню Reports (Отчети)**

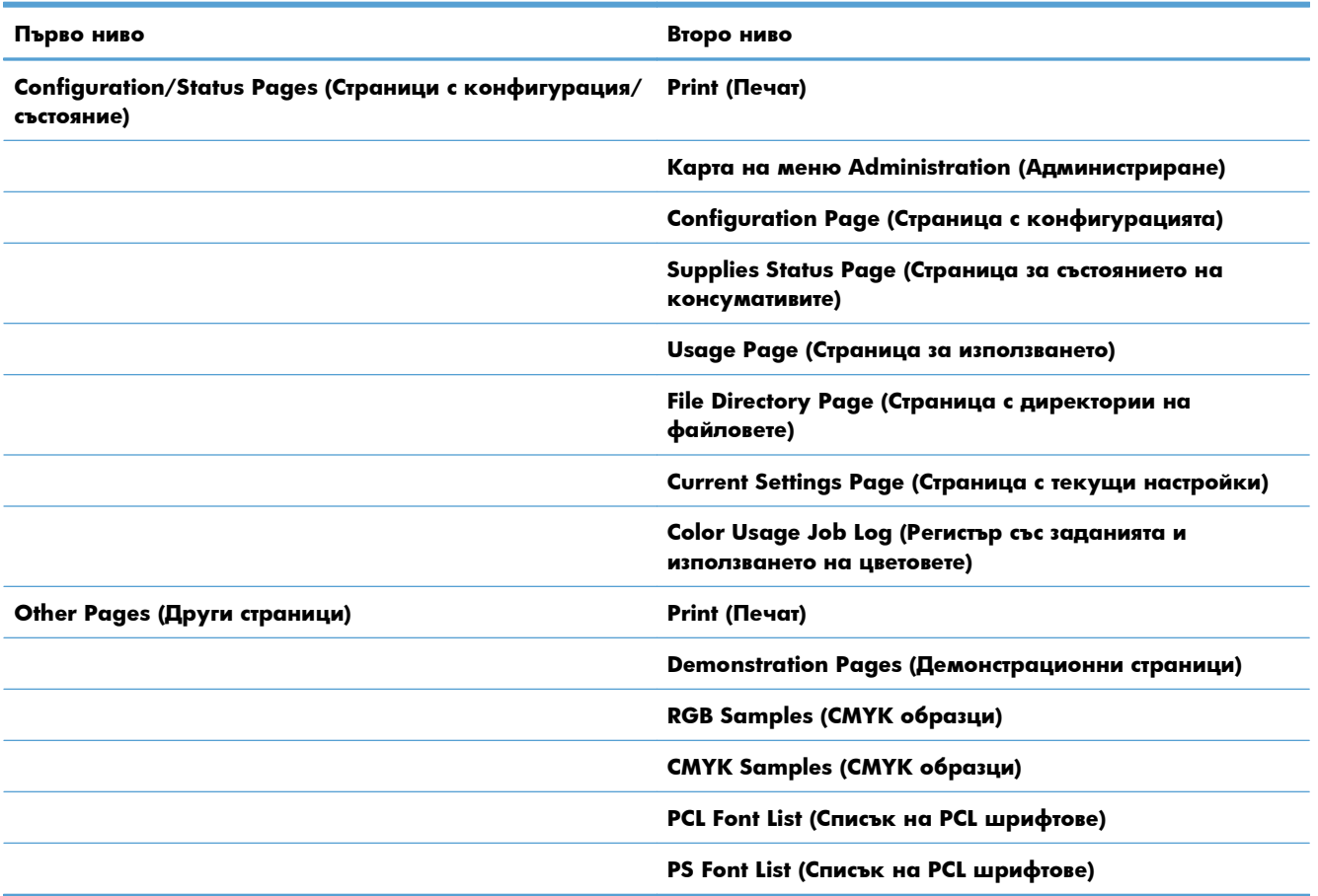

## **Меню General Settings (Общи настройки)**

В следващата таблица звездичките (\*) означават фабричната настройка по подразбиране.

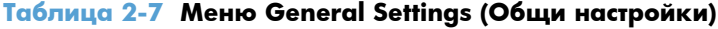

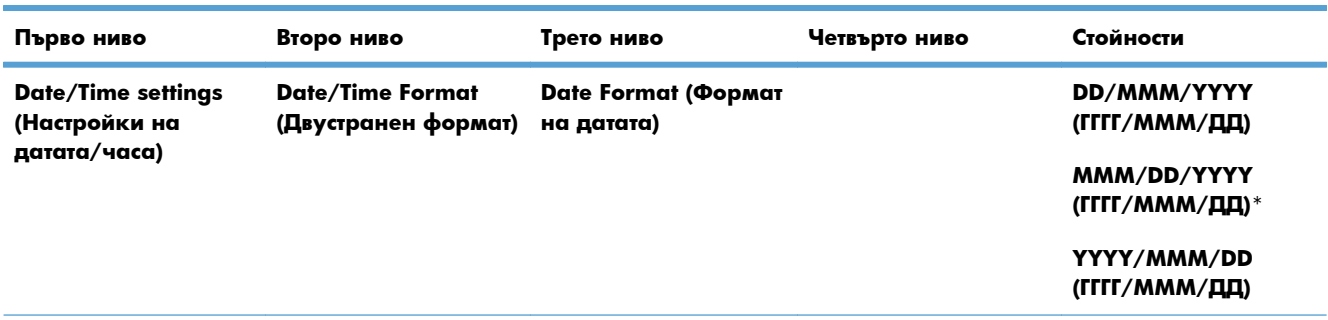

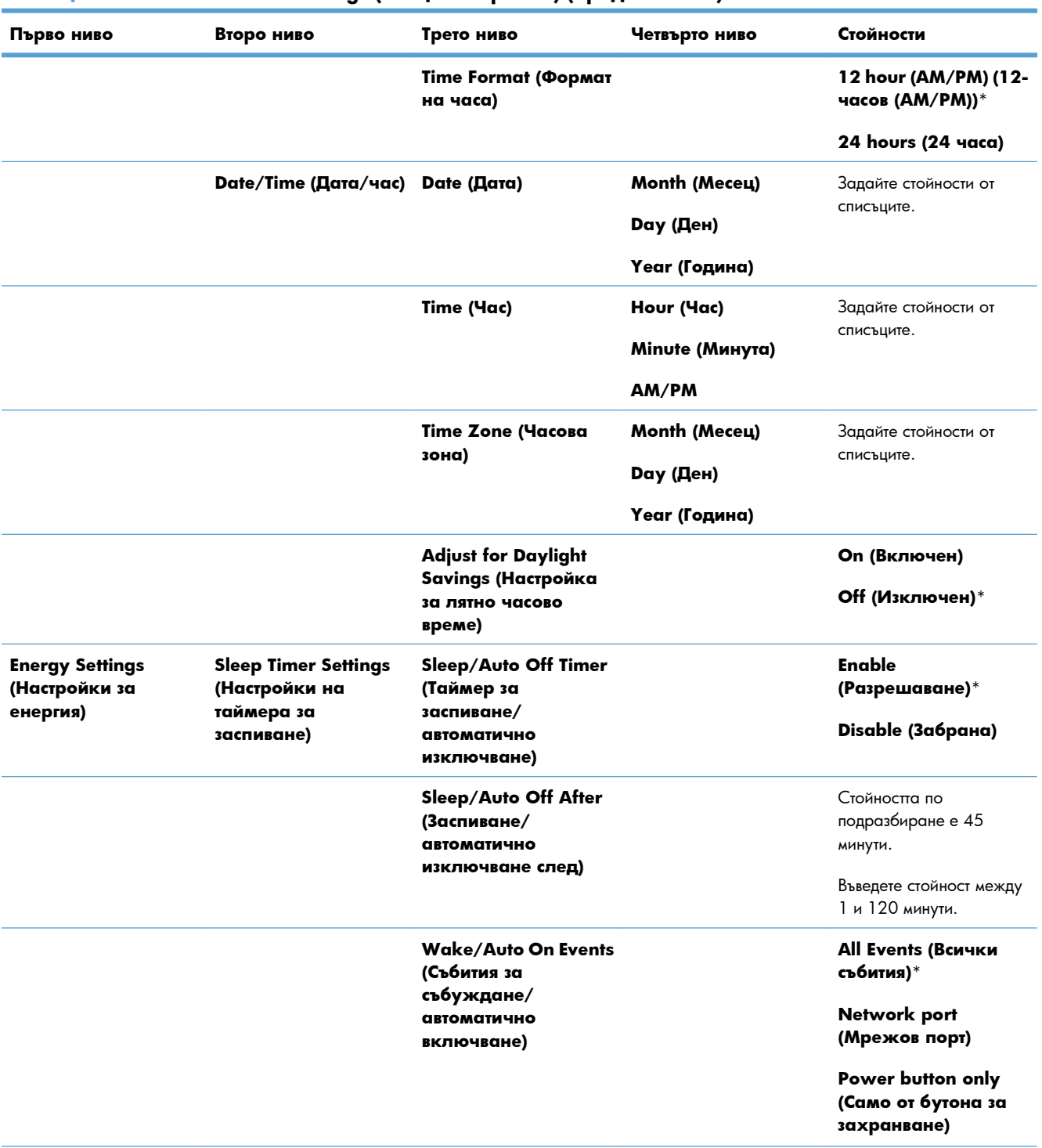

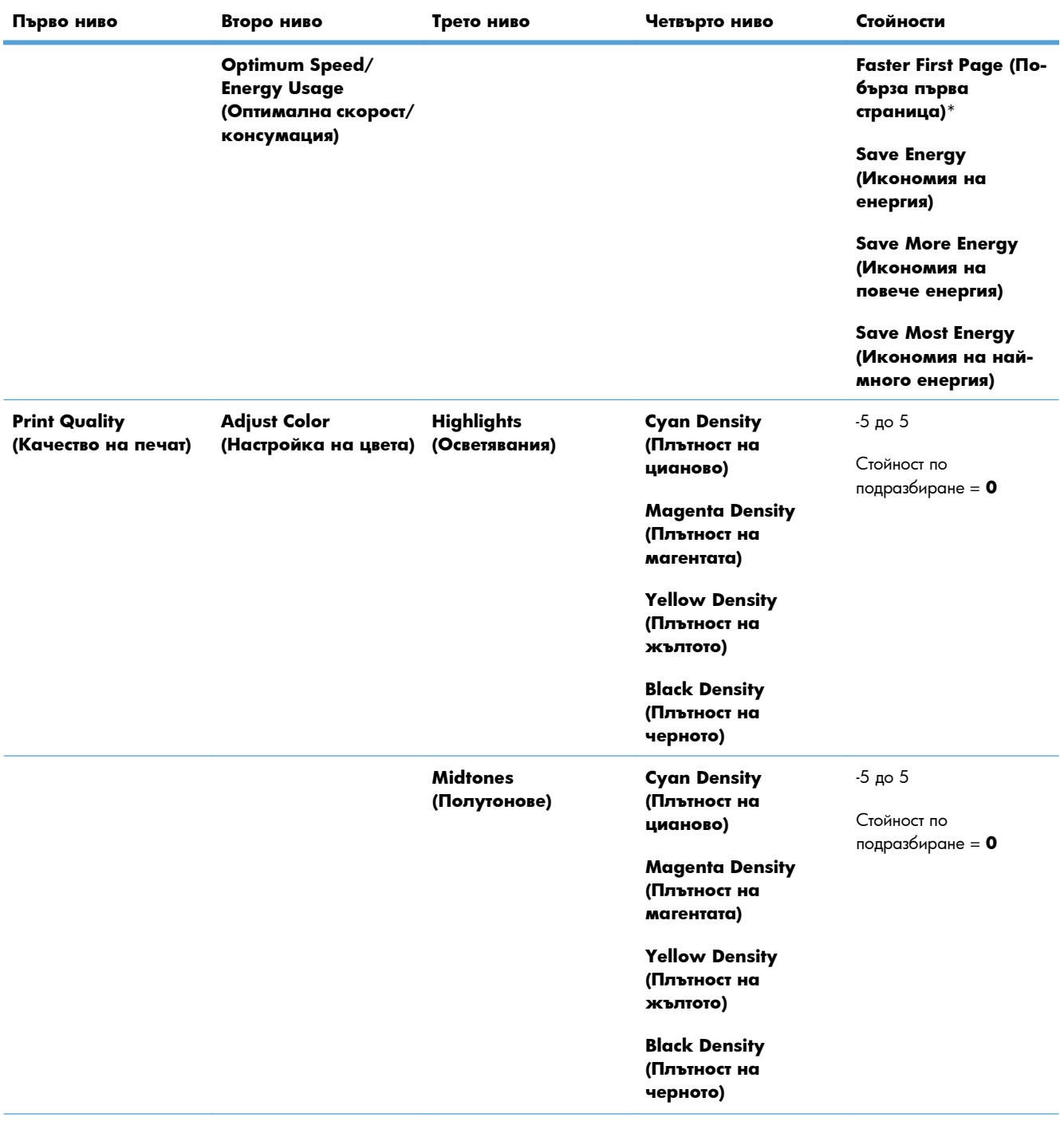

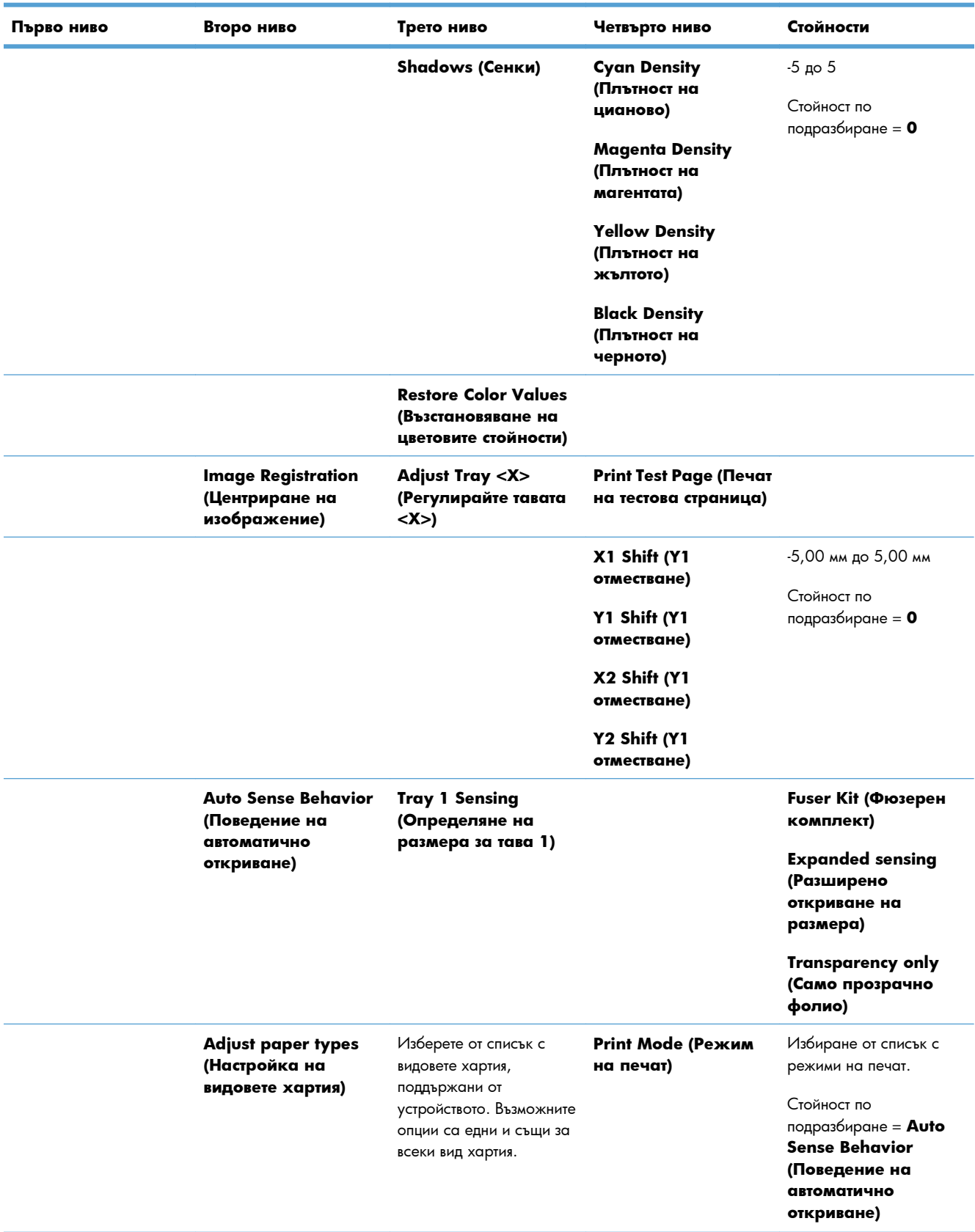

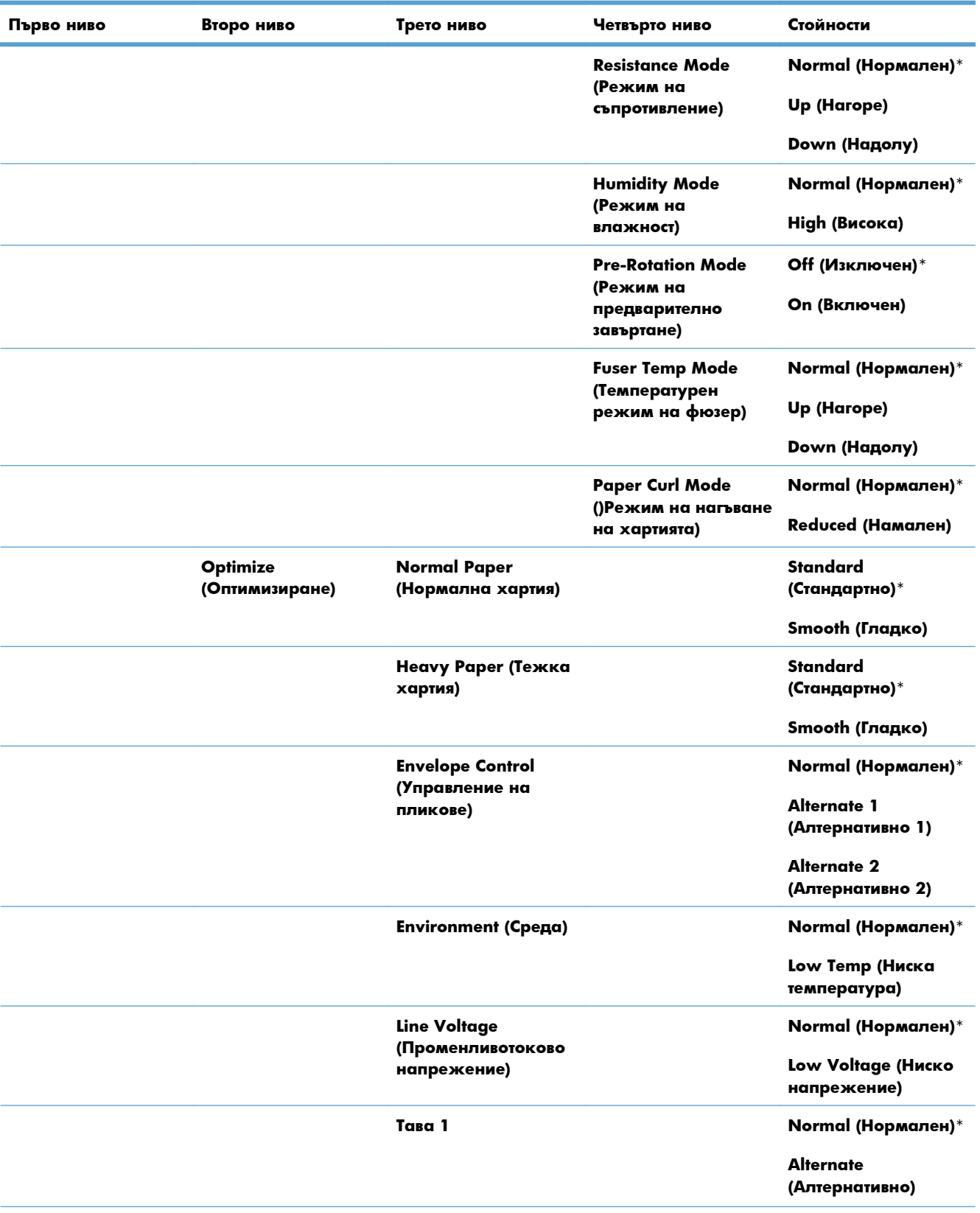

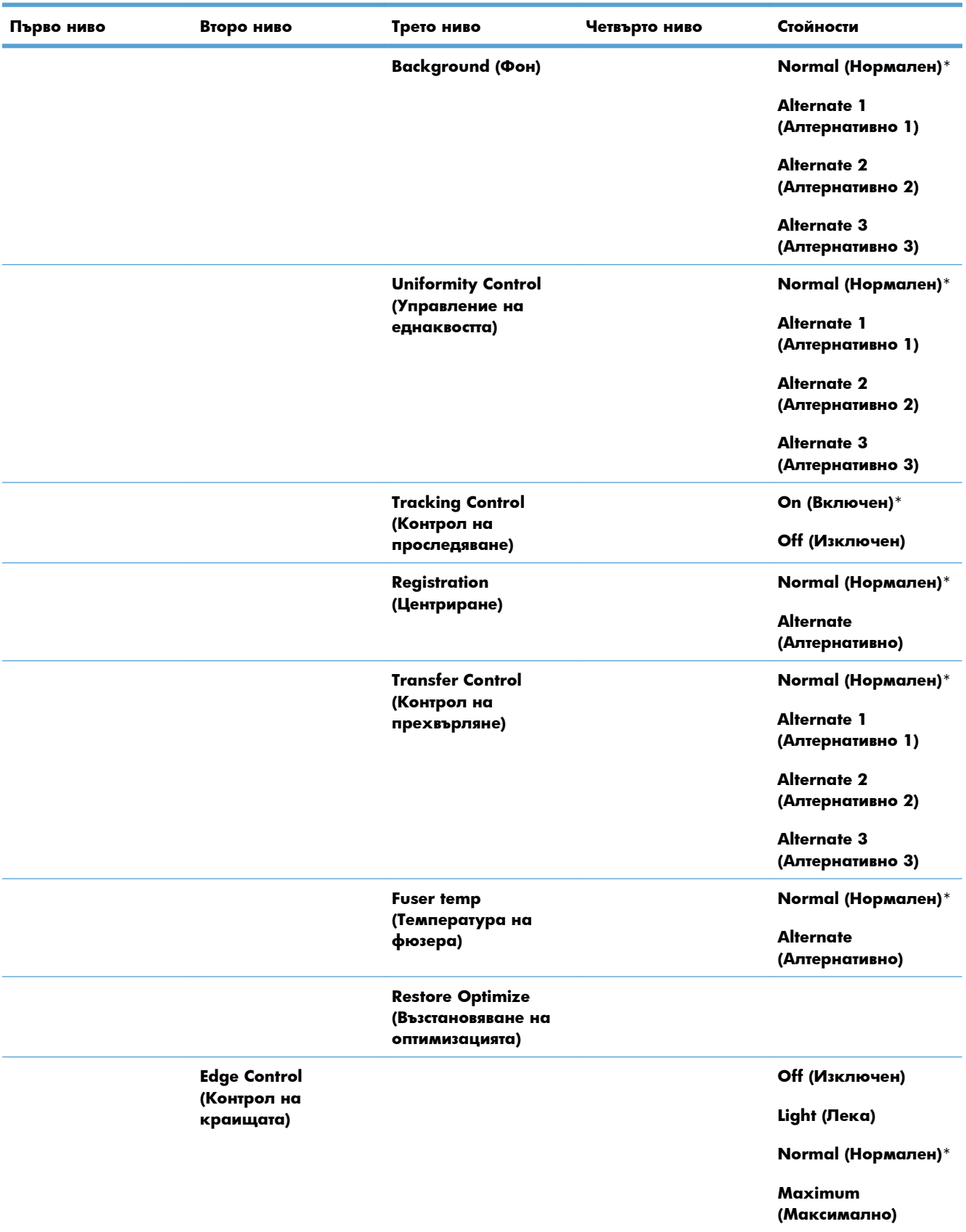

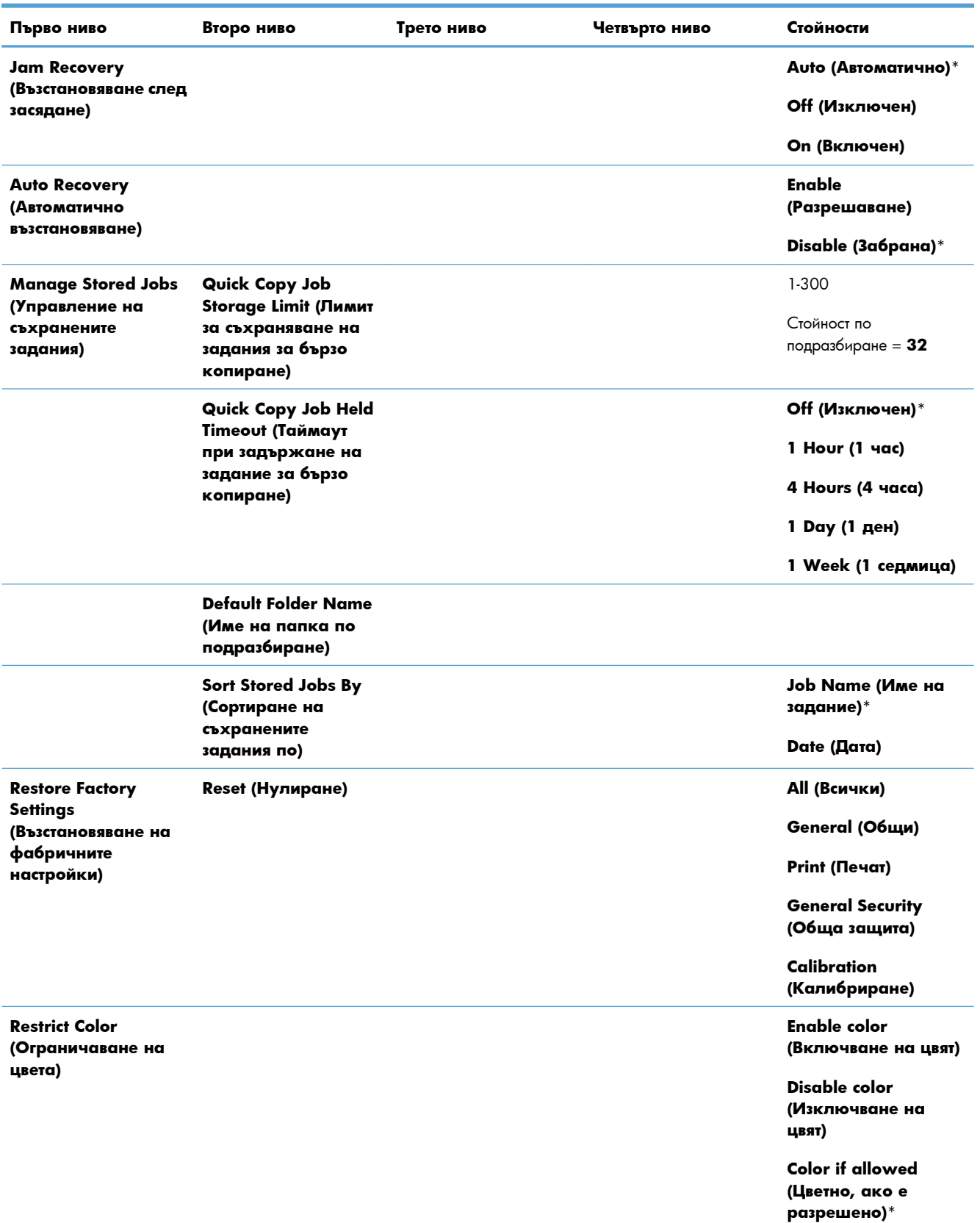

## **Меню Retrieve From USB Settings (Настройки за извличане от USB)**

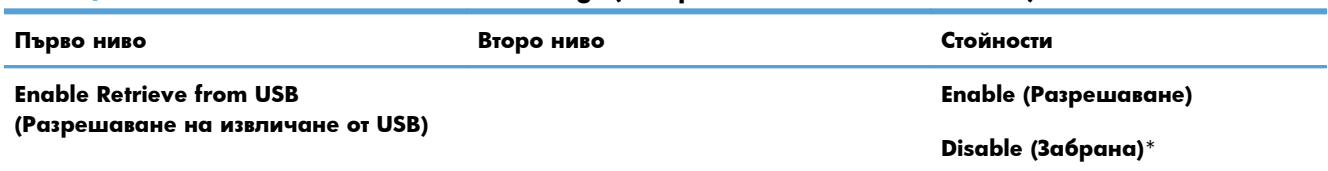

#### **Таблица 2-8 Меню Retrieve From USB Settings (Настройки за извличане от USB)**

### **Меню за общи Print Settings (Настройки за печат)**

В следващата таблица звездичките (\*) означават фабричната настройка по подразбиране.

#### **Таблица 2-9 Меню за общи Print Settings (Настройки за печат)**

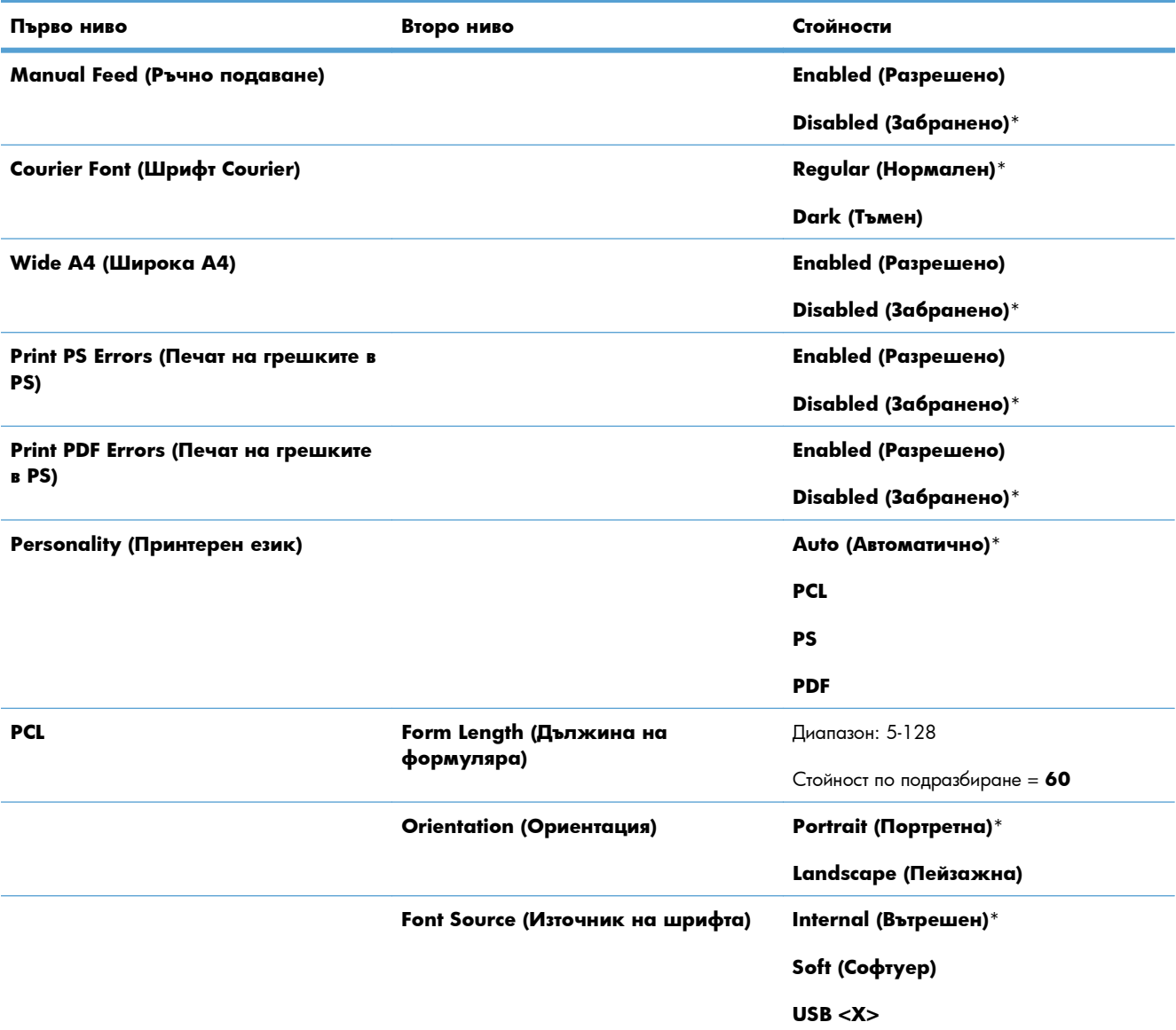

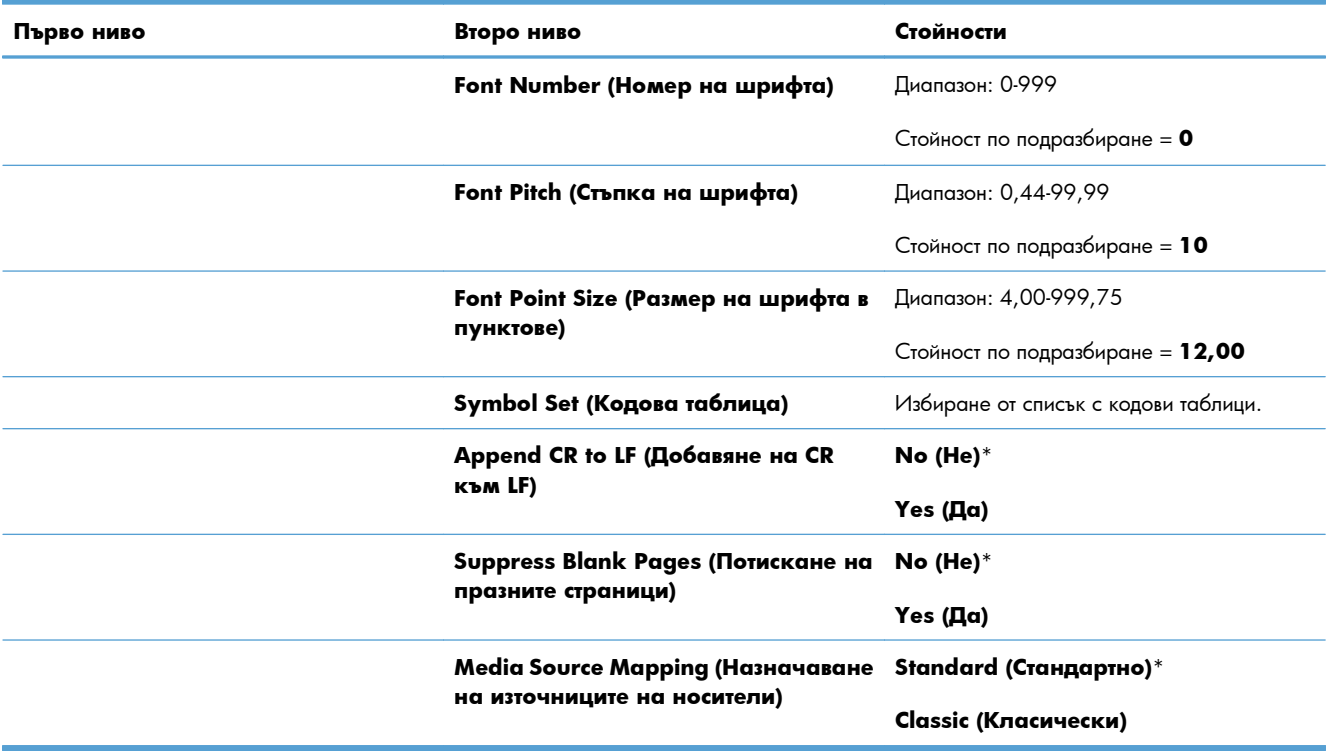

### **Таблица 2-9 Меню за общи Print Settings (Настройки за печат) (продължение)**

## **Меню Default Print Options (Опции за печат по подразбиране)**

В следващата таблица звездичките (\*) означават фабричната настройка по подразбиране.

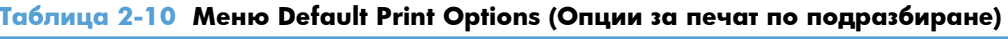

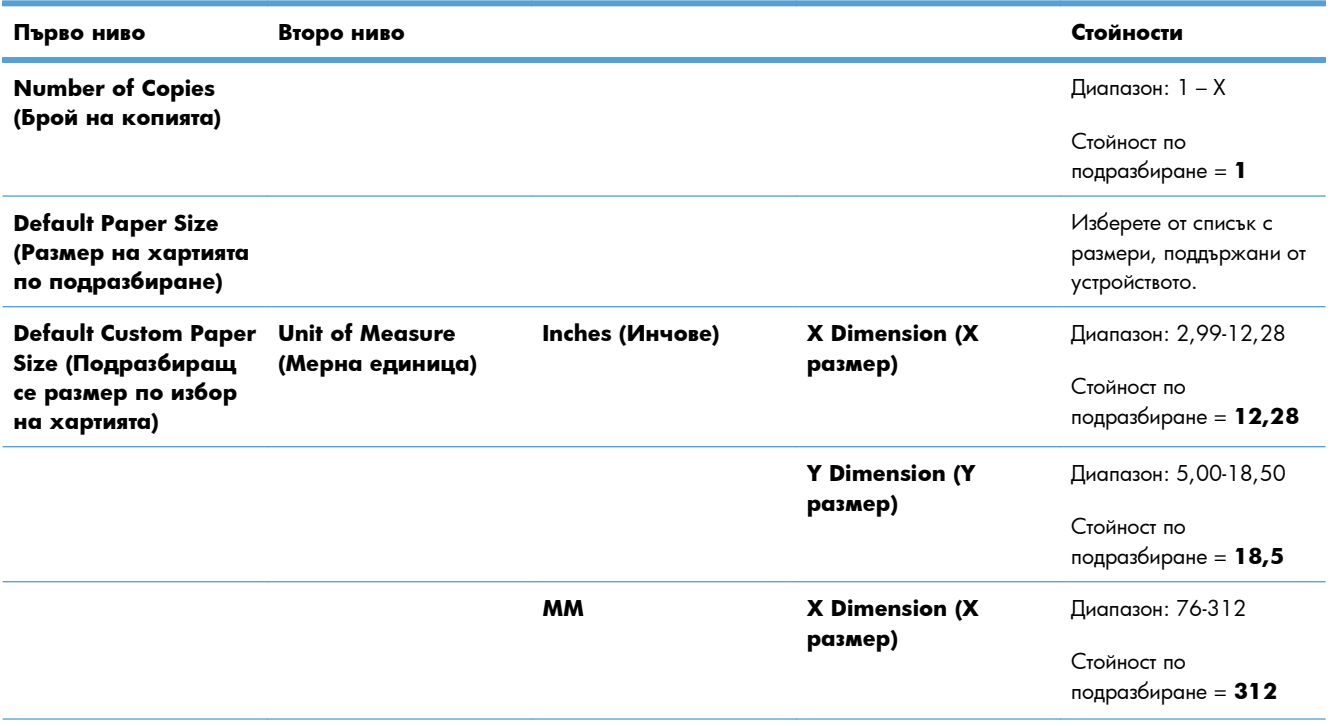

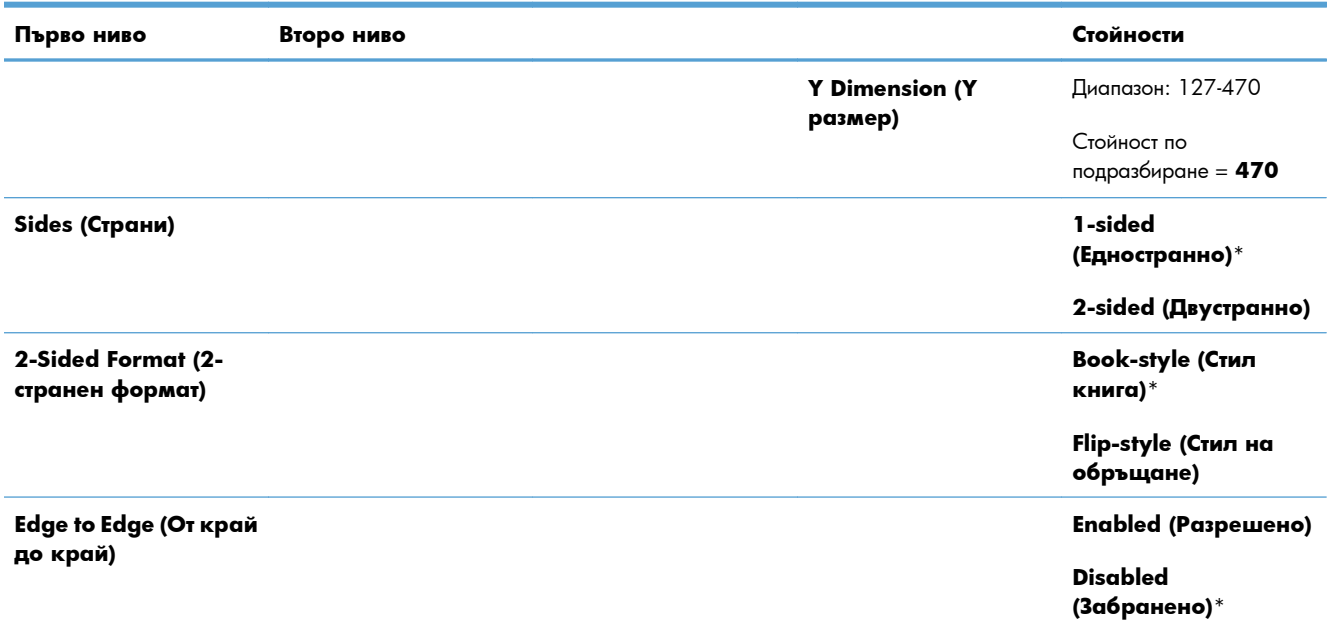

### **Таблица 2-10 Меню Default Print Options (Опции за печат по подразбиране) (продължение)**

## **Меню Display Settings (Настройки на дисплея)**

В следващата таблица звездичките (\*) означават фабричната настройка по подразбиране.

### **Таблица 2-11 Меню Display Settings (Настройки на дисплея)**

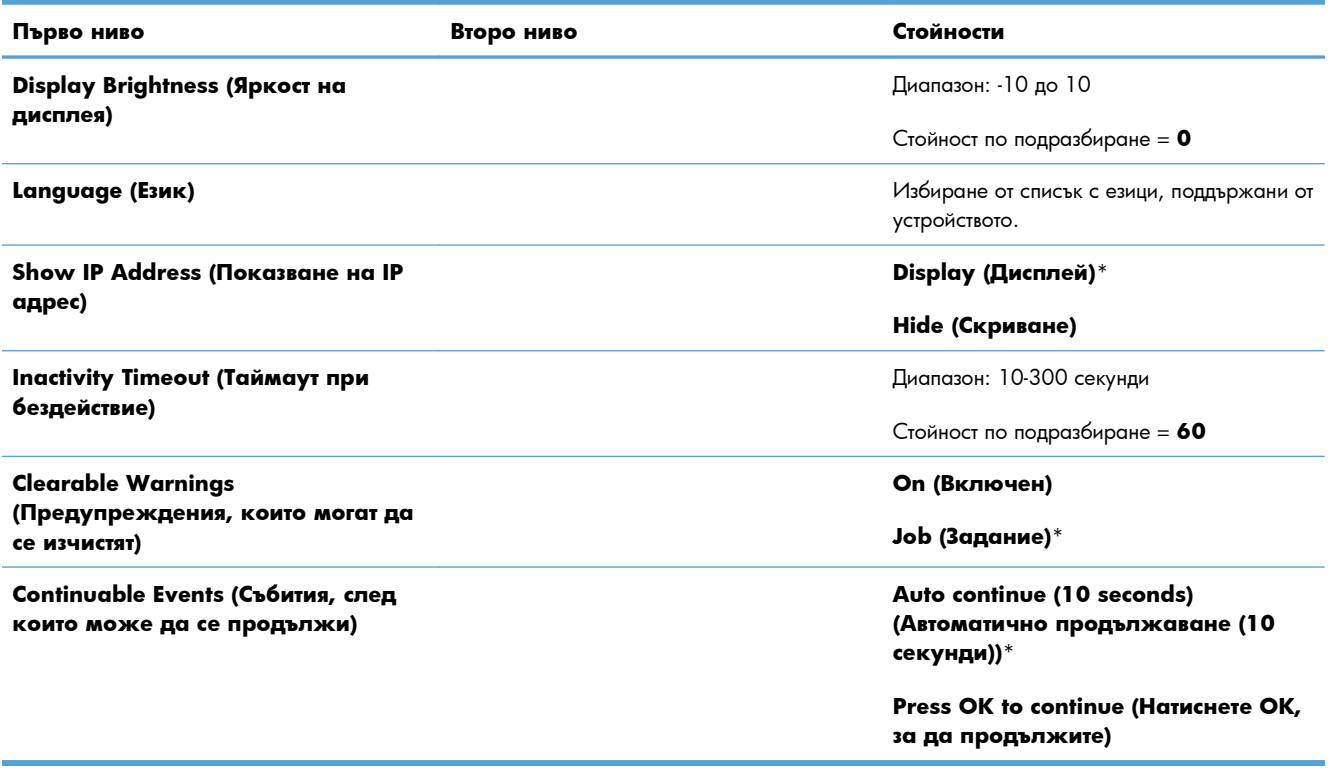

## **Меню Manage Supplies (Управление на консумативите)**

В следващата таблица звездичките (\*) означават фабричната настройка по подразбиране.

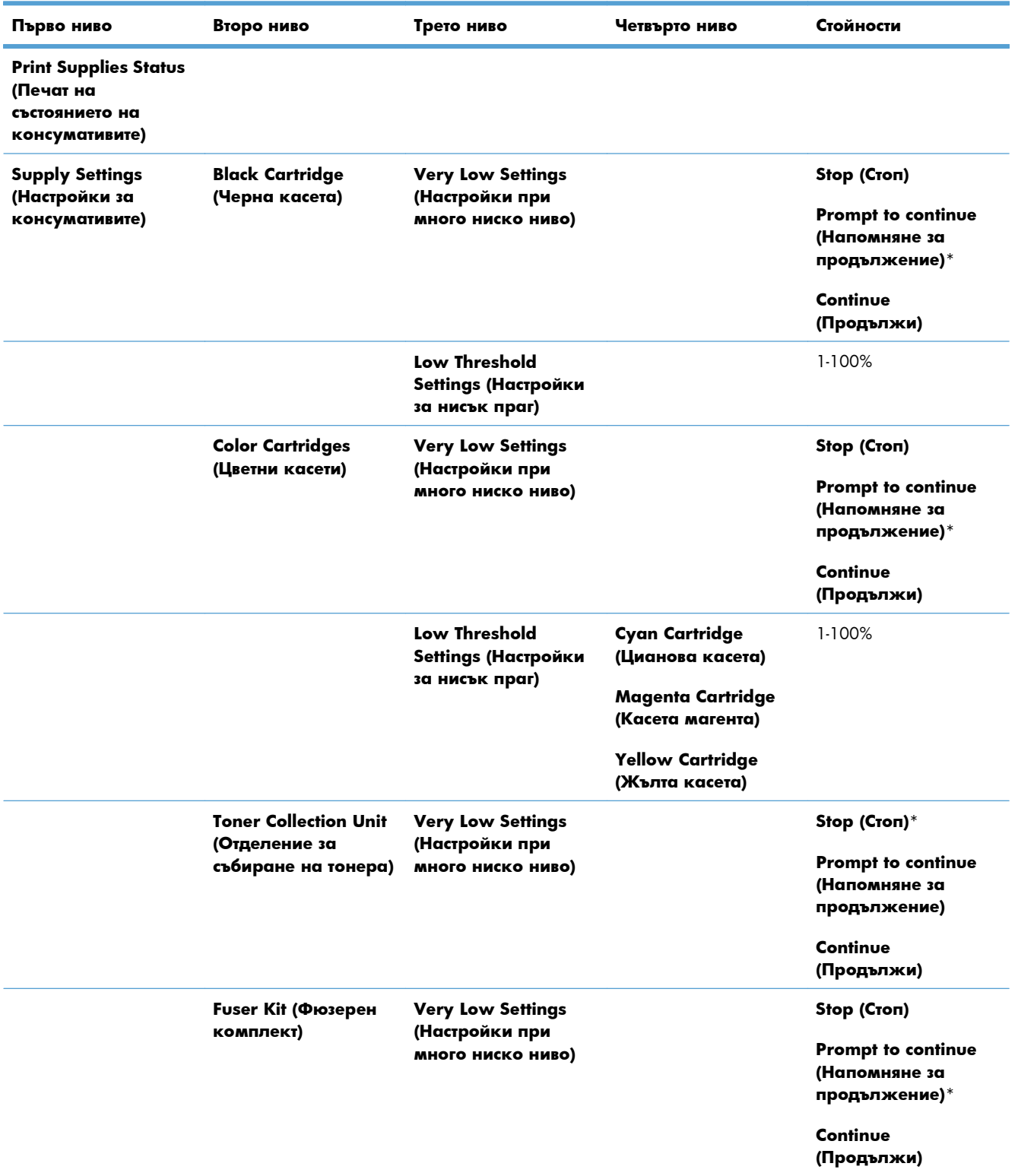

### **Таблица 2-12 Меню Manage Supplies (Управление на консумативите)**

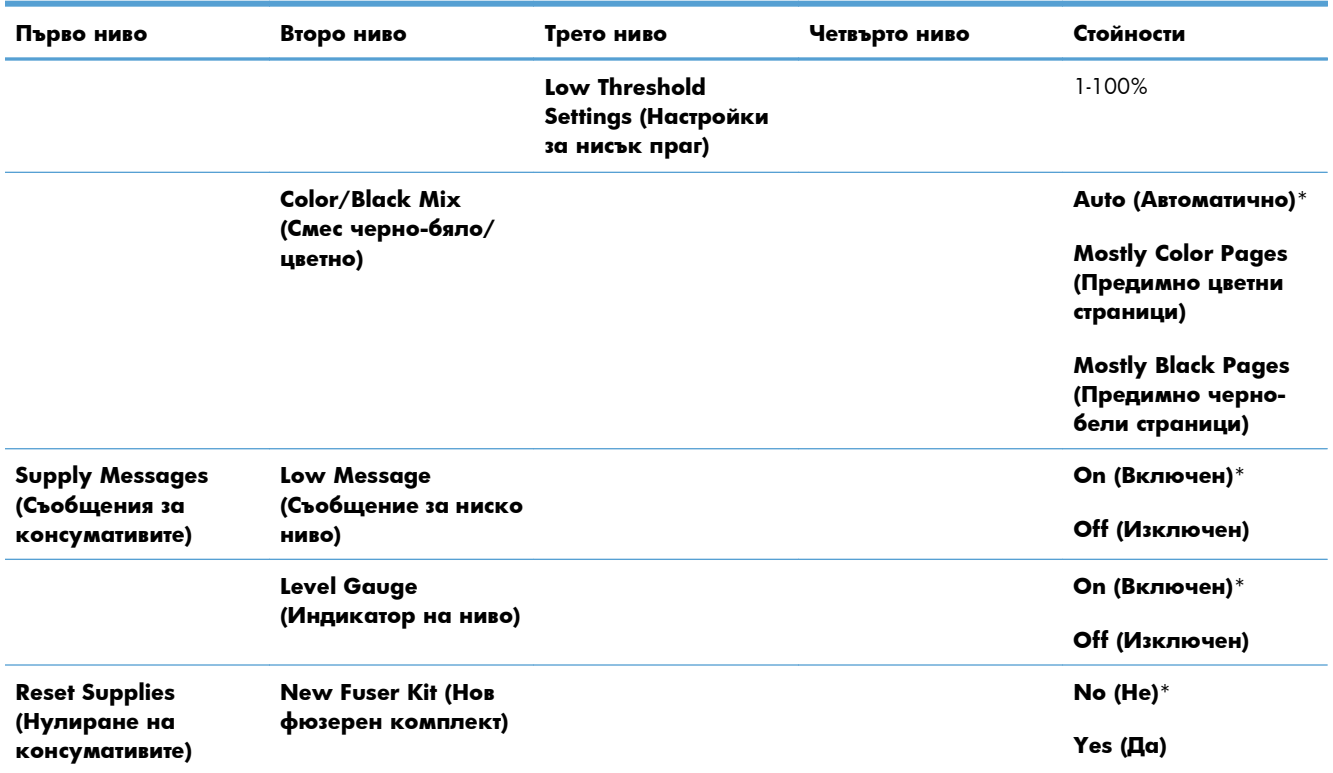

### **Таблица 2-12 Меню Manage Supplies (Управление на консумативите) (продължение)**

## **Меню Manage Trays (Управление на тавите)**

В следващата таблица звездичките (\*) означават фабричната настройка по подразбиране.

### **Таблица 2-13 Меню Manage Trays (Управление на тавите)**

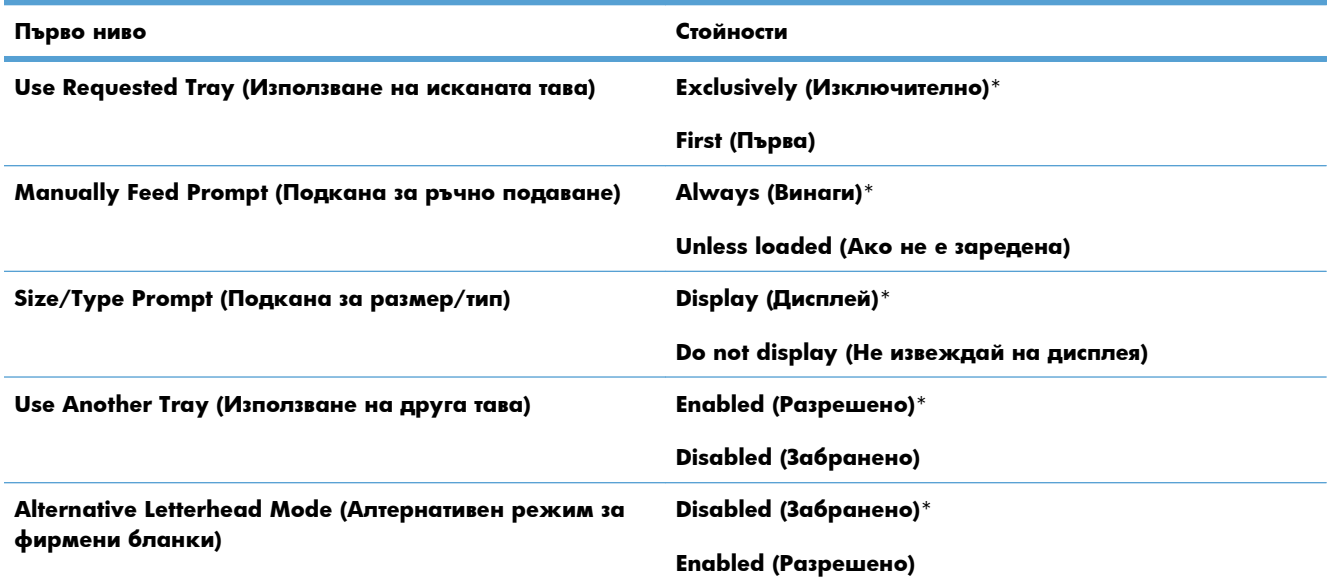

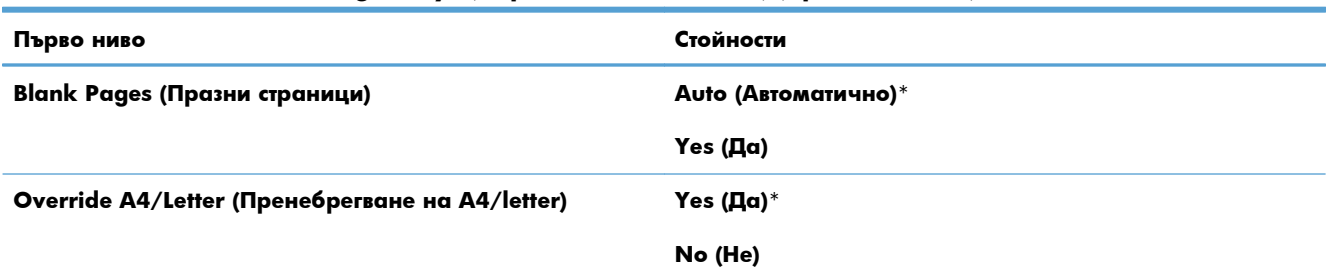

### **Таблица 2-13 Меню Manage Trays (Управление на тавите) (продължение)**

## **Меню Network Settings (Настройки на мрежата)**

В следващата таблица звездичките (\*) означават фабричната настройка по подразбиране.

### **Таблица 2-14 Меню Network Settings (Настройки на мрежата)**

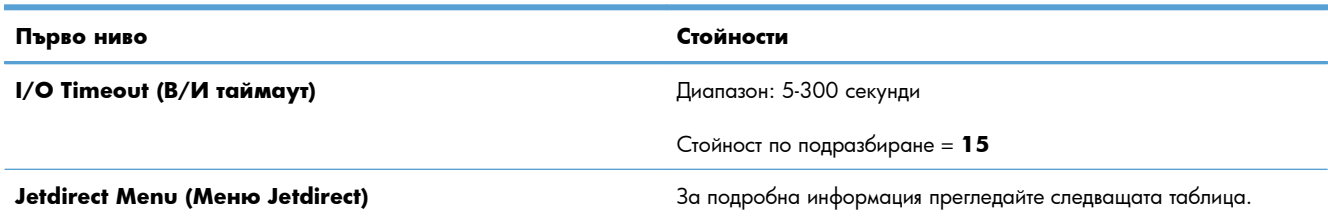

### **Таблица 2-15 Jetdirect Menu (Меню Jetdirect)**

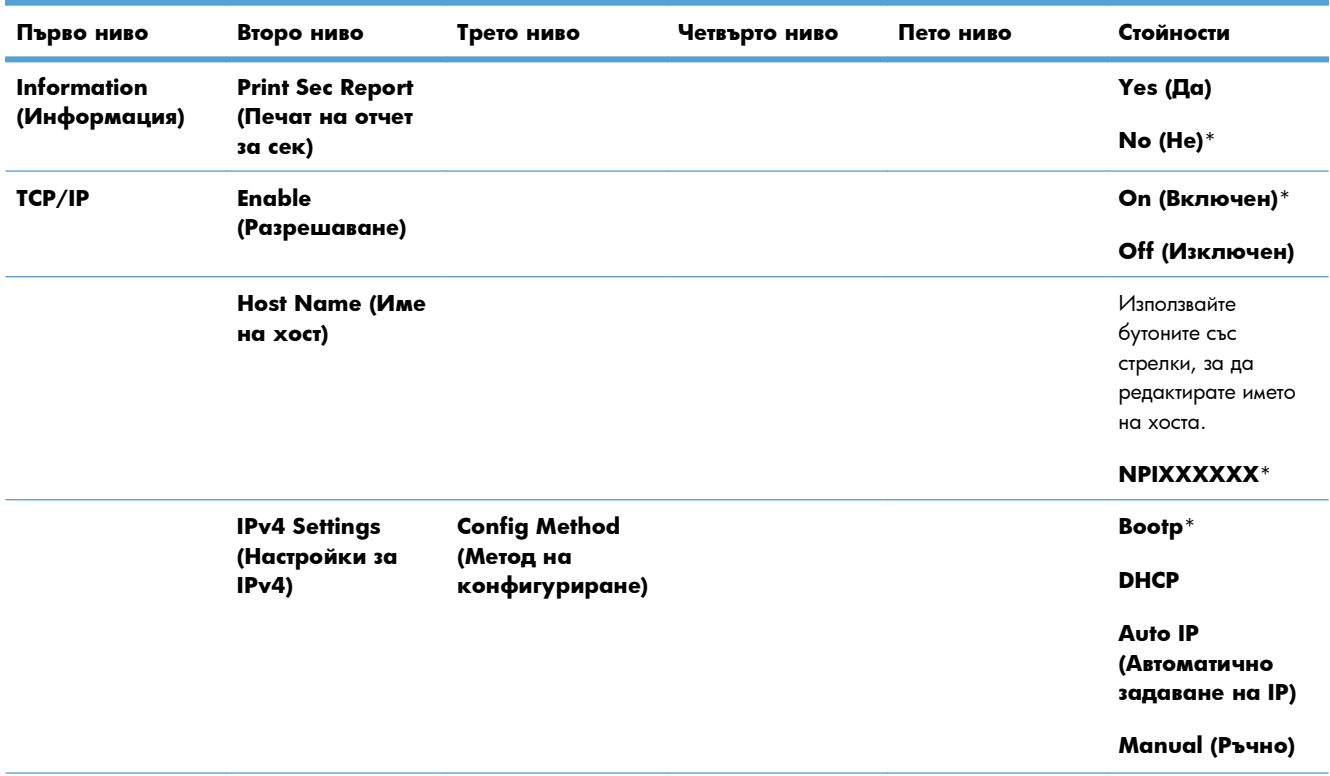

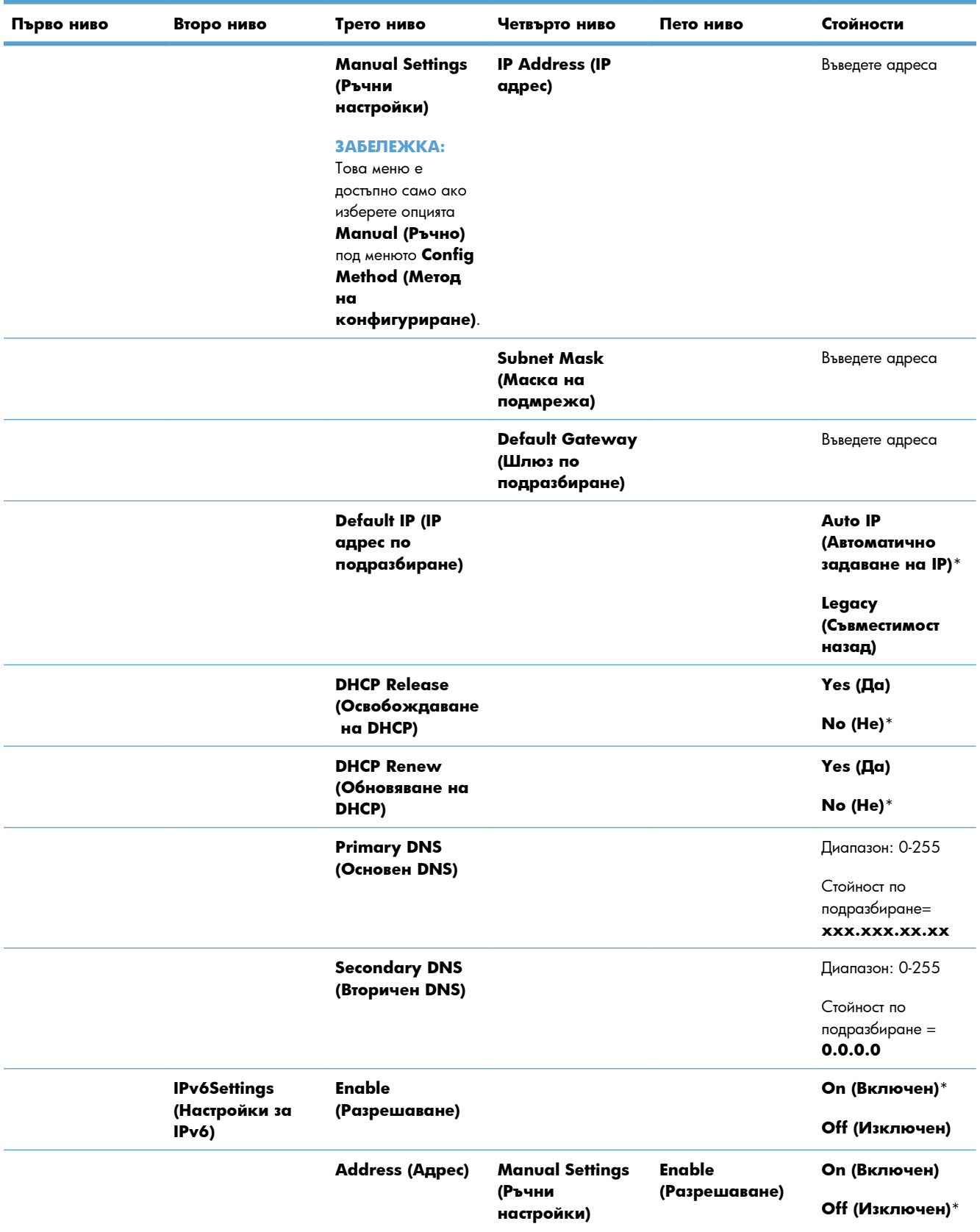

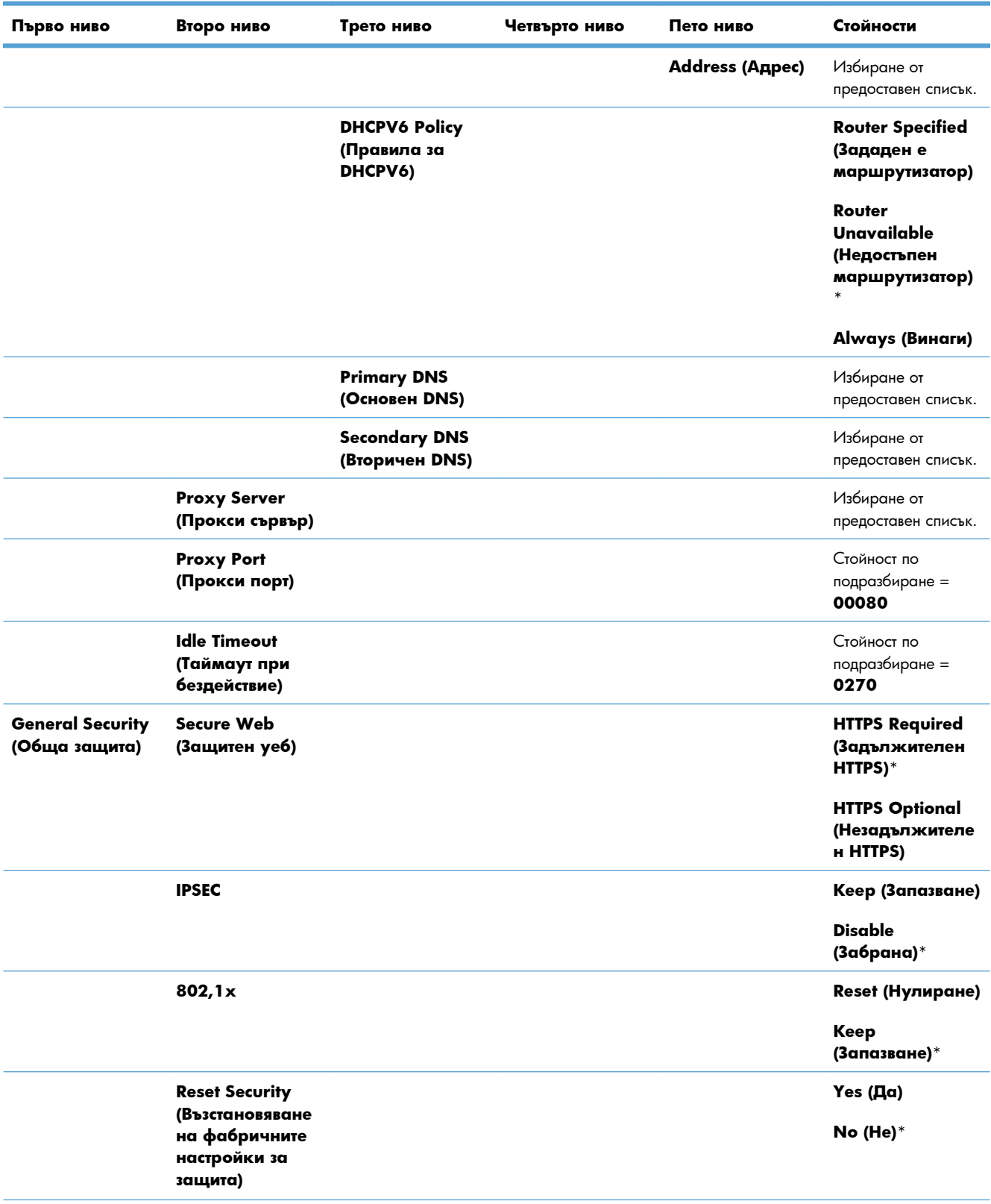

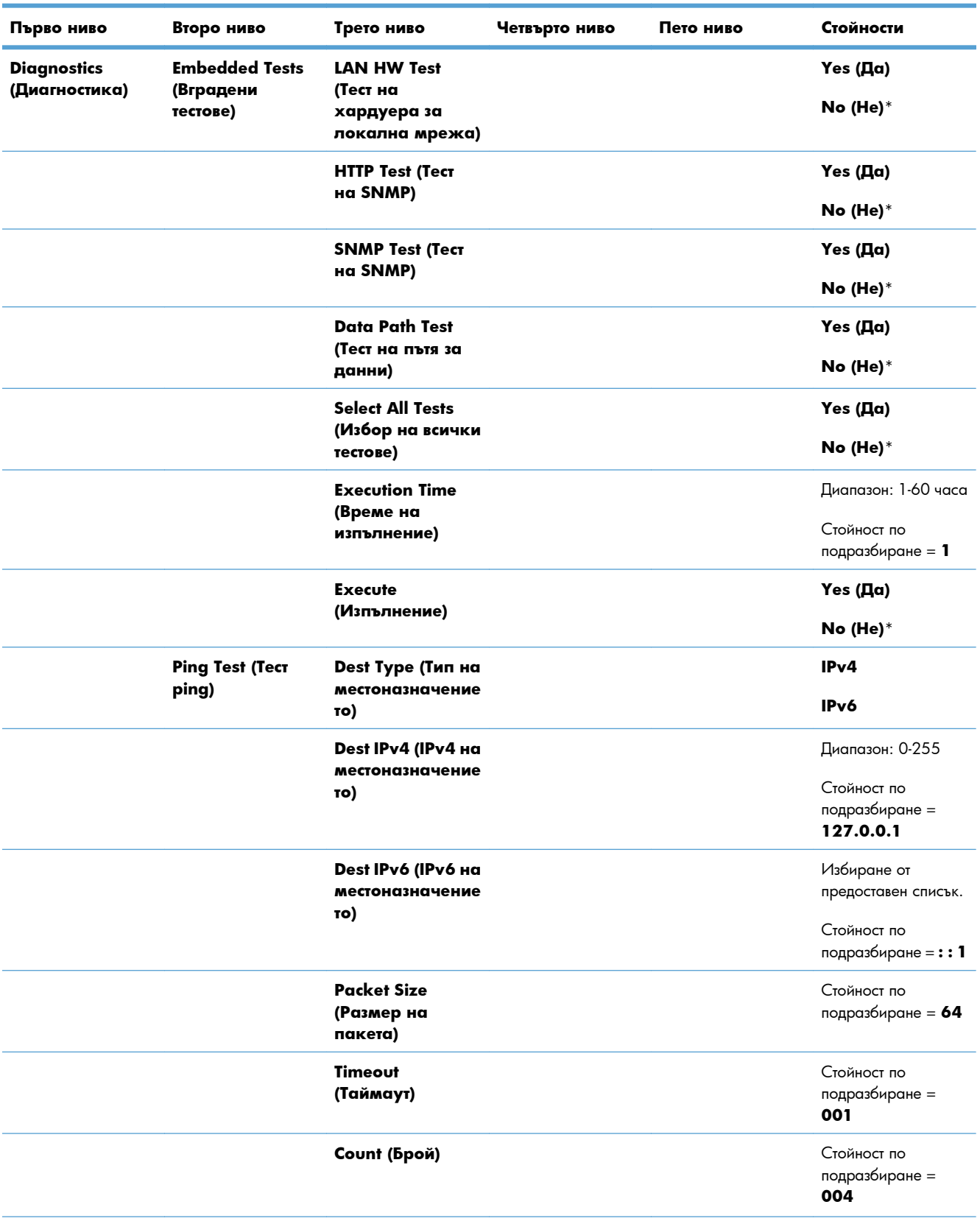

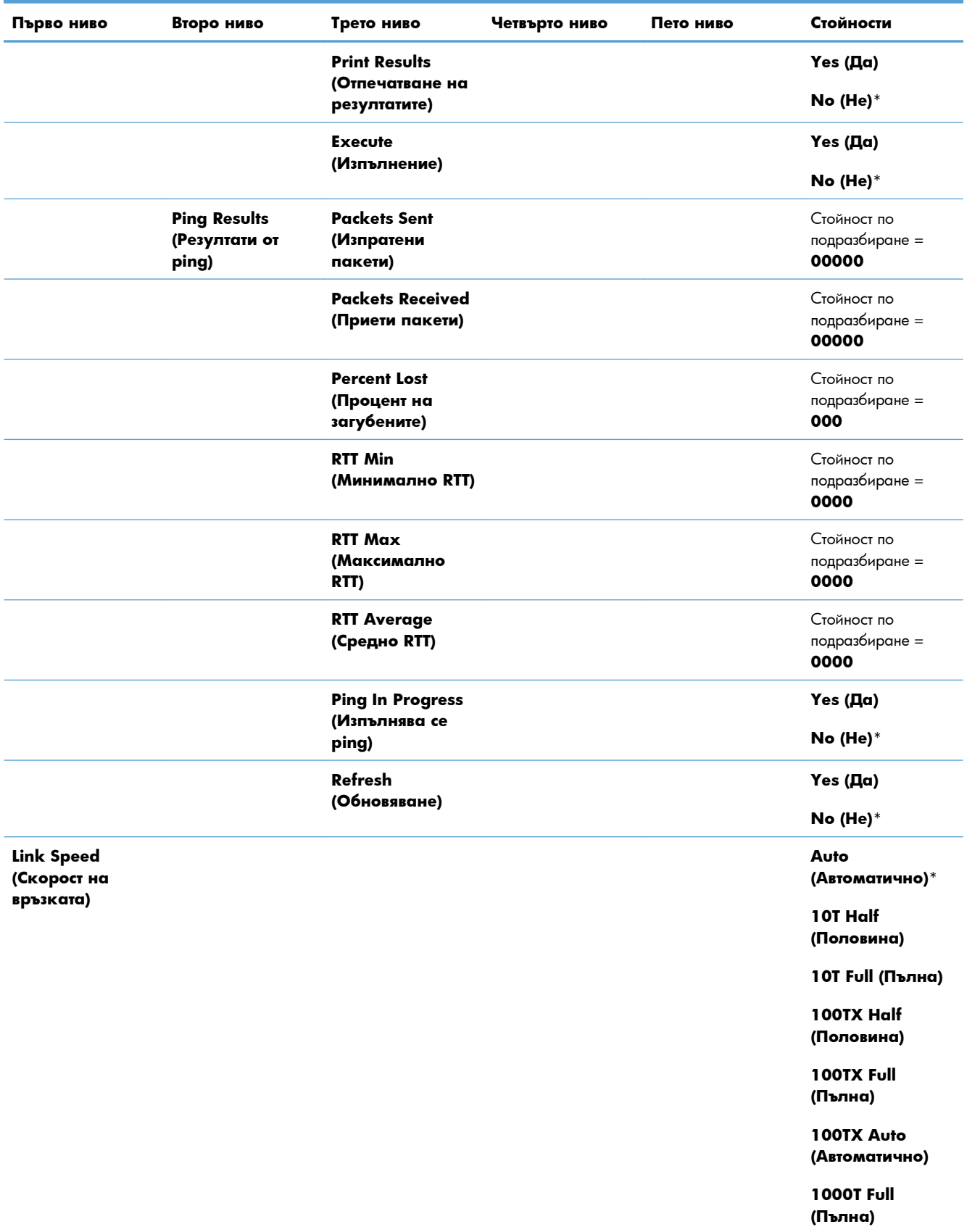

## **Меню Troubleshooting (Отстраняване на проблеми)**

В следващата таблица звездичките (\*) означават фабричната настройка по подразбиране.

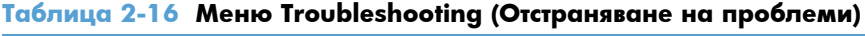

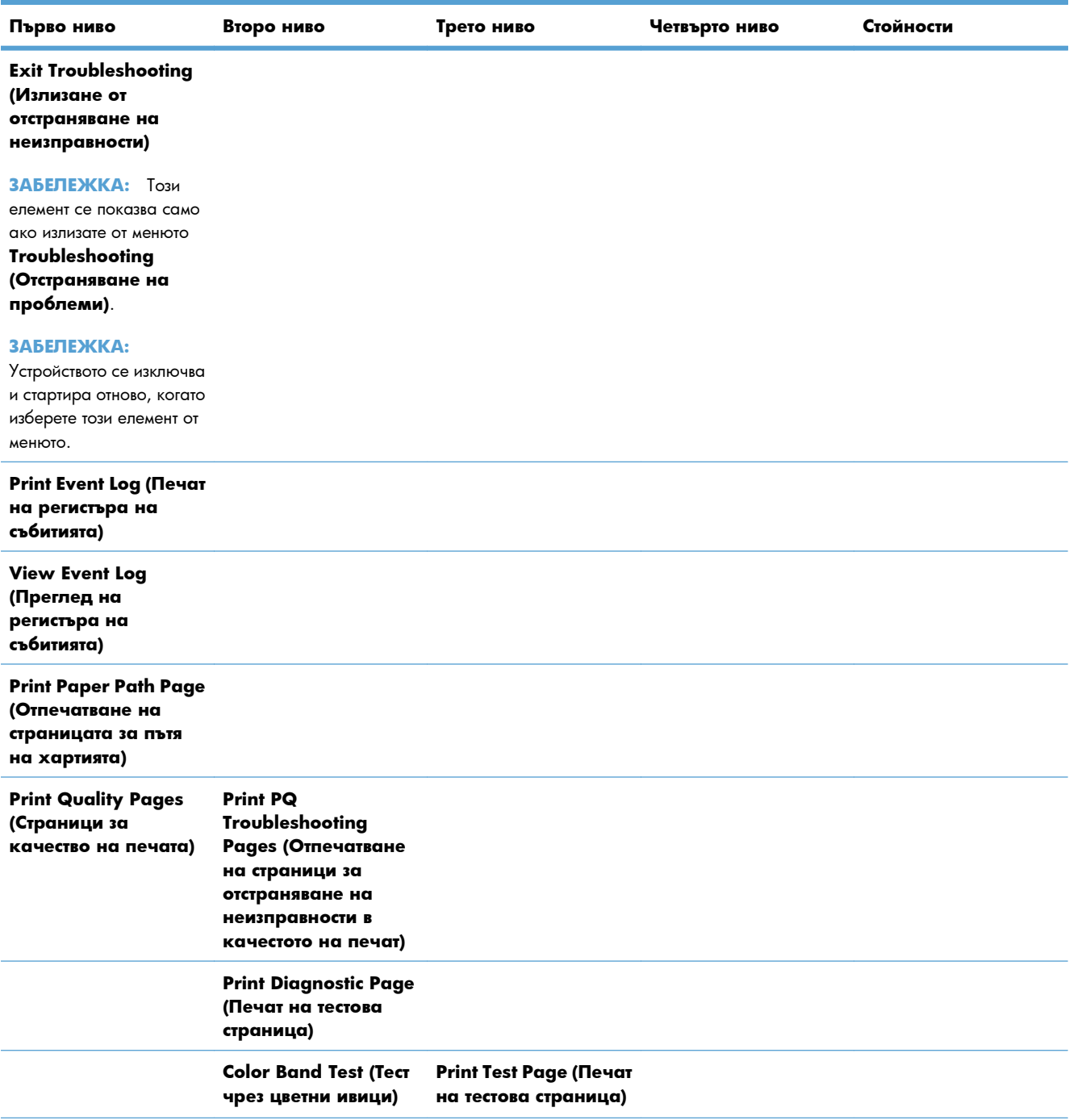

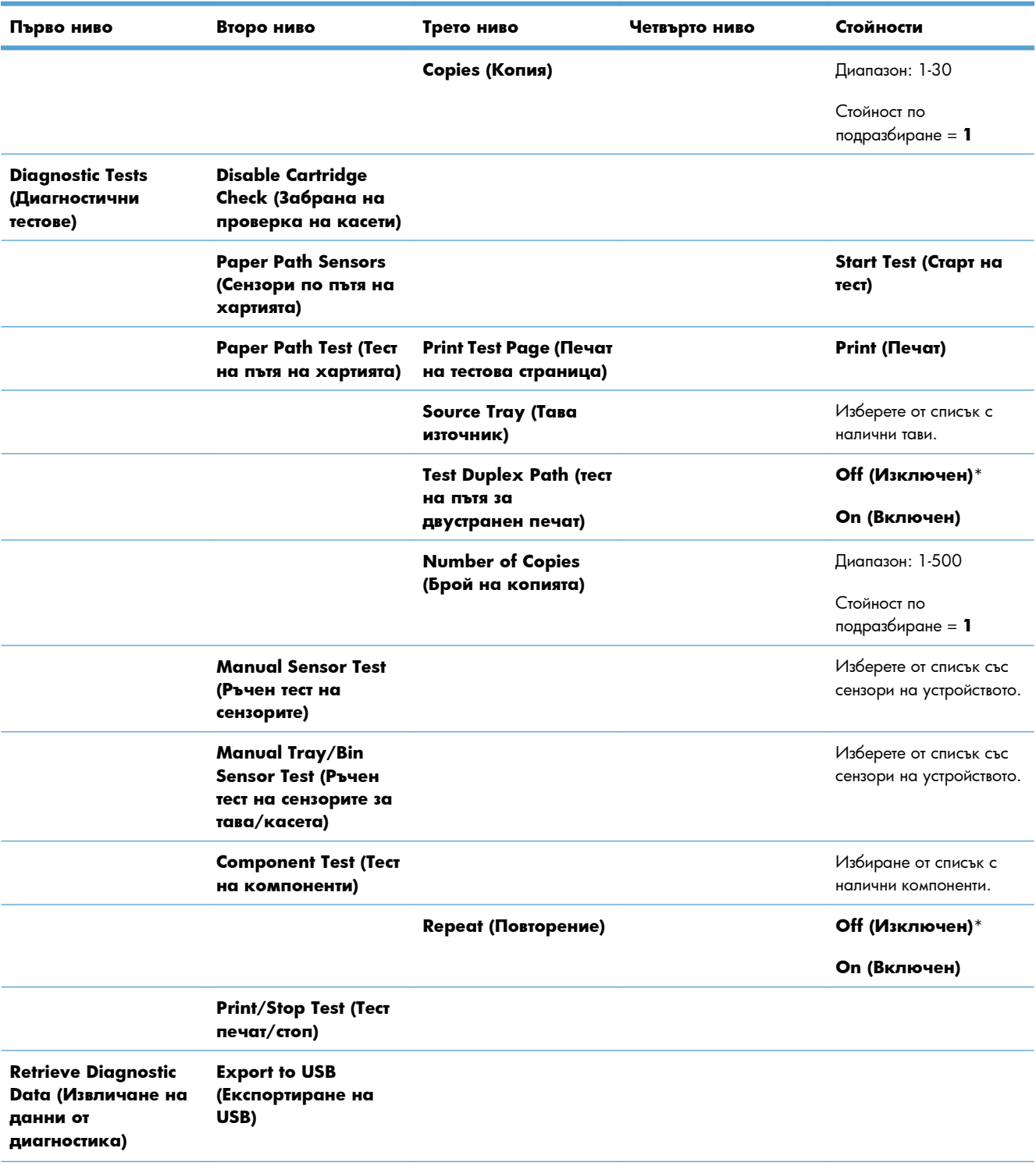

### **Таблица 2-16 Меню Troubleshooting (Отстраняване на проблеми) (продължение)**

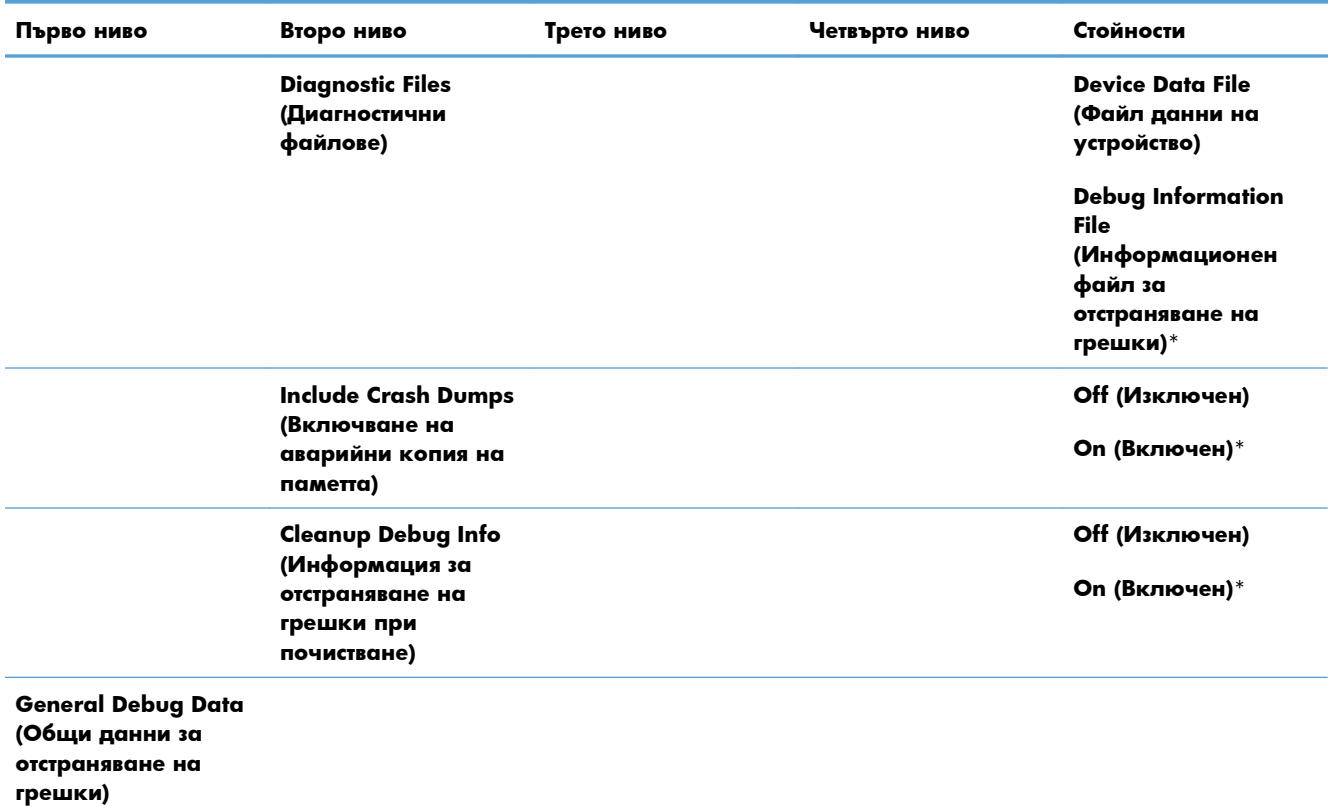

### **Таблица 2-16 Меню Troubleshooting (Отстраняване на проблеми) (продължение)**

## **Меню Device Maintenance (Поддръжка на устройството)**

## **Меню Backup/Restore (Архивиране/възстановяване)**

**ВНИМАНИЕ:** Архивирането и възстановяването на данни е отговорност на клиента/ администратора на продукта. При никакви обстоятелства обслужващият персонал не трябва да архивира или възстановява данни на клиента.

В следващата таблица звездичките (\*) означават фабричната настройка по подразбиране.

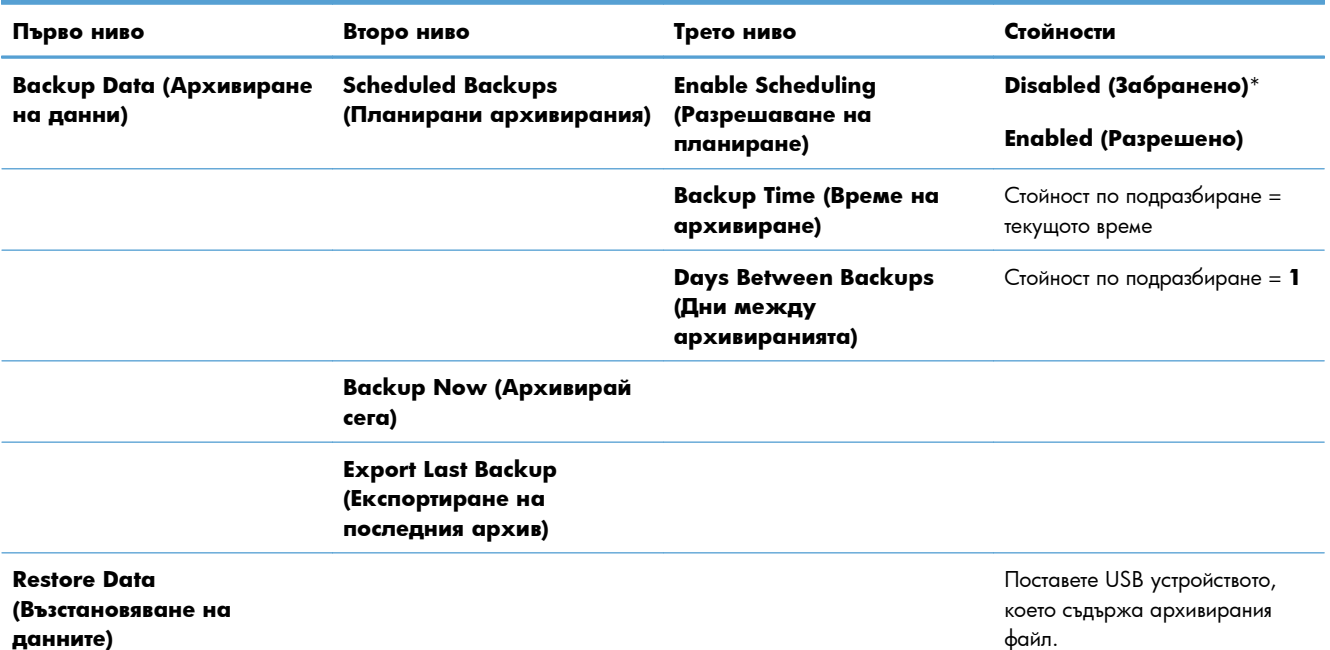

#### **Таблица 2-17 Меню Backup/Restore (Архивиране/възстановяване)**

## **Меню Calibrate/Cleaning (Калибриране/почистване)**

В следващата таблица звездичките (\*) означават фабричната настройка по подразбиране.

#### **Таблица 2-18 Меню Calibrate/Cleaning (Калибриране/почистване)**

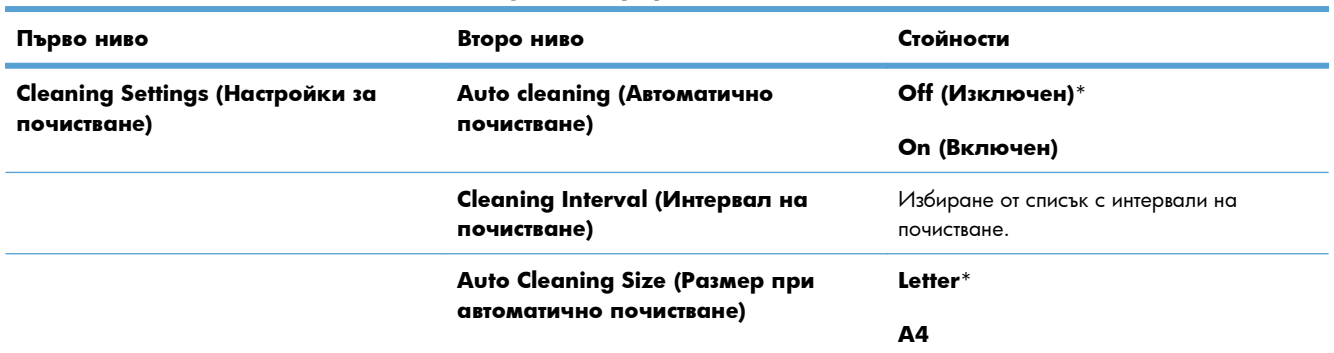

**Таблица 2-18 Меню Calibrate/Cleaning (Калибриране/почистване) (продължение)**

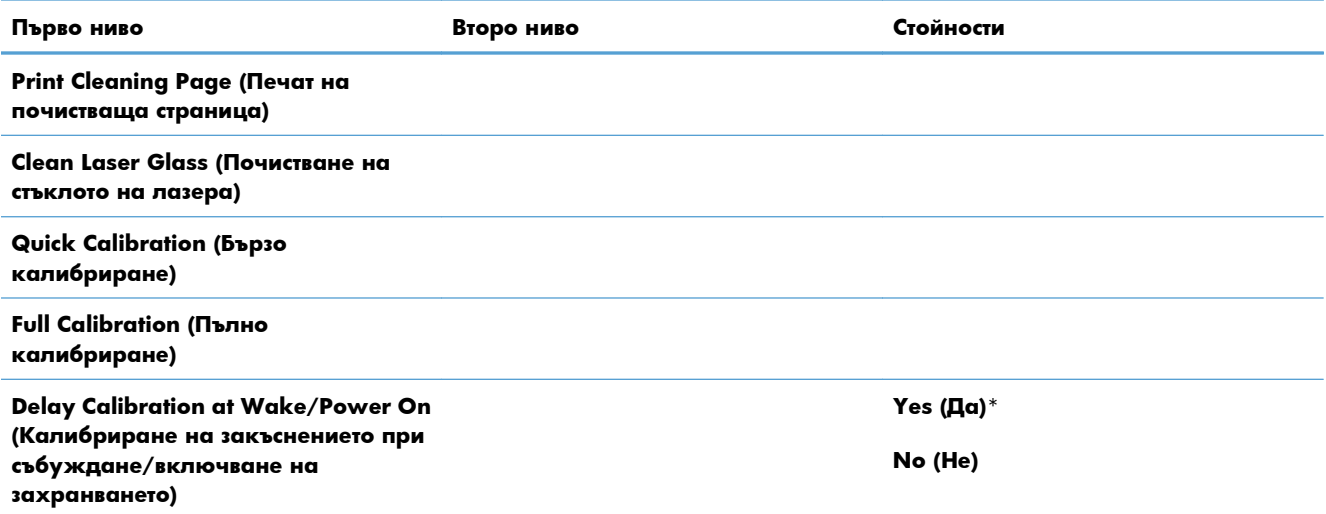

## **Меню USB Firmware Upgrade (Надстройка на фърмуера от USB)**

**За да се покаже**: От контролния панел на устройството изберете меню **Device Maintenance (Поддръжка на устройството)**, а след това – **USB Firmware Upgrade (Надстройка на фърмуера от USB)**.

Поставете USB паметта с пакета за надстройка на фърмуера в USB порта и следвайте инструкциите на екрана.

### **Меню Service (Обслужване)**

Менюто **Service (Обслужване)** e заключено и изисква персонален идентификационен номер (ПИН) за достъп. Това меню е предназначено за използване от упълномощен сервизен персонал.

# **3 Софтуер за Windows**

- Поддържани [операционни](#page-61-0) системи и драйвери на принтера за Windows
- Избор на [подходящия](#page-62-0) драйвер на принтер за Windows
- Смяна на [настройките](#page-64-0) за задание за печат за Windows
- [Изтриване](#page-67-0) на драйвера на принтера от Windows
- [Поддържани](#page-68-0) помощни програми за Windows
- Софтуер за други [операционни](#page-70-0) системи

## <span id="page-61-0"></span>**Поддържани операционни системи и драйвери на принтера за Windows**

Устройството поддържа следните операционни системи Windows:

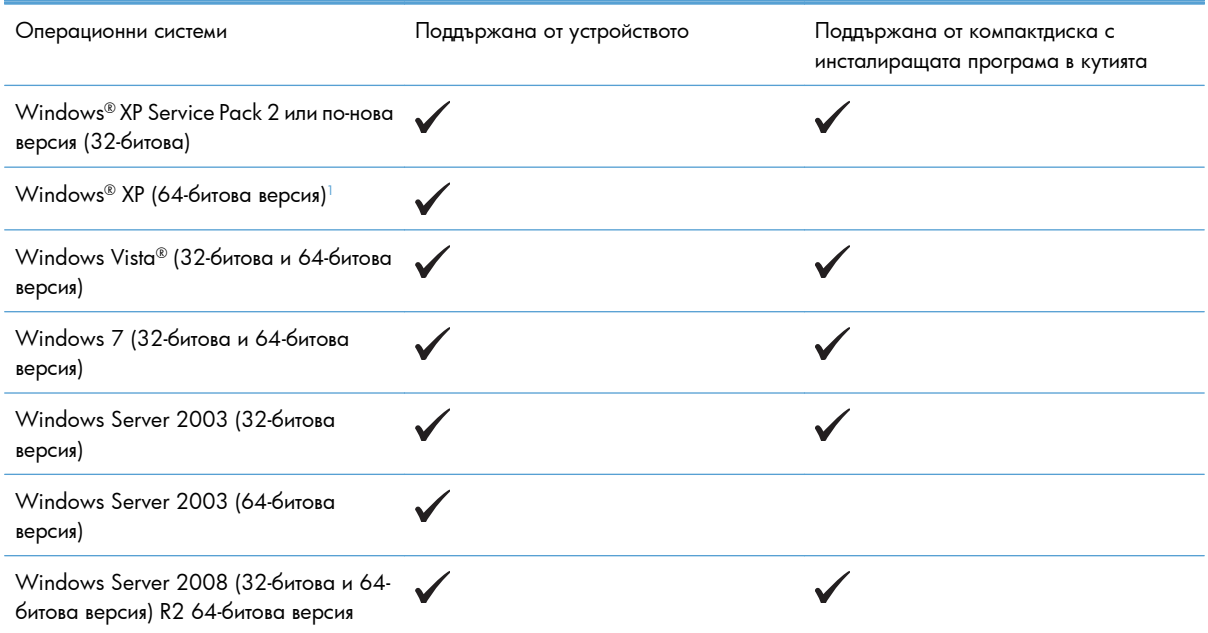

<sup>1</sup> За 64-битовите версии на Windows XP можете да изтеглите драйвера за принтера от интернет и да го инсталирате, като използвате съветника за добавяне на принтер на Windows.

Устройството поддържа следните драйвери на принтера за Windows:

- HP PCL 6 (това е драйверът по подразбиране за принтера, инсталиран от компактдиска със софтуер от кутията)
- Универсален драйвер за печат HP PCL 6 (HP UPD PCL 6)
- Универсален драйвер за принтер на HP с емулация на postscript (HP UPD PS)
- Универсален драйвер за печат HP PCL 5 (HP UPD PCL 5)

Драйверите на принтера включват онлайн помощ, в която има инструкции за стандартни задания за печат, а също и описание на бутони, отметки и падащи списъци, които се съдържат в драйвера за принтера.

**Эт ЗАБЕЛЕЖКА:** За повече информация за UPD вижте [www.hp.com/go/upd](http://www.hp.com/go/upd).

## <span id="page-62-0"></span>**Избор на подходящия драйвер на принтер за Windows**

Драйверите за принтер осигуряват достъп до функциите на устройството и позволяват на компютъра да комуникира с устройството (на езика на принтера). Изброените по-долу драйвери на принтера са достъпни на [www.hp.com/go/lj500colorM551\\_software](http://h20180.www2.hp.com/apps/Nav?h_pagetype=s-002&&h_product=4184771&h_client=s-h-e009-1&h_page=hpcom).

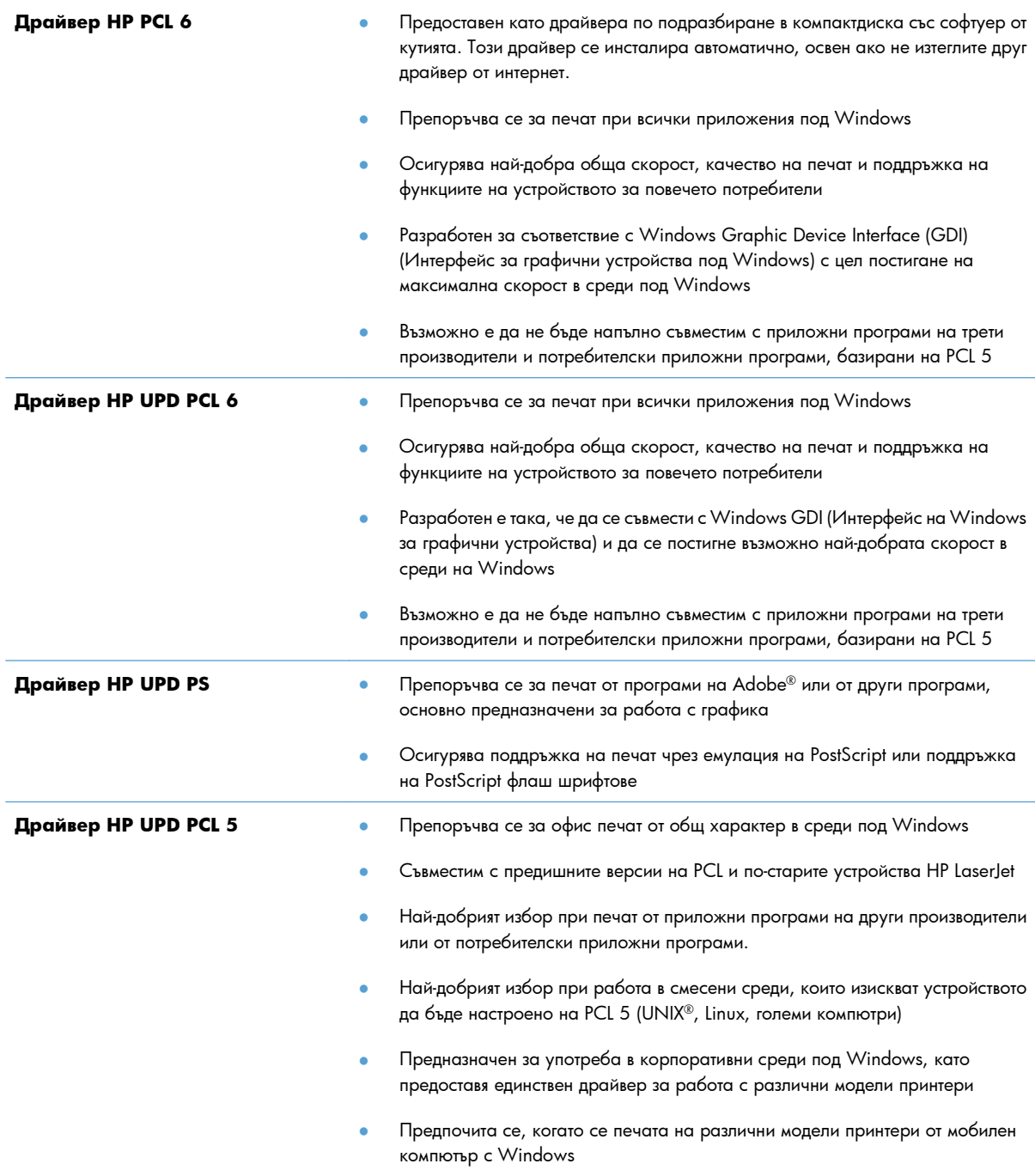

### **Универсален драйвер за печат на HP (УДП)**

Универсалният драйвер за печат на HP (УДП) за Windows е един-единствен драйвер, които ви позволява незабавен достъп до практически всяко LaserJet устройство на HP от произволно местоположение, без да е необходимо да изтегляте отделни драйвери. Той е изграден въз основа на утвърдената технология на HP за драйвери за печат, тестван е изцяло и се използва с много софтуерни програми. Това е мощно решение, което е показало стабилна работа във времето.

Универсалният драйвер за печат на HP (УДП) комуникира директно с всяко устройство на HP, събира информация за конфигурацията и след това персонализира потребителския интерфейс, така че да показва само наличните за устройството функции. Той автоматично разрешава наличните функции за продукта, като например двустранния печат и подшиването с телбод, така че не се налага да ги разрешавате ръчно.

За повече информация вижте [www.hp.com/go/upd](http://www.hp.com/go/upd).

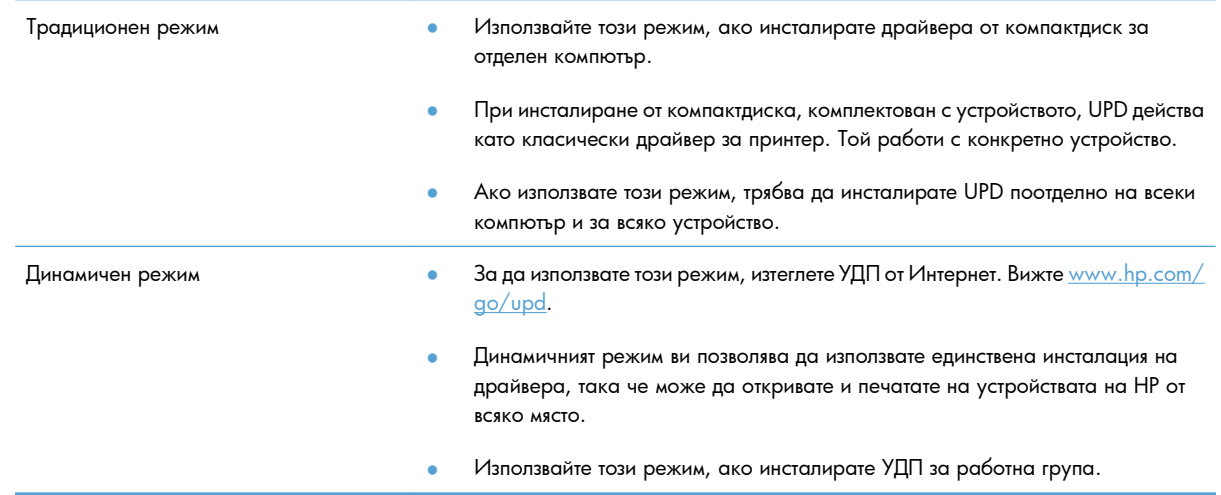

### **Режими на инсталиране на УДП**

## <span id="page-64-0"></span>**Смяна на настройките за задание за печат за Windows**

### **Приоритетни настройки за печат за Windows**

Промените в настройките за печат са с различен приоритет в зависимост от това, къде са направени промените:

**ЗАБЕЛЕЖКА:** Имената на командите и диалоговите прозорци може да варират в зависимост от софтуерната програма.

- **Диалогов прозорец Page Setup (Настройка на страница)**: Щракнете върху **Page Setup (Настройка на страница)** или подобна команда от менюто **File (Файл)** на програмата, в която работите, за да отворите този диалогов прозорец. Променените тук настройки имат приоритет пред настройките, направени където и да било другаде.
- **Диалогов прозорец Print** (Печат): Щракнете върху **Print** (Печат), **Print Setup** (Настройки на печат) или подобна команда от менюто **File** (Файл) на програмата, в която работите, за да отворите този диалогов прозорец. Настройките, променени в диалоговия прозорец **Print** (Печат) имат по-нисък приоритет спрямо промените, направени в диалоговия прозорец **Page Setup** (Настройка на страницата).
- **Диалогов прозорец Printer Properties (Свойства на принтера) (драйвер на принтера)**: Щракнете върху **Properties (Свойства)** в диалоговия прозорец **Print** (Печат), за да отворите драйвера на принтера. Настройките, променени в диалоговия прозорец **Printer Properties** (Свойства на принтера), имат по-нисък приоритет спрямо настройките, направени на което и да било друго място в печатащата програма. Тук може да промените повечето от настройките за печат.
- **Настройки по подразбиране на драйверите на принтера**: Настройките по подразбиране на драйвера на принтера определят настройките, използвани във всички задания за печат *освен ако* настройките не са променени в диалоговите прозорци **Page Setup (Настройка на страница)**, **Print (Печатане)** или **Printer Properties (Свойства на принтера)**.
- **Настройки на контролния панел на принтера**: Настройките, променени от контролния панел на принтера, имат по-нисък приоритет от настройките, направени където и да било другаде.

## **Промяна на настройките за всички задания за печат, докато не се затвори софтуерната програма**

- **1.** В менюто **Файл** на софтуерната програма щракнете върху **Печат**.
- **2.** Изберете драйвера, след което щракнете върху **Свойства** или **Предпочитания**.

Стъпките могат да се различават, но тази процедура е най-често прилаганата.

## **Промяна на настройките по подразбиране за всички задания за печат**

**1. Windows XP, Windows Server 2003 и Windows Server 2008 (при изглед по подразбиране на менюто Старт)**: Щракнете върху **Старт**, след което изберете **Принтери и факсове**.

**Windows XP, Windows Server 2003 и Windows Server 2008 (при класически изглед на меню "Старт")**: Щракнете върху **Старт**, след това върху **Настройки**, след което щракнете върху **Принтери**.

**Windows Vista**: Щракнете върху **Старт**, **Контролен панел** и след това от **Хардуер и звук** изберете **Принтер**.

**Windows 7**: Щракнете върху **Старт**, след което изберете **Устройства и принтери**.

**2.** Щракнете с десния бутон върху иконата на драйвера и след това изберете **Предпочитания за печат**.

### **Промяна на настройките за конфигуриране на устройството**

**1. Windows XP, Windows Server 2003 и Windows Server 2008 (при изглед по подразбиране на менюто Старт)**: Щракнете върху **Старт**, след което изберете **Принтери и факсове**.

**Windows XP, Windows Server 2003 и Windows Server 2008 (при класически изглед на меню "Старт")**: Щракнете върху **Старт**, след това върху **Настройки**, след което щракнете върху **Принтери**.

**Windows Vista**: Щракнете върху **Старт**, **Контролен панел** и след това от **Хардуер и звук** изберете **Принтер**.

**Windows 7**: Щракнете върху **Старт**, след което изберете **Устройства и принтери**.

- **2.** Щракнете с десния бутон върху иконата на драйвера и след това изберете **Свойства** или **Свойства на принтера**.
- **3.** Щракнете върху раздел **Настройки на устройството**.

**4.** За автоматично конфигуриране на настройките на принтера, разгънете списъка **Опции за инсталиране**, щракнете върху настройката **Автоматично конфигуриране** и изберете опцията **Актуализирай сега**.

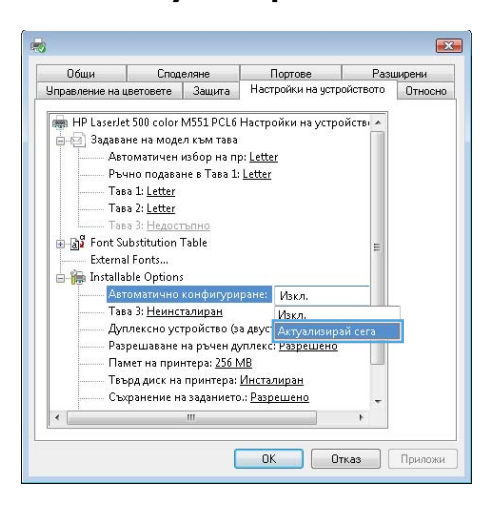

## <span id="page-67-0"></span>**Изтриване на драйвера на принтера от Windows**

**Э ЗАБЕЛЕЖКА:** Можете също да премахнете драйвера за принтера, като стартирате инсталиращата му програма от компактдиска и изберете опцията за деинсталиране.

**Э ЗАБЕЛЕЖКА:** Стъпките могат да се различават в зависимост от персоналните настройки.

#### **Windows XP**

- **1.** Щракнете върху **Start** (Старт), **Control Panel** (Контролен панел) и накрая върху **Add or Remove Programs** (Добавяне или премахване на програми).
- **2.** Намерете и изберете устройството от списъка.
- **3.** Щракнете върху бутона **Change/Remove** (Промяна/премахване), за да премахнете софтуера.

### **Windows Vista**

- **1.** Щракнете върху **Старт**, **Контролен панел** и след това под заглавието **Програми** щракнете върху **Деинсталиране на програма**.
- **2.** Намерете и изберете устройството от списъка.
- **3.** Изберете опцията **Uninstall/Change** (Деинсталиране/промяна).

#### **Windows 7**

- **1.** Щракнете върху **Старт**, **Контролен панел** и след това под заглавието **Програми** щракнете върху **Деинсталиране на програма**.
- **2.** Намерете и изберете устройството от списъка.
- **3.** Изберете опцията **Деинсталиране**.

## <span id="page-68-0"></span>**Поддържани помощни програми за Windows**

## **HP Web Jetadmin**

HP Web Jetadmin представлява прост програмен инструмент за управление на печатащи периферни устройства и такива за работа с изображения, който помага да се оптимизира използването на устройството, да се контролират разходите при цветен печат, да се защитават устройствата и да се опрости управлението на консумативите, като се осигурява дистанционно управление, изпреварващо наблюдение, отстраняване на неизправности при проблеми със защитата и отчитане при тези устройства.

За да изтеглите текущата версия на HP Web Jetadmin и най-новия списък с поддържани хост системи, посетете [www.hp.com/go/webjetadmin](http://www.hp.com/go/webjetadmin).

Когато е инсталиран на хост сървър, клиент на Windows може да получи достъп до HP Web Jetadmin, с помощта на използвания уеб браузър (напр. Microsoft® Internet Explorer) за връзка с хоста с HP Web Jetadmin.

### **Вграден уеб сървър на HP**

Устройството е оборудвано с вградения уеб сървър на HP, който осигурява достъп до информация за дейностите с устройството и мрежата. Тази информация се показва в уеб браузър – например Microsoft Internet Explorer, Netscape Navigator, Apple Safari или Mozilla Firefox.

Вграденият уеб сървър на HP се намира в устройството. Той не е зареден на мрежов сървър.

Вграденият уеб сървър на HP предоставя интерфейс за устройството, който може да се използва от всеки, който има свързан с мрежа компютър и стандартен уеб браузър. Не се инсталира или конфигурира специален софтуер, но на вашия компютър трябва да има поддържан уеб браузър. За да получите достъп до вградения уеб сървър на HP, въведете IP адреса на устройството в реда за адрес на браузъра. (Може да намерите IP адреса, като разпечатате страницата с конфигурацията. За повече информация за отпечатване на страница с конфигурацията вижте [Отпечатване](#page-195-0) на страниците с [информация](#page-195-0) на страница 178).

За пълно обяснение на възможностите и функционалността на вградения уеб сървър на HP вижте [Използване](#page-197-0) на вградения уеб сървър на НР на страница 180.

### **HP ePrint**

С HP ePrint можете да печатате навсякъде, по всяко време, от мобилен телефон, преносим компютър или друго мобилно устройство. HP ePrint работи с всяко устройство, което поддържа имейл. Ако можете да изпращате имейл, можете да печатате на принтер, който поддържа HP ePrint. За повече подробности отидете на [www.hpeprintcenter.com.](http://www.hpeprintcenter.com)

**ЗАБЕЛЕЖКА:** Принтерът трябва да има достъп до интернет, за да използва HP ePrint.

HP ePrint е изключен като настройка по подразбиране в принтера. Използвайте тази процедура, за да го включите.

- **1.** Въведете IP адреса на принтера в реда за адрес на уеб браузър, за да отворите вградения уеб сървър на HP.
- **2.** Щракнете върху раздела **Web Services (Уеб услуги)**.
- **3.** Изберете опцията за разрешаване на уеб услугите.

## <span id="page-70-0"></span>**Софтуер за други операционни системи**

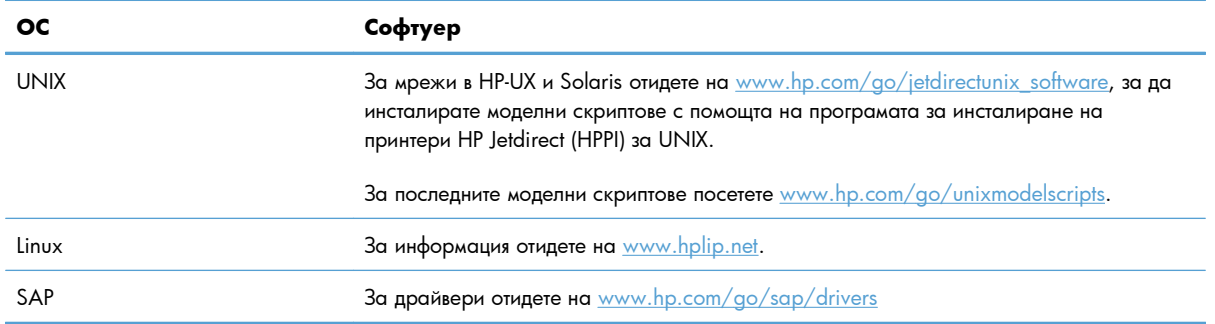
# **4 Използване на устройството с Mac**

- $\bullet$  **[Софтуер](#page-73-0) за Мас**
- [Основни](#page-81-0) задачи за печат с Mac
- [Решаване](#page-87-0) на проблеми с Mac

# <span id="page-73-0"></span>**Софтуер за Mac**

# **Поддържани операционни системи и драйвери на принтера за Mac**

Продуктът поддържа следните операционни системи за Mac:

● Mac OS X v10.5 и v10.6

**<sup>2</sup> ЗАБЕЛЕЖКА:** За Mac OS X v10.5 се поддържат РРС и Intel® Core™ Processor Macs. За Mac OS X v10.6 се поддържат Intel Core Processor Macs.

Инсталиращата програма на HP предоставя PostScript® Printer Description (PPD) файлове, Printer Dialog Extensions (PDE файлове) и HP Utility за използване с компютри с Mac OS X. PPD и PDE файловете за принтер на HP в комбинация с вградените драйвери за Apple PostScript осигуряват пълни функционални възможности за печат и достъп до специфичните възможности на принтера на HP.

### **Инсталиране на софтуер за операционни системи Mac**

## **Инсталиране на софтуера за компютри Mac, свързани директно с устройството**

Това устройство поддържа връзка USB 2.0. Използвайте USB кабел тип "А към В". НР препоръчва да използвате кабел, не по-дълъг от 2 метра.

**1.** Свържете USB кабела с устройството и компютъра.

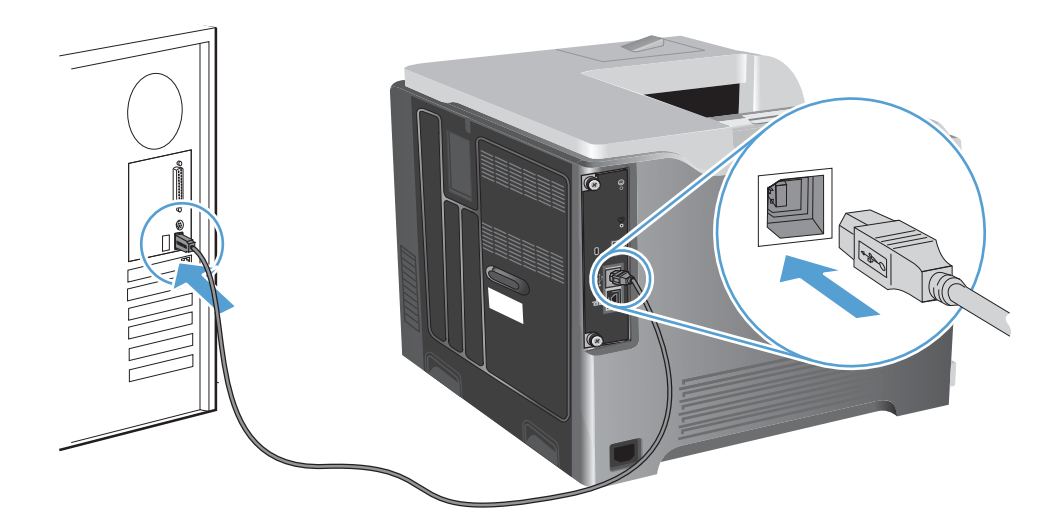

**2.** Инсталирайте софтуера от компактдиска. Щракнете върху иконата на устройството и следвайте указанията на екрана.

Ако не сте добавили принтер по време на инсталирането от компактдиска, продължете със следващата стъпка.

- **3.** На компютъра отворете менюто Apple  $\epsilon$ , щракнете върху менюто System Preferences **(Системни предпочитания)** и след това щракнете върху иконата **Print & Fax (Печат и факс)**.
- **4.** Щракнете върху знака (+) в долния ляв ъгъл на колоната **Printer Names** (Имена на принтери), изберете устройството от прозореца **Add Printer** (Добавяне на принтер) и след това се уверете, че драйверът на устройството фигурира в областта **Print Using (Печат с)**.
- **5.** Щракнете върху **Add** (Добавяне), за да създадете опашката за печат.
- **<sup>22</sup>/3AБЕЛЕЖКА:** За Mac OS X v10.5 и v10.6 процедурата за инсталиране трябва автоматично да конфигурира инсталираните опции.
- **6.** Отпечатайте една страница от някоя програма, за да се уверите, че софтуерът е инсталиран правилно.

**Э ЗАБЕЛЕЖКА:** Ако инсталирането е неуспешно, преинсталирайте софтуера.

#### **Инсталиране на софтуер за компютри Mac в кабелна мрежа**

#### **Конфигуриране на IP адреса**

**1.** Свържете мрежовия кабел с устройството и мрежата.

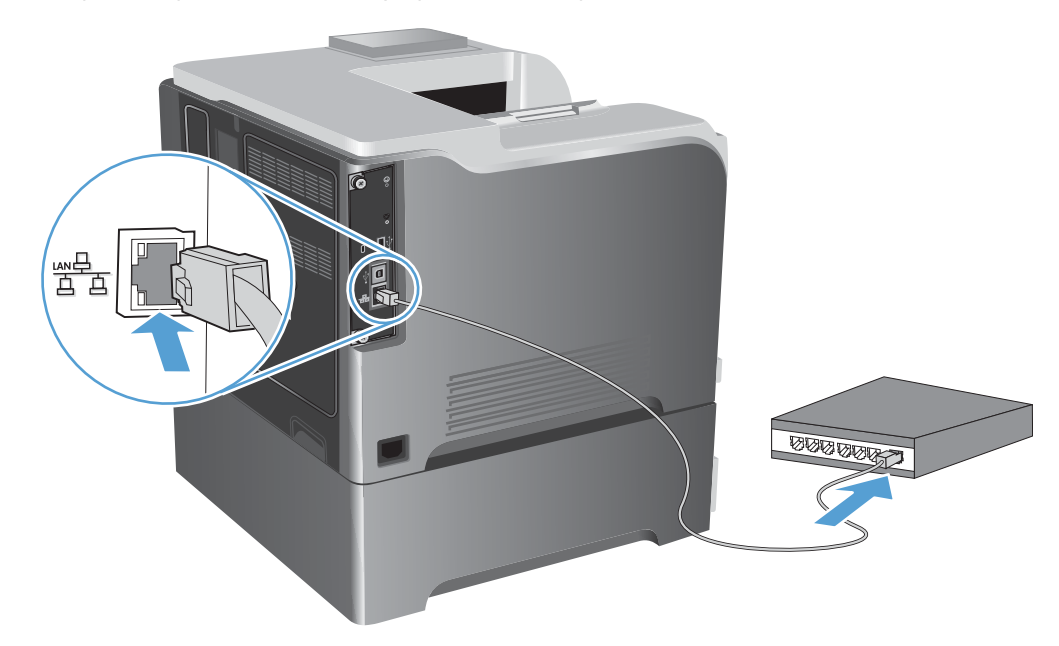

- **2.** Изчакайте 60 секунди, преди да продължите. През това време мрежата разпознава устройството и му задава IP адрес или име на хост.
- **3.** На контролния панел на устройството натиснете бутона Начало  $\sum$ .
- **4.** Отворете следните менюта:
	- **Administration (Администриране)**
	- **Reports (Отчети)**
- **Configuration/Status Pages (Страници с конфигурация/състояние)**
- **Configuration Page (Страница с конфигурацията)**
- **5.** Намерете IP адреса на страницата на Embedded Jetdirect (Вграден Jetdirect).

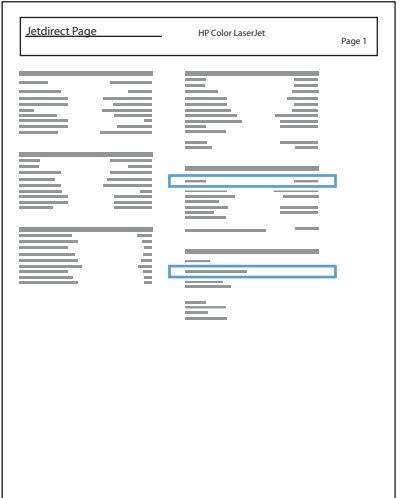

**6. IPv4**: Ако IP адресът е 0.0.0.0, 192.0.0.192 или 169.254.x.x, трябва ръчно да конфигурирате IP адреса. В противен случай конфигурацията на мрежата е успешна.

**IPv6**: Ако IP адресът започва с "fe80:", устройството трябва да може да печата. Ако не е така, трябва ръчно да конфигурирате IP адреса.

#### **Инсталиране на софтуера**

**1.** Инсталирайте софтуера от компактдиска. Щракнете върху иконата на устройството и следвайте указанията на екрана.

Ако не сте добавили принтер по време на инсталирането от компактдиска, продължете със следващата стъпка.

- 2. На компютъра отворете менюто Apple  $\bullet$ , щракнете върху менюто **System Preferences (Системни предпочитания)** и след това щракнете върху иконата **Print & Fax (Печат и факс)**.
- **3.** Щракнете върху символа плюс (+) в долния ляв ъгъл на колоната **Printer Names** (Имена на принтери).

По подразбиране Mac OS X използва метода Bonjour, за да намери драйвера и да добави устройството в изскачащото меню за принтерите. Този метод е най-добър в повечето случаи. Ако Mac OS X не може да намери драйвера на принтера на HP, се показва съобщение за грешка. Инсталирайте отново софтуера.

Ако свързвате устройството в голяма мрежа, може би е най-добре да използвате печат по IP вместо Bonjour. Изпълнете следните стъпки:

- **а.** От прозореца **Add Printer** (Добавяне на принтер) щракнете върху бутона **IP Printer (IP принтер)**.
- **б.** От падащия списък **Protocol (Протокол)** изберете опцията **HP Jetdirect-Socket (Сокет на HP Jetdirect)**. Въведете IP адреса или името на хост за устройството. От падащия списък **Print Using (Печат с)** изберете модела на устройството, ако вече не е избран.
- **4.** Отпечатайте една страница от някоя програма, за да се уверите, че софтуерът е инсталиран правилно.

### **Изтриване на драйвера на принтера от операционни системи Mac**

Трябва да имате права на администратор, за да премахнете софтуера.

- **1.** Отворете **System Preferences** (Системни предпочитания).
- **2.** Изберете **Print & Fax** (Печат и факс).
- **3.** Маркирайте устройството.
- **4.** Щракнете върху знака минус (-).
- **5.** Изтрийте опашката за печат, ако е необходимо.

### **Смяна на настройките за задание за печат за Mac**

#### **Приоритетни настройки за печат за Mac**

Промените в настройките за печат са с различен приоритет в зависимост от това, къде са направени промените:

**|<sup>29</sup>/2 ЗАБЕЛЕЖКА:** Имената на командите и диалоговите прозорци може да варират в зависимост от софтуерната програма.

- **Диалогов прозорец Page Setup (Настройка на страница)**: Щракнете върху **Page Setup (Настройка на страница)** или подобна команда от менюто **File (Файл)** на програмата, в която работите, за да отворите този диалогов прозорец. Променените тук настройки имат приоритет пред промените на настройки, направени където и да било другаде.
- **Диалогов прозорец Print (Печатане)**: Щракнете върху **Print (Печатане)**, **Print Setup (Настройки на печат)** или подобна команда от менюто **File (Файл)** на програмата, в която работите, за да отворите този диалогов прозорец. Настройките, променени в диалоговия прозорец **Print (Печатане)**, имат по-нисък приоритет и *не* получават предпочитание спрямо промените, направени в диалоговия прозорец **Page Setup (Настройки за печат)**.
- **Настройки по подразбиране на драйверите на принтера**: Настройките по подразбиране на драйвера на принтера определят настройките, използвани във всички задания за печат *освен ако* настройките не са променени в диалоговите прозорци **Page Setup**

**(Настройка на страница)**, **Print (Печатане)** или **Printer Properties (Свойства на принтера)**.

● **Настройки на контролния панел на принтера**: Настройките, променени от контролния панел на принтера, имат по-нисък приоритет от настройките, направени където и да било другаде.

**Промяна на настройките за всички задания за печат, докато софтуерната програма не бъде затворена**

- **1.** На менюто **File (Файл)** щракнете върху бутона **Print (Печат)**.
- **2.** Променете настройките, които искате, на различните менюта.

#### **Промяна на настройките по подразбиране за всички задания за печат**

- **1.** На менюто **File (Файл)** щракнете върху бутона **Print (Печат)**.
- **2.** Променете настройките, които искате, на различните менюта.
- **3.** На менюто **Presets (Запаметени настройки)** щракнете върху опцията **Save As... (Запис като...)** и въведете име за запаметения набор от настройки.

Тези настройки се запаметяват в менюто **Presets (Запаметени настройки)**. За да използвате новите настройки, трябва да изберете опцията за запаметения набор от настройки всеки път, когато отворите програма и печатате.

#### **Промяна на конфигурационните настройки на устройството**

- **1.** От менюто Apple щракнете върху **System Preferences (Системни предпочитания)** меню и след това щракнете върху иконата **Print & Fax (Печат и факс)**.
- **2.** Изберете устройството в лявата страна на прозореца.
- **3.** Щракнете върху бутона **Options & Supplies (Опции и консумативи)**.
- **4.** Щракнете върху раздела **Driver (Драйвер)**.
- **5.** Конфигурирайте инсталираните опции.

### **Софтуер за компютри Mac**

### **Помощната програма за принтер на HP за Mac**

Използвайте HP Utility (Помощна програма на HP) за настройване на функциите на устройството, които не са налични в драйвера на принтера.

Можете да се възползвате от HP Utility (Помощна програма на HP), когато устройството използва USB кабел или е свързано към мрежа, базирана на TCP/IP.

#### **Отваряне на HP Printer Utility**

**▲** На екрана щракнете върху **HP Utility**.

#### **или**

От **Applications** (Приложения) отворете папката на Hewlett Packard и после щракнете върху **HP Utility**.

#### **Функции на помощната програма HP Printer Utility**

HP Utility се състои от страници, които се отварят с щракване в списъка **Configuration Settings (Настройки на конфигурацията)**. Следващата таблица описва операциите, които можете да извършвате от тези страници. В горната част на някоя страница щракнете върху връзката **HP Support (Поддръжка от HP)** за достъп до информация за техническа помощ, онлайн поръчване на консумативи, онлайн регистрация, рециклиране и връщане.

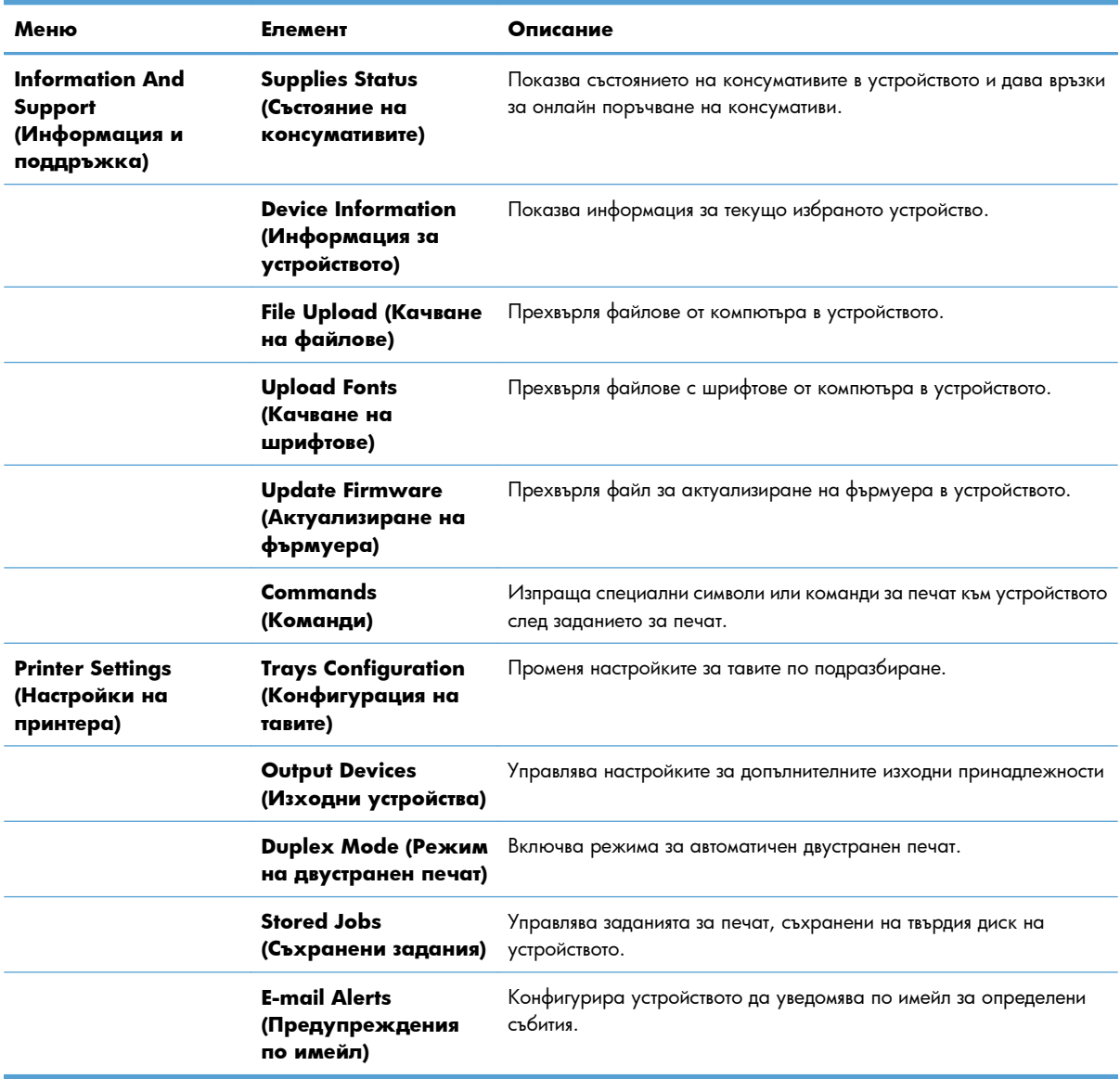

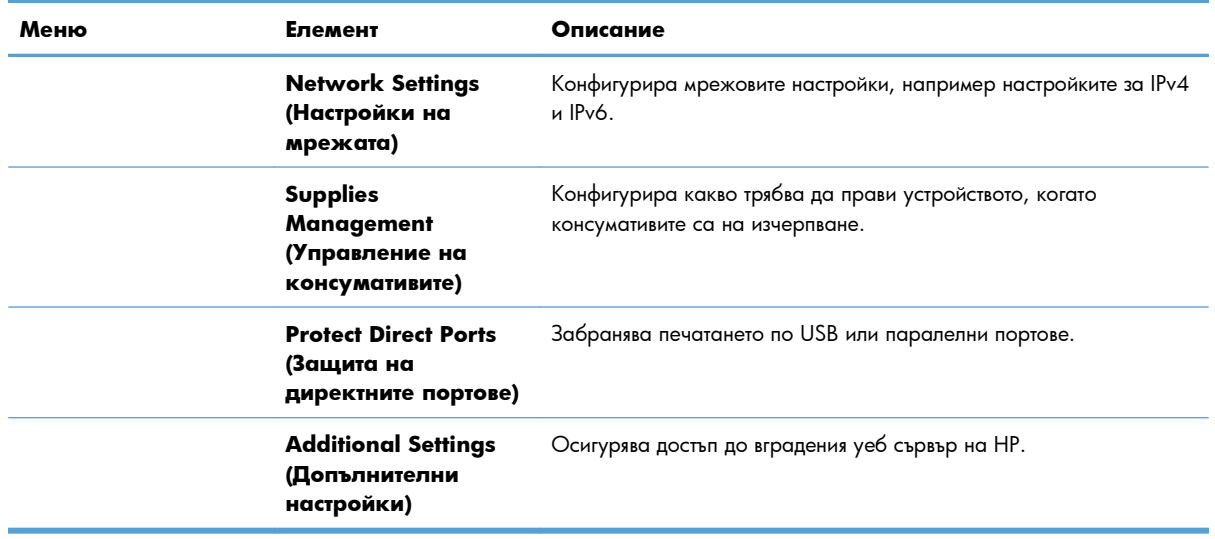

### **Поддържани помощни програми за Mac**

### **Вграден уеб сървър на HP**

Устройството е снабдено с вграден уеб сървър на HP, който предоставя достъп до информация за устройството и за мрежовите дейности. Отворете вградения уеб сървър на HP от HP Utility. Отворете менюто **Printer Settings (Настройки на принтера)** и изберете опцията **Additional Settings (Допълнителни настройки)**.

Можете да отворите вградения уеб сървър на HP и от уеб браузъра Safari:

- **1.** Изберете иконата за страница в лявата страна на лентата с инструменти на Safari.
- **2.** Щракнете върху емблемата на Bonjour.
- **3.** В списъка с принтери щракнете два пъти върху това устройство. Вграденият уеб сървър на НР се отваря.

#### **HP ePrint**

С HP ePrint можете да печатате навсякъде, по всяко време, от мобилен телефон, преносим компютър или друго мобилно устройство. HP ePrint работи с всяко устройство, което поддържа имейл. Ако можете да изпращате имейл, можете да печатате на принтер, който поддържа HP ePrint. За повече подробности отидете на [www.hpeprintcenter.com.](http://www.hpeprintcenter.com)

**Э ЗАБЕЛЕЖКА:** Принтерът трябва да има достъп до интернет, за да използва HP ePrint.

HP ePrint е изключен като настройка по подразбиране в принтера. Използвайте тази процедура, за да го включите.

- **1.** Въведете IP адреса на принтера в реда за адрес на уеб браузър, за да отворите вградения уеб сървър на HP.
- **2.** Щракнете върху раздела **Web Services (Уеб услуги)**.
- **3.** Изберете опцията за разрешаване на уеб услугите.

#### **AirPrint**

Директно печатане с помощта на AirPrint на Apple се поддържа за iOS 4.2 или по-нова. Използвайте AirPrint за директен печат на принтера от iPad (iOS 4.2), iPhone (3GS или по-нов модел) или iPod touch (трето или по-ново поколение) в следните приложения:

- **Mail**
- Photos
- Safari
- Отделни приложения на други производители

За да използва AirPrint, принтерът трябва да бъде свързан с мрежа. За повече информация за използването на AirPrint и за това кои продукти на HP са съвместими AirPrint отидете на [www.hp.com/](http://www.hp.com/go/airprint) [go/airprint](http://www.hp.com/go/airprint).

**[ 345 ЕЛЕЖКА:** Може да се наложи да инсталирате по-нова версия на фърмуера на принтера, за да използвате AirPrint. Отидете на [www.hp.com/go/lj500colorM551\\_firmware](http://www.hp.com/go/lj500colorM551_firmware).

# <span id="page-81-0"></span>**Основни задачи за печат с Mac**

## **Отмяна на задание за печат при Mac**

Ако заданието за печат се изпълнява в момента, отменете го, като натиснете бутона Cancel (Отказ) от контролния панел на устройството.

**ЗАБЕЛЕЖКА:** Натискането на бутона Cancel (Отказ) изтрива заданието, което устройството обработва в момента. Ако се изпълняват няколко процеса (например, продуктът разпечатва документ и същевременно получава факс), натискането на бутона Cancel (Отказ) изчиства процеса, който в момента се показва на контролния панел на продукта.

Можете да отмените задание за печат и от софтуерна програма или опашка за печат.

За да спрете незабавно задание за печат, извадете останалите носители за печат от продукта. След като печатането спре, използвайте една от следните опции:

- **Контролен панел на продукта:** За да отмените задание за печат, натиснете и освободете бутона Cancel (Отказ) върху контролния панел на принтера.
- **Софтуерна програма:** Обикновено за кратко на екрана на компютъра се появява диалогов прозорец, който ви позволява да отмените заданието за печат.
- **Опашка за печат на Mac:** Отворете опашката за печат, като щракнете два пъти върху иконата на продукта на екрана. Маркирайте заданието за печат и след това щракнете върху **Delete** (Изтрий).

#### **Промяна на размера и вида на хартията с Mac**

- **1.** На менюто **File (Файл)** в софтуерната програма щракнете върху опцията **Print (Печат)**.
- **2.** В менюто **Copies & Pages (Копия и страници)** щракнете върху бутона **Page Setup (Настройка на страница)**.
- **3.** Изберете размер от падащия списък **Paper Size (Размер на хартията)** и след това щракнете върху бутона OK.
- **4.** Отворете менюто **Finishing (Завършване)**.
- **5.** Изберете вид от падащия списък **Media-type (Тип носител)**.
- **6.** Щракнете върху бутона **Print (Печат)**.

# **Преоразмеряване на документите или печат на размер хартия по избор с Mac**

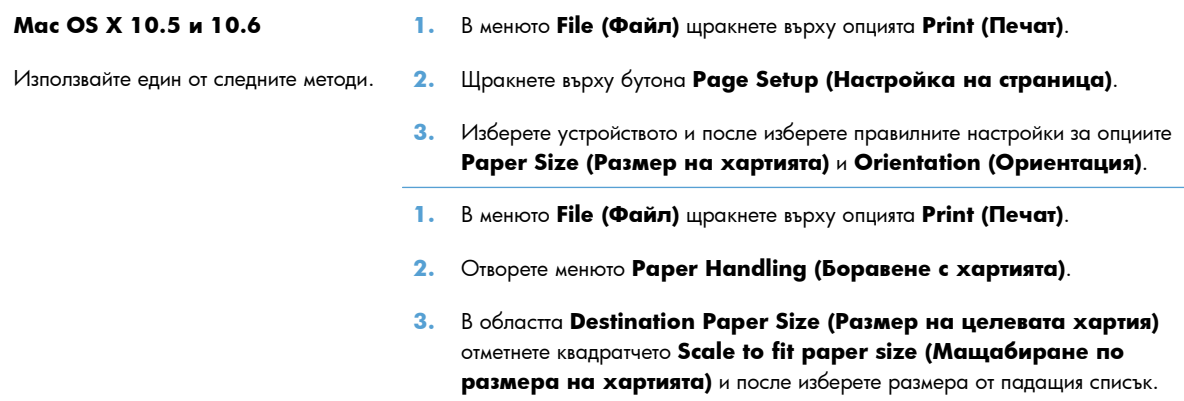

# **Създаване и използване на предварителни настройки за печат в Mac**

Използвайте предварителни настройки за печат, за да запаметите текущите настройки на драйвера за принтера за повторна употреба.

#### **Създаване на предварителни настройки за печат**

- **1.** В менюто **File (Файл)** щракнете върху опцията **Print (Печат)**.
- **2.** Изберете драйвера.
- **3.** Изберете настройките за печат, които искате да запишете за повторно използване.
- **4.** В менюто **Presets (Запаметени настройки)** щракнете върху опцията **Save As... (Запис като...)** и въведете името на предварителната настройка.
- **5.** Щракнете върху бутона **OK**.

#### **Използване на готови типове за печат**

- **1.** В менюто **File (Файл)** щракнете върху опцията **Print (Печат)**.
- **2.** Изберете драйвера.
- **3.** В менюто **Presets (Запаметени настройки)** изберете предварителната настройка за печат.

**[<sup>29</sup>] ЗАБЕЛЕЖКА:** Може да използвате настройките по подразбиране на драйвера за принтера, като изберете опцията **standard (стандартно)**.

### **Отпечатване на титулна страница с Mac**

- **1.** В менюто **File (Файл)** щракнете върху опцията **Print (Печат)**.
- **2.** Изберете драйвера.
- **3.** Отворете менюто **Cover Page (Титулна страница)** и после изберете къде да отпечатате титулната страница. Натиснете или бутона **Before Document (Преди документа)**, или бутона **After Document (След документа)**.
- **4.** В менюто **Cover Page Type (Вид титулна страница)** изберете съобщението, което искате да отпечатате на титулната страница.

**Э ЗАБЕЛЕЖКА:** Може да отпечатате празна титулна страница, като изберете опцията **standard (стандартно)** от менюто **Cover Page Type (Вид титулна страница)**.

#### **Използване на водни знаци с Mac**

- **1.** В менюто **File (Файл)** щракнете върху опцията **Print (Печат)**.
- **2.** Отворете менюто **Watermarks (Водни знаци)**.
- **3.** От менюто **Mode (Режим)** изберете водния знак, който ще използвате. Изберете опцията **Watermark (Воден знак)**, за да отпечатате полупрозрачно съобщение. Изберете опцията **Overlay (Покриване)**, за да отпечатате изображение, което не е прозрачно.
- **4.** От менюто **Pages (Страници)** изберете дали да печатате водния знак на всички страници, или само на първата.
- **5.** От менюто **Text (Текст)** изберете едно от стандартните съобщения или изберете опцията **Custom (По избор)** и въведете ново съобщение в прозореца.
- **6.** Изберете стойности на останалите настройки.

#### **Печатане на няколко страници на един лист хартия в Mac**

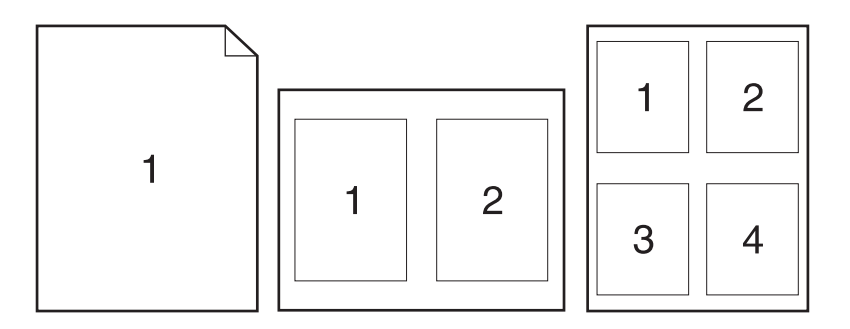

- **1.** В менюто **File (Файл)** щракнете върху опцията **Print (Печат)**.
- **2.** Изберете драйвера.
- **3.** Отворете менюто **Layout (Оформление)**.
- **4.** От менюто **Pages per Sheet (Страници на лист)** изберете броя на страниците, които искате да отпечатате на всеки лист (1, 2, 4, 6, 9 или 16).
- **5.** В областта **Layout Direction (Посока на оформлението)** изберете реда и разполагането на страниците върху листа.
- **6.** От менюто **Borders (Полета)** изберете типа на рамката, в която да отпечатате всяка страница на листа.

# **Печат върху двете страни на страницата (двустранно разпечатване) при Mac**

#### **Използване на автоматично двустранно печатане**

- **1.** Поставете достатъчно хартия в една от тавите за поемане на заданието за печат.
- **2.** В менюто **File (Файл)** щракнете върху опцията **Print (Печат)**.
- **3.** Отворете менюто **Layout (Оформление)**.
- **4.** От менюто **Two-Sided (Двустранно)** изберете опция за подвързване..

#### **Печатане от двете страни, ръчно**

- **1.** Поставете достатъчно хартия в една от тавите за поемане на заданието за печат.
- **2.** В менюто **File (Файл)** щракнете върху опцията **Print (Печат)**.
- **3.** Отворете менюто **Finishing (Завършване)** и щракнете върху раздела **Manual Duplex (Ръчно двустранно)** или отворете менюто **Manual Duplex (Ръчно двустранно)**.
- **4.** Щракнете в полето **Manual Duplex (Ръчно двустранно)** и изберете опция за подвързване.
- **5.** Щракнете върху бутона **Print (Печат)**. Следвайте инструкциите за печат на втората половина от изскачащия прозорец, който се появява на екрана на компютъра преди поставяне на изходното тесте хартия в тава 1.
- **6.** Отидете до принтера и махнете празната хартия от тава 1, ако има такава.
- **7.** Поставете отпечатаното тесте с лицевата страна нагоре в тава 1, като долният край се подава пръв към устройството. Вие *трябва* да отпечатате втората страна от тава 1.
- **8.** При подкана натиснете подходящия бутон на контролния панел, за да продължите.

#### **Съхраняване на задания с Mac**

Можете да съхранявате задания в устройство, за да можете да ги отпечатвате във всеки един момент. Можете да споделяте съхранените задания с други потребители или да ги направите лични.

- **1.** На менюто **File (Файл)** щракнете върху опцията **Print (Печат)**.
- **2.** Отворете менюто **Job Storage (Съхраняване на задания)**.
- **3.** В падащия списък **Job Storage Mode (Режим съхранени задания)** изберете вида на съхраненото задание.
	- **Тестване и задържане**: Тази функция осигурява начин за бързо отпечатване и проверка на едно копие от заданието, след което могат да се отпечатат още копия.
	- **Лично задание**: Когато изпратите задание към устройството, заданието няма да се отпечата, докато не го поискате от контролния панел на устройството. Ако зададете персонален идентификационен номер (ПИН) на устройството, трябва да въведете необходимия ПИН на контролния панел.
	- **Бързо копиране**: Ако допълнителният твърд диск е инсталиран в устройството, можете да отпечатате искания брой копия от едно задание и после да съхраните копие от заданието на допълнителния твърд диск. Съхраняването на заданията ви позволява да отпечатате покъсно още копия от заданието.
	- **Съхранена заявка**: Ако допълнителният твърд диск е инсталиран в устройството, можете да съхраните в устройството задание за формуляр, график или календар например и да позволите на другите потребители да го отпечатват във всеки един момент. Съхранените задания могат да се защитават и с ПИН.
- **4.** За да използвате друго потребителско име или име на заданието, щракнете върху бутона **Custom (По избор)** и след това въведете потребителското име или името на заданието.

Изберете коя опция трябва да се използва, ако друго задание вече има това име.

```
Use Job Name + (1 - 99)
(Използване името на задание
+ (1-99))
                                  Добавете уникален номер в края на името на заданието.
```
**Replace Existing File (Замяна на** Заменете съществуващото съхранено задание с новото. **съществуващия файл)**

**5.** Ако сте избрали опцията **Stored Job (Съхранено задание)** или **Personal Job (Лично задание)** на стъпка 3, можете да защитите заданието с ПИН. Въведете 4-цифрен номер в полето **Use PIN to Print (Използване на ПИН за печат)**. Когато други хора се опитат да отпечатат това задание, устройството ще поиска от тях да въведат този ПИН.

#### **Задаване на опциите за цвят с Mac**

Използвайте менюто **Color Options (Опции за цвета)** или менюто **Color/Quality Options (Опции за цвета/качеството)**, за да контролирате как се интерпретират и отпечатват цветовете от софтуерните програми.

- **1.** В менюто **File (Файл)** щракнете върху опцията **Print (Печат)**.
- **2.** Изберете драйвера.
- **3.** Отворете менюто **Color Options (Опции за цвета)** или менюто **Color/Quality Options (Опции за цвета/качеството)**.
- **4.** Отворете менюто **Advanced (Разширени)** или изберете подходящия раздел.
- **5.** Коригирайте индивидуалните настройки за текст, графика и снимки.

# **Използване на меню Services (Услуги) с Mac**

Ако продуктът е свързан към мрежа, използвайте менюто **Services** (Услуги), за да получите информация за продукта и състоянието на консумативите.

- **1.** В менюто **File (Файл)** щракнете върху опцията **Print (Печат)**.
- **2.** Отворете менюто **Services (Услуги)**.
- **3.** За да отворите вградения уеб сървър и да изпълните задача, свързана с поддръжката, направете следното:
	- **а.** Изберете раздела **Device Maintenance (Поддръжка на устройството)**.
	- **б.** Изберете задача от падащия списък.
	- **в.** Щракнете върху бутона **Launch (Стартирай)**.
- **4.** За да отидете на различни уеб сайтове с информация за това устройство, направете следното:
	- **а.** Изберете раздела **Services on the Web (Уеб услуги)**.
	- **б.** Изберете опция от менюто.
	- **в.** Щракнете върху бутона **Go! (Отиди!)**.

# <span id="page-87-0"></span>**Решаване на проблеми с Mac**

Вижте Решаване на софтуерни проблеми с [устройството](#page-248-0) с Mac на страница 231.

# **5 Свързване на устройството с Windows**

- Отказ от поделяне на [принтера](#page-89-0)
- [Свързване](#page-90-0) с USB
- [Свързване](#page-91-0) към мрежа с Windows

# <span id="page-89-0"></span>**Отказ от поделяне на принтера**

HP не поддържа мрежово свързване "peer-to-peer", тъй като това е функция на операционната система на Microsoft, а не на драйверите за принтери на НР. Отидете на сайта на Microsoft [www.microsoft.com.](http://www.microsoft.com)

# <span id="page-90-0"></span>**Свързване с USB**

Това устройство поддържа връзка USB 2.0. Използвайте USB кабел тип "А към В". НР препоръчва да използвате кабел не по-дълъг от 2 метра.

**ВНИМАНИЕ:** Не свързвайте USB кабела, преди да ви подкани инсталиращата програма.

#### **Инсталиране от компактдиск**

- **1.** Затворете всички отворени програми на компютъра.
- **2.** Инсталирайте софтуера от компактдиска и следвайте инструкциите на екрана.
- **3.** Когато получите подкана, изберете опцията **Connected directly to the computer (Свързан директно с този компютър)** и след това натиснете бутона **Install (Инсталирай)**.
- **4.** Когато програмата ви подкани, свържете USB кабела между устройството и компютъра.

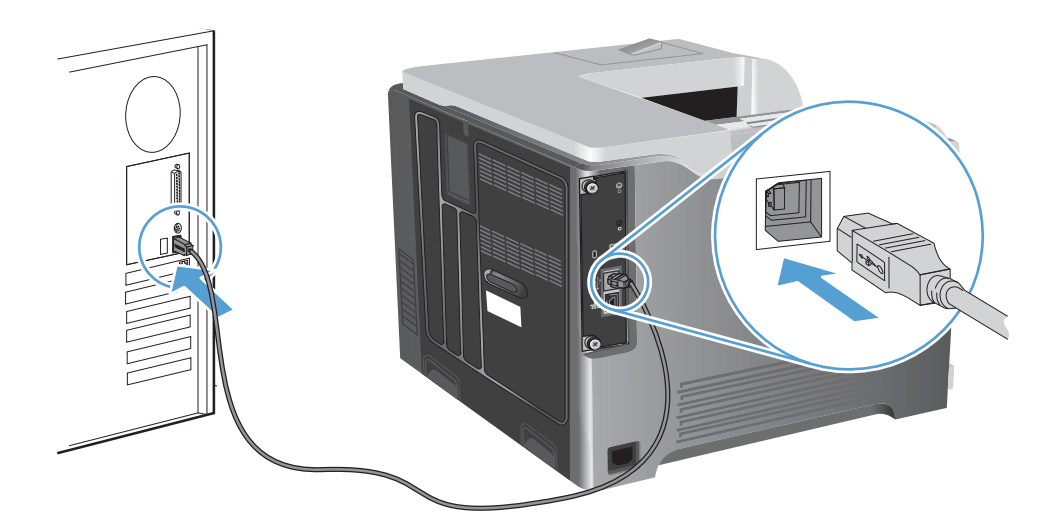

- **5.** В края на инсталирането щракнете върху бутона **Finish (Готово)** или щракнете върху бутона **More Options (Още опции)**, за да инсталирате още софтуер.
- **6.** На екрана **More Options (Още опции)** можете да инсталирате още софтуер или да щракнете върху бутона **Exit (Изход)**.
- **7.** Отпечатайте една страница от някоя програма, за да се уверите, че софтуерът е инсталиран правилно.

**Э ЗАБЕЛЕЖКА:** Ако инсталирането е неуспешно, преинсталирайте софтуера.

# <span id="page-91-0"></span>**Свързване към мрежа с Windows**

Може да конфигурирате мрежови параметри от контролния панел, от вградения уеб сървър на НР или при повечето мрежи от програмата HP Web Jetadmin.

**ЭМЕЛЕЖКА:** Програмата HP Web Jetadmin не се поддържа от операционните системи Mac OS X.

За пълния списък на поддържаните мрежи и за указания за конфигурирането на мрежовите параметри от програмата вж. *HP Jetdirect Embedded Print Server Administrator's Guide*. Това ръководство придружава принтерите, в които е инсталиран вграден сървър за печат HP Jetdirect.

### **Поддържани мрежови протоколи**

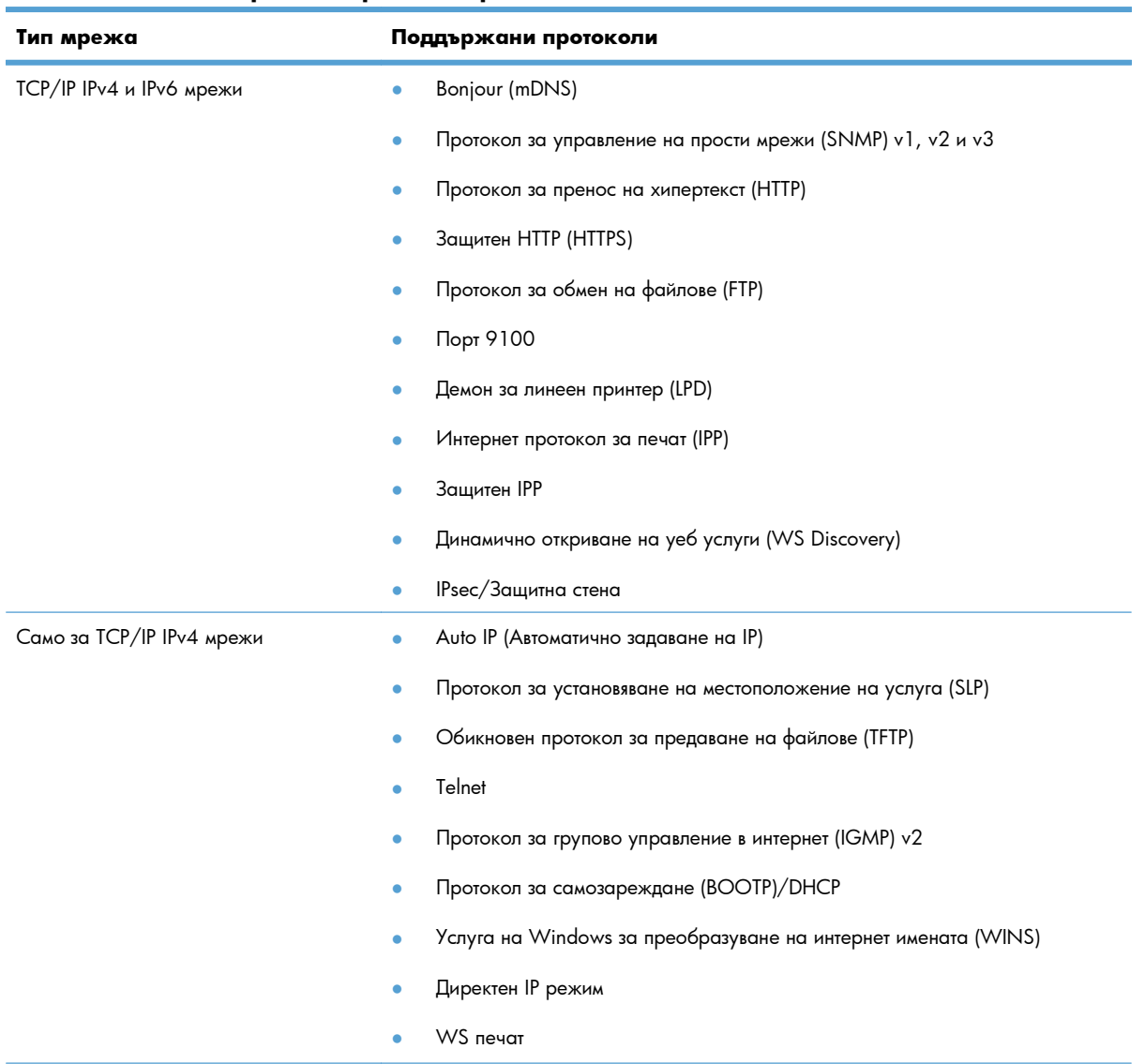

#### **Таблица 5-1 Поддържани мрежови протоколи**

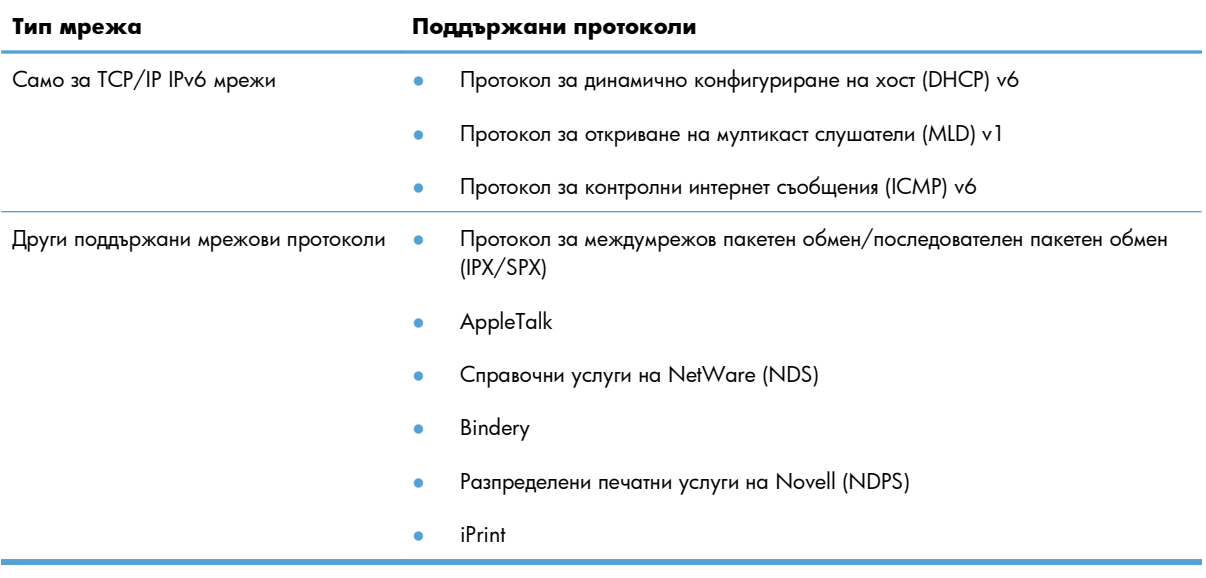

#### **Таблица 5-1 Поддържани мрежови протоколи (продължение)**

#### **Таблица 5-2 Функции за разширена защита за мрежово управление**

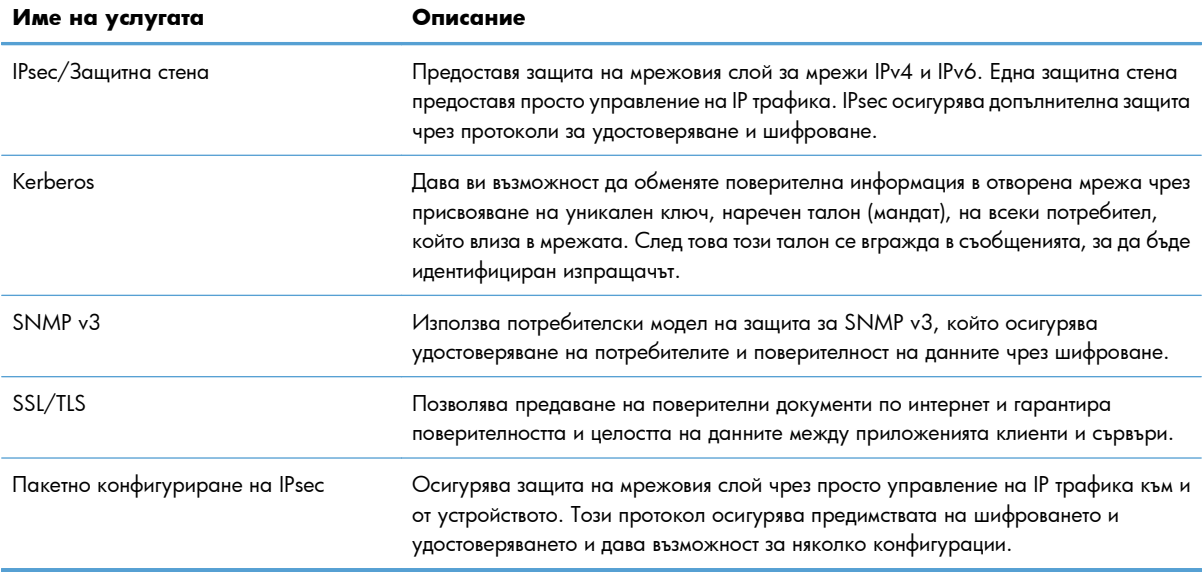

## **Инсталиране на устройството в кабелна мрежа с Windows**

### **Конфигуриране на IP адреса**

**1.** Свържете мрежовия кабел с устройството и мрежата.

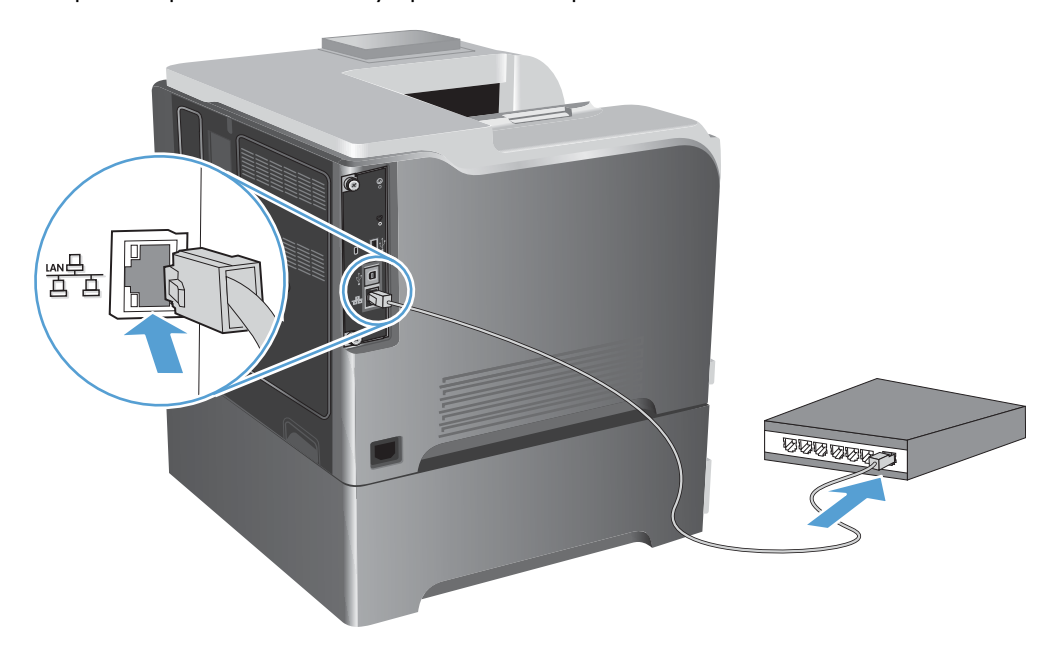

- **2.** Изчакайте 60 секунди, преди да продължите. През това време мрежата разпознава устройството и му задава IP адрес или име на хост.
- **3.** На контролния панел на устройството натиснете бутона Начало  $\Omega$ .
- **4.** Отворете следните менюта:
	- **Administration (Администриране)**
	- **Reports (Отчети)**
	- **Configuration/Status Pages (Страници с конфигурация/състояние)**
	- **Configuration Page (Страница с конфигурацията)**

**5.** Намерете IP адреса на страницата на Embedded Jetdirect (Вграден Jetdirect).

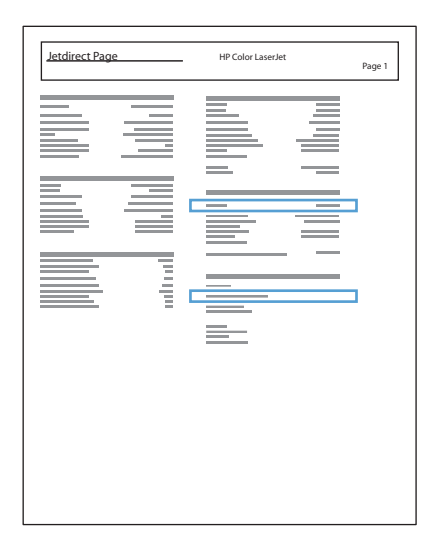

**6. IPv4**: Ако IP адресът е 0.0.0.0, 192.0.0.192 или 169.254.x.x, трябва ръчно да конфигурирате IP адреса. В противен случай конфигурацията на мрежата е успешна.

**IPv6**: Ако IP адресът започва с "fe80:", устройството трябва да може да печата. Ако не е така, трябва ръчно да конфигурирате IP адреса.

#### **Инсталиране на софтуера**

- **1.** Затворете всички програми на компютъра.
- **2.** Инсталирайте софтуера от компактдиска.
- **3.** Следвайте инструкциите на екрана.
- **4.** Когато получите подкана, изберете опцията **Connect through a wired network (Свързване чрез кабелна мрежа)**.
- **5.** Изберете от списъка с наличните принтери онзи принтер, който има правилния IP адрес.
- **6.** В края на инсталирането щракнете върху бутона **Finish (Готово)** или щракнете върху бутона **More Options (Още опции)**, за да инсталирате още софтуер.
- **7.** Отпечатайте една страница от някоя програма, за да се уверите, че софтуерът е инсталиран правилно.

# **Конфигуриране на мрежови настройки с Windows**

#### **Преглед или промяна на мрежови настройки**

Може да използвате вградения уеб сървър (EWS), за да прегледате или смените настройките на IP конфигурацията.

- **1.** Отпечатайте страница с конфигурацията и намерете IP адреса.
	- Ако използвате IPv4, IP адресът съдържа само цифри. Той има следния формат:

xxx.xxx.xxx.xxx

● Ако използвате IPv6, IP адресът е шестнадесетична комбинация от знаци и цифри. Той има формат от вида:

xxxx::xxx:xxxx:xxxx:xxxx

- **2.** Отворете вградения уеб сървър, като въведете IP адреса на принтера в адресния ред на уеб браузъра.
- **3.** Щракнете върху раздела **Networking** (Работа в мрежа), за да получите информация за мрежата. При необходимост може да промените настройките.

#### **Задаване или смяна на мрежовата парола**

Използвайте вградения уеб сървър за задаване на мрежова парола или за смяна на съществуваща парола.

**1.** Отворете вградения уеб сървър, щракнете върху раздела **Networking (Работа в мрежа)** и после върху връзката **Security (Защита)**.

**(אֲ ЗАБЕЛЕЖКА:** Ако преди това е била зададена парола, получавате подкана да въведете паролата. Въведете паролата, след което щракнете върху бутона **Apply (Прилагане)**.

- **2.** Въведете новата парола в полето **New Password (Нова парола)** и в полето **Verify password (Проверка на парола)**.
- **3.** В долната част на прозореца щракнете върху бутона **Apply (Прилагане)**, за да запишете паролата.

#### **Ръчно конфигуриране на параметрите на IPv4 TCP/IP от контролния панел**

Използвайте менютата **Administration (Администриране)** на контролния панел за ръчно задаване на IPv4 адреса, маската на подмрежата и шлюза по подразбиране.

- 1. На контролния панел натиснете бутона Начало  $\bigcap$ .
- **2.** Отворете всяко от следните менюта:
	- **Administration (Администриране)**
	- **Network Settings (Настройки на мрежата)**
- **Jetdirect Menu (Меню Jetdirect)**
- **TCP/IP**
- **IPv4 Settings (Настройки за IPv4)**
- **Config Method (Метод на конфигуриране)**
- **Manual (Ръчно)**
- **Manual Settings (Ръчни настройки)**
- **IP Address (IP адрес)**, **Subnet Mask (Маска на подмрежа)** или **Default Gateway (Шлюз по подразбиране)**
- **3.** Използвайте цифровата клавиатура или натискайте стрелката нагоре ▲ или стрелката надолу , за да увеличите или намалите числото за първия байт на IP адреса, маската на подмрежата или шлюза по подразбиране.
- **4.** Натиснете бутона OK, за да се придвижите до следващия набор числа. За да преминете към предишния набор числа, натиснете стрелката назад  $\pm$ .
- **5.** Повтаряйте стъпки 3 и 4, докато завършите IP адреса, маската на подмрежата или шлюза по подразбиране, след което натиснете бутона ОК, за да запишете настройката.

#### **Ръчно конфигуриране на параметрите на IPv6 TCP/IP от контролния панел**

Използвайте менютата **Administration (Администриране)** на контролния панел, за да зададете IPv6 адреса ръчно.

- 1. На контролния панел натиснете бутона Начало  $\sum$ .
- **2.** За да разрешите ръчно конфигуриране, отворете всяко от следните менюта:
	- **Administration (Администриране)**
	- **Network Settings (Настройки на мрежата)**
	- **Jetdirect Menu (Меню Jetdirect)**
	- **TCP/IP**
	- **IPv6Settings (Настройки за IPv6)**
	- **Address (Адрес)**
	- **Manual Settings (Ръчни настройки)**
	- **Enable (Разрешаване)**

Изберете опцията **On (Включен)** и след това натиснете бутона OK.

- **3.** За да конфигурирате адреса, отворете всяко от следните менюта:
	- **Administration (Администриране)**
	- **Network Settings (Настройки на мрежата)**
- **Jetdirect Menu (Меню Jetdirect)**
- **TCP/IP**
- **IPv6Settings (Настройки за IPv6)**

#### ● **Address (Адрес)**

Използвайте цифровата клавиатура или натискайте стрелката нагоре  $\blacktriangle$  или стрелката надолу  $\blacktriangledown$ , за да въведете адреса. Натиснете бутона ОК.

**|<sup>22</sup>% ЗАБЕЛЕЖКА:** Ако използвате бутоните със стрелките, трябва да натискате бутона ОК след въвеждане на всяка цифра.

#### **Настройки на скоростта на връзката и режим дуплекс**

Скоростта на връзката и комуникационният режим на сървъра за печат трябва да отговарят на тези на мрежата. В повечето случаи може да оставите принтера в режим **Auto (Автоматично)**. Неправилните промени в настройката на скоростта на връзката могат да попречат на комуникацията на принтера с други мрежови устройства. Ако трябва да направите промени, използвайте контролния панел на принтера.

**Э ЗАБЕЛЕЖКА:** Извършването на промени на тези настройки води до изключване и последващо включване на принтера. Правете промените само когато принтерът е в състояние на бездействие.

- 1. На контролния панел натиснете бутона Начало  $\bigcap$ .
- **2.** Отворете всяко от следните менюта:
	- **Administration (Администриране)**
	- **Network Settings (Настройки на мрежата)**
	- **Jetdirect Menu (Меню Jetdirect)**
	- **Link Speed (Скорост на връзката)**
- **3.** Изберете една от следните опции:

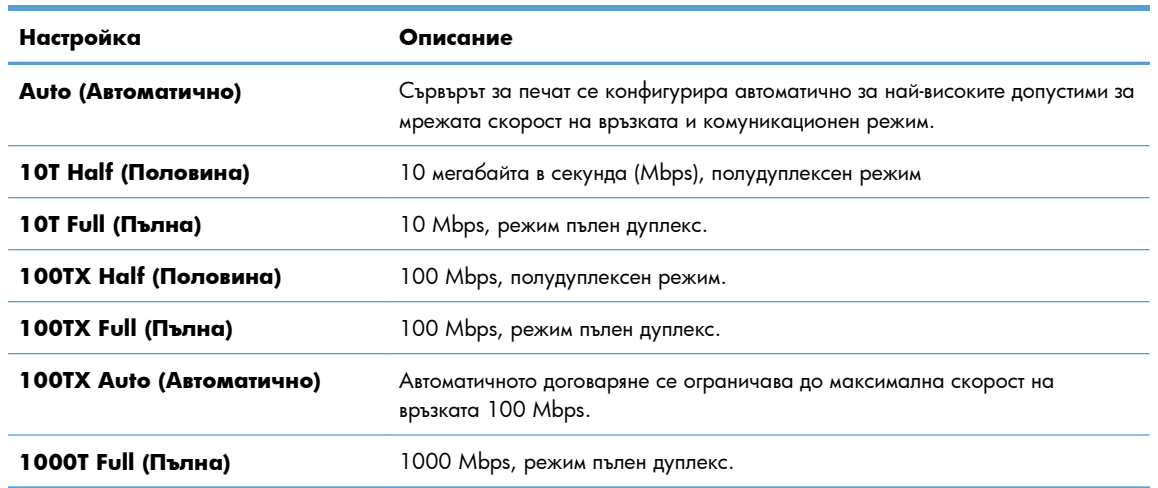

**4.** Натиснете бутона OK. Устройството се изключва и после отново се включва.

# **6 Хартия и печатни носители**

- Как да се [използва](#page-99-0) хартията
- Промяна на [съответния](#page-101-0) тип и размер на хартията в драйвера в Windows
- [Поддържани](#page-102-0) размери на хартията
- [Поддържани](#page-105-0) типове хартия
- [Капацитет](#page-107-0) на тавите и касетите
- [Зареждане](#page-109-0) на тавите за хартия
- [Конфигуриране](#page-121-0) на тавите

# <span id="page-99-0"></span>**Как да се използва хартията**

Това устройство поддържа различни видове хартия и печатни носители в съответствие с указанията в това ръководство за потребителя. Хартия или печатни носители, които не отговарят на тези указания може да доведат до лошо качество на печата, повече засядания и преждевременно износване на устройството.

За най-добри резултати използвайте само хартия и печатни носители с марка HP, предназначени за лазерни принтери или за универсална употреба. Не използвайте хартия и печатни носители за мастилено-струйни принтери. Hewlett-Packard Company не препоръчва използването на други марки носители, тъй като HP не може да контролира тяхното качество.

Възможни са случаи, когато хартията отговаря на всички изисквания, приведени в това ръководство за потребителя, и въпреки това пак да не се получат задоволителни резултати. Това може да е в резултат от неправилно боравене, недопустими температури и/или нива на влажност или други променливи, върху които компанията Hewlett-Packard няма контрол.

**ВНИМАНИЕ:** Използването на хартия или печатни носители, които не отговарят на спецификациите на компанията Hewlett-Packard, може да причини проблеми на продукта, изискващи ремонт. Такъв ремонт не се покрива от гаранцията на Hewlett-Packard или от договорите за обслужване.

#### **Указания за специалната хартия**

Това устройство поддържа печат на специални носители. Използвайте следните указания, за да получите удовлетворителни резултати. Когато използвате специална хартия или печатни носители, проверете дали сте задали типа и размера в драйвера за принтера, за да постигнете най-добри резултати.

**ВНИМАНИЕ:** Устройствата HP LaserJet използват фюзери, за да се свържат частиците на сухия тонер към хартията в абсолютно точните места. Хартията на HP за лазерни принтери е предвидена да издържа много висока температура. Използването на хартия за мастиленоструйни принтери може да повреди устройството.

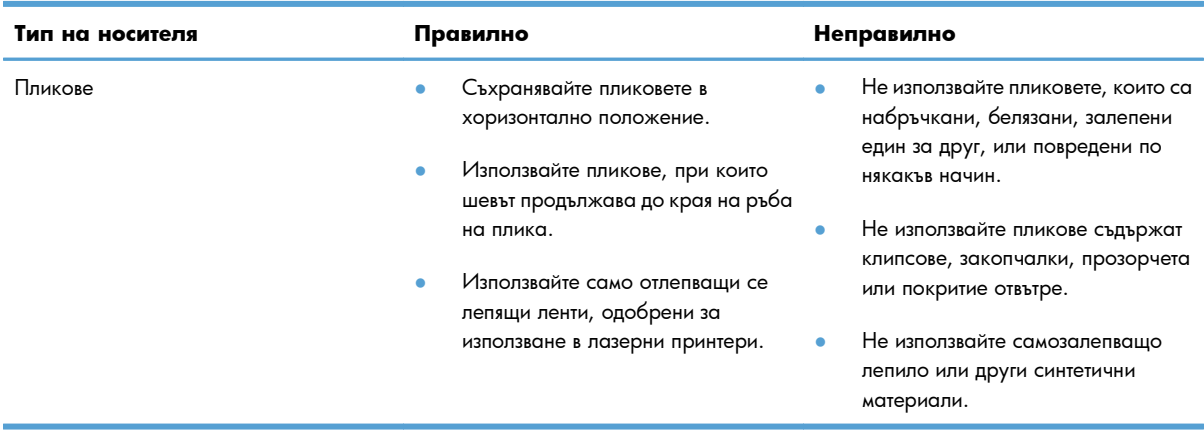

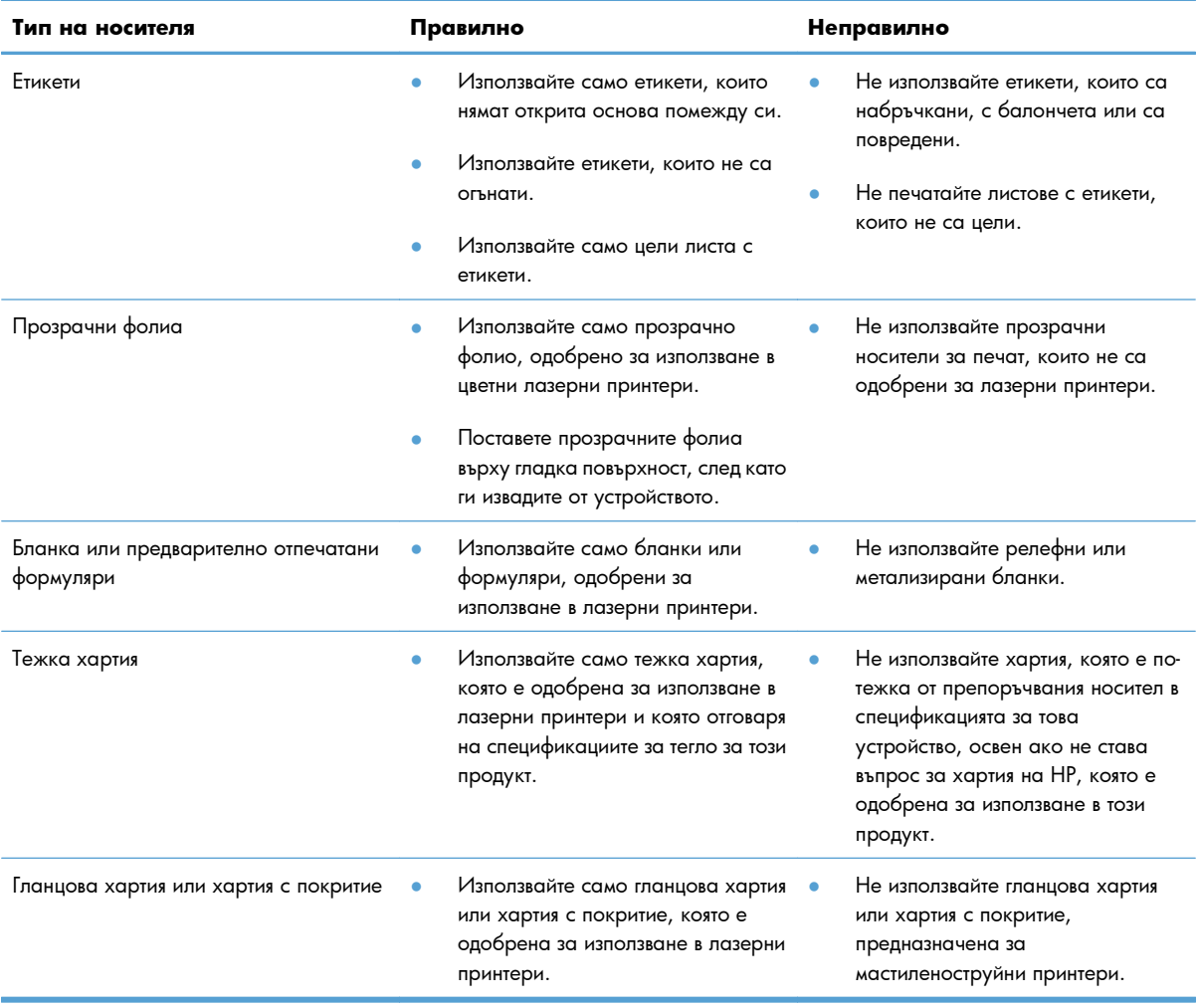

# <span id="page-101-0"></span>**Промяна на съответния тип и размер на хартията в драйвера в Windows**

- **1.** В менюто **File** (Файл) на софтуерната програма щракнете върху **Print** (Печат).
- **2.** Изберете продукта, след което натиснете бутона **Свойства** или **Предпочитания**.
- **3.** Щракнете върху раздела **Качество на хартията**.
- **4.** Изберете размер от падащия списък **Размер на хартията**.
- **5.** Изберете тип на хартията от падащия списък **Тип хартия**.
- **6.** Щракнете върху бутона **OK**.

# <span id="page-102-0"></span>**Поддържани размери на хартията**

Този принтер поддържа определен брой размери на хартията и се адаптира към различни видове носители.

**ЗАБЕЛЕЖКА:** За да получите най-добри резултати при печат, преди да започнете да печатате, изберете подходящия размер и тип хартия в драйвера на принтера.

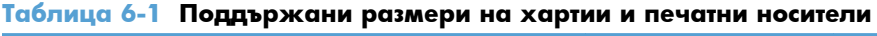

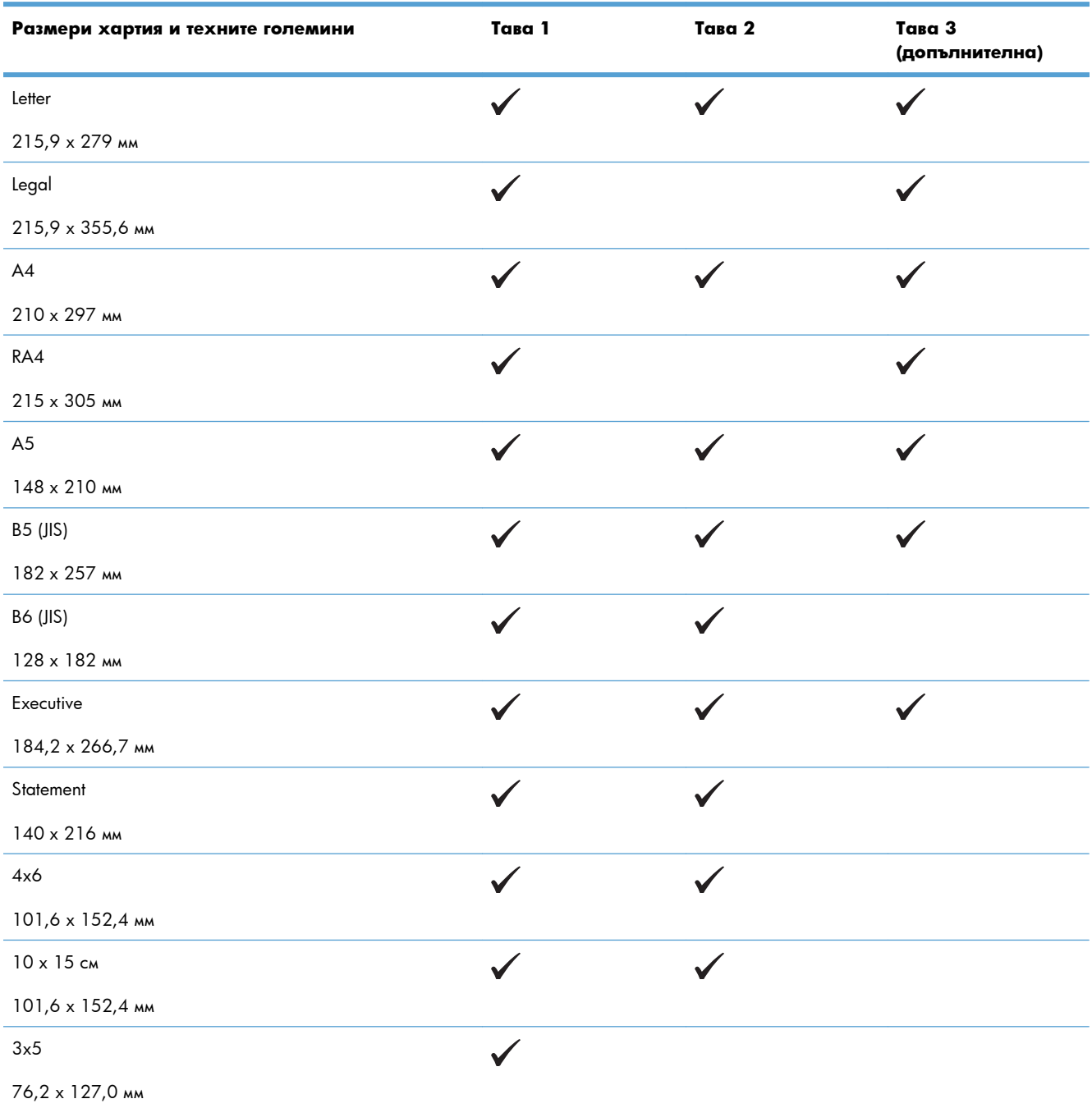

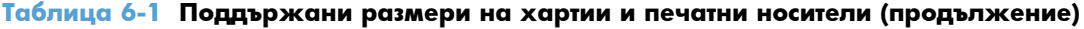

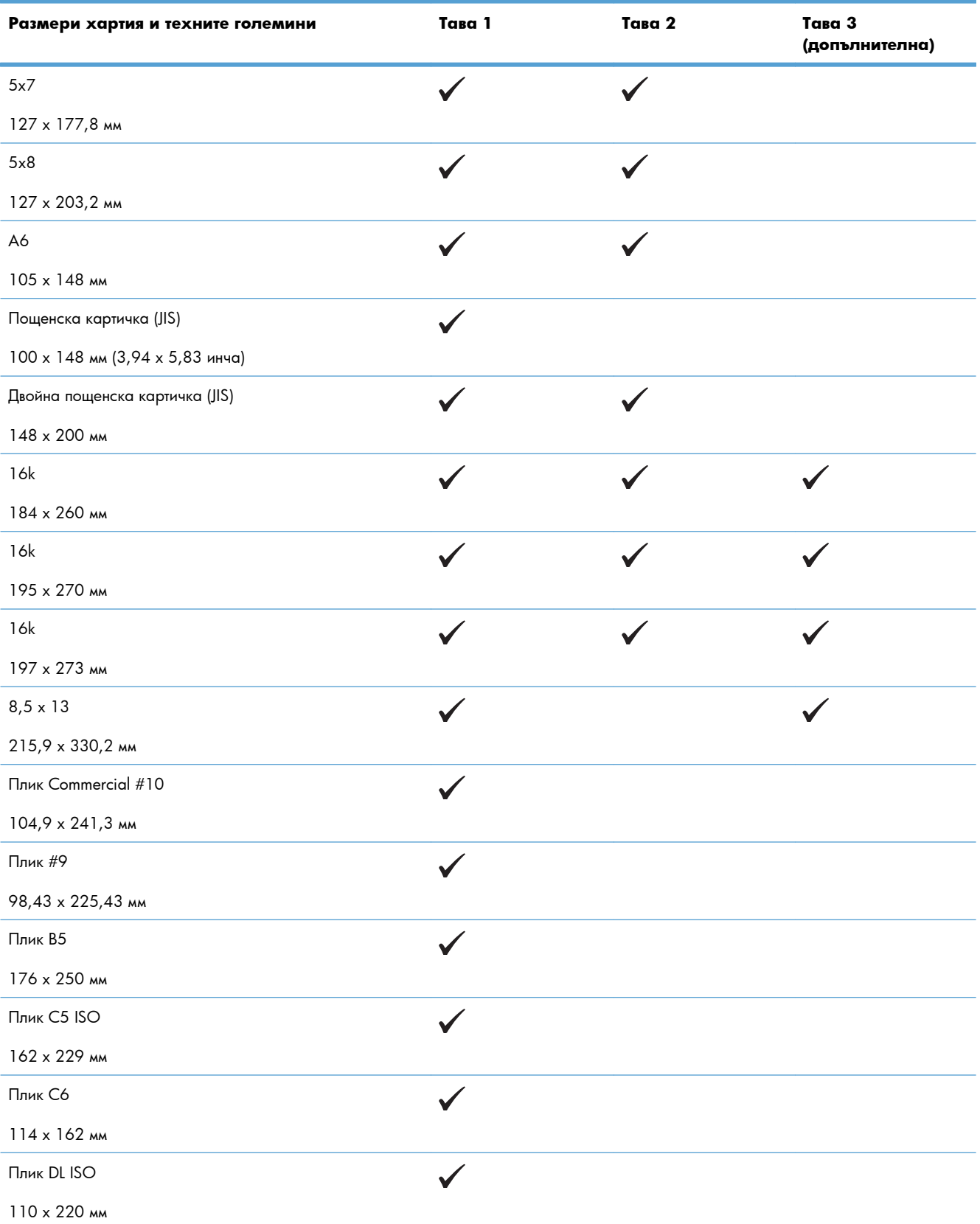

#### **Таблица 6-1 Поддържани размери на хартии и печатни носители (продължение)**

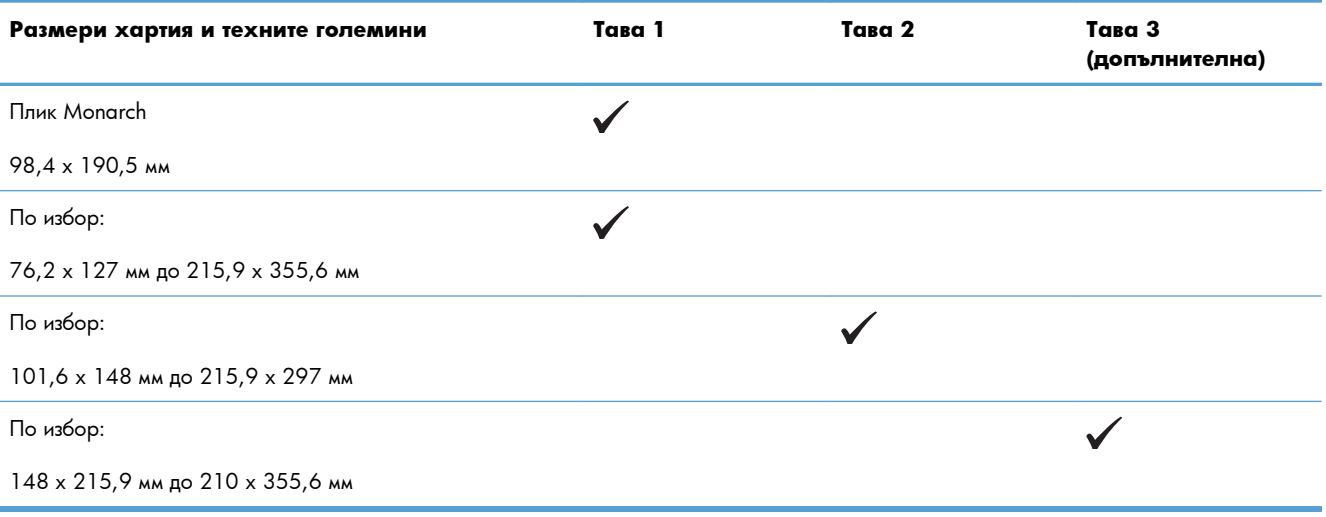

# <span id="page-105-0"></span>**Поддържани типове хартия**

За пълен списък на конкретните типове хартии с марката на HP, поддържани от този принтер, посетете [www.hp.com/support/lj500colorM551.](http://h20180.www2.hp.com/apps/Nav?h_pagetype=s-001&&h_product=4184771&h_client=s-h-e009-1&h_page=hpcom)

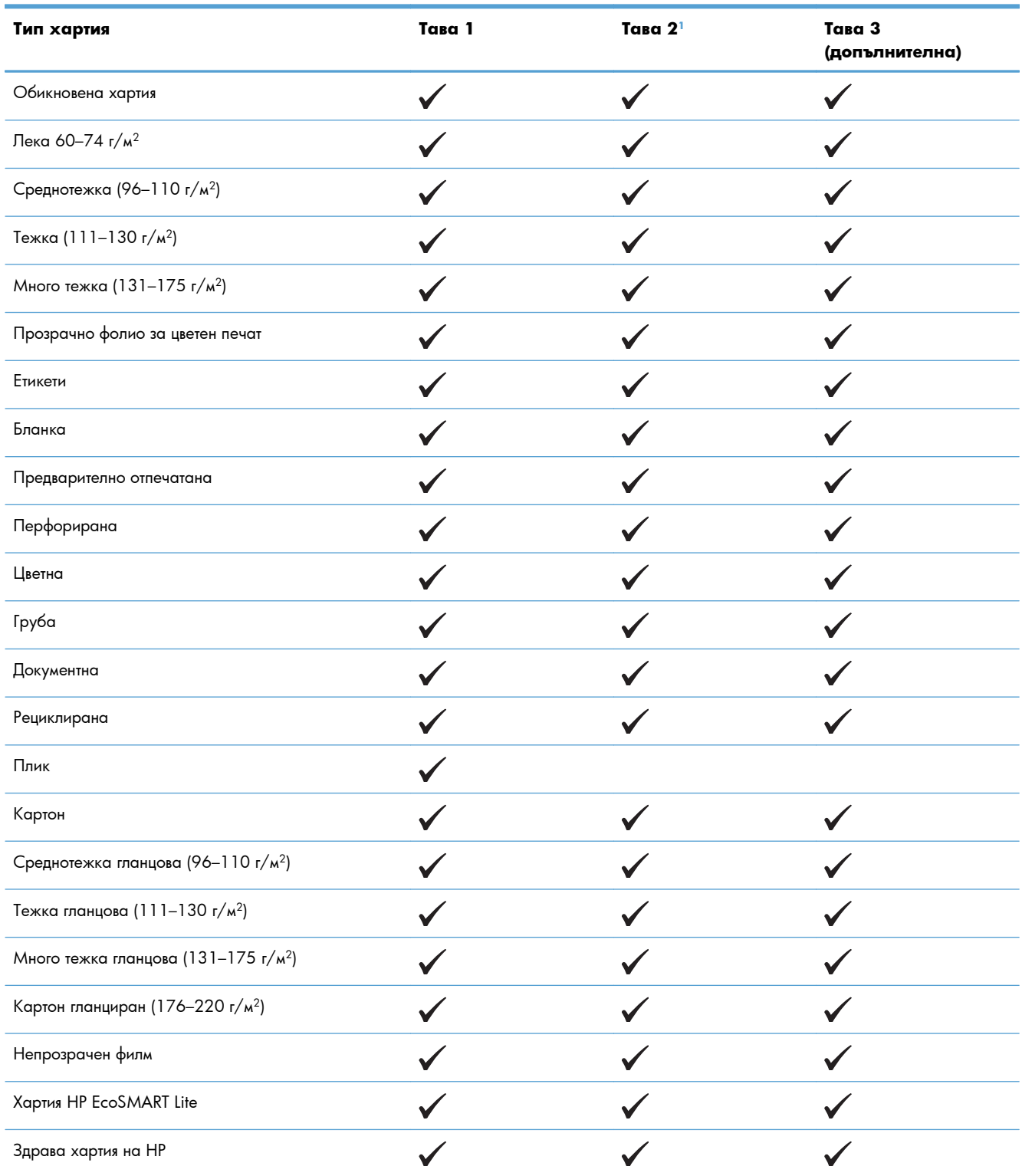

<span id="page-106-0"></span>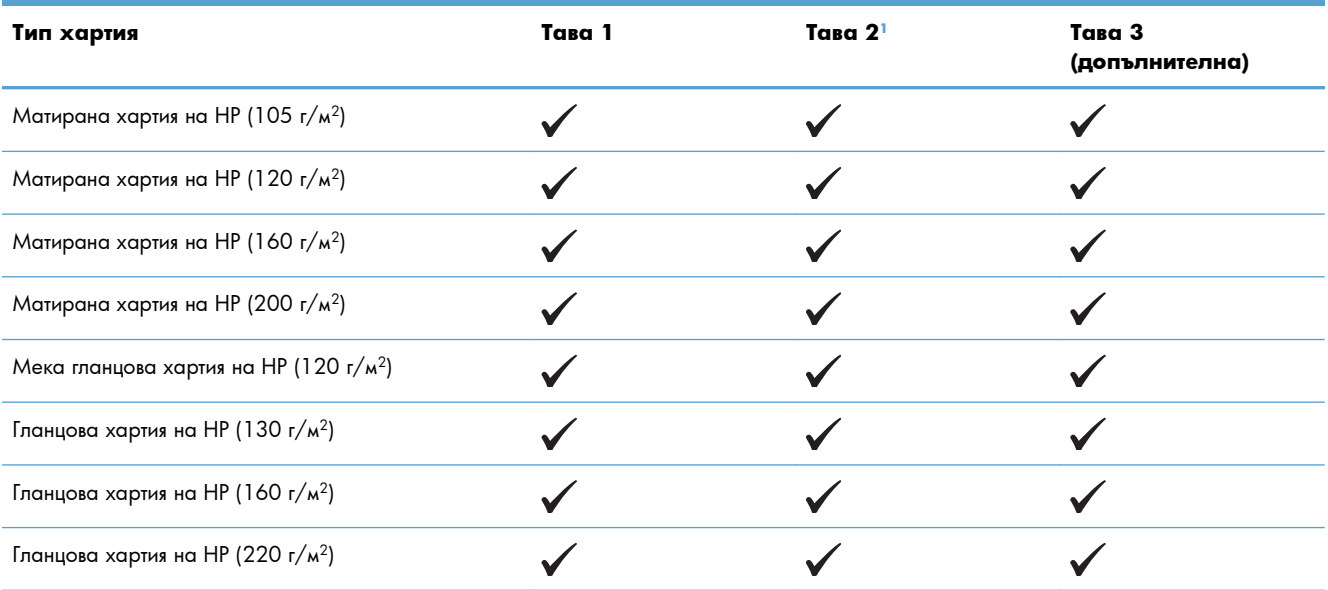

 $^{-1}$  Височината на тестето за тава 2 е 30 мм (1,18 инча) за гланцова хартия и 40 мм (1,57 инча) за къса хартия (А5, А6, 4х6 и хартия с пейзажна ориентация).

# <span id="page-107-0"></span>**Капацитет на тавите и касетите**

За да предотвратите засядания, не препълвайте тавите. Проверете дали горният край на тестето е под индикатора за запълване на тавата. Къса/тясна и тежка/гланцова хартия зареждайте до под средата на индикатора за запълване на тавата.

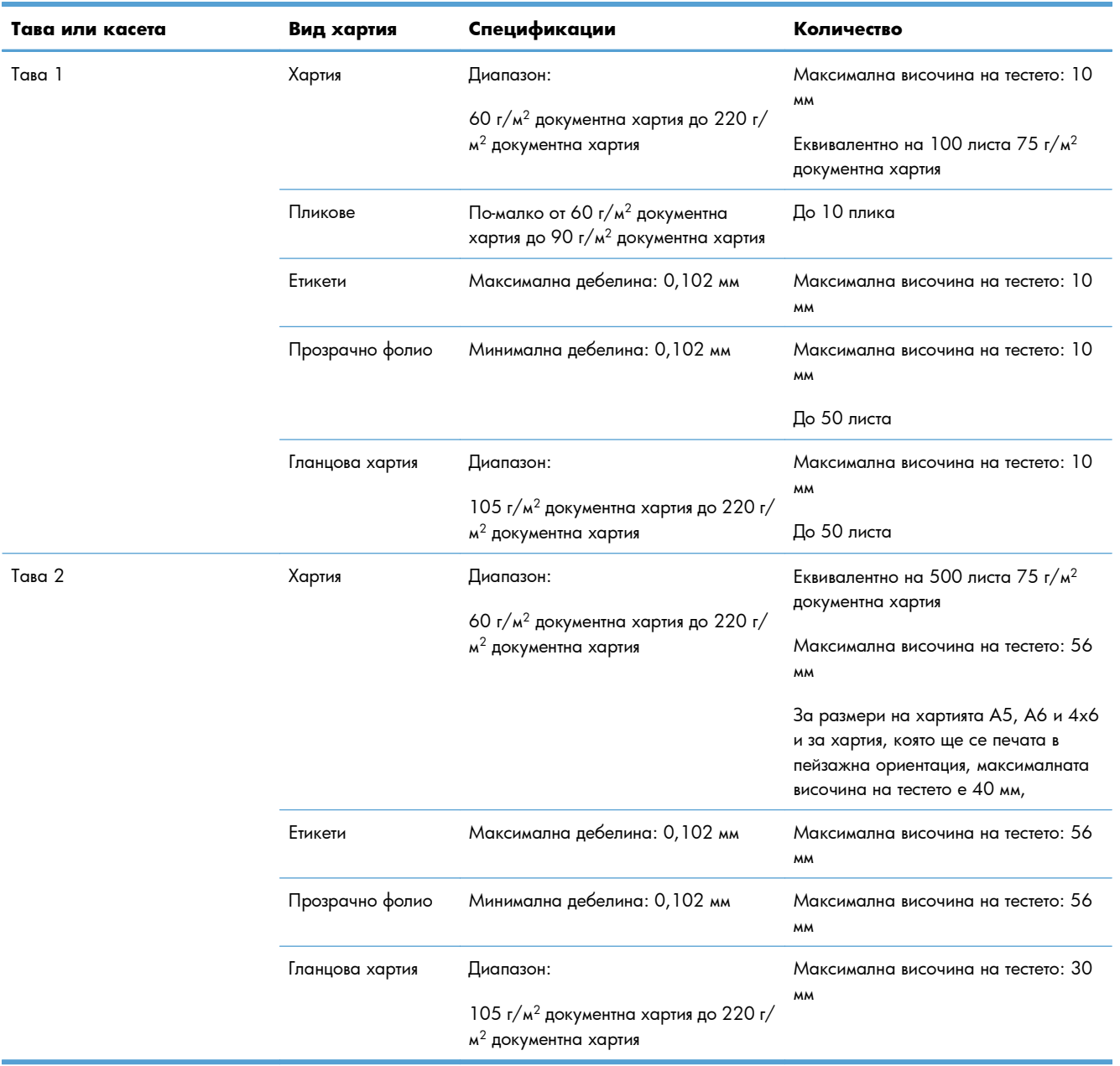
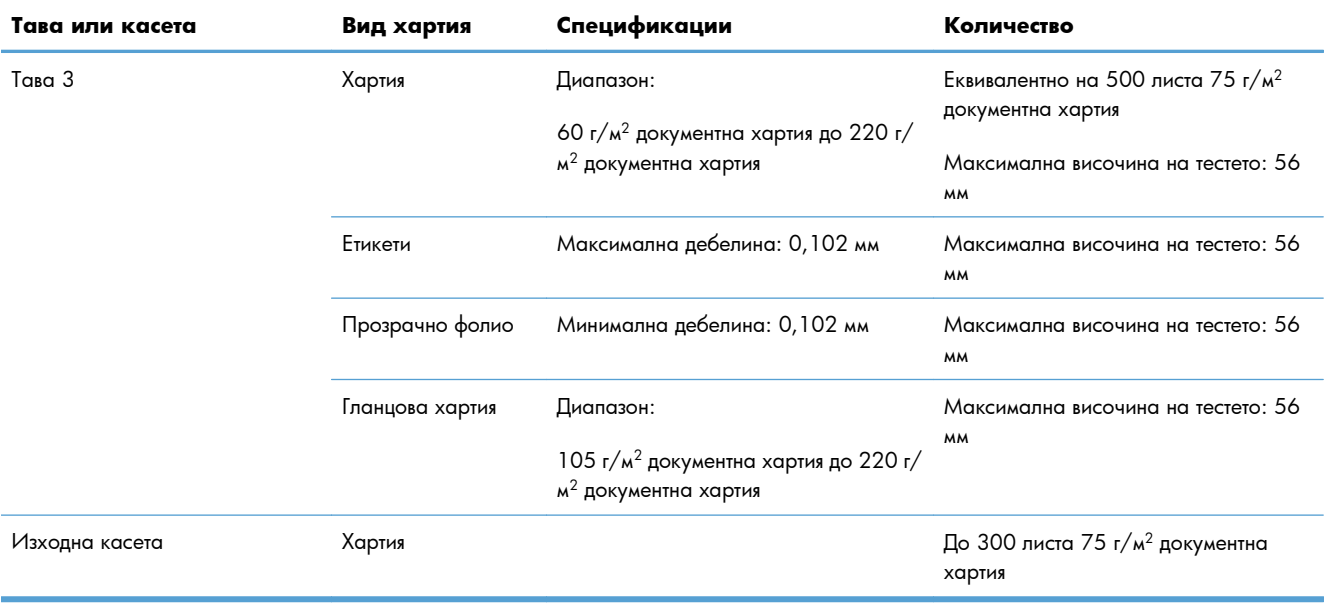

# **Зареждане на тавите за хартия**

# **Зареждане на Тава 1**

**1.** Отворете тава 1.

**2.** Плъзнете навън удължителя на тавата.

**3.** Разгънете удължителя на тавата, за да поддържа хартията и регулирайте водачите на правилната ширина.

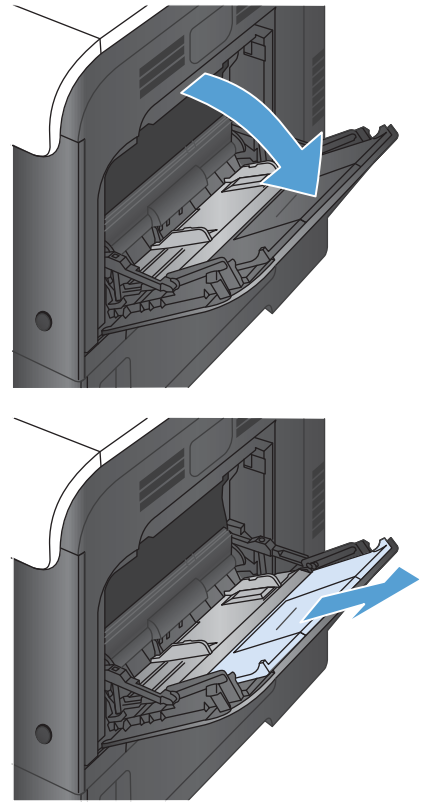

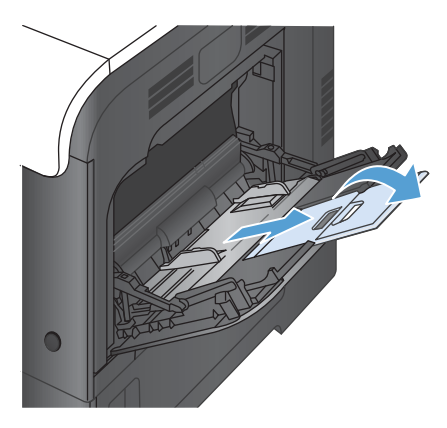

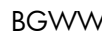

**4.** Заредете хартията в тавата с лицето надолу, така че тесният горен край на листа да влиза най-напред в устройството.

**5.** Проверете дали тестето попада точно под езичетата на водачите и не надхвърля индикаторите за запълване на тавата.

- **6.** Регулирайте страничните водачи, така че леко да докосват тестето хартия, но да не огъват хартията.
- $\subset$

#### **Отпечатване на пликове**

Ако вашата приложна програма не форматира автоматично пликове, задайте в приложната си програма или в драйвера за принтера **Landscape** (Пейзажна) ориентация. Използвайте следните насоки, за да зададете полетата на адресите на подателя и адреса на получателя върху пликове с формат Commercial #10 или DL:

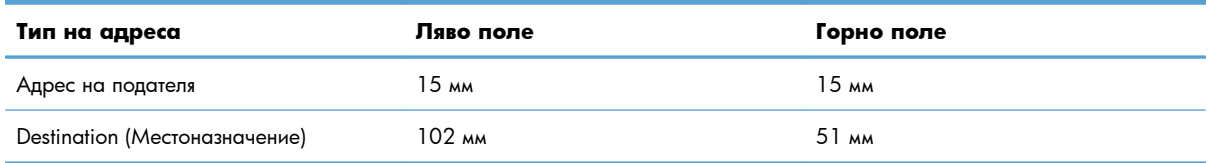

При пликове с други размери регулирайте настройките за полетата по съответния начин.

# **Зареждане на Тава 2**

Тази тава събира до 500 листа хартия 75 г/м2. Ако хартията е по-тежка, тавата няма да събира толкова листа. Не препълвайте тавата.

Височината на тестето за тава 2 е 30 мм (1,18 инча) за гланцова хартия и 40 мм (1,57 инча) за къса хартия (A5, A6, 4x6 и хартия с пейзажна ориентация).

- **ВНИМАНИЕ:** Не отпечатвайте пликове, етикети, пощенски картички или хартия с неподдържани размери от Тава 2. Отпечатвайте тези типове хартия само от Тава 1.
- **1.** Отворете тавата с плъзгане.

**ЗАБЕЛЕЖКА:** Не отваряйте тавата по време на използването й.

**2.** Регулирайте водачите за дължина и ширина на хартията, като стиснете ключалките за регулиране и плъзнете водачите до размера на използваната хартия.

**3.** Заредете хартията в тавата с лицето нагоре. Проверете хартията дали водачите леко докосват тестето, но не го огъват.

**ЗАБЕЛЕЖКА:** За да предотвратите засядания, не препълвайте тавата. Проверете дали горният край на тестето е под индикатора за запълване на тавата.

**ЗАБЕЛЕЖКА:** Ако тавата не е регулирана правилно, по време на печат може да се появи съобщение за грешка или хартията може да заседне.

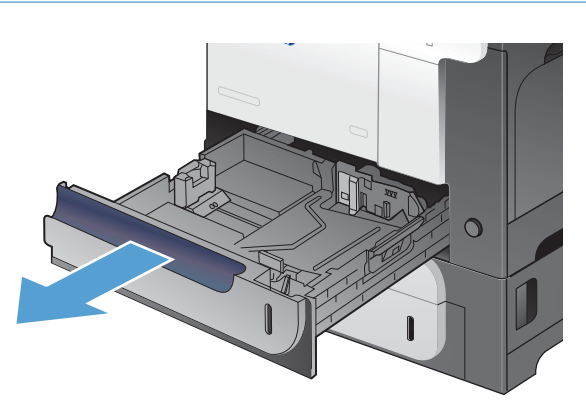

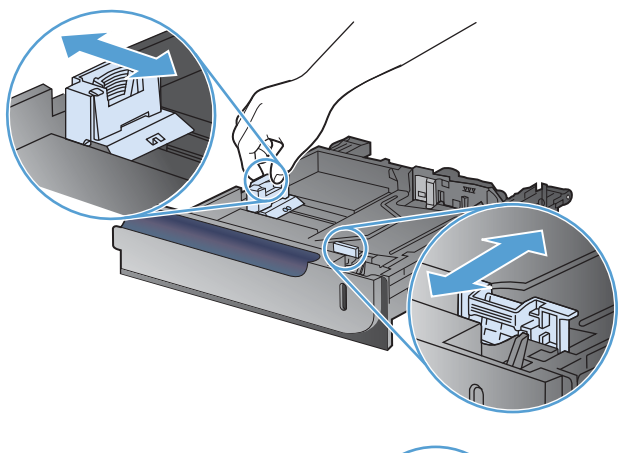

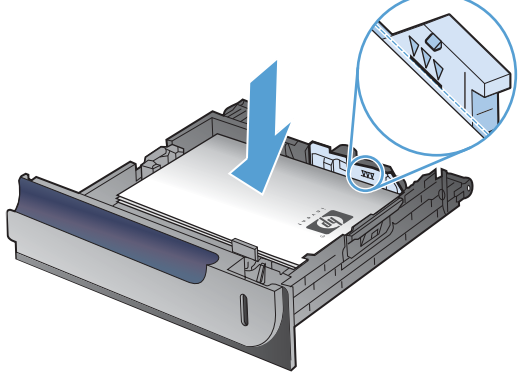

**4.** Плъзнете тавата в устройството.

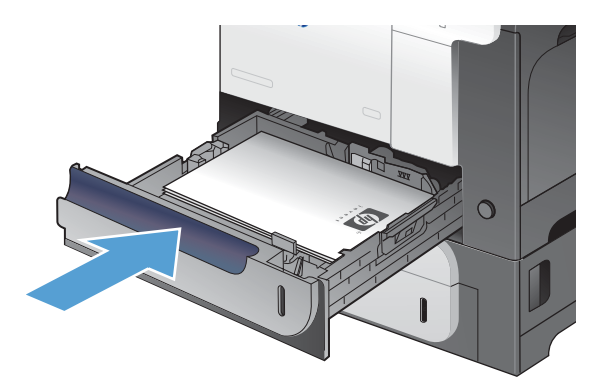

**5.** Контролният панел показва типа и размера на хартията в тавата. Ако конфигурирането не е правилно, следвайте указанията от контролния панел, за да промените размера и типа.

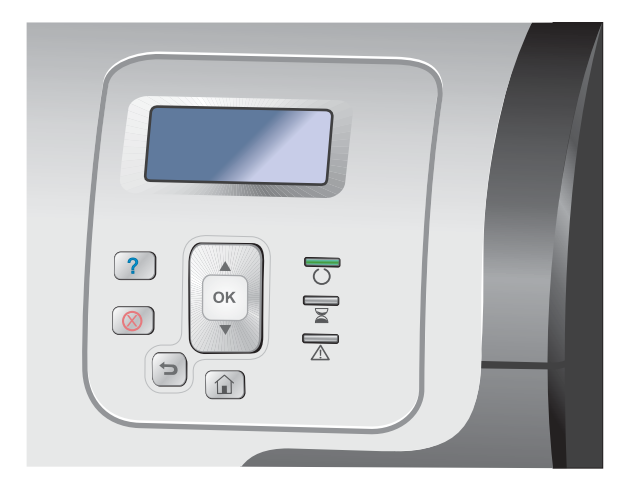

# **Зареждане на допълнителната тава за 500 листа и тежки носители (Тава 3)**

Тава 3 събира до 500 листа стандартна хартия.

Устройството автоматично открива следните стандартни размери хартия в Тава 3: Letter, Legal, Executive, A4, A5 и B5 (JIS).

**ВНИМАНИЕ:** Не отпечатвайте пликове или неподдържани размери от Тава 3. Отпечатвайте тези типове хартия само от Тава 1.

### **Зареждане на хартия със стандартни размери в Тава 3**

**1.** Отворете тавата с плъзгане.

**ЗАБЕЛЕЖКА:** Не отваряйте тавата по време на използването й.

**2.** Регулирайте водачите за дължина и ширина на хартията, като стиснете ключалките за регулиране и плъзнете водачите до размера на използваната хартия.

**3.** Заредете хартията в тавата с лицето нагоре. Проверете хартията дали водачите леко докосват тестето, но не го огъват.

**ЗАБЕЛЕЖКА:** За да предотвратите засядания, не препълвайте тавата. Проверете дали горният край на тестето е под индикатора за запълване на тавата.

**ЗАБЕЛЕЖКА:** Ако тавата не е регулирана правилно, по време на печат може да се появи съобщение за грешка или хартията може да заседне.

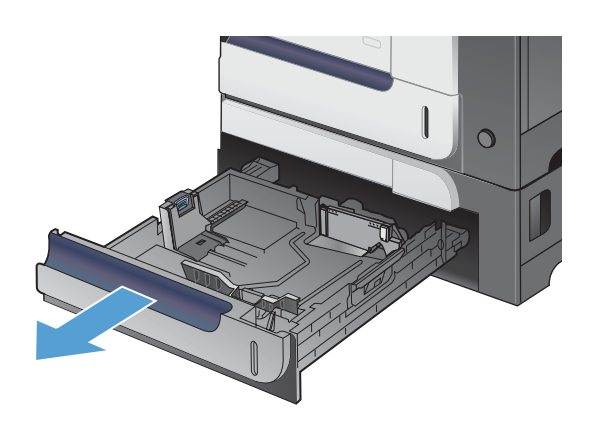

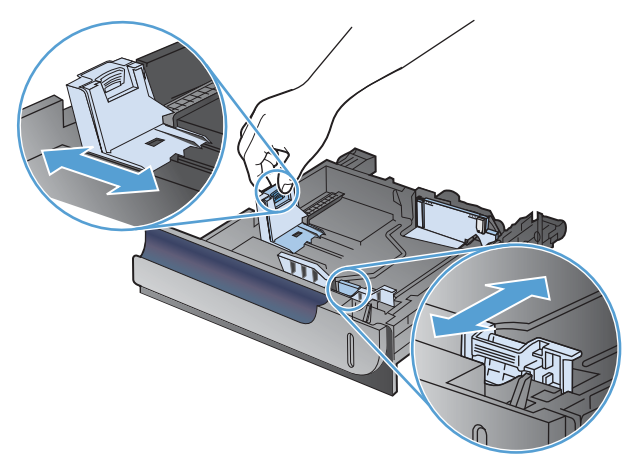

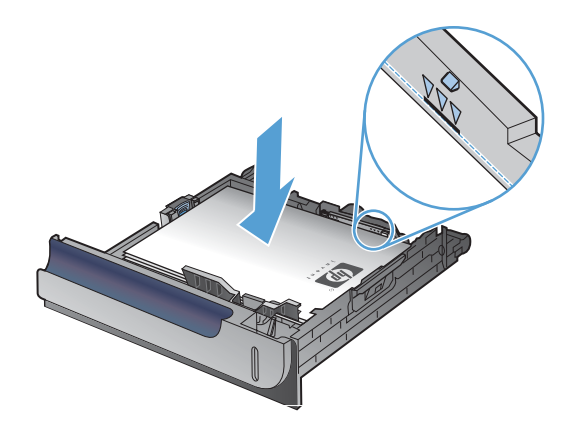

**4.** Плъзнете тавата в устройството.

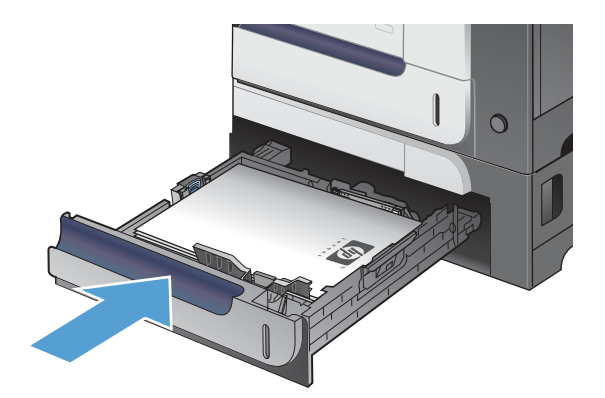

 $\sqrt{2}$ 

 $\circledR$ 

 $\left( \right)$ 

OK

 $\widehat{\mathbf{r}}$ 

 $\sqrt{2}$ 

 $\overline{\overline{\mathbb{A}}}$ 

**5.** Контролният панел показва типа и размера на хартията в тавата. Ако конфигурирането не е правилно, следвайте указанията от контролния панел, за да промените размера и типа.

# **Зареждане на хартия с размер по избор в Тава 3**

**1.** Отворете тавата с плъзгане.

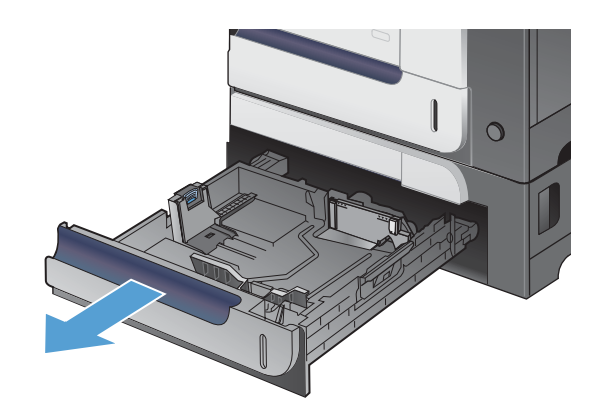

**2.** Регулирайте водачите за дължина и ширина на хартията, като стиснете ключалките за регулиране и плъзнете водачите до размера на използваната хартия.

**3.** Заредете хартията в тавата с лицето нагоре. Проверете хартията дали водачите леко докосват тестето, но не го огъват.

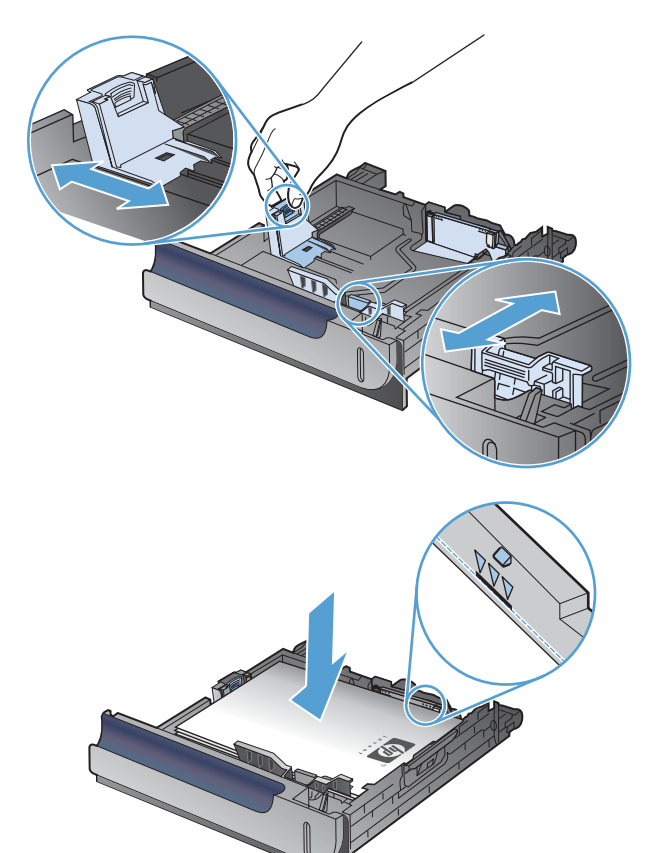

**4.** Плъзнете тавата в устройството. Контролният панел показва типа и размера на хартията.

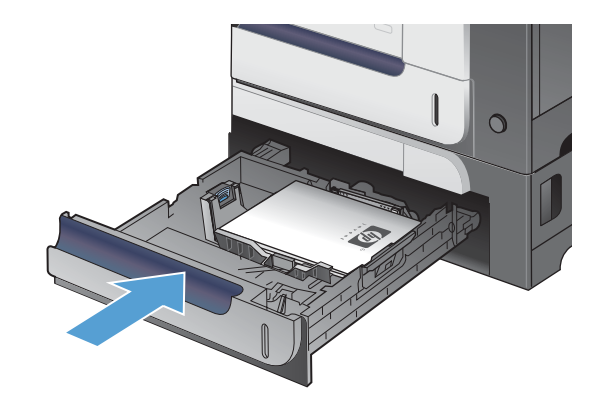

**5.** Контролният панел ви напомня да зададете размера и типа на хартията. Изберете настройката **Custom (По избор)**, след което конфигурирайте размерите X и Y на хартията с размер по избор.

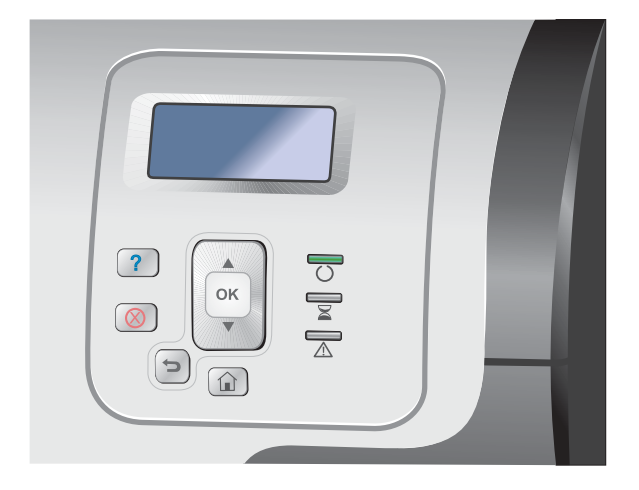

**|<del>"</del>}} ЗАБЕЛЕЖКА:** Вижте етикета в тавата за хартия или следната илюстрация, за да определите посоките X и Y.

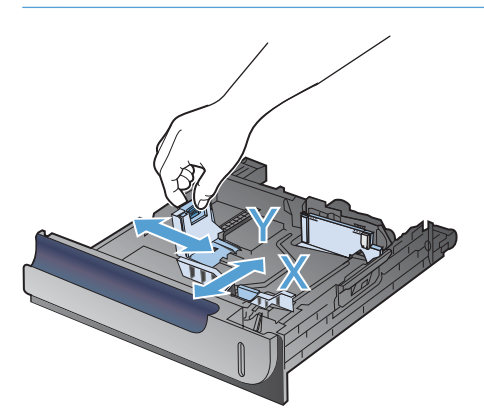

### **Ориентация на хартията при зареждане на тавите**

Ако използвате хартия, изискваща определена ориентация, заредете я в съответствие с информацията в следните таблици.

**ЗАБЕЛЕЖКА:** Настройката **Alternative Letterhead Mode (Алтернативен режим за фирмени бланки)** засяга начина, по който зареждате бланки или предварително отпечатана хартия. Тази настройка е забранена по подразбиране.

# **Тава 1**

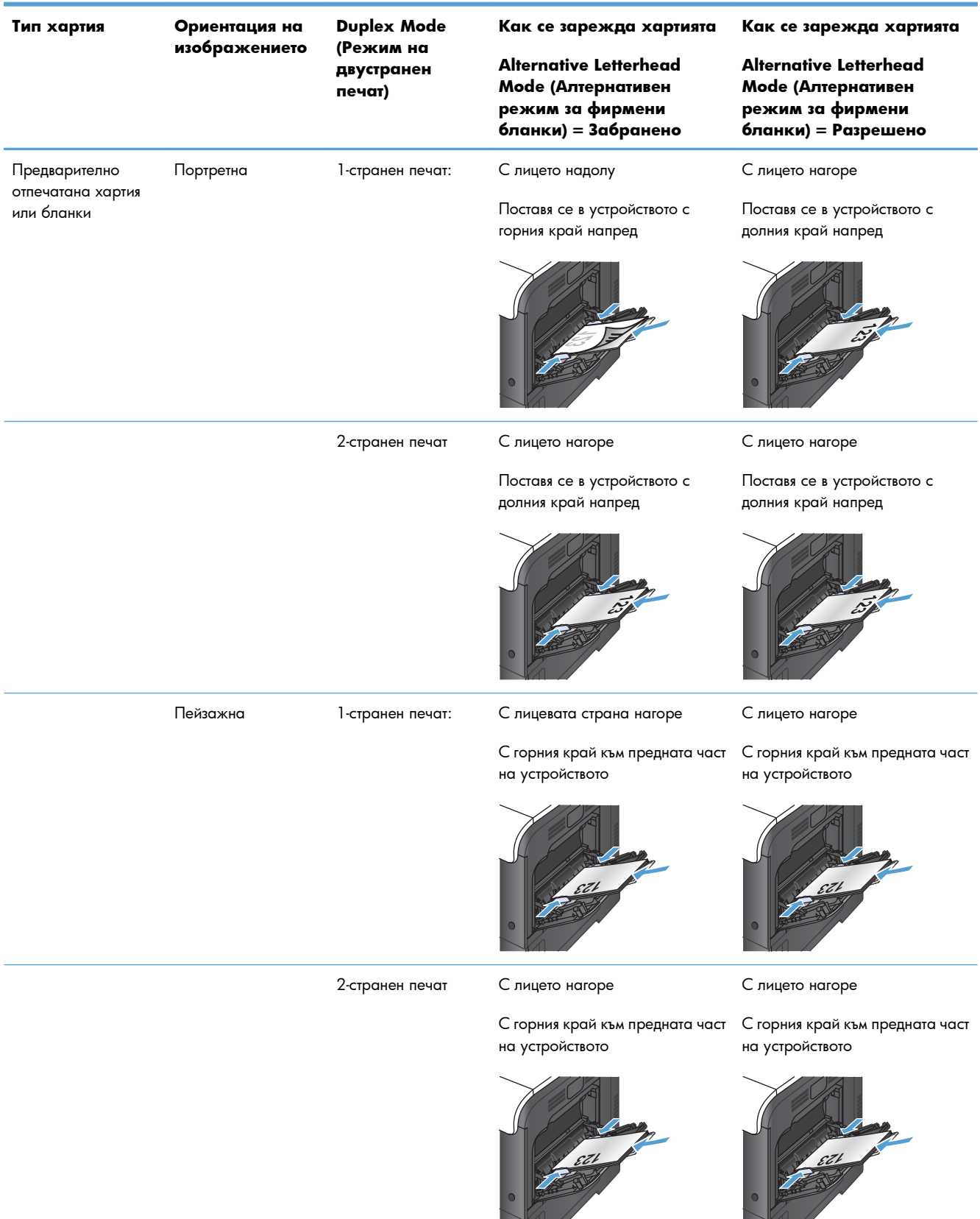

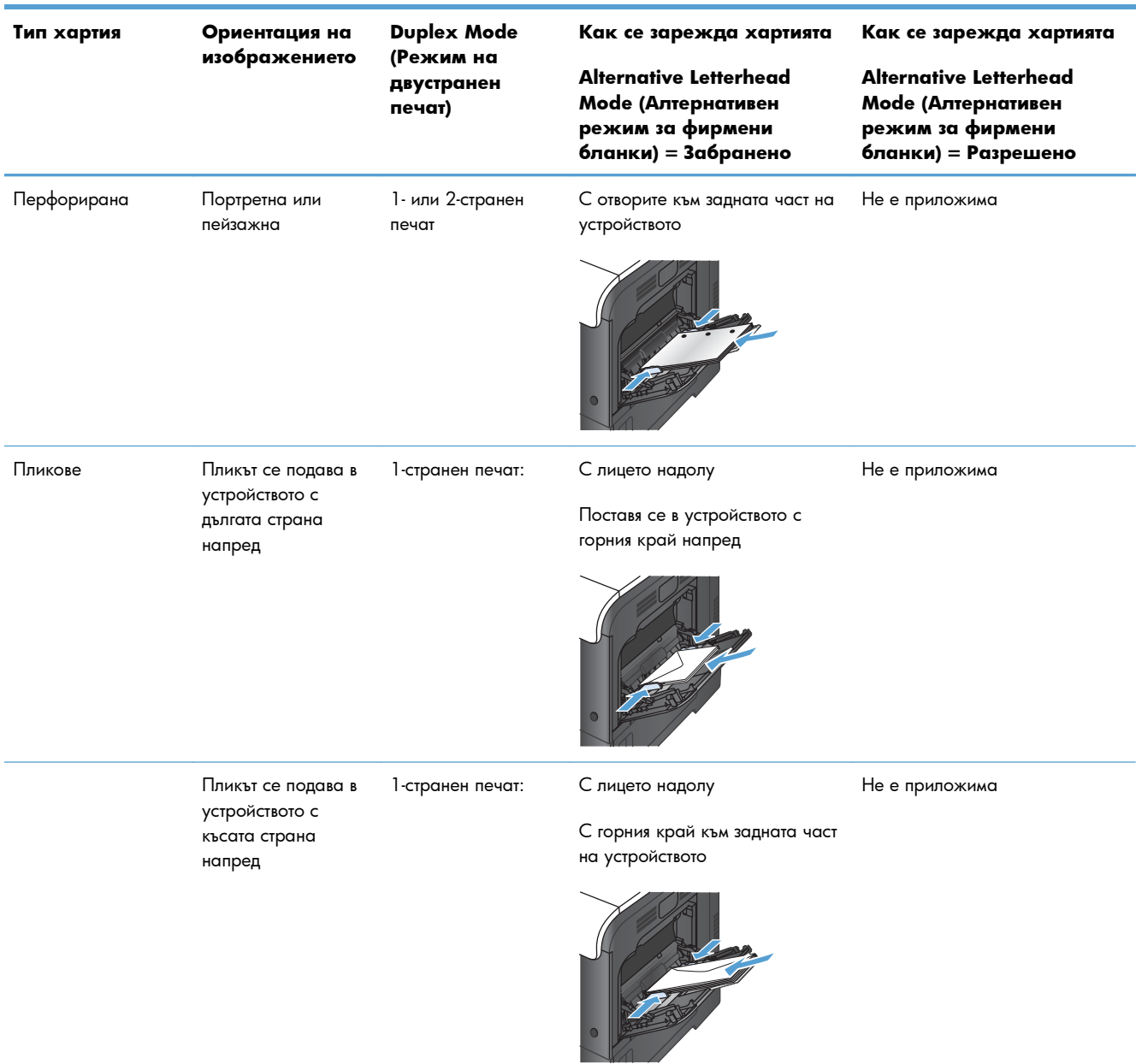

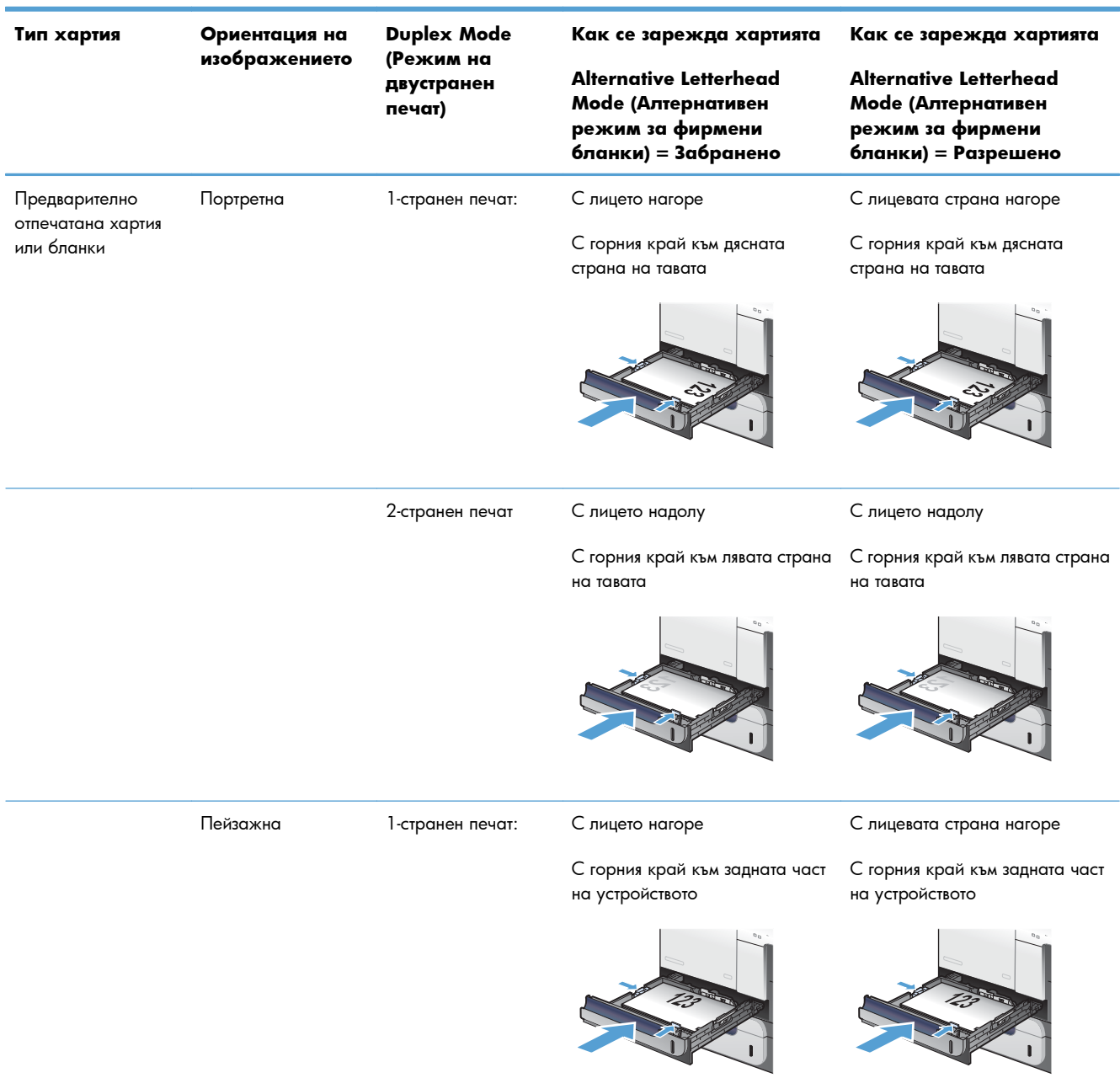

# **Тава 2 или допълнителна Тава 3**

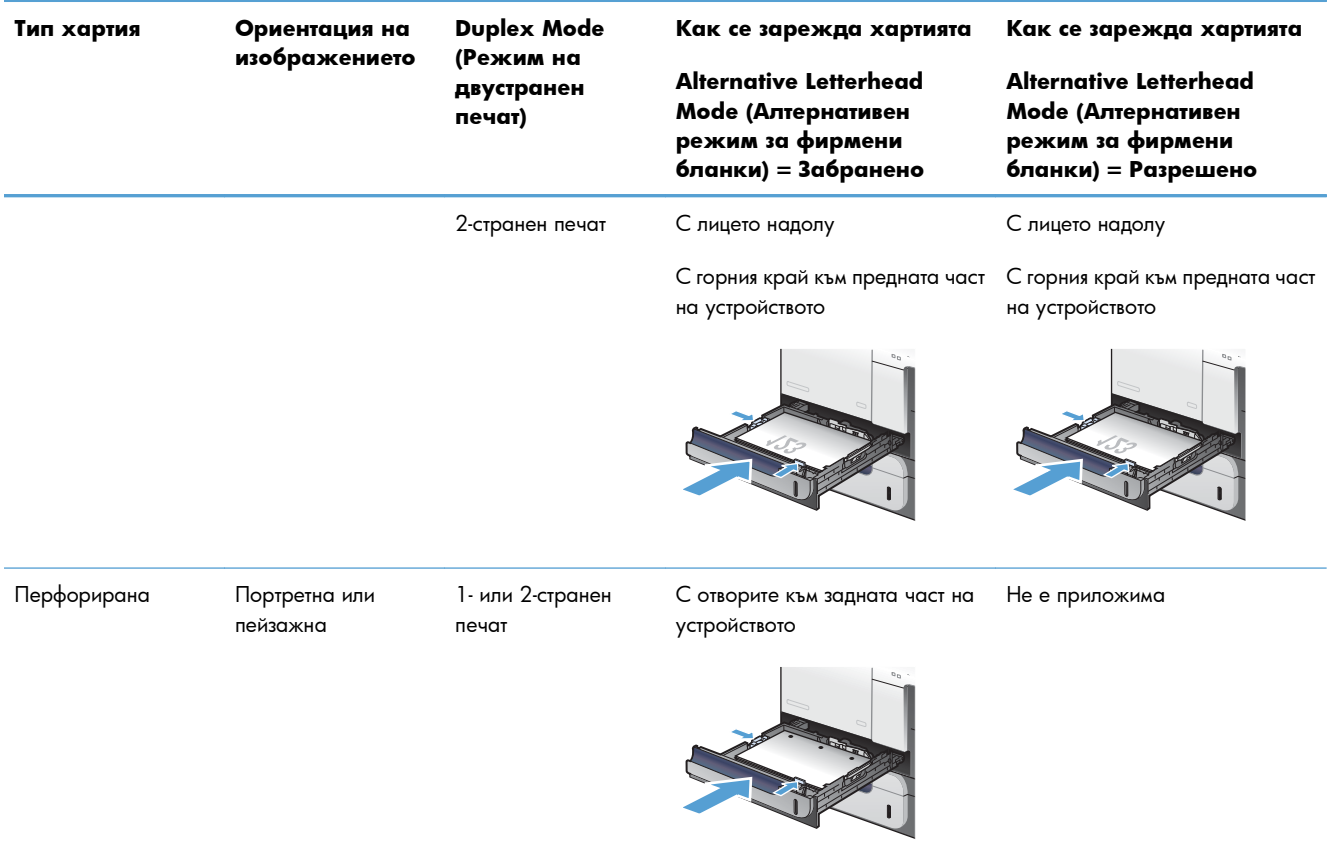

# **Конфигуриране на тавите**

Продуктът автоматично ви напомня да конфигурирате за тава тип и размер в следните ситуации:

- Когато зареждате хартия в тавата
- Когато задавате определена тава или тип хартия на задание за печат чрез драйвера за принтера или приложна програма, а тавата не е конфигурирана да отговаря на настройките на заданието за печат

**Э ЗАБЕЛЕЖКА:** Подканата не се появява, ако печатате от Тава 1, а тя е конфигурирана за настройките **Any Size (Всеки размер)** и **Any Type (Всякакъв тип)**. В тази ситуация, ако заданието за печат не посочва тава, продуктът печата от тава 1 дори ако настройките за размера и типа на хартията в заданието за печат не съвпадат с хартията, заредена в тава 1.

# **Конфигуриране на тава при зареждане на хартия**

- **1.** Заредете хартия в тавата. Затворете тавата, ако използвате Тава 2 или 3.
- **2.** Появява се съобщението за конфигуриране на тавата.
- **3.** Направете едно от следните неща:
	- Натиснете бутона ОК, за да приемете размера и типа.
	- За да модифицирате конфигурацията на размера на тавата, натискайте стрелката надолу , докато осветите опцията **Modify (Промяна)**, и после натиснете бутона OK.
		- **а.** Натиснете стрелката надолу ▼, за да осветите правилния размер, след което натиснете бутона OK.
		- **б.** Натиснете стрелката надолу ▼, за да осветите правилния тип, след което натиснете бутона OK.

# **Конфигуриране на тавите, така че да отговорят на настройките на заданието за печат**

- **1.** В приложната програма задайте тавата източник, размера и типа на хартията.
- **2.** Изпратете заданието към устройството.

Ако тавата трябва да бъде конфигурирана, появява се съобщението за конфигуриране на тавата.

- **3.** Заредете тавата със зададения тип и размер на хартията, след което затворете тавата.
- **4.** Когато се появи съобщението за потвърждаване на размера и типа, натиснете бутона OK, за да ги потвърдите.

# **Конфигуриране на тава от контролния панел**

Може да конфигурирате тавите за размер и тип и без напомняне от продукта.

- 1. Натиснете бутона Начало  $\bigcap$ .
- **2.** Отворете менюто **Trays (Тави)**.
- **3.** Натискайте стрелката надолу ▼, за да осветите настройката за размера или типа за желаната тава, след което натиснете бутона OK.
- **4.** Натиснете стрелката нагоре ▲ или стрелката надолу ▼, за да осветите размера или типа. Ако изберете размер по избор, изберете мерната единица, след което задайте размера X и размера Y.
- **5.** Натиснете бутона OK, за да запишете вашия избор.
- **6.** Натиснете бутона Начало , за да излезете от менютата.

# **Автоматично откриване на прозрачно фолио за проектори (режим на автоматично откриване)**

Сензорът за автоматично откриване на типа на носителите действа само когато тази тава е конфигурирана за настройката **Any Type (Всякакъв тип)**. Конфигурирането на тава за който и да е друг тип - например документна или гланцова - дезактивира сензора за откриване на носителя за тази тава.

Устройството може автоматично да класифицира типовете хартия в една от следните две категории:

- **Непрозрачна**
- Прозрачно фолио

За по-добър контрол, конкретен тип трябва да бъде избран в заданието или конфигуриран в тава.

#### **Настройки за автоматично откриване**

#### **Пълно откриване (само за Тава 1)**

- Устройството прави разлика между прозрачно фолио (Режим за прозрачно фолио) и хартия (Нормален режим).
- Всеки път, когато устройството отпечатва страница, то автоматично определя дали се работи с прозрачно фолио или с непрозрачен материал.
- Това е най-бавният режим.

#### **Само прозрачно фолио**

- Устройството прави разлика между прозрачно фолио (Режим за прозрачно фолио) и хартия (Нормален режим).
- Устройството предполага, че носителят на втората и следващите страници е от същия тип като този на първата страница.
- Това е най-бързия режим и е полезен при печат с големи обеми в нормален режим.

### **Избор на хартия по източник, тип или размер**

В операционната система Microsoft Windows три настройки определят начина, по който драйверът за принтера се опитва да вземе хартия, когато изпратите задание за печат. Настройките за източник, тип и размер се показват в диалоговите прозорци **Настройка на страниците**, **Печат**, **Предпочитания** или **Свойства на печата** в повечето програми. Ако не промените тези настройки, устройството автоматично ще избере тава, като използва настройките по подразбиране.

### **Source (Източник)**

За да печатате по източник изберете определена тава в драйвера на принтера, от която устройството да взема хартия. Ако изберете тава, конфигурирана за тип или размер, които не съвпадат с тези от заданието за печат, принтерът ви напомня да заредите тавата с типа или размера на хартията за вашето задание за печат, преди да започне отпечатването му. Когато заредите тавата, устройството започва печатането.

#### **Тип и размер**

- Печатът по тип или размер кара принтера да взема хартия от тавата, заредена с подходящия тип и размер хартия.
- Изборът на хартия по тип, а не по източник, помага да бъде защитавана специалната хартия от случайно използване.
- Използването на грешни настройки може да доведе до незадоволително качество на печат. Винаги печатайте по тип при специални печатни носители, например етикети или прозрачно фолио.
- При пликове печатайте по тип или размер, ако е възможно.
- За да печатате по тип или размер, избере типа или размера от диалоговия прозорец **Настройка на страниците**, **Печат**, **Предпочитания** или **Свойства на печата** в зависимост от програмата.
- Ако често печатате на хартия от определен тип или размер, конфигурирайте някоя тава за този тип или размер. След това, когато изберете този тип или размер, при отпечатването на заданието принтерът автоматично ще вземе хартия от тавата, конфигурирана за този тип или размер.

# **7 Печатащи касети, отделение за събиране на тонер и други консумативи**

- Отказ от поделяне на [принтера](#page-125-0)
- Информация за [консумативите](#page-126-0)
- Изгледи за [консумативите](#page-127-0)
- [Управление](#page-128-0) на печатащи касети
- [Инструкции](#page-131-0) за смяна
- Решаване на проблеми с [консумативите](#page-136-0)

# <span id="page-125-0"></span>**Отказ от поделяне на принтера**

HP не поддържа мрежово свързване "peer-to-peer", тъй като това е функция на операционната система на Microsoft, а не на драйверите за принтери на НР. Отидете на сайта на Microsoft [www.microsoft.com.](http://www.microsoft.com)

# <span id="page-126-0"></span>**Информация за консумативите**

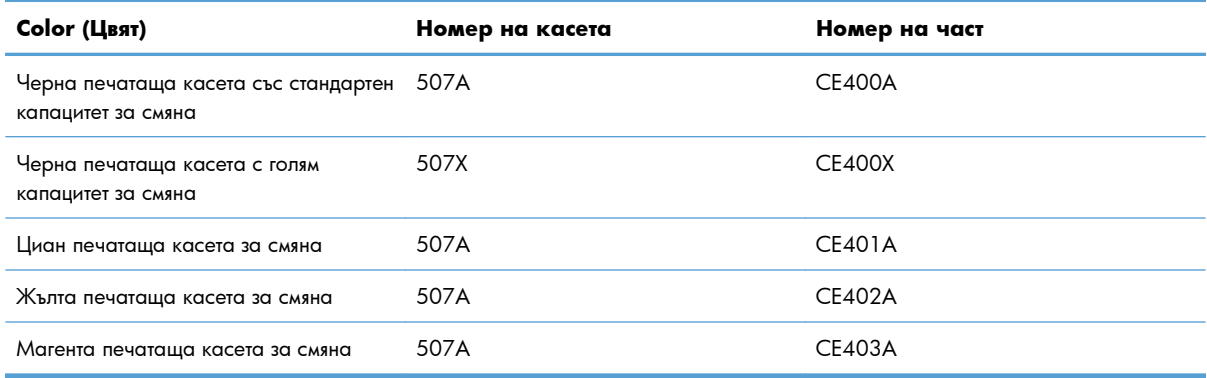

**Околна среда**: Рециклирайтe печатащите касети, като използвате процеса за връщане и рециклиране на HP Planet Partners.

За повече информация относно консумативите вижте [www.hp.com/go/learnaboutsupplies](http://www.hp.com/go/learnaboutsupplies).

Информацията в настоящия документ подлежи на промяна без предизвестие. Най-новата информация за консумативите ще намерите на [www.hp.com/support/lj500colorM551\\_manuals.](http://h20180.www2.hp.com/apps/Nav?h_pagetype=s-003&&h_product=4184771&h_client=s-h-e009-1&h_page=hpcom)

# <span id="page-127-0"></span>**Изгледи за консумативите**

# **Изгледи за печатащата касета**

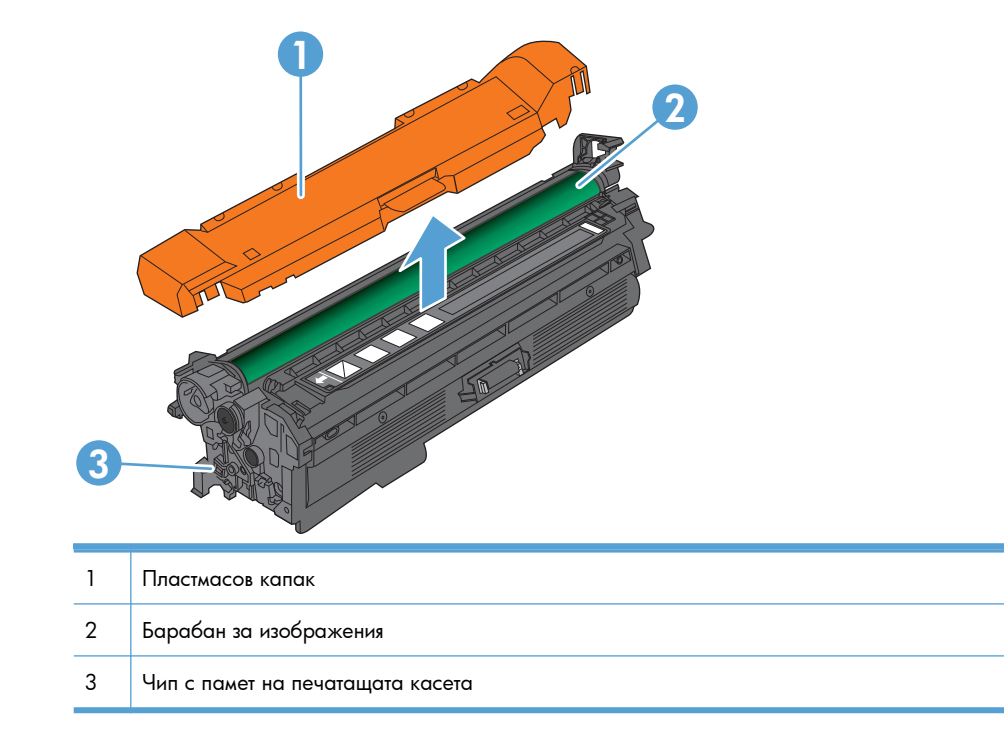

# <span id="page-128-0"></span>**Управление на печатащи касети**

Правилното използване, съхранение и следене на печатащата касета могат да помогнат да се осигури висококачествено отпечатване.

# **Промяна на настройките за печатащите касети**

# **Печат, когато печатаща касета стигне или наближи края на експлоатационния си срок**

- Когато даден консуматив наближи края на живота си, се показва съобщение **<Color> <Supply> Low (Ниско)**, където <Color> е цветът на консуматива, а <Supply> е неговият тип.
- Съобщението **<Color> <Supply> Very Low** (Много ниско ниво на <цвят> <консуматив>) се показва, когато консумативът достигне края на полезния си живот.

При използване на консуматив, наближил края на живота си, е възможно възникване на проблеми с качеството на печат.

# **Активиране или деактивиране на опциите за Very Low Settings (Настройки при много ниско ниво) от контролния панел**

Можете да активирате или деактивирате настройките по подразбиране във всеки момент и не е необходимо да ги активирате отново, когато инсталирате нова касета.

**ВНИМАНИЕ:** Когато даден консуматив на HP достигне ниво "много ниско", гаранцията "Първокласна гаранция за защита" на HP за този консуматив свършва.

- 1. На контролния панел натиснете бутона Начало 2.
- **2.** Отворете следните менюта:
	- **Administration (Администриране)**
	- **Manage Supplies (Управление на консумативите)**
	- **Supply Settings (Настройки за консумативите)**
- **Black Cartridge (Черна касета)** или **Color Cartridges (Цветни касети)**
- **Very Low Settings (Настройки при много ниско ниво)**
- **3.** Използвайте бутоните със стрелки, за да осветите избора си, след което натиснете бутона OK, за да го изберете. Изберете една от следните опции:

**ЗАБЕЛЕЖКА:** Ако изберете опцията **Stop (Стоп)** или **Prompt to continue (Напомняне за продължение)**, продуктът ще спре да печата, когато достигне прага за много ниско ниво. Когато смените касетата, продуктът автоматично ще продължи да печата.

- Изберете опцията **Stop (Стоп)**, за да укажете на принтера да спре печатането, докато не смените печатащата касета.
- Изберете опцията **Prompt to continue (Напомняне за продължение)**, за да настроите продукта да спре печатането и да ви съобщи, че трябва да смените печатащата касета. Можете да приемете съобщението и да продължите да печатате.
- Изберете опцията **Continue (Продължи)**, за да настроите продукта да ви уведомява при много ниско ниво на касетата, но да продължава да печата.

**Э ЗАБЕЛЕЖКА:** Използването на настройката **Continue (Продължи)** позволява печат и след възникване на състоянието "много ниско ниво на консуматив", което може да доведе до незадоволително качество на печат.

# **Съхраняване и рециклиране на консумативи**

#### **Рециклиране на консумативи**

За рециклиране на оригинална печатаща касета на HP, поставете използваната касета в кутията на новата касета. Използвайте приложения етикет за връщане, за да изпратите използвания консуматив до HP за рециклиране. За подробна информация вж. наръчника за рециклиране, включен към всеки консуматив на HP.

#### **Съхраняване на печатащи касети**

Не отстранявайте печатащата касета от опаковката й, докато не сте готови да я използвате.

**ВНИМАНИЕ:** За да предотвратите повреда на печатащата касета, не я излагайте на светлина за повече от няколко минути.

#### **Правила на HP за непроизведени от HP печатащи касети**

Hewlett-Packard не препоръчва използването на касети за печат, непроизведени от HP, независимо дали са нови, или възстановени.

**Э ЗАБЕЛЕЖКА:** Повреди, причинени от непроизведени от HP печатащи касети, не се покриват от гаранцията на HP , както и от договорите за обслужване.

# **Уебсайт на HP срещу фалшификати**

Отидете на [www.hp.com/go/anticounterfeit](http://www.hp.com/go/anticounterfeit), когато инсталирате печатаща касета на HP и на контролния панел се покаже съобщение, че касетата не е произведена от HP. HP ще ви помогнат да определите дали тя е оригинална и ще предприемат мерки да решат проблема.

Вашата печатаща касета може да не оригинална печатаща касета HP , ако забележите следното:

- Страницата за състояние на консумативите показва, че е инсталиран консуматив, който не е произведен от HP.
- Случват ви се голям брой проблеми с печатащата касета.
- Касетата не изглежда, както изглежда обикновено (например опаковката се различава от HP опаковка).

# <span id="page-131-0"></span>**Инструкции за смяна**

# **Смяна на печатащата касета**

Устройството използва четири цвята и има отделна печатаща касета за всеки цвят: черна (K), магента (M), циан (C) и жълта (Y).

**ВНИМАНИЕ:** Ако по дрехите ви попадне тонер, избършете го със суха кърпа и изперете дрехата в студена вода. Горещата вода фиксира тонера върху тъканта.

**<sup>22</sup>/3 ЗАБЕЛЕЖКА:** На кутията с печатащата касета има информация за начина на връщане на използваните печатащи касети.

**1.** Отворете предната вратичка. Проверете дали вратичката е напълно отворена.

**2.** Хванете ръкохватката на използваната печатаща касета и я издърпайте, за да я свалите.

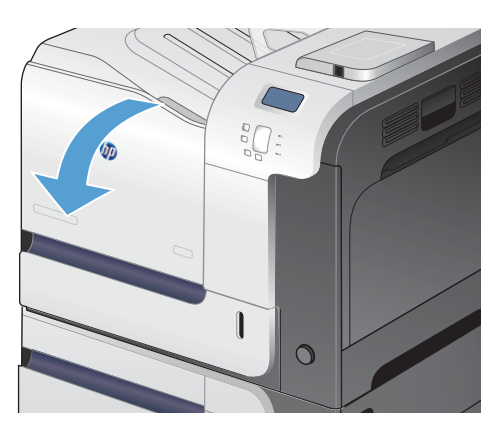

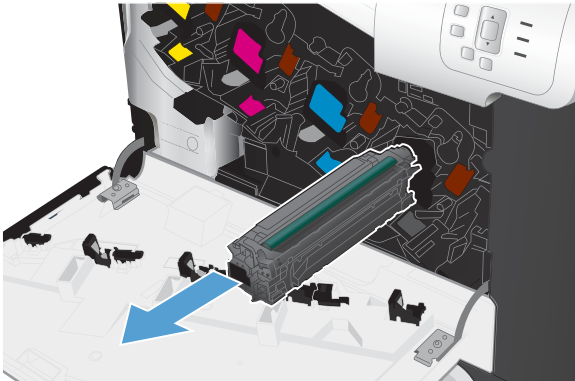

**3.** Поставете използваната печатаща касета в защитен плик. На кутията с печатащата касета има информация за начина на връщане на използваните печатащи касети.

**4.** Извадете новата печатаща касета от плика.

**5.** Хванете печатащата касета от двете й страни и преразпределете тонера, като внимателно разклатите печатащата касета.

**6.** Махнете оранжевата защитна опаковка на касетата.

**ВНИМАНИЕ:** Избягвайте продължителното й излагане на светлина.

**ВНИМАНИЕ:** Не докосвайте зелената ролка. По този начин може да повредите касетата.

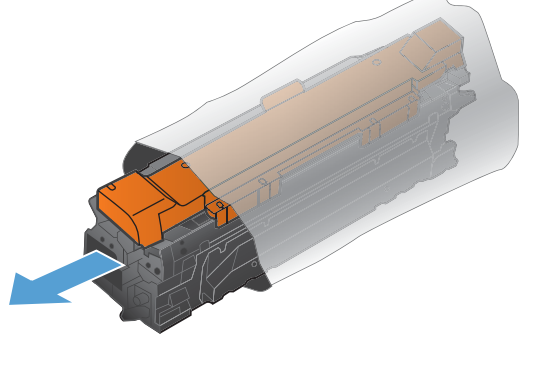

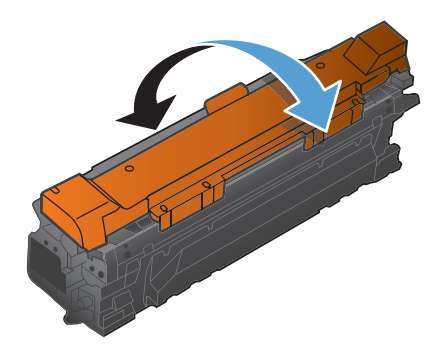

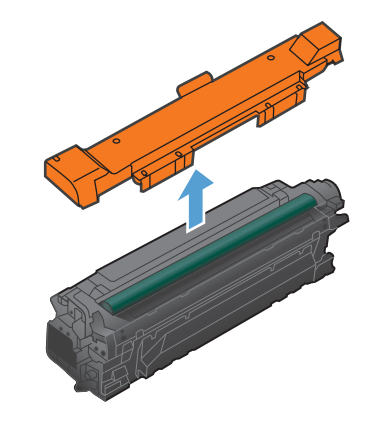

**7.** Ориентирайте печатащата касета по прореза за нея и я вмъкнете докато щракне на мястото си.

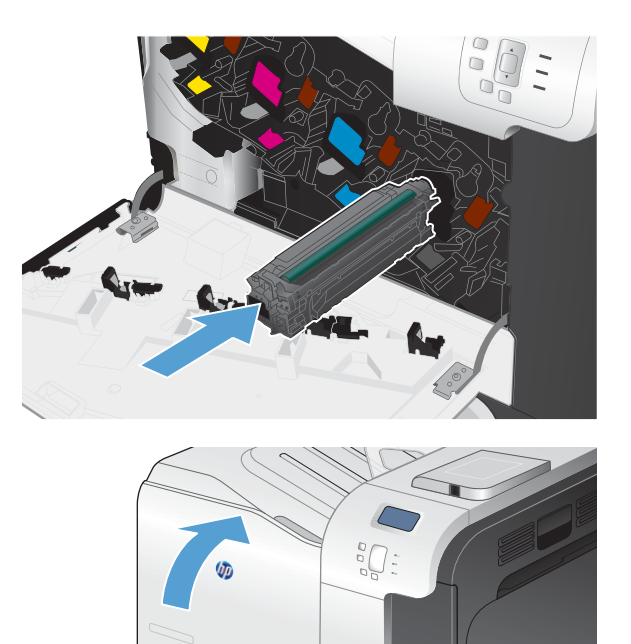

 $\overline{O}$ 

**8.** Затворете предната вратичка.

# **Смяна на отделението за събиране на тонер**

Сменете отделението за събиране на тонера, когато контролният панел ви напомни за това.

- **<sup>22</sup>/ ЗАБЕЛЕЖКА:** Отделението за събиране на тонера е предназначено за еднократна употреба. Не се опитвайте да го изпразните и да го използвате повторно. Това може да причини разпиляване на тонер в устройството, което да доведе до влошено качество на печат. След употреба върнете отделението за събиране на тонера на програмата Planet Partners на HP за рециклиране.
- **Э ЗАБЕЛЕЖКА:** Ако печатате документи, които изискват плътно нанасяне на тонер, отделението за събиране на тонера може да се напълни бързо. Ако печатате такъв тип документи, HP препоръчва да имате на разположение друго отделение за събиране на тонера.
- **1.** Отворете предната вратичка. Проверете дали вратичката е напълно отворена.

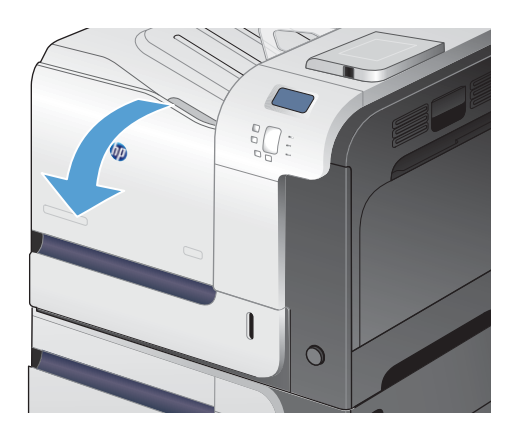

**2.** Хванете синия етикет върху отделението за събиране на тонера и го махнете от устройството.

**3.** Запушете синия отвор в горната част на устройството със синята капачка, която влиза в комплекта.

**4.** Извадете новото отделение за събиране на тонер от опаковката.

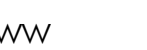

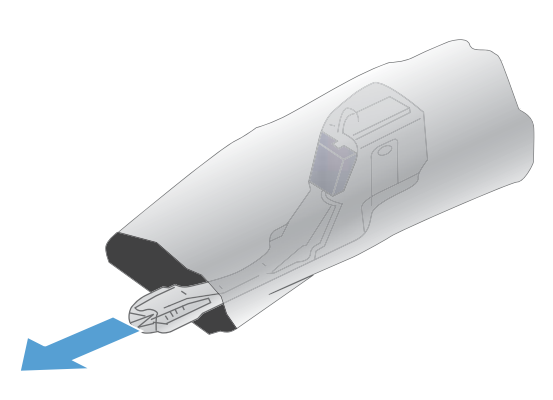

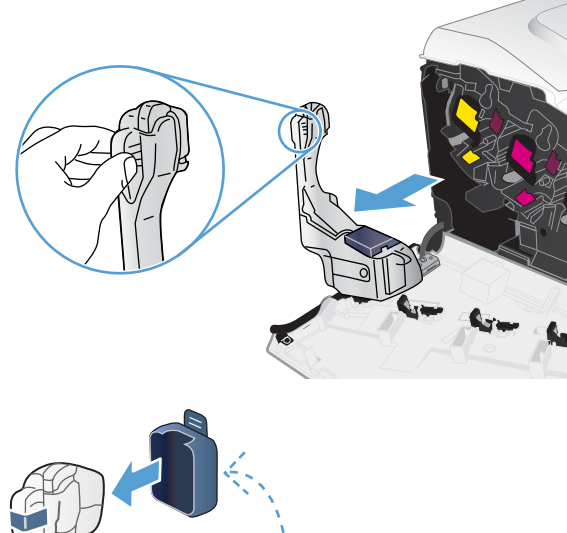

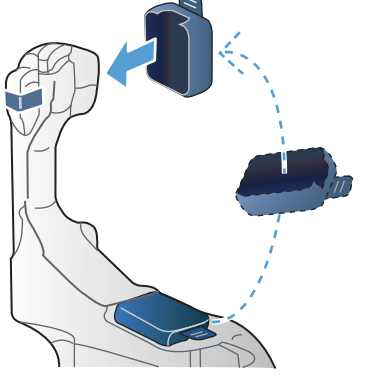

- **5.** Вмъкнете в устройството първо долната част на новото отделение за събиране на тонера и после го натиснете отгоре, докато щракне на мястото си.
- $\overline{O}$

За да върнете използваното отделение за събиране на тонера, следвайте инструкциите, придружаващи новото отделение за събиране на тонера.

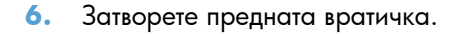

**ЗАБЕЛЕЖКА:** Ако отделението за събиране на тонера не е поставено правилно, предната вратичка не може да се затвори докрай.

# <span id="page-136-0"></span>**Решаване на проблеми с консумативите**

# **Проверка на печатащите касети**

Проверете печатащата касета и я сменете незабавно, ако е налице някой от следните проблеми:

- Печатът е твърде светъл или изглежда избледнял на места.
- По отпечатаните страници има неотпечатани области.
- По отпечатаните страници има ивици или ленти.

Ако прецените, че трябва да смените печатаща касета, отпечатайте страницата за състояние на консумативите, за да намерите номера за поръчка на правилната оригинална печатаща касета на HP.

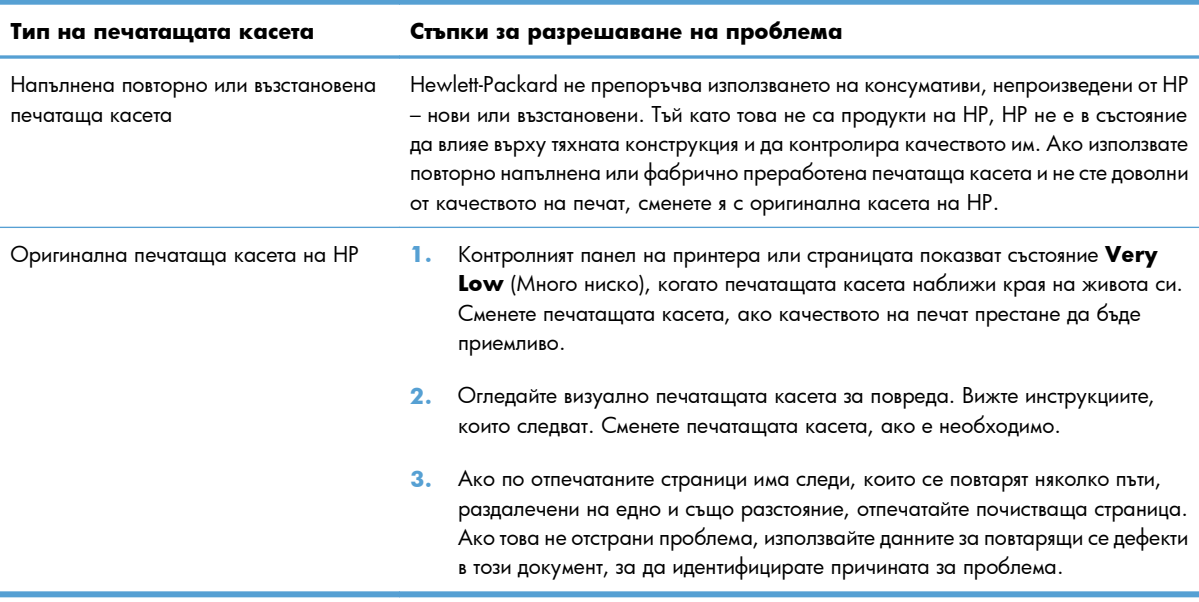

#### **Визуален оглед на печатащата касета за повреда**

**1.** Проверете дали чипът за памет не е повреден или не липсва.

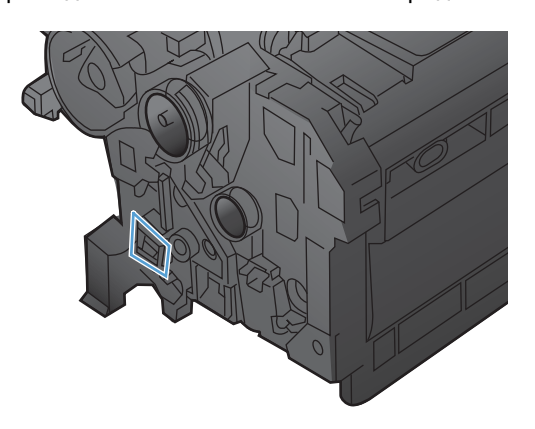

- **2.** Огледайте повърхността на зеления барабан за изображенията, намиращ се в горната част на печатащата касета.
- **ВНИМАНИЕ:** Не докосвайте зелената ролка (барабан за изображения) в горната част на печатащата касета. Отпечатъците от пръсти върху барабана за изображения може да причинят проблеми с качеството на печат.

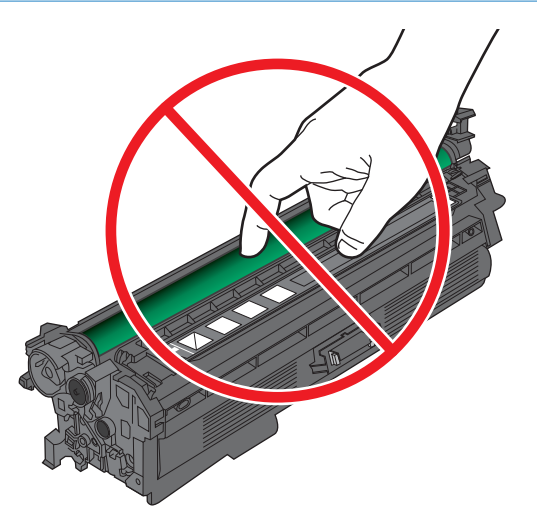

- **3.** Ако забележите някакви надрасквания, отпечатъци от пръсти или други повреди по барабана за изображенията, сменете печатащата касета.
- **4.** Ако барабанът за изображения не изглежда повреден, поставете отново печатащата касета. Отпечатайте още няколко страници, за да видите дали проблемът е отстранен.

# **Повтарящи се дефекти**

Ако дефектите върху страницата се повтарят на равни интервали, използвайте линийка и таблицата по-долу, за да определите причината за дефекта. Поставете началото на линийката върху първия дефект. Надписът до следващата поява на дефекта показва кой компонент трябва да бъде сменен.

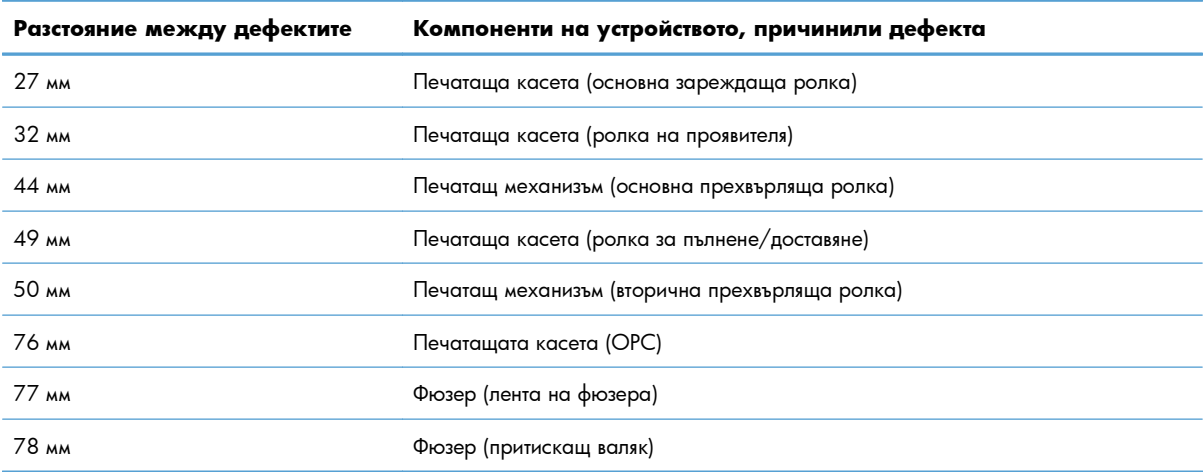

#### **Печат на страница за състоянието на консумативите**

Страницата **Print Supplies Status (Печат на състоянието на консумативите)** показва приблизително оставащия живот на печатащите касети. На нея също може да се намери номерът за поръчка на правилната оригинална печатаща касета на HP за вашия принтер, за да можете да поръчате касета за подмяна, а също и друга полезна информация.

- 1. На контролния панел натиснете бутона Начало <sup>1</sup>.
- **2.** Отворете следните менюта:
	- **Administration (Администриране)**
	- **Reports (Отчети)**
	- **Configuration/Status Pages (Страници с конфигурация/състояние)**
- **3.** Използвайте бутона със стрелка надолу ▼, за да осветите елемента **Supplies Status Page (Страница за състоянието на консумативите)**, след което натиснете бутона OK, за да го изберете.
- **4.** Използвайте бутона със стрелка нагоре ▲, за да осветите елемента Print (Печат), след което натиснете бутона OK.

# **Тълкуване на съобщенията на контролния панел за консумативите**

Следващата таблица съдържа важна информация за съобщенията за състоянието на консумативите.

### **10.XX.YY Supply memory error (Грешка в паметта на консумативите)**

#### **Описание**

Устройството не може да чете или записва в поне един чип за памет на печатащата касета или на печатащата касета липсва чип за памет.

#### **Грешки в паметта в чипа за памет**

- YY = 00
- XX = 00 черно
- XX = 01 циан
- $XX = 02 \mu$  магента
- $XX = 0.3 x + 5$ лто

#### **Грешки с липси в чипа за памет**

- $YY = 10$
- $XX = 00 v$ черно
- XX = 01 циан
- XX = 02 магента
- XX = 03 жълто

#### **Препоръчително действие**

Поставете отново печатащата касета или поставете нова печатаща касета.

### **Black cartridge low (Ниско ниво в черна касета)**

#### **Описание**

Печатащата касета се доближава до изчисления край на полезния си живот.

#### **Препоръчително действие**

Устройството показва кога нивото на печатащата касета е ниско. Действителният оставащ експлоатационен срок на печатащата касета може да варира. Имайте предвид да си подготвите резервна касета, в случай че качеството на печат стане неприемливо. Не е нужно печатащата касета да се сменя сега.

### **Black cartridge very low (Много ниско ниво в черна касета)**

#### **Описание**

Печатащата касета е достигнала изчисления край на полезния си живот.

Възможно е качеството на печата да се намали. Сменете печатащата касета, когато качеството на печат стане неприемливо.

#### **Препоръчително действие**

За да осигурите оптимално качество на печат, HP препоръчва да смените печатащата касета в този момент. Не е нужно в този момент да сменяте печатащата касета, освен ако качеството на печат вече е неприемливо. Действителният живот на печатащата касета може да варира.

Когато дадена печатаща касета на HP достигне прага за много ниско ниво, гаранцията Premium Protection Warranty на HP за тази печатаща касета свършва. Когато изберете да продължите да печатате, пренебрегвайки прага за много ниско ниво, всички печатни дефекти или откази на печатащата касета няма да се считат за дефекти в материалите и изработката на печатащата касета според HP Print Cartridge Warranty Statement (Декларация за гаранция на печатащите касети на HP).

### **Cyan cartridge low (Ниско ниво в касета циан)**

#### **Описание**

Печатащата касета се доближава до изчисления край на полезния си живот.

#### **Препоръчително действие**

Устройството показва кога нивото на печатащата касета е ниско. Действителният оставащ експлоатационен срок на печатащата касета може да варира. Имайте предвид да си подготвите резервна касета, в случай че качеството на печат стане неприемливо. Не е нужно печатащата касета да се сменя сега.

### **Cyan cartridge very low (Много ниско ниво в касета циан)**

#### **Описание**

Печатащата касета е достигнала изчисления край на полезния си живот.

Възможно е качеството на печата да се намали. Сменете печатащата касета, когато качеството на печат стане неприемливо.

#### **Препоръчително действие**

За да осигурите оптимално качество на печат, HP препоръчва да смените печатащата касета в този момент. Не е нужно в този момент да сменяте печатащата касета, освен ако качеството на печат вече е неприемливо. Действителният живот на печатащата касета може да варира.

Когато дадена печатаща касета на HP достигне прага за много ниско ниво, гаранцията Premium Protection Warranty на HP за тази печатаща касета свършва. Когато изберете да продължите да печатате, пренебрегвайки прага за много ниско ниво, всички печатни дефекти или откази на печатащата касета няма да се считат за дефекти в материалите и изработката на печатащата касета според HP Print Cartridge Warranty Statement (Декларация за гаранция на печатащите касети на HP).

### **Fuser kit low (Ниско ниво във фюзерния комплект)**

#### **Описание**

Нивото във фюзерния комплект е ниско. Действителният оставащ експлоатационен срок на консуматива може да варира. Подгответе си резервен фюзерен комплект, в случай че качеството на печат стане неприемливо. Не е нужно в този момент да сменяте фюзерния комплект, освен ако качеството на печат вече е неприемливо.

#### **Препоръчително действие**

Ако качеството на печат е вече неприемливо, сменете фюзерния комплект. Инструкциите се доставят с фюзерния комплект.

#### **Fuser kit very low (Много ниско ниво във фюзерния комплект)**

#### **Описание**

Нивото във фюзерния комплект е много ниско. Действителният оставащ експлоатационен срок на консуматива може да варира. Не е нужно в този момент да сменяте фюзерния комплект, освен ако качеството на печат вече е неприемливо. Когато консумативът на HP достигне този много нисък праг, гаранцията Premium Protection Warranty на HP за този консуматив приключва.

#### **Препоръчително действие**

Ако качеството на печат е вече неприемливо, сменете фюзерния комплект. Инструкциите се доставят с фюзерния комплект.

### **Incompatible <color> cartridge (Несъвместима <цвят> касета)**

#### **Описание**

Посочената цветна печатаща касета не е съвместима с това устройство.

#### **Препоръчително действие**

Сменете печатащата касета с такава, която е предназначена за това устройство.

# **Incompatible fuser (Несъвместим фюзер)**

#### **Описание**

Фюзерът не е съвместим с този продукт.

#### **Препоръчително действие**

**ПРЕДУПРЕЖДЕНИЕ!** Докато устройството работи, фюзерът може да е горещ. Изчакайте го да изстине, преди да го пипате.

- **1.** Отворете дясната вратичка.
- **2.** Извадете несъвместимия фюзер.
- **3.** Инсталирайте правилния фюзер.
- **4.** Затворете дясната вратичка.

### **Magenta cartridge low (Ниско ниво в касета магента)**

#### **Описание**

Печатащата касета се доближава до изчисления край на полезния си живот.

#### **Препоръчително действие**

Устройството показва кога нивото на печатащата касета е ниско. Действителният оставащ експлоатационен срок на печатащата касета може да варира. Имайте предвид да си подготвите резервна касета, в случай че качеството на печат стане неприемливо. Не е нужно печатащата касета да се сменя сега.

#### **Magenta cartridge very low (Много ниско ниво в касета магента)**

#### **Описание**

Печатащата касета е достигнала изчисления край на полезния си живот.

Възможно е качеството на печата да се намали. Сменете печатащата касета, когато качеството на печат стане неприемливо.

#### **Препоръчително действие**

За да осигурите оптимално качество на печат, HP препоръчва да смените печатащата касета в този момент. Не е нужно в този момент да сменяте печатащата касета, освен ако качеството на печат вече е неприемливо. Действителният живот на печатащата касета може да варира.

Когато дадена печатаща касета на HP достигне прага за много ниско ниво, гаранцията Premium Protection Warranty на HP за тази печатаща касета свършва. Когато изберете да продължите да печатате, пренебрегвайки прага за много ниско ниво, всички печатни дефекти или откази на печатащата касета няма да се считат за дефекти в материалите и изработката на печатащата касета според HP Print Cartridge Warranty Statement (Декларация за гаранция на печатащите касети на HP).

# **Replace <color> cartridge (Сменете <цвят> касета)**

#### **Описание**

Това предупреждение се показва само ако устройството е конфигурирано да спре работа, когато печатащата касета достигне праговата стойност за много ниско ниво. Устройството показва кога нивото на консуматива е стигнало до очакваното му изчерпване. Действителният оставащ експлоатационен срок може да бъде различен от тази оценка. Подгответе си резервен консуматив, в случай че качеството на печат стане неприемливо. Не е необходимо да се подменя консумативът, освен ако качеството на печат вече не е приемливо. След като даден консуматив на HP достигне очакваното си изчерпване, гаранцията Premium Protection Warranty на HP за този консуматив приключва.

#### **Препоръчително действие**

Сменете указаната цветна касета.

Или пък конфигурирайте продукта да продължи печата с помощта на менюто **Manage Supplies (Управление на консумативите)**.

## **Replace fuser kit (Сменете фюзерния комплект)**

#### **Описание**

Устройството показва кога фюзерният комплект е стигнал до очакваното му изчерпване. Действителният оставащ експлоатационен срок може да бъде различен от тази оценка. Подгответе си резервен фюзерен комплект, в случай че качеството на печат стане неприемливо. Не е необходимо да се подменя фюзерният комплект, освен ако качеството на печат вече не е приемливо. След като фюзерният комплект достигне очакваното си изчерпване, гаранцията Premium Protection Warranty на HP за този фюзерен комплект приключва.

#### **Препоръчително действие**

**ПРЕДУПРЕЖДЕНИЕ!** Докато устройството работи, фюзерът може да е горещ. Изчакайте го да изстине, преди да го пипате.

Смяна на фюзерния комплект: Инструкциите се доставят с фюзерния комплект.

### **Replace toner collection unit (Сменете отделението за събиране на тонера)**

#### **Описание**

Устройството показва кога наближава краят на изчисления му живот на отделението за събиране на тонер. Действителният оставащ експлоатационен срок може да бъде различен от тази оценка. Найдобре е да смените отделението за събиране на тонер в рамките на две седмици след появата на съобщението, за да предотвратите препълване и възможно разпиляване на тонера. След като отделението за събиране на тонер е достигнало очаквания край на живота си, гаранцията Premium Protection Warranty на HP за този консуматив приключва.

#### **Препоръчително действие**

Сменете отделението за събиране на тонер.

Ако искате да продължите да използвате това отделение за събиране на тонер след надхвърляне на очаквания капацитет, конфигурирайте устройството да продължи на печата от менюто **Manage Supplies (Управление на консумативите)**. Тази опция не се препоръчва поради опасност от препълване на отделението за събиране на тонер, което може да доведе до нуждата от ремонт на вашето устройство.

# **Replace toner collection unit (Сменете отделението за събиране на тонера)**

#### **Описание**

Устройството показва кога наближава краят на изчисления му живот на отделението за събиране на тонер. Действителният оставащ експлоатационен срок може да бъде различен от тази оценка. Найдобре е да смените отделението за събиране на тонер в рамките на две седмици след появата на съобщението, за да предотвратите препълване и възможно разпиляване на тонера. След като отделението за събиране на тонер е достигнало очаквания край на живота си, гаранцията Premium Protection Warranty на HP за този консуматив приключва.

#### **Препоръчително действие**

Сменете отделението за събиране на тонер.

Ако искате да продължите да използвате това отделение за събиране на тонер след надхвърляне на очаквания капацитет, конфигурирайте устройството да продължи на печата от менюто **Manage Supplies (Управление на консумативите)**. Тази опция не се препоръчва поради опасност от препълване на отделението за събиране на тонер, което може да доведе до нуждата от ремонт на вашето устройство.

#### **Supplies in wrong position (Неправилна позаиция на консумативите)**

#### **Описание**

В два или повече слота за печатащи касети са поставени неправилни цветни печатащи касети.

Отляво надясно печатащите касети трябва да бъдат поставени в следния ред:

- Жълта
- (Магента
- Циан
- Черна

#### **Препоръчително действие**

Поставете правилната цветна касета във всеки слот.

## **Supplies low (Изчерпване на консумативи)**

#### **Описание**

Това съобщение се появява, когато поне два консуматива са достигнали прага за ниско ниво. Действителният оставащ експлоатационен срок на консуматива може да варира. Вижте кои консумативи са с ниско ниво. Не е нужно да сменяте консумативите в този момент, освен ако качеството на печат вече е незадоволително. Когато консумативът на HP достигне този много нисък праг, гаранцията Premium Protection Warranty на HP за този консуматив приключва.

#### **Препоръчително действие**

За да продължи цветният печат сменете консуматива или преконфигурирайте устройството с помощта на менюто **Manage Supplies (Управление на консумативите)** от контролния панел.

### **Supplies very low (Много ниско ниво на консумативи)**

#### **Описание**

Това съобщение се появява, когато поне два консуматива са достигнали прага за много ниско ниво. Вижте кои консумативи са с ниско ниво. Действителният оставащ експлоатационен срок на консуматива може да варира. Не е нужно да сменяте консумативите в този момент, освен ако качеството на печат вече е незадоволително. Когато консумативът на HP достигне този много нисък праг, гаранцията Premium Protection Warranty на HP за този консуматив приключва.

#### **Препоръчително действие**

За да продължи цветният печат сменете консуматива или преконфигурирайте устройството с помощта на менюто **Manage Supplies (Управление на консумативите)** от контролния панел.

## **Toner Collection Unit Almost Full (Отделението за събиране на тонера е почти пълно)**

#### **Описание**

Отделението за събиране на тонера е почти пълно. Това условие е еквивалентно на наближаване на края на живота на консуматива. Действителният живот на консуматива може да варира. Не е нужно в този момент да сменяте отделението за събиране на тонера.

#### **Препоръчително действие**

За да продължите, не се налага да предприемате някакво действие. Поръчайте друго отделение за събиране на тонера.

## **Unsupported supply installed (Поставен е неподдържан консуматив)**

### **Описание**

Една от печатащите касети е за друг продукт на HP.

#### **Препоръчително действие**

Извадете печатащата касета от слота и поставете касета, която е за продукта на HP.

## **Used supply in use (Използва се употребяван консуматив)**

#### **Описание**

Една от печатащите касети е била използвана преди това.

#### **Препоръчително действие**

Ако мислите, че сте купили оригинален HP консуматив, отидете на [www.hp.com/go/anticounterfeit](http://www.hp.com/go/anticounterfeit).

### **Wrong cartridge in <color> slot (Грешна касета в слота за <цвят>)**

### **Описание**

В указания слот за печатащата касета е поставена касета с неправилен цвят. Отляво надясно печатащите касети трябва да бъдат поставени в следния ред:

- Жълта
- Магента
- Циан
- Черна

#### **Препоръчително действие**

Извадете печатащата касета от слота и поставете касета с правилния цвят.

### **Yellow cartridge low (Ниско ниво в жълта касета)**

### **Описание**

Печатащата касета се доближава до изчисления край на полезния си живот.

#### **Препоръчително действие**

Устройството показва кога нивото на печатащата касета е ниско. Действителният оставащ експлоатационен срок на печатащата касета може да варира. Имайте предвид да си подготвите резервна касета, в случай че качеството на печат стане неприемливо. Не е нужно печатащата касета да се сменя сега.

### **Yellow cartridge very low (Много ниско ниво в жълта касета)**

### **Описание**

Печатащата касета е достигнала изчисления край на полезния си живот.

Възможно е качеството на печата да се намали. Сменете печатащата касета, когато качеството на печат стане неприемливо.

#### **Препоръчително действие**

За да осигурите оптимално качество на печат, HP препоръчва да смените печатащата касета в този момент. Не е нужно в този момент да сменяте печатащата касета, освен ако качеството на печат вече е неприемливо. Действителният живот на печатащата касета може да варира.

Когато дадена печатаща касета на HP достигне прага за много ниско ниво, гаранцията Premium Protection Warranty на HP за тази печатаща касета свършва. Когато изберете да продължите да печатате, пренебрегвайки прага за много ниско ниво, всички печатни дефекти или откази на печатащата касета няма да се считат за дефекти в материалите и изработката на печатащата касета според HP Print Cartridge Warranty Statement (Декларация за гаранция на печатащите касети на HP).

### **Сменете консумативи**

#### **Описание**

Това предупреждение се показва само ако устройството е конфигурирано да спре работа, когато печатащите касети достигнат праговата стойност за много ниско ниво. Два или повече от консумативите са достигнали очакваното си изчерпване. Действителният оставащ експлоатационен срок може да бъде различен от тази оценка. Имайте предвид да си подготвите резервни консумативи, в случай че качеството на печат стане неприемливо. Не е необходимо да се подменя консумативът, освен ако качеството на печат вече не е приемливо. След като даден консуматив на HP достигне очакваното си изчерпване, гаранцията Premium Protection Warranty на HP за този консуматив приключва.

### **Препоръчително действие**

Сменете необходимите консумативи.

Или пък конфигурирайте продукта да продължи печата с помощта на менюто **Manage Supplies (Управление на консумативите)**.

# **8 Задачи за печат**

- **Отмяна на задание за печат при [Windows](#page-149-0)**
- Основни задачи за печат в [Windows](#page-150-0)
- [Използване](#page-164-0) на HP ePrint
- [Допълнителни](#page-165-0) задачи за печат с Windows
- Директен USB печат от [портативни](#page-185-0) устройства

## <span id="page-149-0"></span>**Отмяна на задание за печат при Windows**

1. Натиснете бутона за спиране <sup>(8)</sup> от контролния панел.

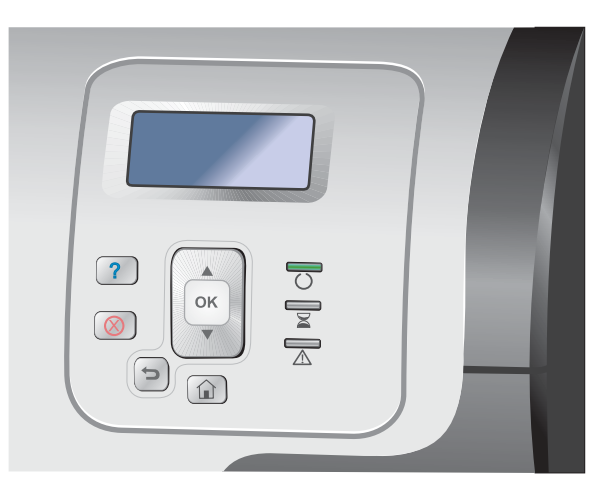

**2.** Натискайте стрелката надолу ▼, докато осветите опцията **Cancel Current Job (Отменяне на текущото задание)**, след което натиснете бутона OK.

**ЗАБЕЛЕЖКА:** След като сте отменили задание за печат, може е да мине известно време, преди печатането да спре.

## <span id="page-150-0"></span>**Основни задачи за печат в Windows**

Начините за отваряне на диалоговия прозорец за печат в различните приложни програми може да се различават. Описваните по-нататък процедури включват типичния метод. Някои приложни програми не притежават менюто **Файл**. Вижте документацията към конкретната програма, за да научите как се отваря диалоговият прозорец за печат.

## **Отваряне на драйвера на принтера на Windows**

**1.** В менюто **Файл** в софтуерната програма щракнете върху **Печат**.

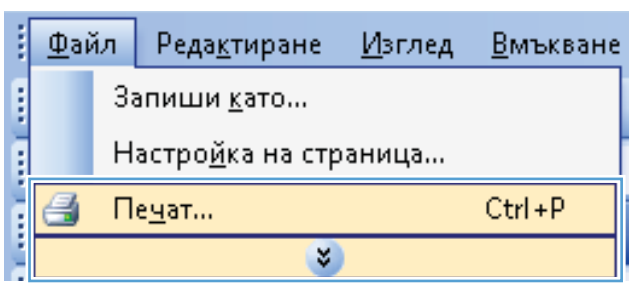

**2.** Изберете устройството, след което натиснете бутона **Свойства** или **Предпочитания**.

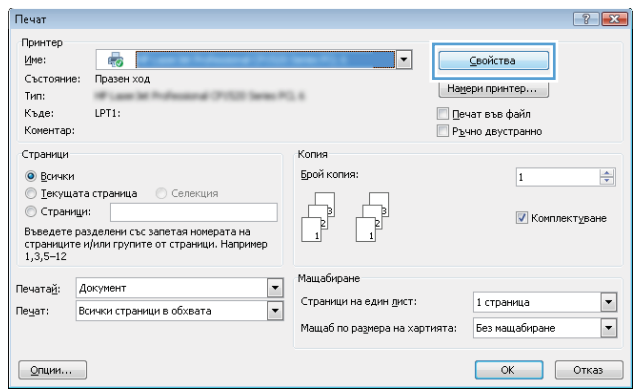

## **Помощ за произволна опция за печат с Windows**

**1.** Щракнете върху бутона **Помощ**, за да отворите онлайн помощта.

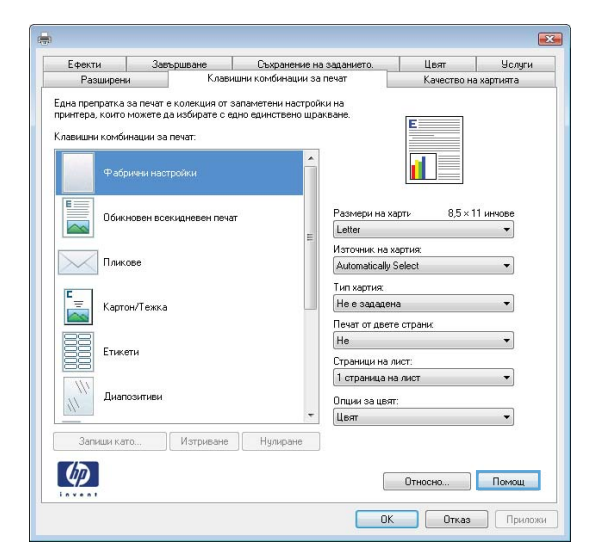

## **Промяна на броя на копията за печат с Windows**

- **1.** В менюто **Файл** на софтуерната програма щракнете върху **Печат**.
- **2.** Изберете устройството, след което изберете броя копия.

## **Запишете настройките за печат по избор за повторно използване с Windows**

## **Използване на клавишна комбинация за печат в Windows**

**1.** В менюто **Файл** на софтуерната програма щракнете върху **Печат**.

**2.** Изберете продукта, след което натиснете бутона **Свойства** или **Предпочитания**.

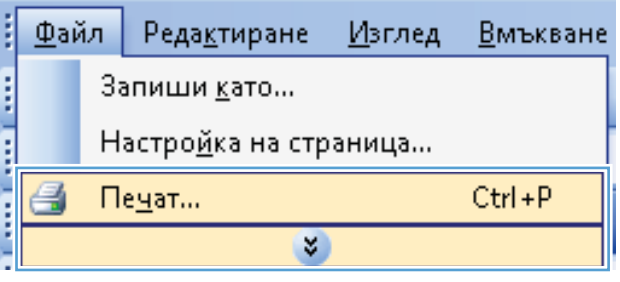

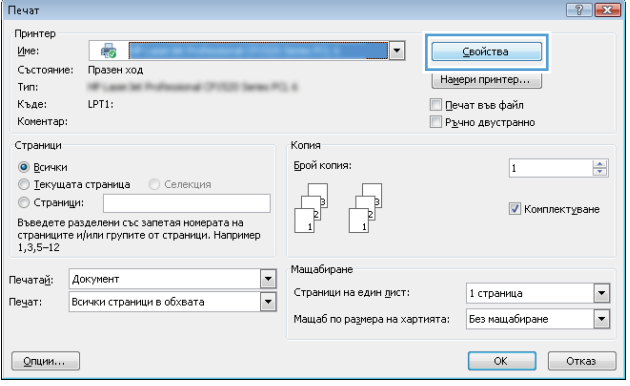

**3.** Щракнете върху раздела **Клавишни комбинации за печат**.

**4.** Изберете клавишна комбинация, след което натиснете бутона **OK**.

**ЗАБЕЛЕЖКА:** Когато изберете клавишна комбинация, съответните настройки в другите раздели на драйвера на принтера ще се променят.

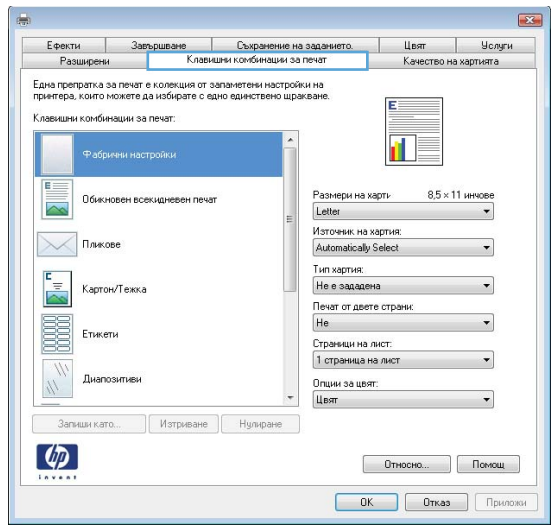

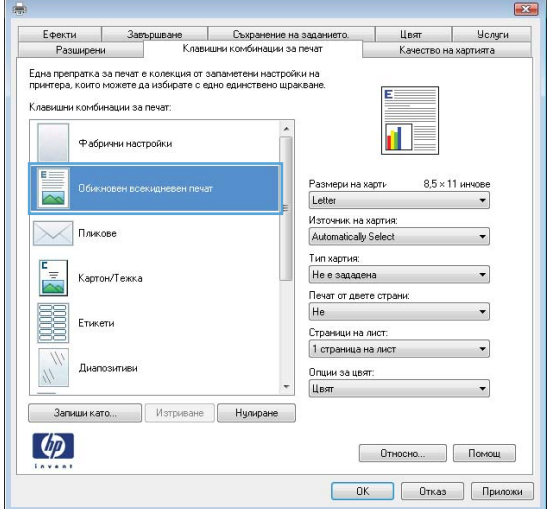

## **Създаване на клавишна комбинация за печат**

**1.** В менюто **Файл** на софтуерната програма щракнете върху **Печат**.

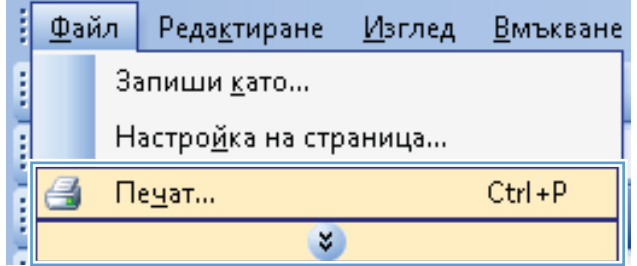

**2.** Изберете продукта, след което натиснете бутона **Свойства** или **Предпочитания**.

**3.** Щракнете върху раздела **Клавишни комбинации за печат**.

**4.** Изберете за основа съществуващ пряк път.

**ЗАБЕЛЕЖКА:** Винаги избирайте клавишна комбинация, преди да променяте някоя от настройките от дясната страна на екрана. Ако променяте настройките и избирате клавишни комбинации след това, всички ваши промени се губят.

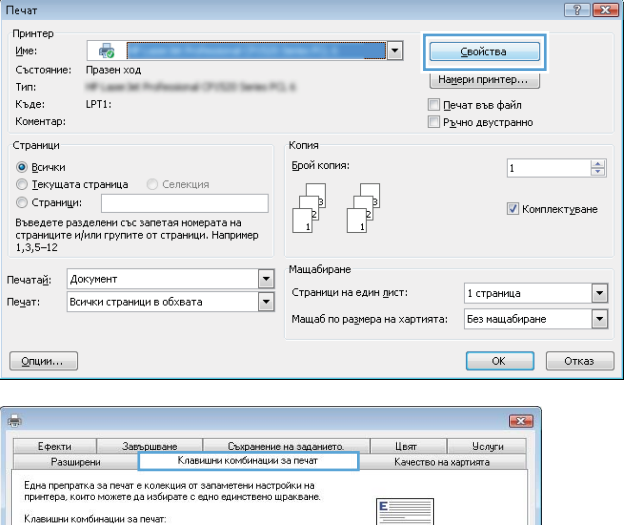

.<br>Размери на харти

Letter<br>Източник на хартия:

Automatically Select

Тип хартия:<br>Не е зададена

Обикновен всекидневен печат

.<br>Пликове

.<br>Картон/Тежка

 $\mathbf{r}$ 

 $8.5 \times 11$  инчове

٦

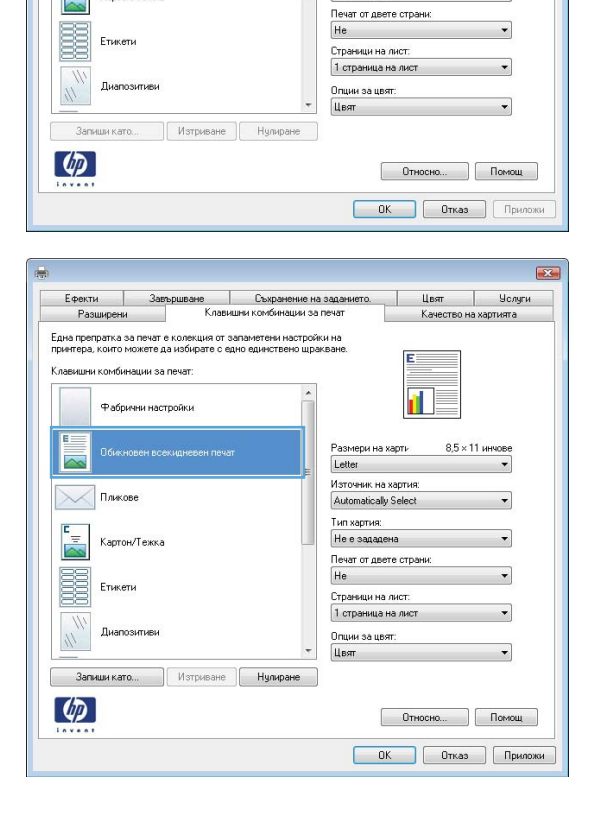

- **5.** Изберете опциите за печат за новата клавишна комбинация.
- Ефекти Завършване -<br>Съхранение на заданието.<br>Вишни комбинации за пешт Цвят | Услуги Разширени Качество на хартията .<br>Една препратка за печат е колекция от запаметени настройки на<br>принтера, които можете да избирате с едно единствено щракване .<br>Клавишни комбинации за печат. Фабрични настройки  $8.5 \times 11$  uH мери на харті  $\overline{\phantom{1}}$ Letter<br>Letter  $\searrow$  $\frac{r}{\sqrt{2}}$ Картон/Тежка 麗 Етикети Диапозитиви Запиши като...  $\sqrt{1 + \frac{1}{2}}$  Изтриване Японска по<br>Двойна япо<br>Плик №9<br>Плик Мопа<br>Плик Е5<br>Плик С5<br>Плик С6  $\lbrack \varphi \rbrack$ irch Ефекти<br>Разшир  $C_{\rm bb}$ **Цвят | Услуги** .<br>Една препратка за печат е колекция от запаметени настройки на .<br>принтера, които можете да избирате с едно единствено шракване .<br>Клавишни комбинации за печат fi i Фабрични настройки  $E =$ Размери на харти 8,5 х 14 инчо Обикновен всехидневен печа Legal Източник на хартия:  $\times$ Automatically Select Тип хартия:  $\frac{r}{\infty}$ Не е зададена .<br>Картон/Тежка Печат от двете страни E He Етикети .<br>Страници на лист. 1 страница на лист Диапозитиви .<br>Опции за цвят:<br>Цвят  $^{\prime\prime}$ Валиши като... | Изтриване | Нулиране |  $\lceil \phi \rceil$  $[$   $0$ THOCHO...  $]$   $[$   $I$ OMOЩ  $]$ **ОК Отказ Приложи**

 $-33 -$ 

Клавишни комбинации за печат  $\boxed{3}$ Име Моля, напишете име на новата препратка за печат. Legal  $0K$ Отказ

**6.** Щракнете върху бутона **Запиши като**.

**7.** Въведете име за новата клавишна комбинация и щракнете върху бутона **OK**.

## **Подобряване на качеството на печат с Windows**

## **Избор на размера на страницата в Windows**

- **1.** В менюто **Файл** на софтуерната програма щракнете върху **Печат**.
- **2.** Изберете продукта, след което натиснете бутона **Свойства** или **Предпочитания**.
- **3.** Щракнете върху раздела **Качество на хартията**.
- **4.** Изберете размер от падащия списък **Размер на хартията**.

### **Изберете размер на страницата по избор в Windows**

- **1.** В менюто **Файл** на софтуерната програма щракнете върху **Печат**.
- **2.** Изберете продукта, след което натиснете бутона **Свойства** или **Предпочитания**.
- **3.** Щракнете върху раздела **Качество на хартията**.
- **4.** Щракнете върху бутона **По избор**.
- **5.** Въведете име на размера по избор, посочете размерите и натиснете бутона **OK**.

### **Избор на типа на хартията в Windows**

- **1.** В менюто **Файл** на софтуерната програма щракнете върху **Печат**.
- **2.** Изберете продукта, след което натиснете бутона **Свойства** или **Предпочитания**.
- **3.** Щракнете върху раздела **Качество на хартията**.
- **4.** От падащия списък **Тип хартия** изберете опцията **Още...**.
- **5.** Разширете списъка с опции **Типът е:**.
- **6.** Разширете категорията на типовете хартия, която най-добре описва вашата хартия, и после щракнете върху използвания от вас тип хартия.

### **Избор на тавата с хартия в Windows**

- **1.** В менюто **Файл** на софтуерната програма щракнете върху **Печат**.
- **2.** Изберете продукта, след което натиснете бутона **Свойства** или **Предпочитания**.
- **3.** Щракнете върху раздела **Качество на хартията**.
- **4.** Изберете тава от падащия списък **Източник на хартия**.

### **Изберете разделителна способност на печата**

- **1.** В менюто **Файл** на софтуерната програма щракнете върху **Печат**.
- **2.** Изберете продукта, след което натиснете бутона **Свойства** или **Предпочитания**.
- **3.** Щракнете върху раздела **Качество на хартията**.
- **4.** В областта **Качество на печат** изберете разделителна способност от първия падащ списък.

## **Двустранен печат с Windows**

**Э ЗАБЕЛЕЖКА:** Вж. [Ориентация](#page-116-0) на хартията при зареждане на тавите на страница 99 за информация относно правилния начин за зареждане на хартия.

## **Ръчен двустранен печат с Windows**

**Э ЗАБЕЛЕЖКА:** Тази информация се отнася само за устройства, които нямат автоматично устройство за двустранен печат.

**1.** В менюто **Файл** на софтуерната програма щракнете върху **Печат**.

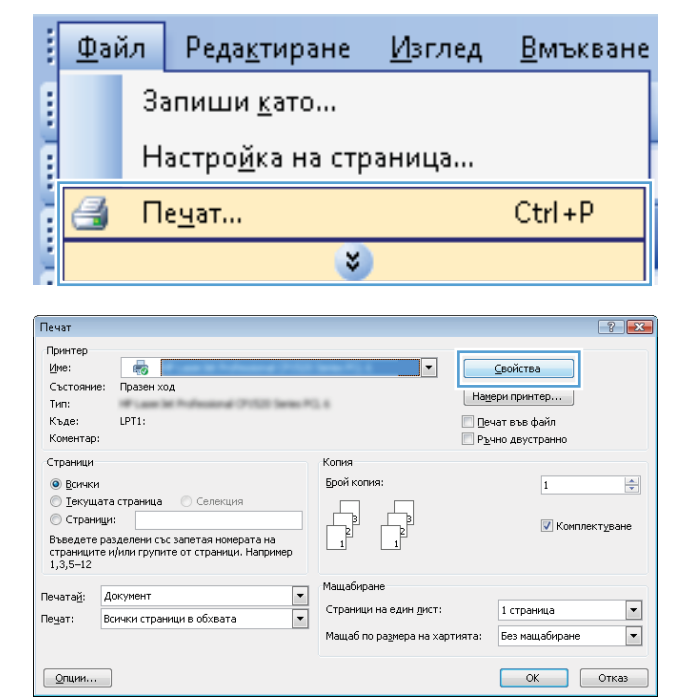

**2.** Изберете устройството, след което натиснете бутона **Свойства** или **Предпочитания**.

**3.** Щракнете върху раздела **Завършване**.

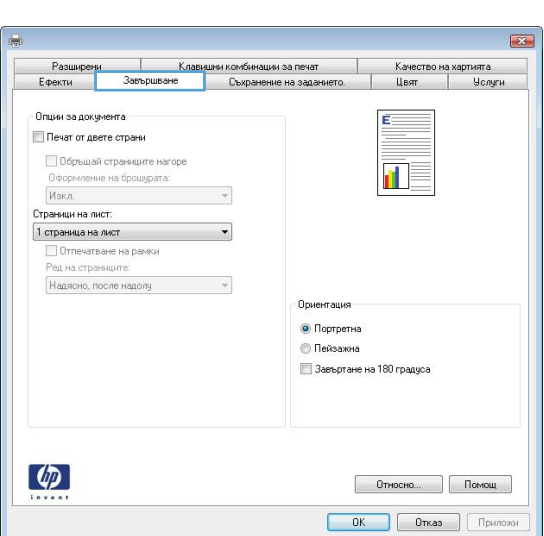

**4.** Поставете отметка в квадратчето **Печат от двете страни (ръчно)**. Натиснете бутона **OK**, за да се отпечата първата страна на заданието.

- **5.** Вземете отпечатаното топче листа от изходната касета и го поставете с отпечатаната страна нагоре в Тава 1.
- **6.** Натиснете бутона OK в контролния панел, за да се отпечата втората страна на заданието.

#### $\mathbf{E}$ Разширени Ефекти .<br>Опции за документа  $\boxed{\mathcal{Q}}$  Печат от двете страни  $\boxed{\phantom{a}}$ -<br>Побоъшай страниците нагоре 河乡 .<br>Оформление на брошурата: Изкл  $\cdot$ Страници на лист.  $1$  страница на лист □ Отпечатване на рамки<br>Ред на страниците: Надясно, после надолу  $\vee$ 0<sub>D</sub> • Портретна © Пейзажна **В Завъртане на 180 градуса**  $\left( \phi \right)$  $[$   $0$ THOCHO...  $]$   $[$   $IOMOIII]$ **ОК Отказ Приложи**

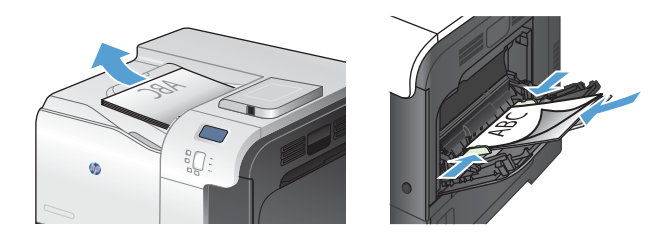

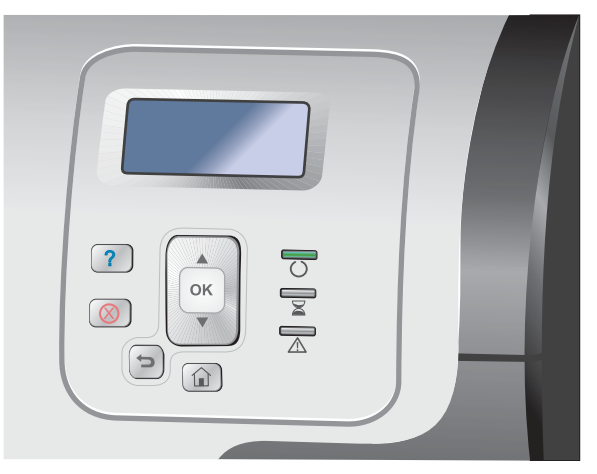

## **Автоматичен двустранен печат с Windows**

**[22] ЗАБЕЛЕЖКА:** Тази информация се отнася само за устройства, които имат автоматично устройство за двустранен печат.

**1.** В менюто **Файл** на софтуерната програма щракнете върху **Печат**.

**2.** Изберете устройството, след което натиснете бутона **Свойства** или **Предпочитания**.

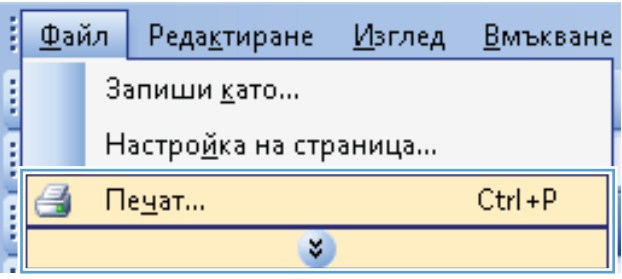

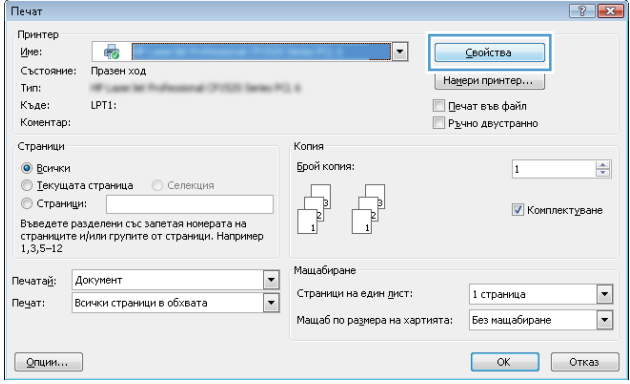

**3.** Щракнете върху раздела **Завършване**.

**4.** Поставете отметка в квадратчето **Печат от двете страни**. Щракнете върху бутона **OK**, за да отпечатате заданието.

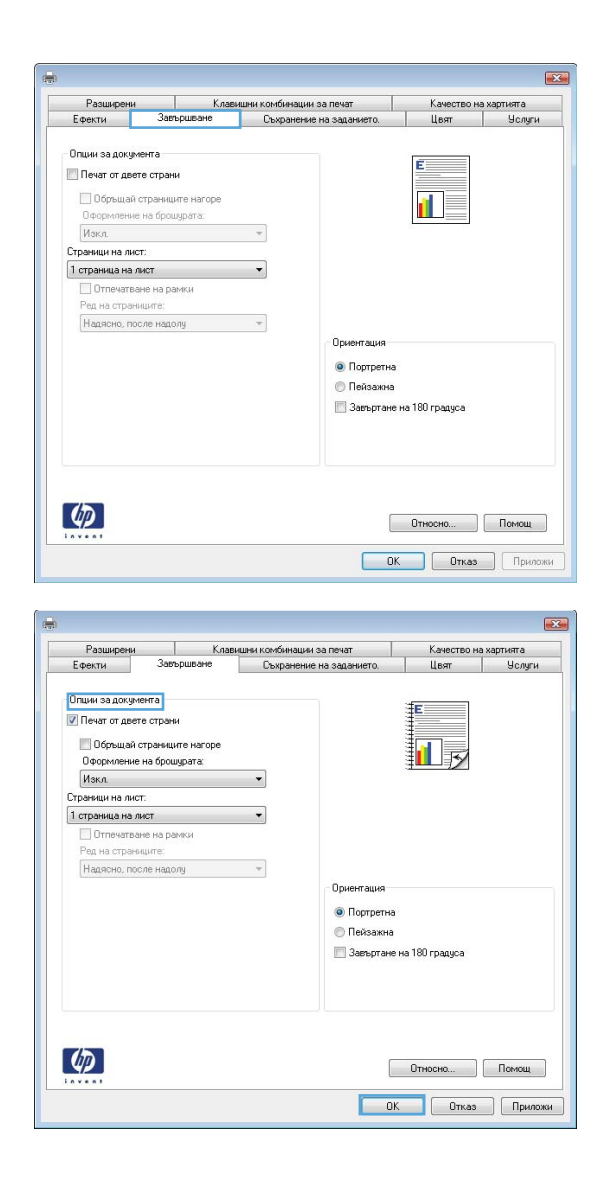

## **Отпечатване: няколко страници на лист с Windows**

**1.** В менюто **Файл** в софтуерната програма щракнете върху **Печат**.

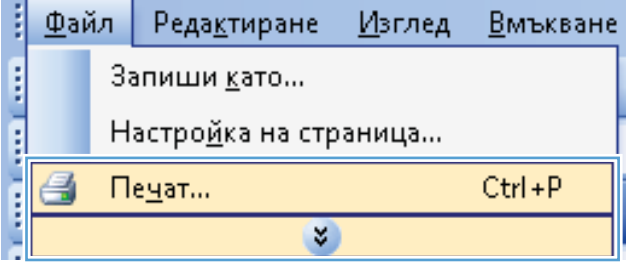

**2.** Изберете устройството, след което натиснете бутона **Свойства** или **Предпочитания**.

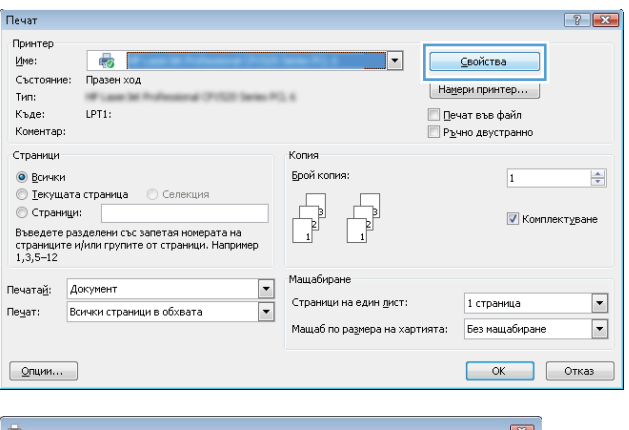

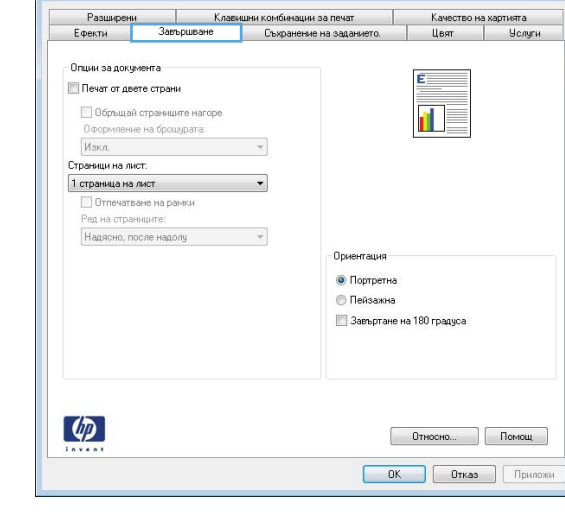

**3.** Щракнете върху раздела **Завършване**.

**4.** Изберете броя на страниците на един лист от падащия списък **Страници на лист**.

**5.** Изберете правилните опции за **Отпечатване на рамки**, **Ред на страниците** и **Ориентация**.

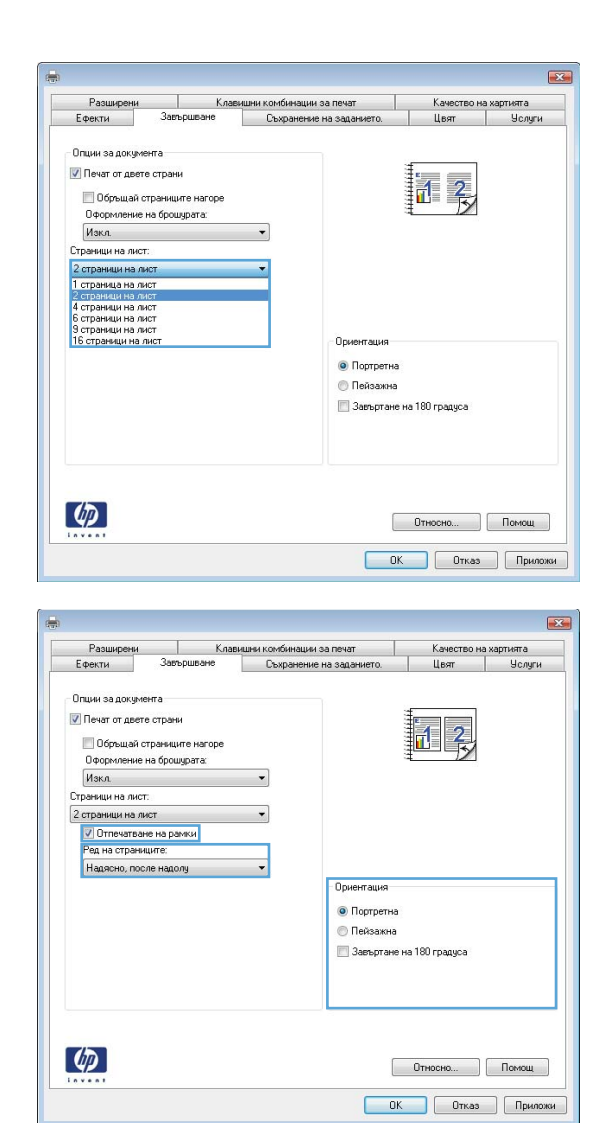

## **Избор на ориентация на страницата с Windows**

**1.** В менюто **Файл** на софтуерната програма щракнете върху **Печат**.

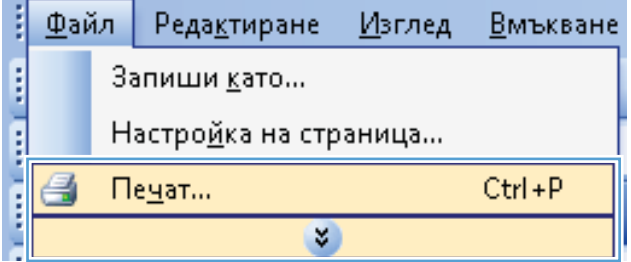

- **2.** Изберете устройството, след което натиснете бутона **Свойства** или **Предпочитания**.
- Печат  $\boxed{? \; | \; x}$ .<br>Принтер Име:  $\overline{\mathbb{C}}$  $\overline{|\cdot|}$ Свойства Състояние: Празен ход Намери принтер..  $T$ ип:  $LPT1$ : ■ Печат във файл Къде: Коментар: — Ръчно двустранно Страници Копия  $\odot$   $B$ <sub>C</sub> $H$ <sup>-</sup>K $H$ .<br>Брой копия  $\Rightarrow$  $\overline{1}$  $\begin{tabular}{|c|c|} \hline \quad \quad & \quad \quad & \quad \quad \\ \hline \quad \quad & \quad \quad & \quad \quad \\ \hline \quad \quad & \quad \quad & \quad \quad \\ \hline \end{tabular}$ Ġ √ Комплектуване о страници.<br>Въведете разделени със запетая номерата на страниците и/или групнте от страници. Наприм<br>1,3,5—12 Мащабиране  $\overline{\phantom{a}}$ Печатай: Документ Страници на един дист:  $\Box$ 1 страница Пеуат: Всички страници в обхвата  $\overline{\phantom{a}}$ Мащаб по размера на хартията:  $\Box$ Без мащабиран  $\begin{bmatrix} 0 & 0 \\ 0 & 1 \end{bmatrix}$  $\begin{array}{|c|c|c|c|}\n\hline\n\multicolumn{1}{|c|}{\mathsf{OK}} & \multicolumn{1}{|c|}{\mathsf{OTK}}\n\end{array}$
- **3.** Щракнете върху раздела **Завършване**.

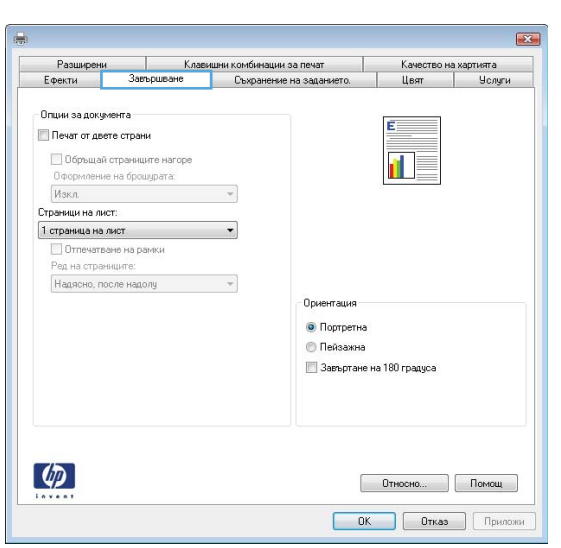

**4.** В областта **Ориентация** изберете опцията **Портретна** или **Пейзажна**.

Може да отпечатате изображението на страницата с горната част надолу, като изберете опцията **Завъртане на 180 градуса**.

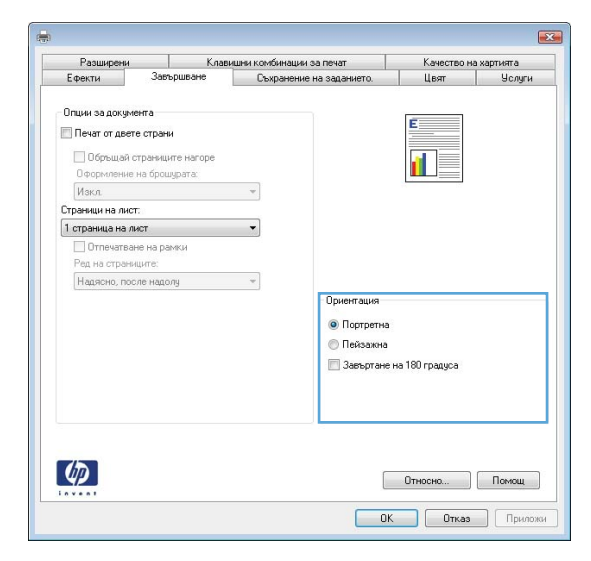

## **Задаване на опциите за цвят в Windows**

- **1.** В менюто **Файл** на софтуерната програма щракнете върху **Печат**.
- **2.** Изберете устройството, след което натиснете бутона **Свойства** или **Предпочитания**.
- **3.** Щракнете върху раздела **Цвят**.
- **4.** Щракнете върху квадратчето за избор **HP EasyColor**, за да изчистите отметката в него.
- **5.** В областта **Опции за цвета** щракнете върху опцията **Ръчно** и после натиснете бутона **Настройки**.
- **6.** Може да регулирате общите настройки за контрол на ръбовете и настройките за текст, графика и снимки.

## <span id="page-164-0"></span>**Използване на HP ePrint**

Можете да използвате HP ePrint, за да отпечатвате документи, като ги изпращате като прикачен файл в имейл на имейл адреса на принтера от всяко устройство, което поддържа имейл.

**Э ЗАБЕЛЕЖКА:** Принтерът трябва да има достъп до интернет, за да използва HP ePrint.

- **1.** За да използвате HP ePrint, трябва първо да разрешите уеб услугите на HP.
	- **а.** Въведете IP адреса на принтера в реда за адрес на уеб браузър, за да отворите вградения уеб сървър на HP.
	- **б.** Щракнете върху раздела **Web Services (Уеб услуги)**.
	- **в.** Изберете опцията за разрешаване на уеб услугите.
- **2.** Можете да използвате уебсайта HP ePrintCenter, за да определите настройките за защита и да конфигурирате настройките за печат по подразбиране за всички задания за HP ePrint, изпратени до това устройство.
	- **а.** Отидете на [www.hpeprintcenter.com.](http://www.hpeprintcenter.com)
	- **б.** Щракнете върху **Sign In** (Влизане) и въведете своите удостоверителни данни за HP ePrintCenter или се регистрирайте за нов акаунт.
	- **в.** Изберете вашето устройство от списъка или щракнете върху **+ Add printer** (Добавяне на принтер), за да го добавите. За да добавите устройството, трябва да разполагате с кода на принтера, който представлява частта от имейл адреса на принтера, която се намира преди символа @.

**<del>| ≫ ЗАБЕЛЕЖКА:</del> Пози код е валиден само за 24 часа от момента, в който включите уеб** услугите на HP. Ако той изтече, следвайте инструкциите, за да включите уеб услугите на HP отново и да получите нов код.

- **г.** За да не позволите на вашето устройство да печата неочаквани документи, щракнете върху **ePrint Settings** (Настройки на ePrint) и след това щракнете върху раздела **Allowed Senders** (Разрешени получатели). Щракнете върху **Allowed Senders Only** (Само разрешени изпращачи) и добавете имейл адресите, от които искате да разрешите задания за ePrint.
- **д.** За да конфигурирате настройките по подразбиране за всички задания за ePrint, изпратени до това устройство, щракнете върху **ePrint Settings** (Настройки за ePrint), щракнете върху **Print Options** (Опции за печат) и изберете настройките, които искате да използвате.
- **3.** За да отпечатате документ, прикачете го в имейл съобщение, изпратено до имейл адреса на принтера.

## <span id="page-165-0"></span>**Допълнителни задачи за печат с Windows**

## **Отпечатване на цветен текст като черен (нива на сивото) в Windows**

- **1.** В менюто **Файл** на софтуерната програма щракнете върху **Печат**.
- **2.** Изберете продукта, след което натиснете бутона **Свойства** или **Предпочитания**.
- **3.** Щракнете върху раздела **Разширени**.
- **4.** Разширете раздела **Опции за документа**.
- **5.** Разширете раздела **Функции на принтера**.
- **6.** От падащия списък **Отпечатай целия текст в черно** изберете опцията **Разрешено**.

## **Печат върху предварително отпечатани бланки или формуляри с Windows**

**1.** В менюто **Файл** на софтуерната програма щракнете върху **Печат**.

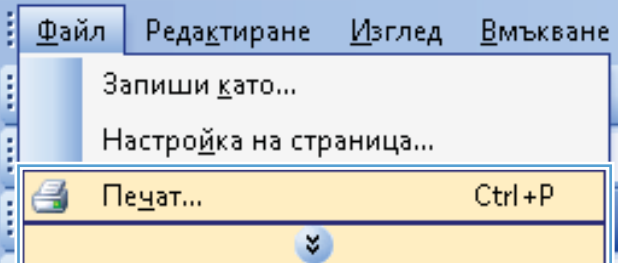

**2.** Изберете продукта, след което натиснете бутона **Свойства** или **Предпочитания**.

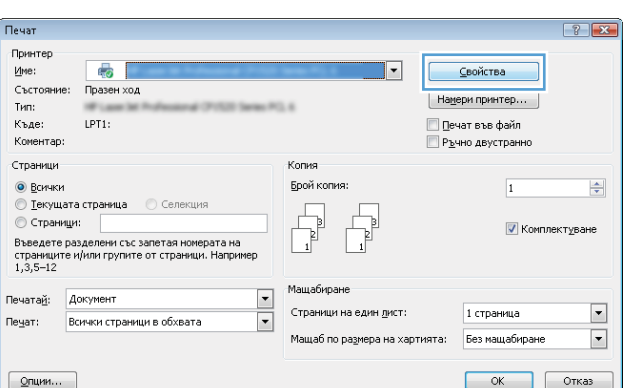

**3.** Щракнете върху раздела **Качество на хартията**.

**4.** От падащия списък **Тип хартия** изберете опцията **Още...**.

**5.** Разширете списъка с опции **Типът е:**.

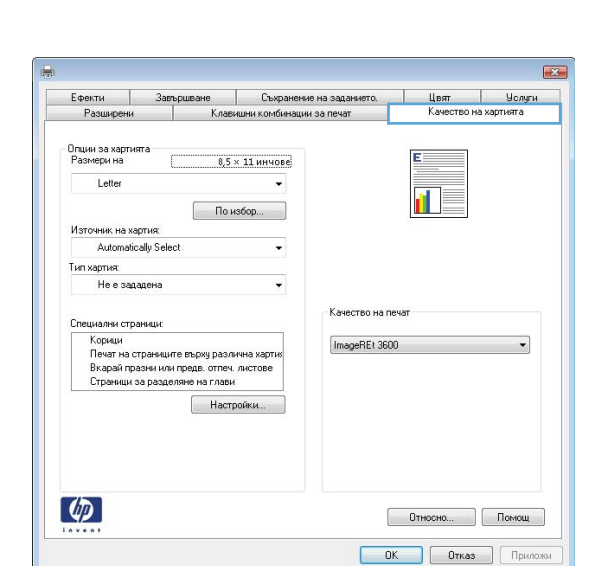

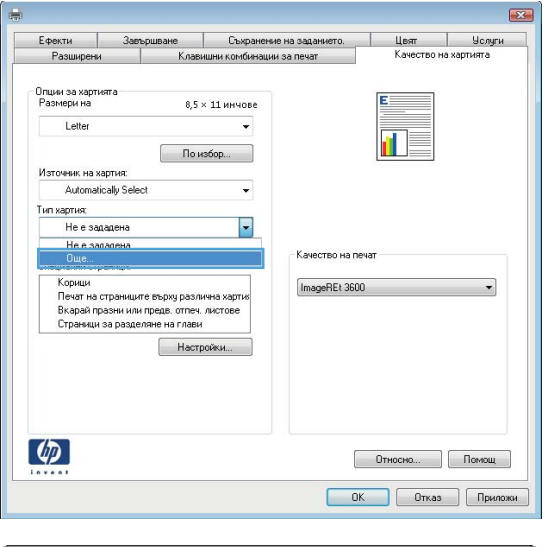

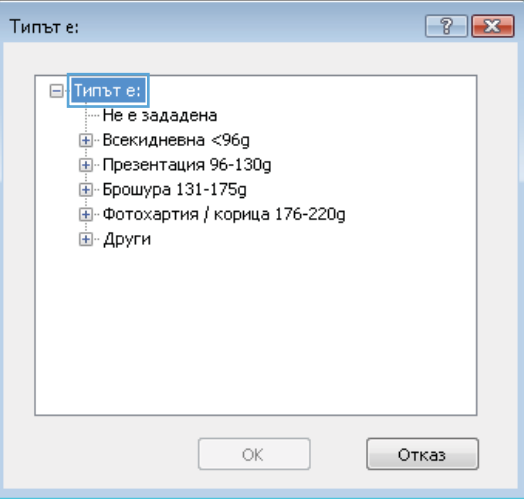

**6.** Разширете списъка с опции **Други**.

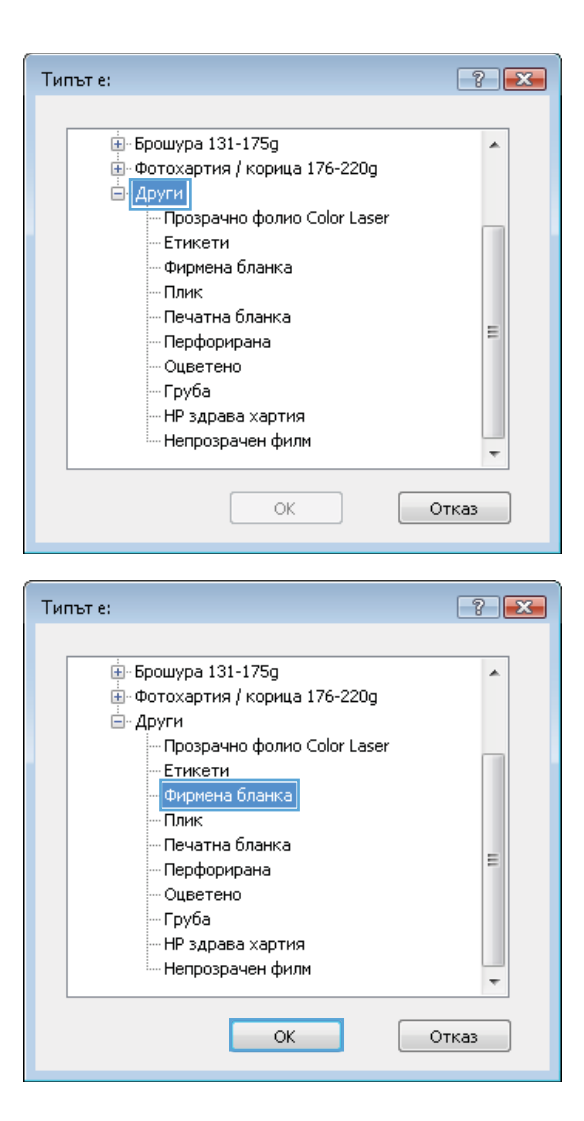

**7.** Изберете опцията за типа на използваната от вас хартия и натиснете бутона **OK**.

## **Печатане на специална хартия, етикети или прозрачни фолиа с Windows**

**1.** В менюто **File** (Файл) на софтуерната програма щракнете върху **Print** (Печат).

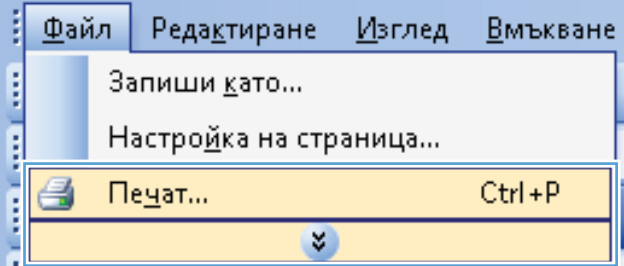

**2.** Изберете устройството, след което натиснете бутона **Свойства** или **Предпочитания**.

**3.** Щракнете върху раздела **Качество на хартията**.

**4.** От падащия списък **Тип хартия** изберете опцията **Още...**.

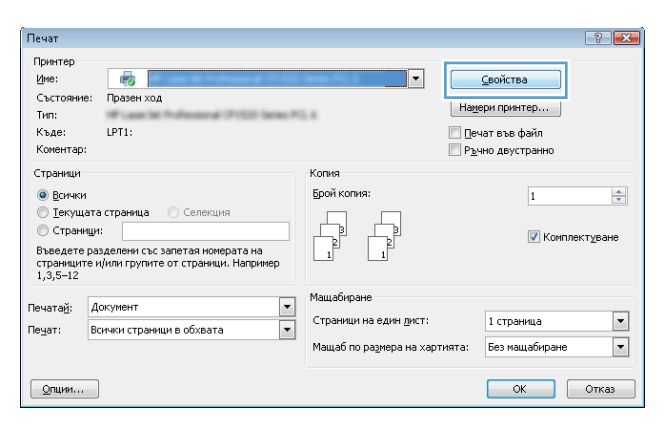

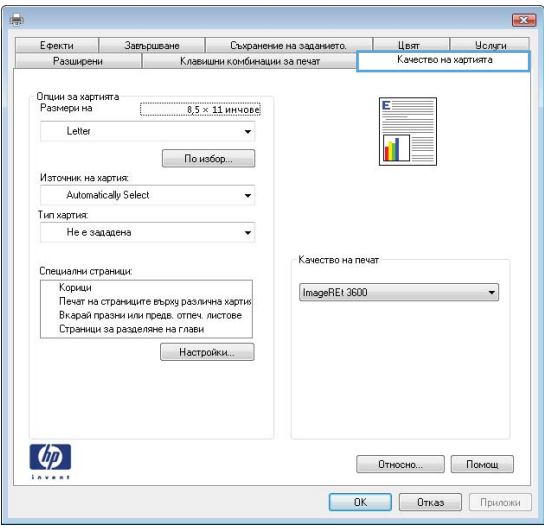

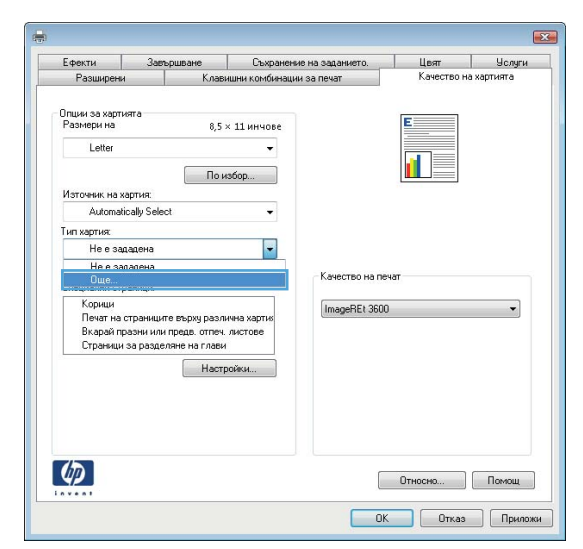

**5.** Разширете списъка с опции **Типът е:**.

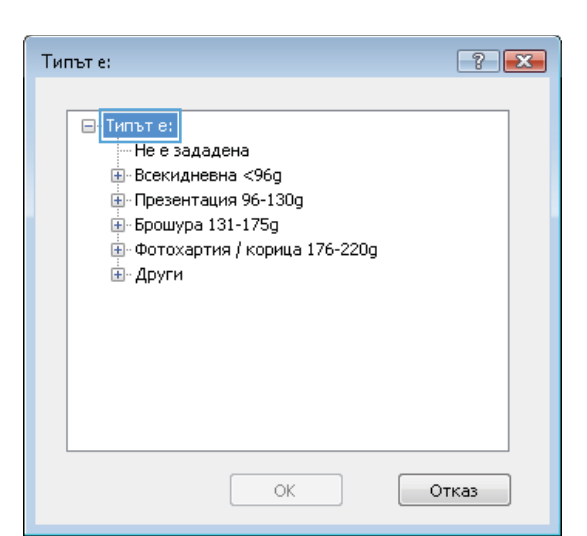

**6.** Разширете категорията на типовете хартия, които най-добре описват вашата хартия.

**ЗАБЕЛЕЖКА:** Етикетите и прозрачните фолиа са в списъка опции **Other** (Други).

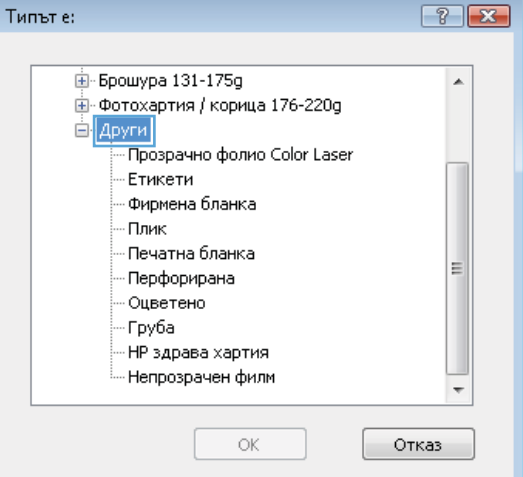

**7.** Изберете опцията за типа на използваната от вас хартия и натиснете бутона **OK**.

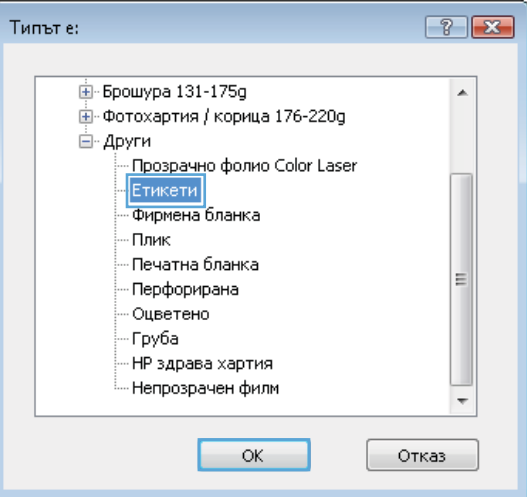

## **Отпечатване на първа или последна страница на различна хартия с Windows**

**1.** В менюто **Файл** на софтуерната програма щракнете върху **Печат**.

**2.** Изберете продукта, след което натиснете бутона **Свойства** или **Предпочитания**.

**3.** Щракнете върху раздела **Качество на хартията**.

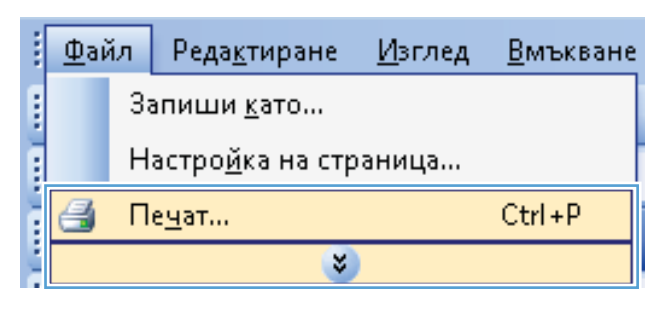

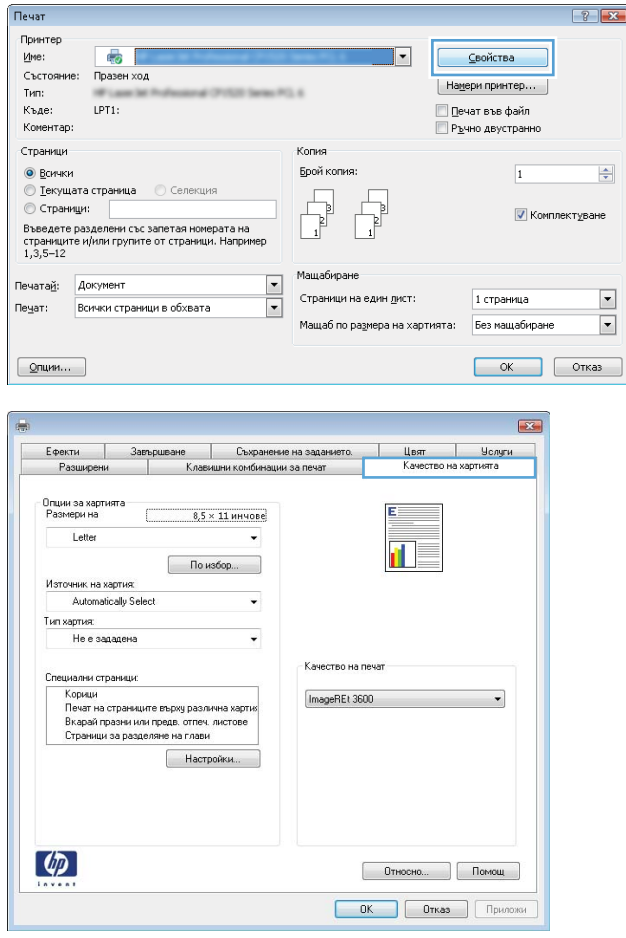

**4.** В областта **Специални страници** щракнете върху опцията **Печат на страниците върху различна хартия** и после натиснете бутона **Настройки**.

**5.** В областта **Страници в документа** изберете опцията **Първа** или **Последна**.

**6.** Изберете правилните опции от падащите списъци **Източник на хартия** и **Тип хартия**. Щракнете върху бутона **Добави**.

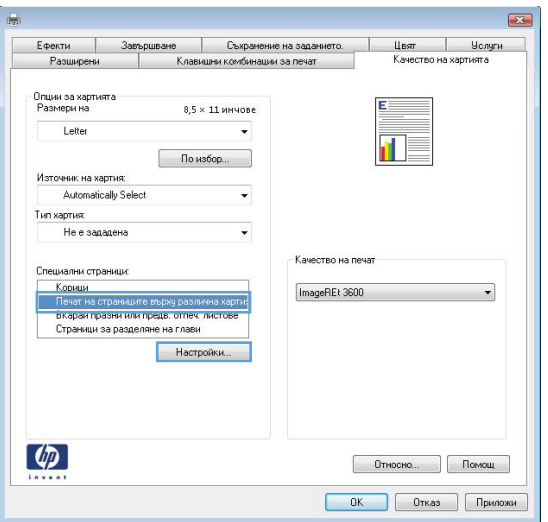

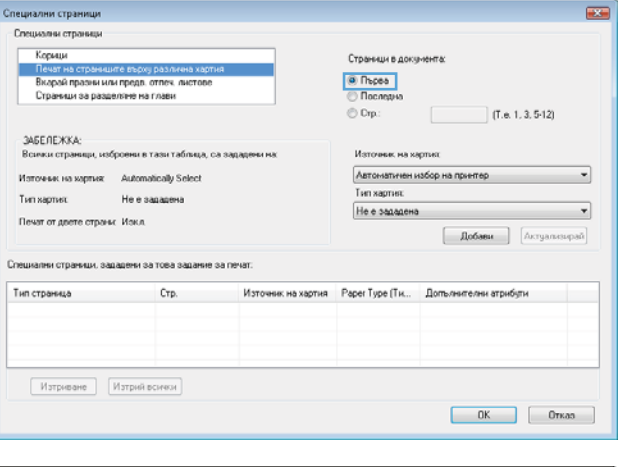

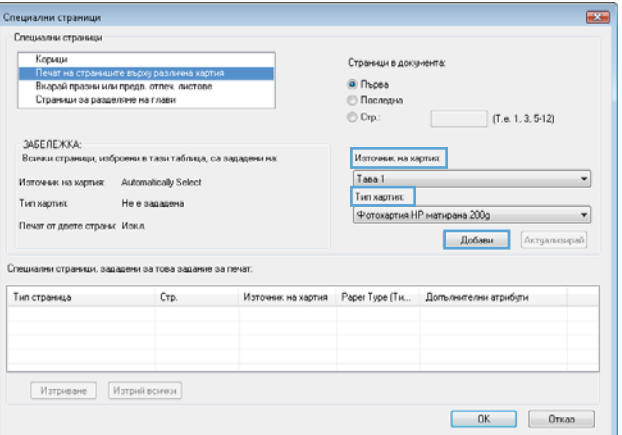

**7.** Ако печатате *както първата, така и последната* страница на различна хартия, повторете стъпки 5 и 6, като избирате опциите за другата страница.

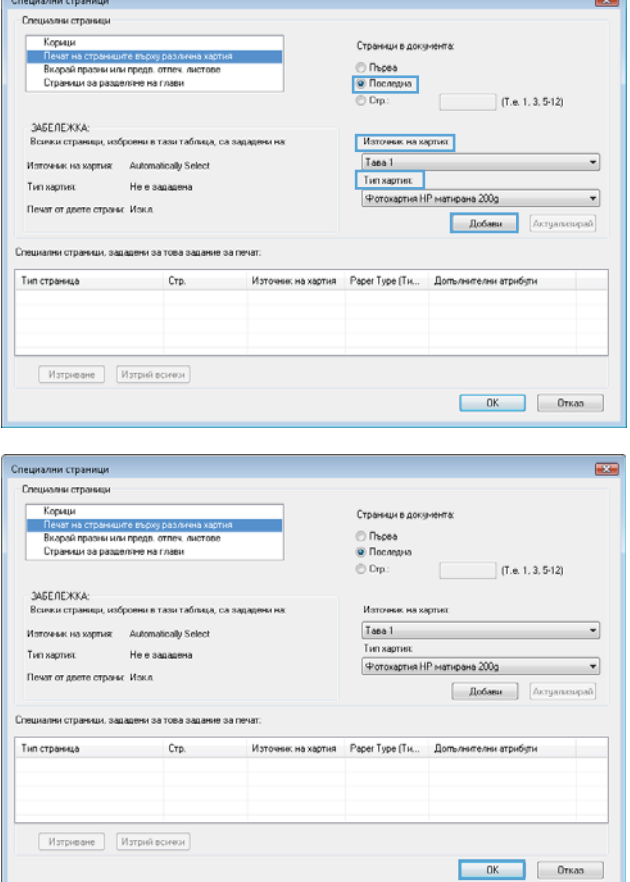

**8.** Щракнете върху бутона **OK**.

## **Мащабиране на документ до размер за побиране на страницата с Windows**

**1.** В менюто **Файл** в софтуерната програма щракнете върху **Печат**.

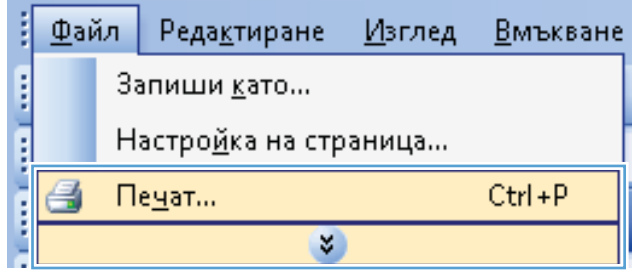

- **2.** Изберете устройството, след което натиснете бутона **Свойства** или **Предпочитания**.
- Печат  $\boxed{?}$   $\boxed{X}$ .<br>Принтер  $\overline{\mathbb{C}}$ Име:  $\overline{|\cdot|}$ ⊆войства Състояние: Празен ход Намери принтер  $T$ <sub> $M$ n</sub> LPT1: Печат във файл Къде: .<br>Коментар: — —<br>Прино двустранно .<br>Страници Копия • Всички .<br>Брой копия  $\Rightarrow$  $\vert$ 1 © <u>Т</u>екущата страница и Селекция **Страници:** V Комплектуване Въведете разделени със запетая номерата на<br>страниците и/или групите от страници. Наприм<br>1,3,5–12 .<br>Мащабира  $\overline{\phantom{0}}$ Печатай: Документ Страници на един дист:  $\overline{\phantom{a}}$ 1 страница Пеуат: Всички страници в обхвата  $\blacktriangledown$ Мащаб по размера на хартията: Без мащабиране  $\Box$  $OK$  OTKas  $\begin{bmatrix} 0 & 0 \\ 0 & 1 \end{bmatrix}$
- **3.** Щракнете върху раздела **Ефекти**.
- $\mathbf{E}$ — Разшире<br>Ефекти -<br>Качество на хартията<br>- Насел - Насел Клавишни комбинации за печат Завършване Съхранение на заданието. Цвят --**Услуги** -<br>Опции за преоразмеряване • Действителен размер • Печатай документа на: ŕ. Letter  $\omega$ **Имашабирай до** • Х от действителния размер  $100$  $\overline{1}$  $\sim$ .<br>Водни знаци [няма] П Само първата страница Редактиране...  $\lceil \phi \rceil$  $[$   $0$ тносно...  $]$   $[$   $Pi$ омощ  $]$ **ОК Отказ Приложи**
- **4.** Изберете опцията **Печатай документа на** и след това изберете размер от падащия списък.

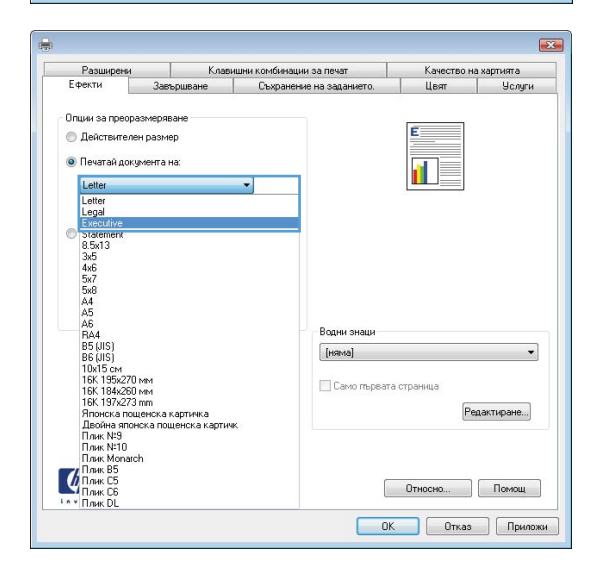

## **Добавяне на воден знак към документ с Windows**

- **1.** В менюто **Файл** на софтуерната програма щракнете върху **Печат**.
- **2.** Изберете продукта, след което натиснете бутона **Свойства** или **Предпочитания**.
- **3.** Щракнете върху раздела **Ефекти**.
- **4.** Изберете воден знак от падащия списък **Водни знаци**.

Или, за да добавите нов воден знак в списъка, щракнете върху бутона **Редактиране**. Задайте настройките за водния знак и после щракнете върху бутона **OK**.

**5.** За да отпечатате водния знак само на първата страница, отметнете квадратчето **Само първата страница**. Иначе водният знак ще се отпечата на всяка страница.

**Tart** 

Печатай: Документ

 $\boxed{Q}$ пции...

Пе<u>ч</u>ат: Всички страници в обхвата

## **Създаване на брошура с Windows**

**1.** В менюто **Файл** на софтуерната програма щракнете върху **Печат**.

**2.** Изберете продукта, след което натиснете бутона **Свойства** или **Предпочитания**.

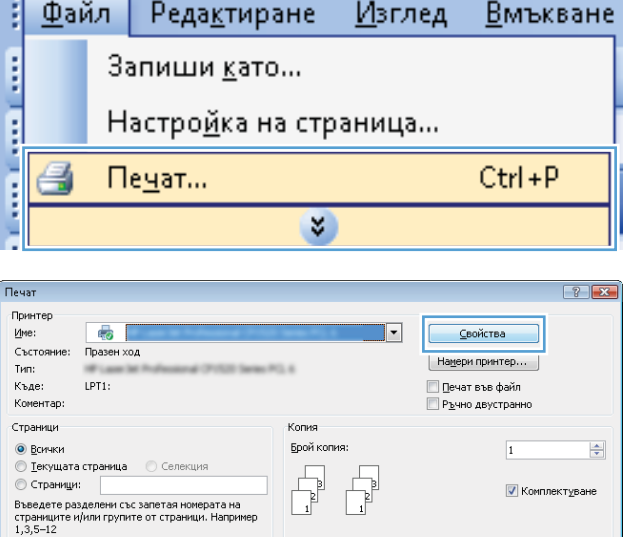

.<br>Мащабиране

Страници на един дист:

 $\Box$ 

 $\overline{\phantom{a}}$ 

1 страница

 $OK$  Orkas

 $\overline{\phantom{a}}$ 

**3.** Щракнете върху раздела **Завършване**.

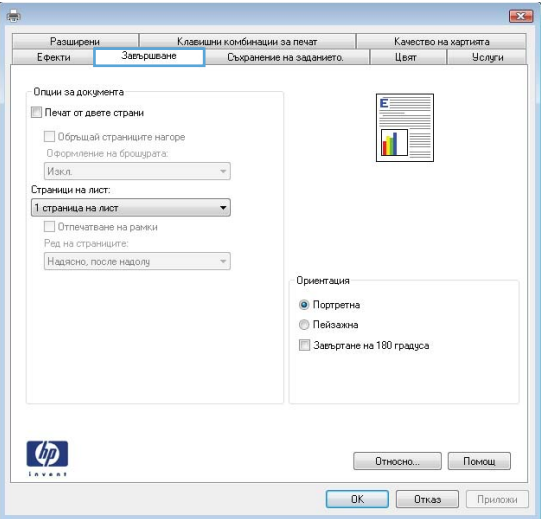

- **4.** Отметнете квадратчето **Печат от двете страни**.
- $-33 -$ Разширени Клавишни комбинации за печат Качество на хартията Ефекти Съхранение на заданието. Цвят -<br>Опции за документа **И** Печат от двете стра -<br>Побрывай страниците нагоре .<br>Оформление на брошурата: Изкл Страници на лист  $1$  страница на лист Отпечатване на рамки Ред на страниците Надясно, после надолу .<br>Почентания • Портретна •<br>• Пейзажна -<br>3aeъpтане на 180 градуса  $\lceil \phi \rceil$ ОК Отказ Приложи  $\overline{\mathbf{R}^2}$ Разширени  $\Box$ Клавишни комбинации за печат  $\overline{\phantom{a}}$ Качество на хартията Ефекти **Lies** Опции за документа **7** Печат от двете страни └ Обръщай страниците нагоре<br><mark>Оформление на брошурата:</mark> 畞 Подвързване отляво Страници на лист 2 страници на лист Отпечатване на рамк ед на страниците Надясно, после надолч  $\sim$ .<br>Ориентация • Портретна **• Пейзажна В Завъртане на 180 градуса**  $\lceil \phi \rceil$  $[$  Относно...  $]$  Помощ **ОК Отказ Приложи**
- **Подвързване отляво** или **Подвързване отдясно**. Опцията **Страници на лист** автоматично се променя на **2 страници на лист**.

**5.** В падащия списък **Оформление на брошурата** щракнете върху опцията

## **Използване на функции за съхраняване на задания с Windows**

Следните режими за съхраняване на задания са достъпни за задания за печат:

- **Тестване и задържане**: Тази функция осигурява начин за бързо отпечатване и проверка на едно копие от заданието, след което могат да се отпечатат още копия.
- **Лично задание**: Когато изпратите задание към устройството, заданието няма да се отпечата, докато не го поискате от контролния панел на устройството. Ако зададете персонален идентификационен номер (ПИН) на устройството, трябва да въведете необходимия ПИН на контролния панел.
- **Бързо копиране**: Ако допълнителният твърд диск е инсталиран в устройството, можете да отпечатате искания брой копия от едно задание и после да съхраните копие от заданието на

допълнителния твърд диск. Съхраняването на заданията ви позволява да отпечатате по-късно още копия от заданието.

● **Съхранена заявка**: Ако допълнителният твърд диск е инсталиран в устройството, можете да съхраните в устройството задание за формуляр, график или календар например и да позволите на другите потребители да го отпечатват във всеки един момент. Съхранените задания могат да се защитават и с ПИН.

**ВНИМАНИЕ:** Ако изключите устройството, всички съхранени задания от вид **Бързо копиране**, **Тестване и задържане** и **Лично задание** се изтриват. За да съхраните заданието завинаги и да не позволите на принтера да го изтрие, когато е необходимо място за нещо друго, изберете опцията **Съхранена заявка** в драйвера.

### **Създаване на съхранено задание с Windows**

**1.** В менюто **File** (Файл) на софтуерната програма щракнете върху **Print** (Печат).

**2.** Изберете устройството, след което натиснете бутона **Свойства** или **Предпочитания**.

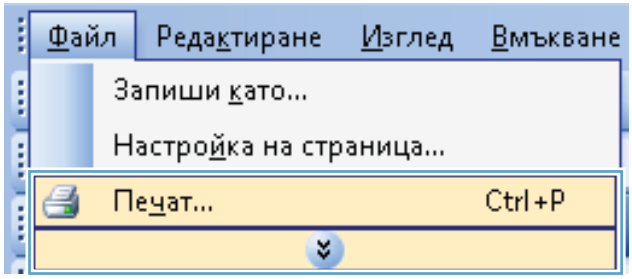

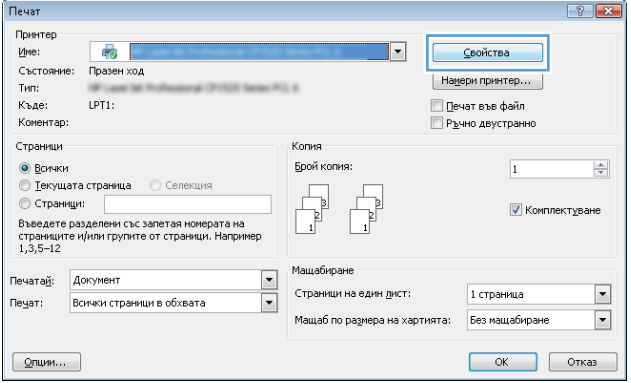

**3.** Щракнете върху раздела **Съхранение на заданието**.

**4.** Изберете опция от **Режим за съхраняване на заданието** и след това натиснете бутона OK.

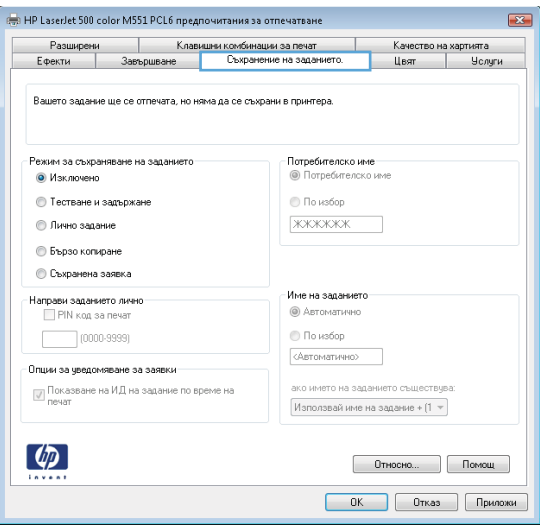

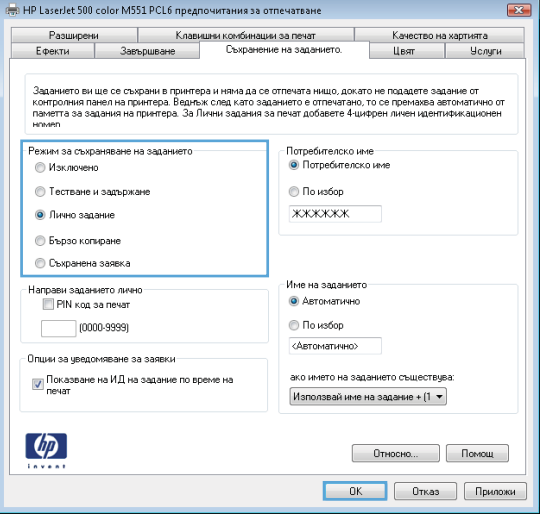

## **Отпечатване на съхранено задание**

1. Натиснете бутона Начало <sup>1</sup>.

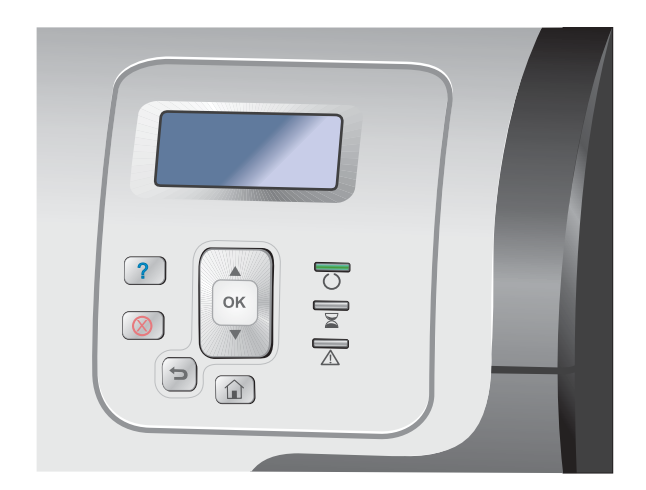

- **2.** Натискайте стрелката надолу ▼, докато осветите менюто **Retrieve Job From Device Memory (Извличане на задание от паметта на устройството)**, след което натиснете бутона OK.
- **3.** Натискайте стрелката надолу ▼, докато осветите вашето потребителско име, след което натиснете бутона OK.
- **4.** Натискайте стрелката надолу ▼, докато осветите името на заданието, след което натиснете бутона OK.

#### Осветява се опцията **Print (Печат)** или **Delete (Изтриване)**.

**ЗАБЕЛЕЖКА:** Ако сте съхранили повече от едно задание в устройството, имате възможност едновременно да ги отпечатате или изтриете.

**5.** Натиснете бутона OK, за да изберете опцията **Print (Печат)** или **Delete (Изтриване)**.

### **Изтриване на съхранено задание**

Когато изпратите съхранено задание, принтерът заменя всички предишни задания със същото потребителско име и име на задание. Ако дадено задание вече не е съхранено със същото потребителско име и име на задание и устройството има нужда от допълнително пространство, устройството може да изтрие други съхранени задания, започвайки от най-старото. Може да променяте броя на заданията, които могат да бъдат съхранявани от менюто **Retrieve Job From Device Memory (Извличане на задание от паметта на устройството)** на контролния панел на устройството.

Дадено задание може да бъде изтрито от контролния панел, от вградения уеб сървър на HP или от HP Web Jetadmin. За да изтриете задание от контролния панел, използвайте следната процедура:

- 1. Натиснете бутона Начало  $\bigcap$ .
- **2.** Натискайте стрелката надолу ▼, докато осветите менюто Retrieve Job From Device Memory **(Извличане на задание от паметта на устройството)**, след което натиснете бутона OK.
- **3.** Натискайте стрелката надолу ▼, докато осветите името на заданието, след което натиснете бутона OK.
- **4.** Натискайте стрелката надолу ▼, докато осветите опцията Delete (Изтриване), след което натиснете бутона OK.

### **Задаване на опциите за съхраняване на задания с Windows**

**Отпечатване на едно копие за проверка преди отпечатване на всички копия**

- **1.** В менюто **File** (Файл) на софтуерната програма щракнете върху **Print** (Печат).
- **2.** Изберете устройството, след което натиснете бутона **Свойства** или **Предпочитания**.
- **3.** Щракнете върху раздела **Съхранение на заданието**.
- **4.** В областта **Режим за съхраняване на заданието** щракнете върху опцията **Тестване и задържане**.

**Временно съхраняване на лично задание в устройството и по-късно отпечатване**

**Э ЗАБЕЛЕЖКА:** Устройството изтрива заданието след като го отпечатате.

- **1.** В менюто **File** (Файл) на софтуерната програма щракнете върху **Print** (Печат).
- **2.** Изберете устройството, след което натиснете бутона **Свойства** или **Предпочитания**.
- **3.** Щракнете върху раздела **Съхранение на заданието**.
- **4.** В областта **Режим за съхраняване на заданието** щракнете върху опцията **Лично задание**.
- **5.** По избор: В областта **Направи заданието лично** щракнете върху опцията **PIN код за печат** и въведете 4-цифрен персонален идентификационен номер (ПИН).
- **6.** Отпечатайте заданието, когато пожелаете, от контролния панел на устройството.

#### **Временно съхраняване на задание в устройството**

**Э ЗАБЕЛЕЖКА:** Тази опция е достъпна, ако допълнителният твърд диск е инсталиран в устройството.

- **Э ЗАБЕЛЕЖКА:** Устройството съхранява заданието, докато не изключите устройството.
	- **1.** В менюто **File** (Файл) на софтуерната програма щракнете върху **Print** (Печат).
	- **2.** Изберете устройството, след което натиснете бутона **Свойства** или **Предпочитания**.
	- **3.** Щракнете върху раздела **Съхранение на заданието**.
	- **4.** В областта **Режим за съхраняване на заданието** щракнете върху опцията **Бързо копиране**.

Заявеният брой копия се отпечатва незабавно, а можете да отпечатате и повече копия от контролния панел на устройството.
#### **Постоянно съхраняване на задание в устройството**

**ЗАБЕЛЕЖКА:** Тази опция е достъпна, ако допълнителният твърд диск е инсталиран в устройството.

- **1.** В менюто **File** (Файл) на софтуерната програма щракнете върху **Print** (Печат).
- **2.** Изберете устройството, след което натиснете бутона **Свойства** или **Предпочитания**.
- **3.** Щракнете върху раздела **Съхранение на заданието**.
- **4.** В областта **Режим за съхраняване на заданието** щракнете върху опцията **Съхранена заявка**.

**Направете постоянно съхранено задание лично, така че всеки, който се опита да го отпечатва, да трябва да въведе ПИН код**

**[22] ЗАБЕЛЕЖКА:** Тази опция е достъпна, ако допълнителният твърд диск е инсталиран в устройството.

- **1.** В менюто **File** (Файл) на софтуерната програма щракнете върху **Print** (Печат).
- **2.** Изберете устройството, след което натиснете бутона **Свойства** или **Предпочитания**.
- **3.** Щракнете върху раздела **Съхранение на заданието**.
- **4.** В областта **Режим за съхраняване на заданието** щракнете върху опцията **Съхранена заявка** или опцията **Лично задание**.
- **5.** В областта **Направи заданието лично** щракнете върху опцията **PIN код за печат** и въведете 4-цифрен персонален идентификационен номер (ПИН).

**ЗАБЕЛЕЖКА:** За да отпечатате заданието или за да го изтриете, трябва да въведете ПИН от контролния панел на устройството.

**Уведомяване, когато някой отпечата съхранено задание**

**Э ЗАБЕЛЕЖКА:** Само лицето, което е създало съхраненото задание, получава уведомяване. Няма да получите уведомяване, когато някой отпечатва съхранено задание, което друго лице е създало.

- **1.** В менюто **File** (Файл) на софтуерната програма щракнете върху **Print** (Печат).
- **2.** Изберете устройството, след което натиснете бутона **Свойства** или **Предпочитания**.
- **3.** Щракнете върху раздела **Съхранение на заданието**.
- **4.** Изберете желания от вас режим на съхраняване на задания.
- **5.** В областта **Опции за уведомяване за заявки** щракнете върху опцията **Показване на ИД на заявка по време на печат**.

#### **Задаване на потребителско име за съхранено задание**

Следвайте тази процедура, за да промените потребителското име за съхранено задание.

- **1.** В менюто **File** (Файл) на софтуерната програма щракнете върху **Print** (Печат).
- **2.** Изберете устройството, след което натиснете бутона **Свойства** или **Предпочитания**.
- **3.** Щракнете върху раздела **Съхранение на заданието**.
- **4.** Изберете желания от вас режим на съхраняване на задания.
- **5.** В областта **Потребителско име** щракнете върху опцията **Потребителско име**, за да използвате потребителското име по подразбиране за Windows. За да въведете друго потребителско име, щракнете върху опцията **По избор** и въведете името.

#### **Задаване на име на съхраненото задание**

Следвайте тази процедура, за да промените името по подразбиране за съхранено задание.

- **1.** В менюто **File** (Файл) на софтуерната програма щракнете върху **Print** (Печат).
- **2.** Изберете устройството, след което натиснете бутона **Свойства** или **Предпочитания**.
- **3.** Щракнете върху раздела **Съхранение на заданието**.
- **4.** Изберете желания от вас режим на съхраняване на задания.
- **5.** За да генерирате автоматично името на заданието, свързано със съхранения документ, в областта **Име на заданието** щракнете върху опцията **Автоматично**. Драйверът използва името на файла на документа, ако е достъпно. Ако документът няма име на файл, драйверът използва името на софтуерната програма или часа на отпечатване за името на заданието.

За да зададете име на задание, щракнете върху опцията **По избор** и въведете името.

- **6.** Изберете опция от падащия списък **ако името на заданието съществува**.
	- Изберете опцията **Използвай име на задание + (1-99)**, за да добавите номер в края на съществуващото име.
	- Изберете опцията **Замести съществуващ файл**, за да замените задание, което вече има това име.

## **Печат на специални задания с Windows**

### **Отпечатване на бизнес графики или маркетингови материали**

Може да използвате това устройство за отпечатване на маркетингови материали и материали за продажби или други цветни документи върху гланцова хартия. За да бъдат отпечатвани такива материали с максимално качество, трябва да направите следното:

- **1.** Изберете подходяща хартия. Разгледайте следната таблица.
- **2.** На контролния панел на устройството конфигурирайте тавата за хартията за правилния тип хартия.
- **3.** Изберете съответните настройки в драйвера на принтера.

#### **Поддържана гланцова хартия**

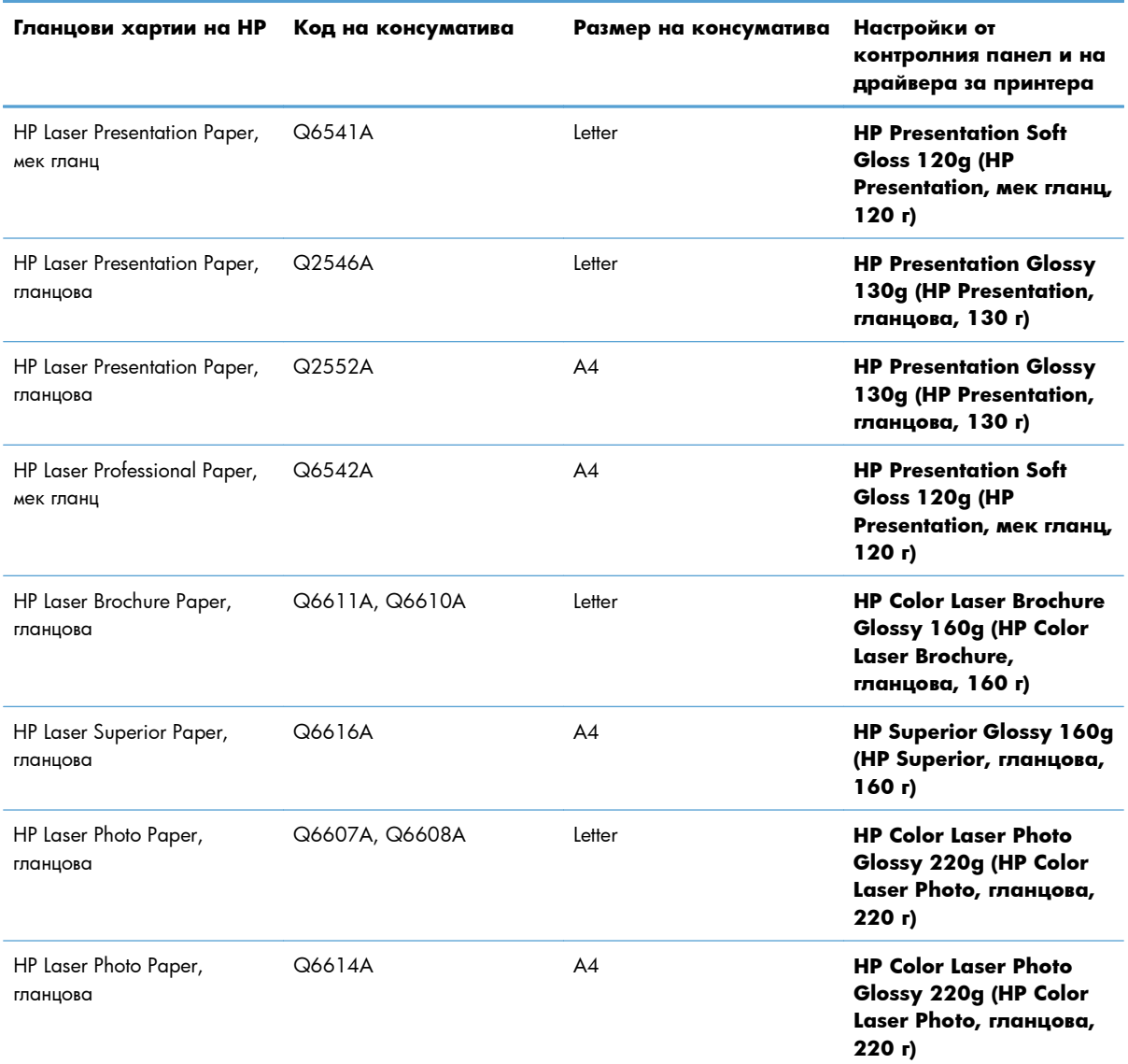

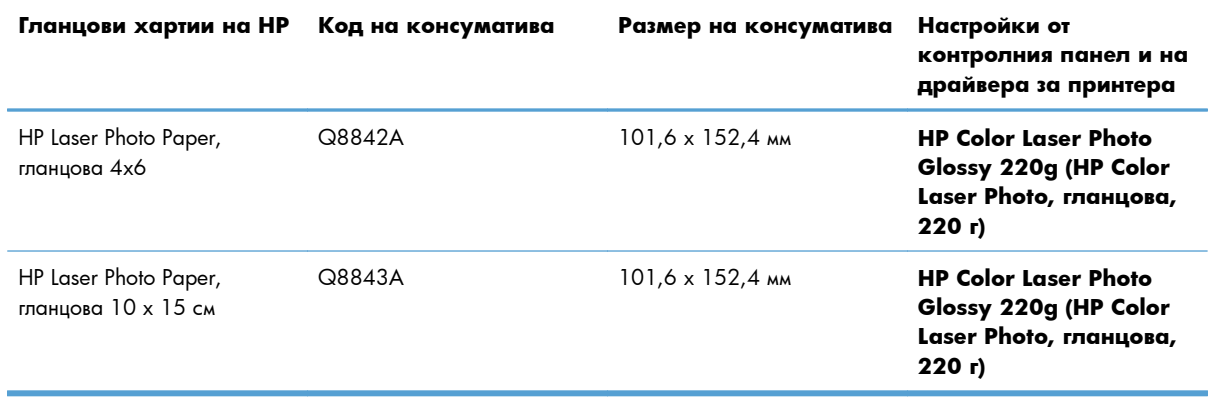

#### **[ 3АБЕЛЕЖКА:** В Съединените щати вижте [www.hp.com/go/paper](http://www.hp.com/go/paper) за пълен списък на хартиите от марката HP.

#### **Задаване на подравняване при двустранен печат**

За документи, които се отпечатват от двете страни – например брошури, – задайте центрирането за тавата преди отпечатването, за да гарантирате, че лицето и гърбът на страницата ще бъдат правилно подравнени.

- 1. На контролния панел на устройството натиснете бутона Начало  $\mathbf{f}$ .
- **2.** Отворете следните менюта:
	- **а. Administration (Администриране)**
	- **б. General Settings (Общи настройки)**
	- **в. Print Quality (Качество на печат)**
	- **г. Image Registration (Центриране на изображение)**
	- **д. Adjust Tray <X> (Регулирайте тавата <X>)**
- **3.** Изберете елемента **Print Test Page (Печат на тестова страница)** и след това натиснете бутона OK.
- **4.** Следвайте указанията от тестовата страница, за да довършите настройката.

### **Отпечатване на карти, устойчиви на атмосферни влияния, и знаци за поставяне на открито**

Устройството може да печата трайни, устойчиви на атмосферни влияния карти или менюта, като се използва HP Tough Paper (Здрава хартия на HP). Здравата хартия на HP (HP Tough Paper) е водоустойчива и издръжлива на скъсване, лъскава хартия, която запазва богати и живи цвета и чистотата на отпечатване при подлагане на интензивна употреба или тежки атмосферни условия. С това се избягва скъпото и времеотнемащо ламиниране. За да бъдат отпечатвани такива материали с максимално качество, трябва да направите следното:

- Изберете подходяща хартия. Разгледайте следната таблица.
- На контролния панел на устройството конфигурирайте тавата за хартията за правилния тип хартия.
- Изберете съответните настройки в драйвера на принтера.

#### **Поддържана здрава хартия**

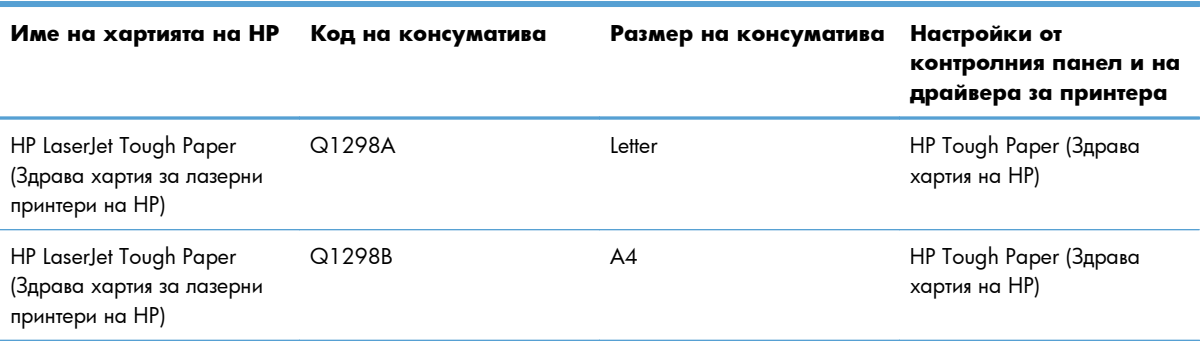

# **Директен USB печат от портативни устройства**

Това устройство може да извършва директен USB печат от портативни устройства, така че може бързо да отпечатвате файлове, без да ги изпращате от компютър. Принтерът възприема стандартни устройства USB памет от USB порта на предната страна на принтера. Може да отпечатвате следните типове файлове:

**Э ЗАБЕЛЕЖКА:** Трябва да разрешите тази функция от менютата на контролния панел или вградения уеб сървър на НР, за да можете да я използвате.

За да разрешите тази функция от менютата на контролния панел, влезте в менюто **Administration (Администриране)**, подменю **General Settings (Общи настройки)**, подменю **Retrieve From USB Settings (Настройки за извличане от USB)** и след това изберете **Enable (Разрешаване)**. За да разрешите тази функция от вградения уеб сървър на НР, влезте в раздела **Print (Печат)**.

- .pdf
- .prn
- .pcl
- .ps
- .cht
- **1.** Включете устройството USB памет в USB порта от предната страна на устройството.

**ЗАБЕЛЕЖКА:** Може да се наложи да свалите капака от USB порта.

**ЗАБЕЛЕЖКА:** Ако принтерът не разпознава USB устройството, опитайте да използвате друг вид USB устройство. Поради разликите в спецификациите на USB, устройството не разпознава всички видове USB устройства.

- **2.** На контролния панел на продукта натиснете бутона Начало  $\bigcap$ .
- **3.** Отворете менюто **Retrieve Job From USB (Извличане на задание от USB)**.
- **4.** Изберете името на документа, който искате да отпечатате.
- **5.** Ако трябва да промените броя на копията, изберете опцията **Copies (Копия)** и след това въведете броя на копията.
- **6.** Натиснете бутона ОК, за да отпечатате документа.

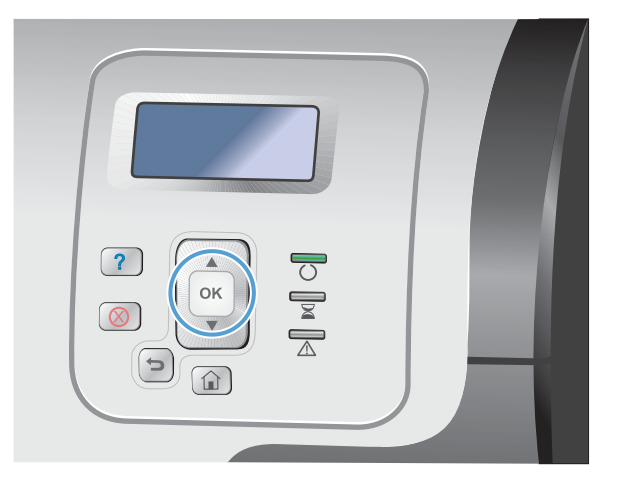

# **9 Color (Цвят)**

- [Регулиране](#page-187-0) на цветове/настройки за цветове
- Използване на [HP EasyColor](#page-190-0)
- [Съответствие](#page-192-0) на цветовете с екрана на вашия компютър

# <span id="page-187-0"></span>**Регулиране на цветове/настройки за цветове**

Управлявайте цветовете посредством промяна на настройките в раздела **Цвят** в драйвера на принтера.

#### **Промяна на цветовата тема в задание за печат**

- **1.** В менюто **Файл** на софтуерната програма щракнете върху **Печат**.
- **2.** Щракнете върху **Свойства** или **Предпочитания**.
- **3.** Щракнете върху раздела **Цвят**.
- **4.** Щракнете върху квадратчето за избор **HP EasyColor**, за да изчистите отметката в него.
- **5.** Изберете цветова тема от падащия списък **Цветови теми**.

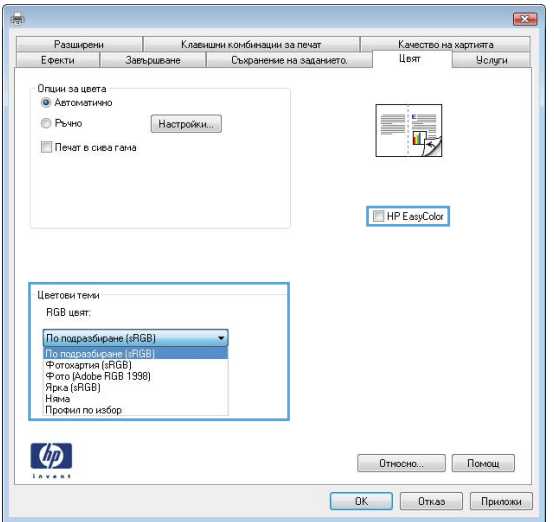

- **По подразбиране (sRGB)**: Тази тема настройва принтера да печата RGB данни в директния режим на устройството. Когато използвате тази тема, управлявайте цветовете през програмата или в операционната система за правилно възпроизвеждане.
- **Ярка (sRGB)**: Продуктът увеличава насищането с цвят при средните тонове. Използвайте тази тема, когато печатате графични изображения във фирмена документация.
- **Фотохартия (sRGB)**: Продуктът тълкува RGB цвета все едно е печатан като фотография с помощта на цифрова минилаборатория. Продуктът предава по-дълбоките, по-наситени цветове по начин, различен от темата "По подразбиране (sRBG)". Използвайте тази тема за печатане на снимки.
- **Фото (Adobe RGB 1998)**: Фото (AdobeRGB 1998) е за печат на цифрови снимки, които използват цветовото пространство на AdobeRGB, а не на sRGB. Когато използвате тази тема, изключете в програмата управлението на цвета.
- **Няма**: Не се използва цветова тема.

#### **Промяна на опциите за цвят**

Настройките за цвят в текущото задание за печат се променят в раздела Цвят на драйвера за принтера.

- **1.** В менюто **Файл** на софтуерната програма щракнете върху **Печат**.
- **2.** Щракнете върху **Свойства** или **Предпочитания**.
- **3.** Щракнете върху раздела **Цвят**.
- **4.** Щракнете върху квадратчето за избор **HP EasyColor**, за да изчистите отметката в него.
- **5.** Щракнете върху настройката **Автоматично** или **Ръчно**.
	- Настройка **Автоматично**: Изберете тази настройка за повечето задания за печат в цвят
	- Настройка **Ръчно**: Изберете тази настройка, за да регулирате настройките за цвят независимо от другите настройки.

**Э ЗАБЕЛЕЖКА:** Ръчната промяна на настройките за цвят може да се отрази на крайния резултат. HP препоръчва тези настройки да се променят само от експерти по цветна графика.

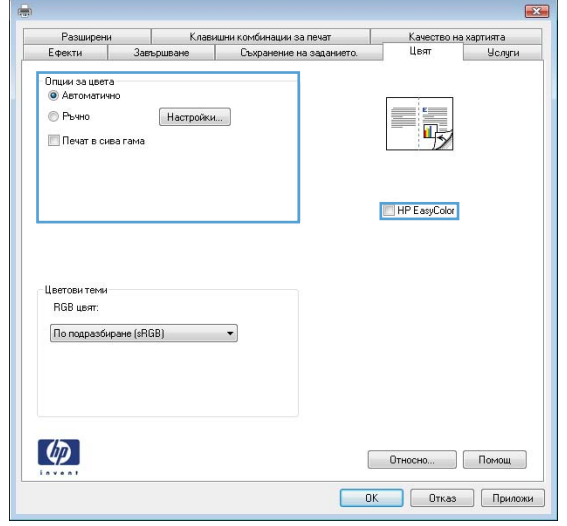

- **6.** Щракнете върху опцията **Печат в сива гама**, за да отпечатате цветен документ в черно и оттенъци на сивото. Използвайте тази опция за печат на цветни документи за фотокопиране или изпращане по факс. Можете да използвате тази опция и за печат на чернови копия или за икономия на цветен тонер.
- **7.** Щракнете върху бутона **OK**.

#### **Ръчни опции за цвят**

Използвайте опциите за ръчно управление на цвета, за да регулирате опциите **Neutral Grays** (Неутрално сиви), **Halftone** (Полутон) и **Edge Control** (Контрол на ръбовете) за работа с текст, графика и снимки.

#### **Таблица 9-1 Ръчни опции за цвят**

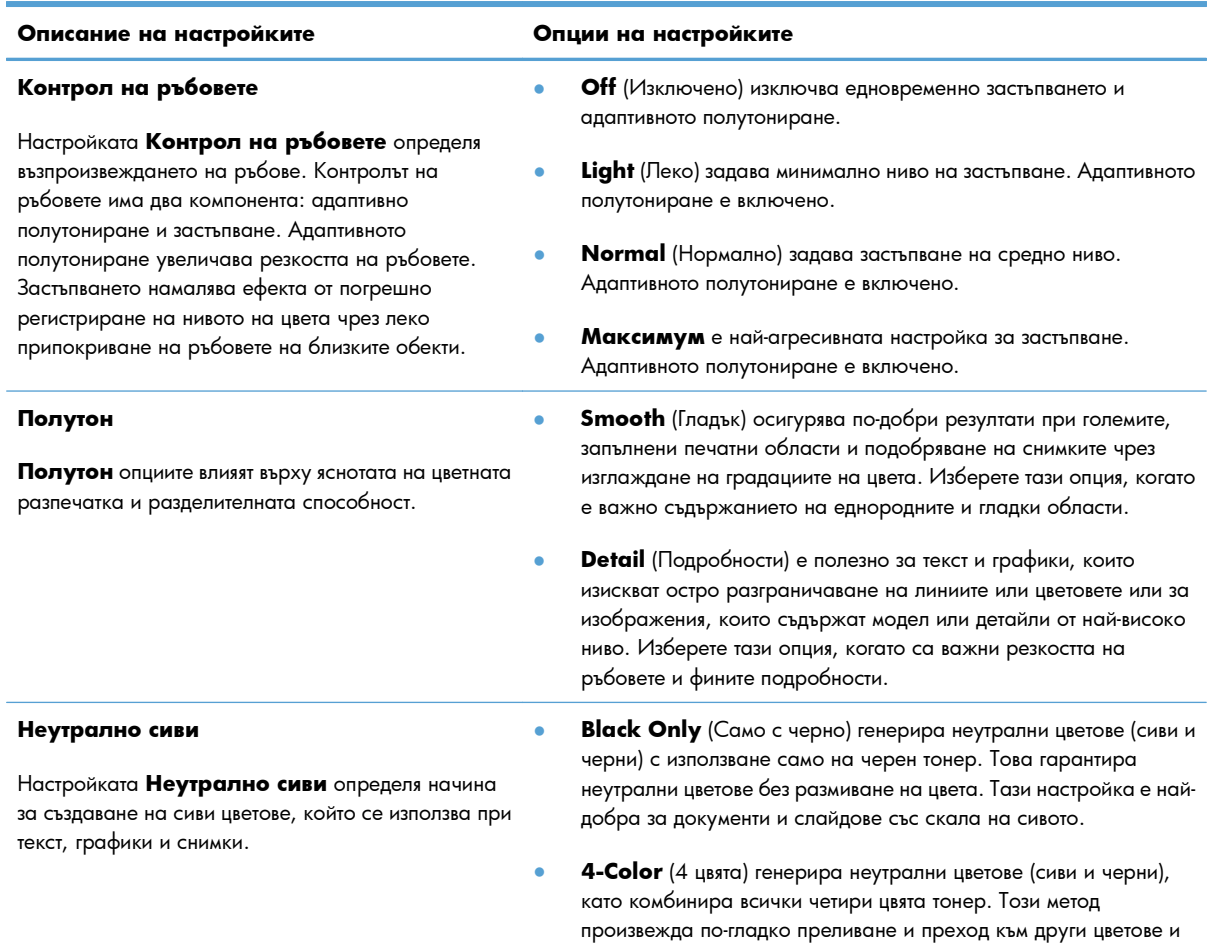

произвежда най-тъмното черно.

# <span id="page-190-0"></span>**Използване на HP EasyColor**

Ако използвате драйвера HP PCL 6 за принтер в Windows, технологията **HP EasyColor** автоматично подобрява документите със смесено съдържание, които се печатат от програми на Microsoft Office. Тази технология сканира документите и автоматично коригира фотографски изображения във формати .JPEG или .PNG.Технологията **HP EasyColor** подобрява цялото изображение наведнъж, вместо да го разделя на няколко части, което води до подобрена съгласуваност в цветовете, поотчетливи детайли и по-бърз печат.

Ако използвате драйвера за принтер HP Postscript за Mac, технологията **HP EasyColor** сканира документите и автоматично коригира всички фотографски изображения за постигане на същите подобрени фотографски резултати.

В следващия пример изображенията отляво са създадени без използване на опцията **HP EasyColor**. Изображенията отдясно демонстрират подобренията вследствие използване на опцията **HP EasyColor**.

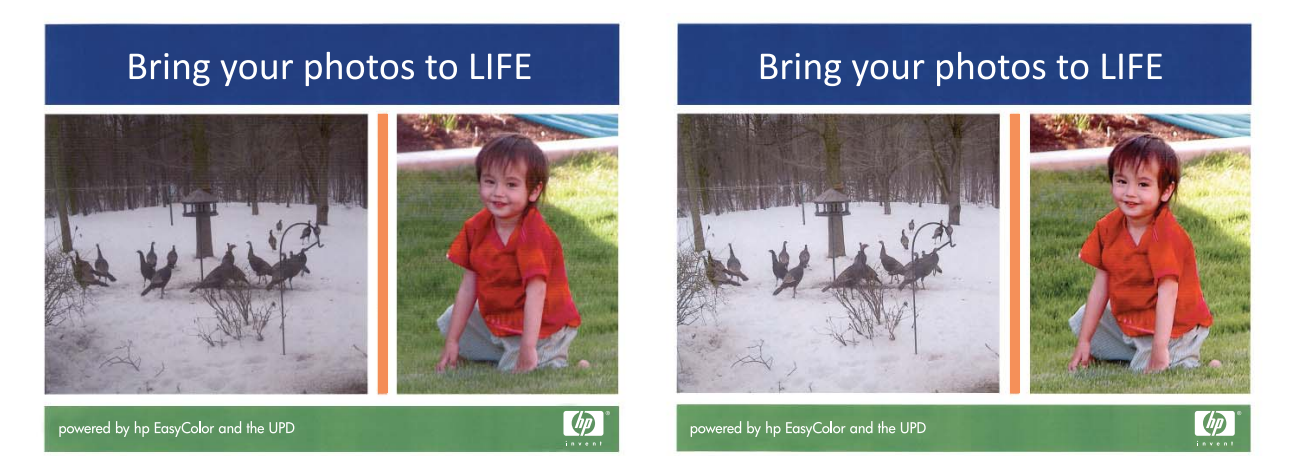

Опцията **HP EasyColor** е активирана по подразбиране в драйвера за принтер HP PCL 6 и драйвера HP Mac Postscript, така че не се налага ръчно да коригирате цветовете. За да забраните тази опция, така че да можете ръчно да коригирате настройките за цветовете, отворете раздела **Цвят** в драйвера за Windows или раздела **Color/Quality Options (Опции за цвета/ качеството)** в драйвера за Mac, след което щракнете върху квадратчето **HP EasyColor**, за да изчистите отметката от него.

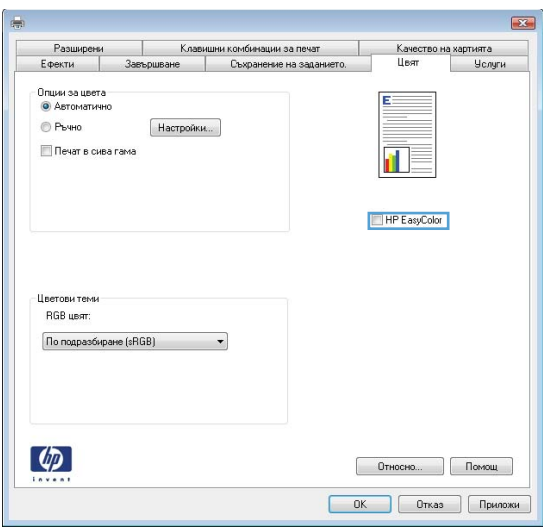

# <span id="page-192-0"></span>**Съответствие на цветовете с екрана на вашия**

# **компютър**

Намирането на съответствие между отпечатания от устройството цвят и екрана на компютъра е сложно, защото принтерите и мониторите на компютрите използват различни методи за формиране на цвят. Мониторите *показват* цветовете, като използват светлинни пиксели, които на свой ред използват система за формиране на цветовете RGB (червено, зелено, синьо), докато принтерите *отпечатват* цветовете като използват система за формиране CMYK (циан, магента, жълто и черно).

Няколко фактора могат да повлияят на възможността отпечатаните цветове да отговарят точно на тези на вашия монитор: Сред тези фактори са:

- Хартия
- Печатни оцветители (например мастила и тонери)
- Технология на печат (например мастилено-струйна, чрез притискане или лазерна технология)
- Осветяване с проектор
- Персонални различия във възприемането на цвета
- Софтуерни програми
- Драйвери за принтер
- Операционната система на компютъра
- Монитори и настройки на мониторите
- Видеокарти и драйвери
- Работна среда (например влажност)

Имайте предвид тези фактори, когато цветовете на вашия екран не отговарят напълно на отпечатаните цветове.

За повечето потребители най-добрият начин на постигане на съответствие между цветовете на вашия екран и отпечатаните от вашето устройство е да отпечатват със sRGB цветове.

## **Сравняване с книгата с образци**

Процесът на сравняване на отпечатаните от устройството документи с книги, съдържащи предварително отпечатани образци, и със стандартни справочници за цветове е сложен. Изобщо, може да получите приемливо съответствие с книга с образци, ако мастилата, използвани за създаване на книгата с образци са циан, магента, жълт и черен. Тези книги обикновено се наричат каталози с типографски цветове.

Някои каталози са създадени с помощта на т. нар. "бъркани" (смесване на) цветове. Смесените цветове са специално създадени оцветители. Повечето от тези смесени цветове са извън диапазона на това устройство. Повечето каталози на смесени цветове имат придружаващи каталози с типографски цветове, които предлагат CMYK приближения на смесените цветове.

Повечето каталози на типографски цветове посочват кои стандарти за смесени цветове са използвани при отпечатване на каталога. В повечето случаи това са SWOP, EURO или DIC. За да постигнете оптимално съответствие с каталога на типографски цветове, изберете съответната емулация на мастило от менюто на устройството. Ако не можете да определите стандарта за типографски цвят, използвайте емулация на мастила SWOP.

### **Образци на отпечатани цветове**

Може да използвате образци на цветове, като изберете цветовия образец, който е най-близък до желания цвят. Използвайте стойността на цветовия образец във вашата приложна програма, за да обекта, цветът на който искате да съвпада с този. Цветовете може да варират в зависимост от типа на хартията и използваната приложна програма. За повече подробности по въпроса за начина на използване на цветови образци посетете [www.hp.com/support/lj500colorM551](http://h20180.www2.hp.com/apps/Nav?h_pagetype=s-001&&h_product=4184771&h_client=s-h-e009-1&h_page=hpcom).

Може да отпечатате цветови образци с това устройство и с помощта на контролния панел, като използвате следната процедура:

- 1. Натиснете бутона Начало <sup>1</sup>.
- **2.** Отворете следните менюта:
	- **Administration (Администриране)**
	- **Reports (Отчети)**
	- **Other Pages (Други страници)**
- **3.** Натискайте стрелката надолу ▼, докато осветите или опцията RGB Samples (CMYK **образци)**, или опцията **Print CMYK Values (Печат на CMYK стойности)** и натиснете бутона OK.

#### **съответствие на цветовете PANTONE®**

PANTONE има няколко системи за съответствие на цветовете. PANTONE MATCHING SYSTEM® е много популярна и използва твърди мастила за генериране на широк диапазон от цветови тонове и нюанси. Вж. [www.hp.com/go/lj500colorM551\\_software](http://h20180.www2.hp.com/apps/Nav?h_pagetype=s-002&&h_product=4184771&h_client=s-h-e009-1&h_page=hpcom) за подробности за начина на използване на PANTONE Colors с това устройство.

**Э ЗАБЕЛЕЖКА:** Генерираните цветове PANTONE Colors може да не отговарят на установените от PANTONE стандарти. Направете справка с публикациите на PANTONE за прецизен цвят.

# **10 Управление и поддръжка**

- [Отпечатване](#page-195-0) на страниците с информация
- [Използване](#page-197-0) на вградения уеб сървър на НР
- Използване на [HP Web Jetadmin](#page-203-0)
- Защитни функции на [устройството](#page-204-0)
- Настройки за [икономична](#page-208-0) работа
- [Почистване](#page-211-0) на продукта
- [Актуализации](#page-212-0) за устройството

# <span id="page-195-0"></span>**Отпечатване на страниците с информация**

Страниците с информация предоставят подробни данни за продукта и текущата му конфигурация. Използвайте следната процедура, за да отпечатате често използвани страници с информация:

- 1. На контролния панел натиснете бутона Начало <sup>2</sup>.
- **2.** Отворете следните менюта:
	- **Administration (Администриране)**
	- **Reports (Отчети)**
	- **Configuration/Status Pages (Страници с конфигурация/състояние)** или **Other Pages (Други страници)**
- 3. Натискайте стрелката надолу ▼, докато осветите отчета, и после натиснете бутона ОК, за да го изберете.
- **4.** Използвайте бутона със стрелка нагоре ▲, за да осветите елемента **Print (Печат)**, след което натиснете бутона OK.

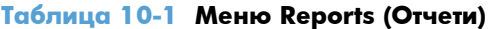

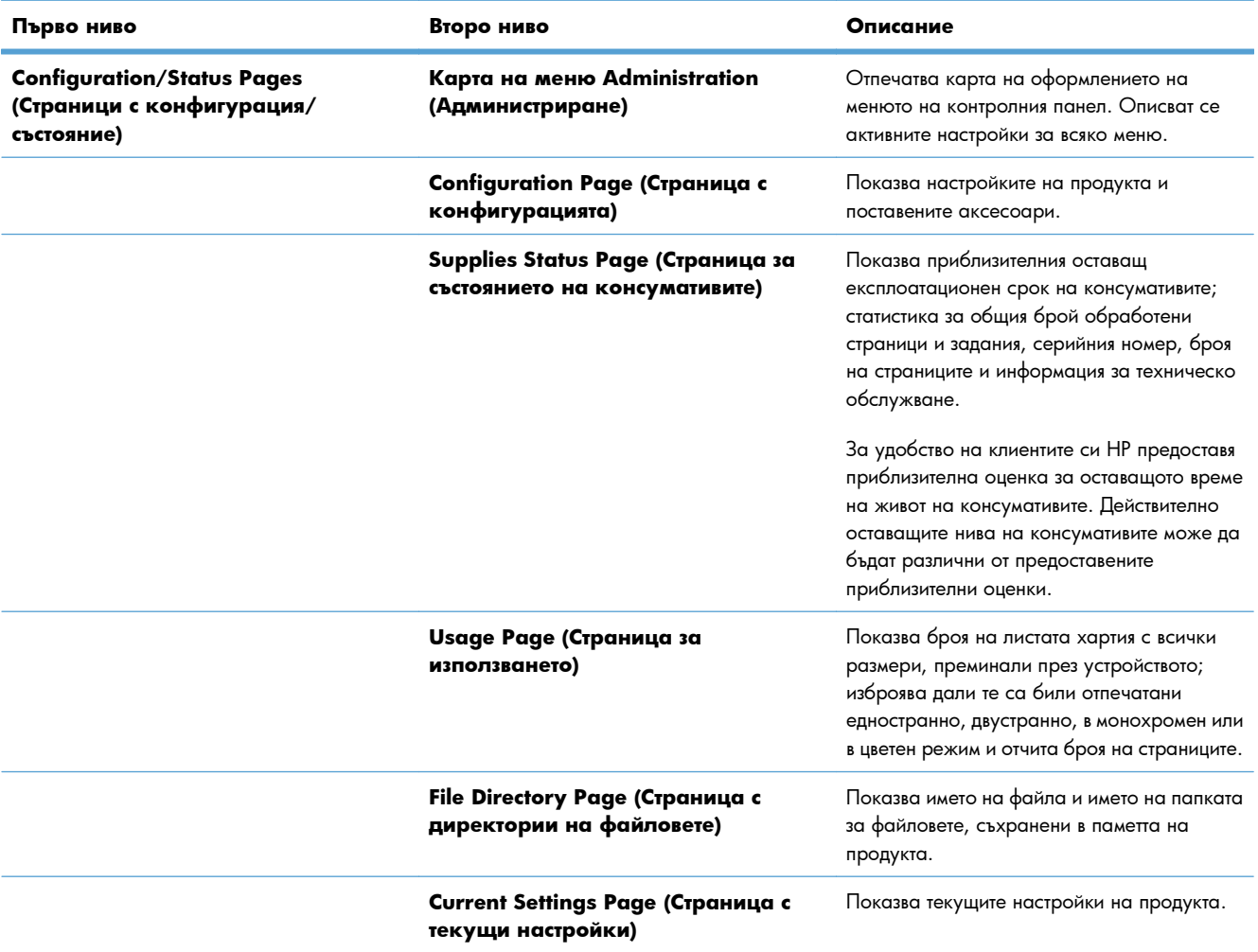

### **Таблица 10-1 Меню Reports (Отчети) (продължение)**

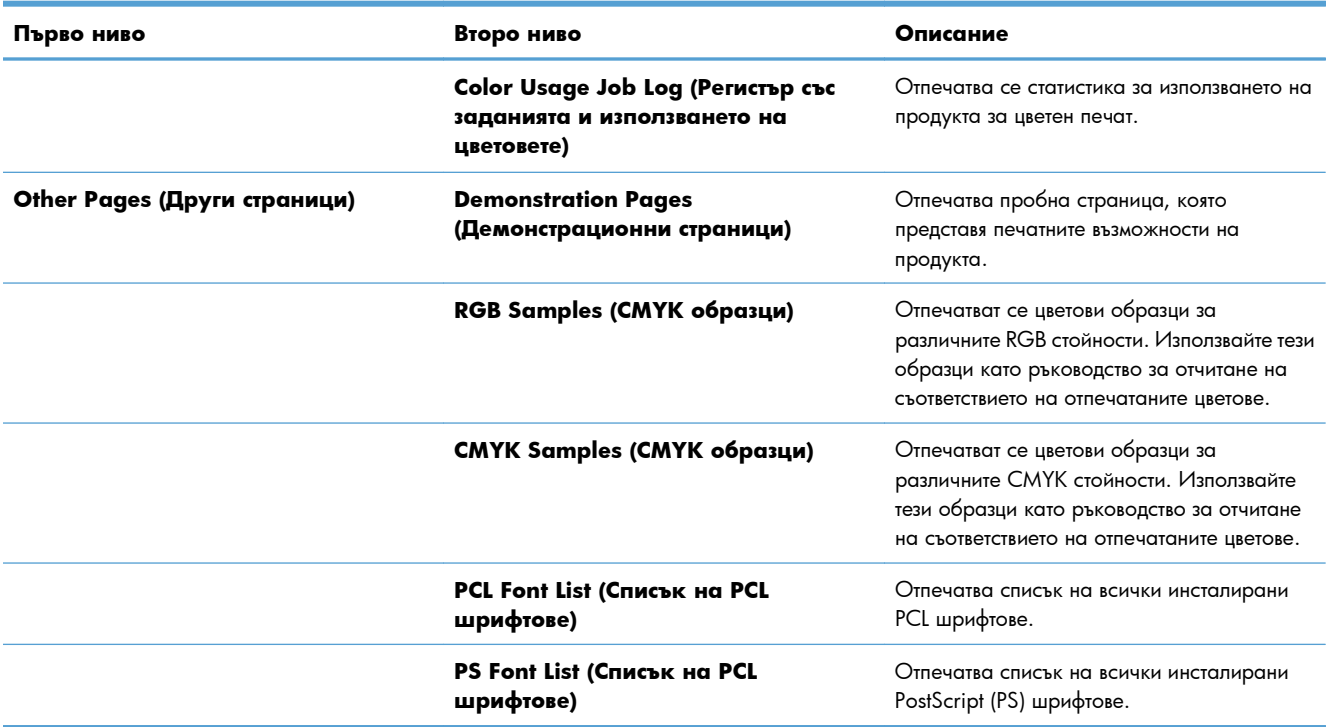

# <span id="page-197-0"></span>**Използване на вградения уеб сървър на НР**

Използвайте вградения уеб сървър на HP за преглед на състоянието на продукта, за конфигуриране на мрежовите настройки на продукта и управляване на функциите за печат от компютъра, вместо от контролния панел на продукта. Следват примери за това, какво можете да направите чрез вградения уеб сървър на HP:

- Преглед на информацията за състоянието на продукта.
- Определяне на оставащото време до изчерпване на всички консумативи и поръчване на нови.
- Преглед и промяна на конфигурацията на тавите.
- Преглед и промяна на конфигурацията на менюто на контролния панел на продукта.
- Преглед и отпечатване на вътрешни страници.
- Получаване на уведомявания за събития, свързани с продукта и консумативите.
- Преглед и промяна на конфигурацията на мрежата.

За да използвате вградения уеб сървър на HP, браузърът ви трябва да отговаря на следните изисквания:

- Windows: Microsoft Internet Explorer 5.01 или по-нова версия или Netscape 6.2 или по-нова версия
- Mac OS X: Safari или Firefox, като се използва Bonjour или IP адрес
- Linux: Само Netscape Navigator
- HP-UX 10 и HP-UX 11: Netscape Navigator 4.7

Вграденият уеб сървър на HP работи, когато продуктът е свързан към мрежа по протокол IP. Вграденият уеб сървър на HP не поддържа свързване на продукта по протокол IPX. Не ви е необходим достъп до интернет, за да отваряте и използвате вградения уеб сървър HP.

Когато продуктът се свърже в мрежата, вграденият уеб сървър на HP става автоматично достъпен.

**ЗАБЕЛЕЖКА:** За пълна информация относно използването на вградения уеб сървър на HP вж. *HP Embedded Web Server User Guide* (Ръководството за потребителя на вградения уеб сървър на HP), което се намира на уеб сайта на HP на адрес [www.hp.com/support/lj500colorM551.](http://h20180.www2.hp.com/apps/Nav?h_pagetype=s-001&&h_product=4184771&h_client=s-h-e009-1&h_page=hpcom)

# **Отворете вградения уеб сървър HP, като използвате мрежова връзка**

1. На контролния панел натиснете бутона Начало <sup>.</sup>.

Отворете следните менюта:

- **Administration (Администриране)**
- **Reports (Отчети)**
- **Configuration/Status Pages (Страници с конфигурация/състояние)**
- **2.** Използвайте бутона със стрелка надолу ▼, за да осветите елемента **Configuration Page (Страница с конфигурацията)**, след което натиснете бутона OK.
- **3.** Използвайте бутона със стрелка нагоре ▲, за да осветите елемента **Print (Печат)**, след което натиснете бутона OK.
- **4.** Намерете IP адреса или името на хоста на страницата за HP Jetdirect.

**ЭЛЕЛЕЖКА:** Потребителите на Mac OS X могат също да използват Bonjour (mDNS) името, което се намира на страницата с конфигурация, за да получат достъп до вградения уеб сървър.

**5.** В полето за адрес/URL на поддържания от компютъра уеб браузър въведете IP адреса или името на хост на продукта.

# **Функции на вградения уеб сървър на HP**

### **Раздел Information (Информация)**

#### **Таблица 10-2 Раздел Information (Информация) на вградения уеб сървър на HP**

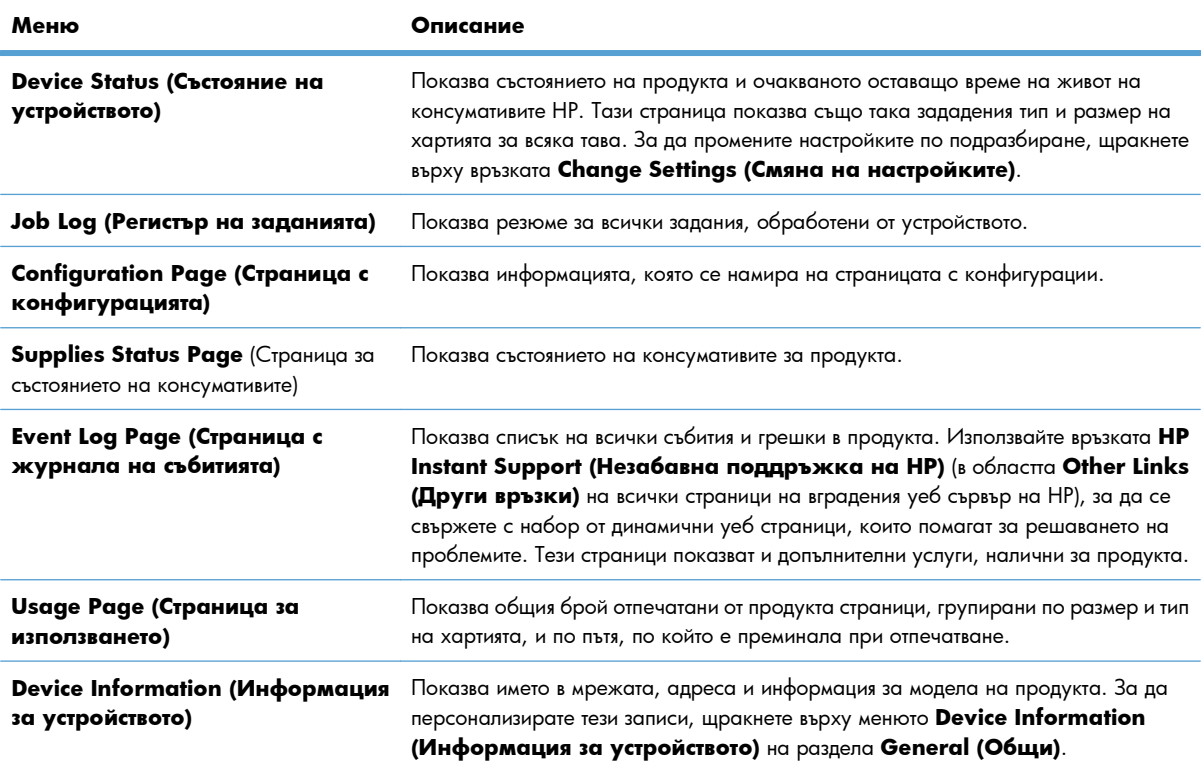

#### **Таблица 10-2 Раздел Information (Информация) на вградения уеб сървър на HP (продължение)**

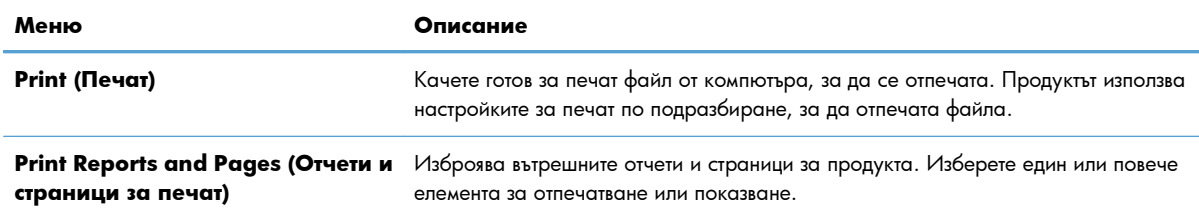

# **Раздел General (Общи)**

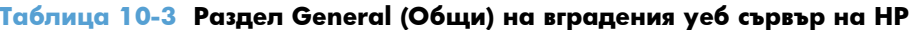

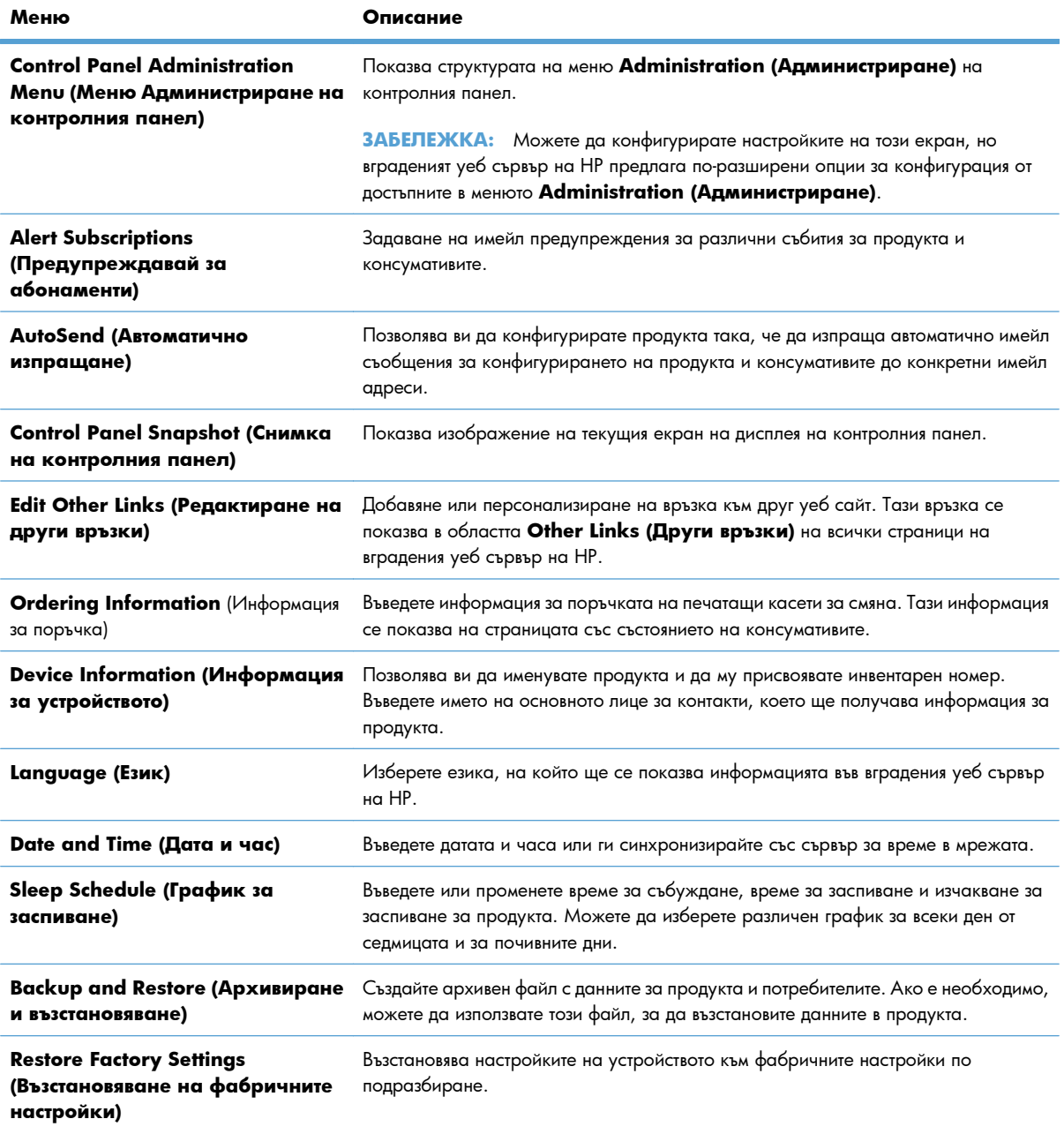

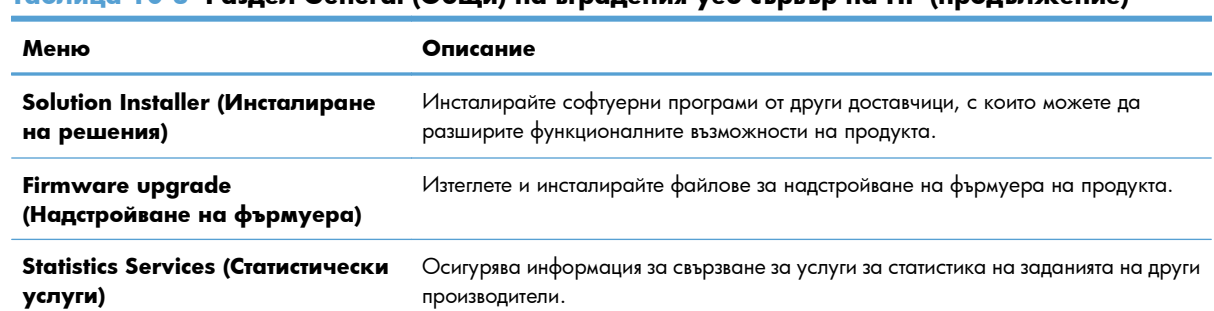

#### **Таблица 10-3 Раздел General (Общи) на вградения уеб сървър на HP (продължение)**

### **Раздел Print (Печат)**

Използвайте раздела **Print (Печат)**, за да разрешите или забраните директния печат от USB устройство. Заданията, отпечатани от USB, ще използват настройките за печат по подразбиране. За директен печат от USB устройство се поддържат следните типове файлове:

- .pdf
- .prn
- .pcl
- .ps
- .cht

#### **Таблица 10-4 Раздел Print (Печат) на вградения уеб сървър на HP**

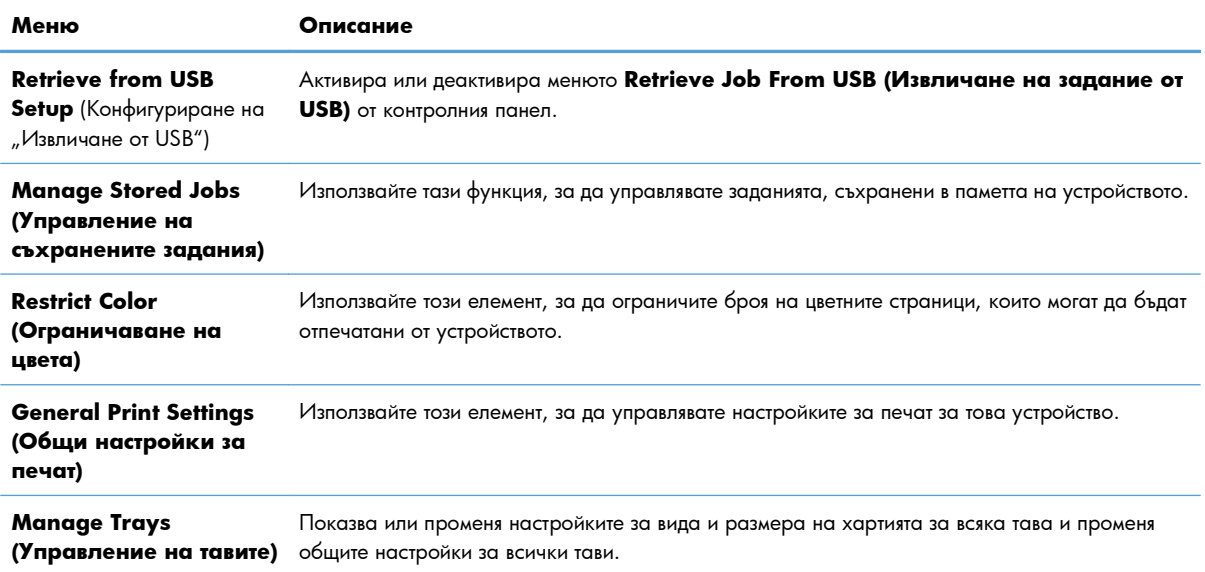

### **Раздел Troubleshooting (Отстраняване на проблеми)**

**Таблица 10-5 Раздел Troubleshooting (Отстраняване на проблеми) на вградения уеб сървър на HP**

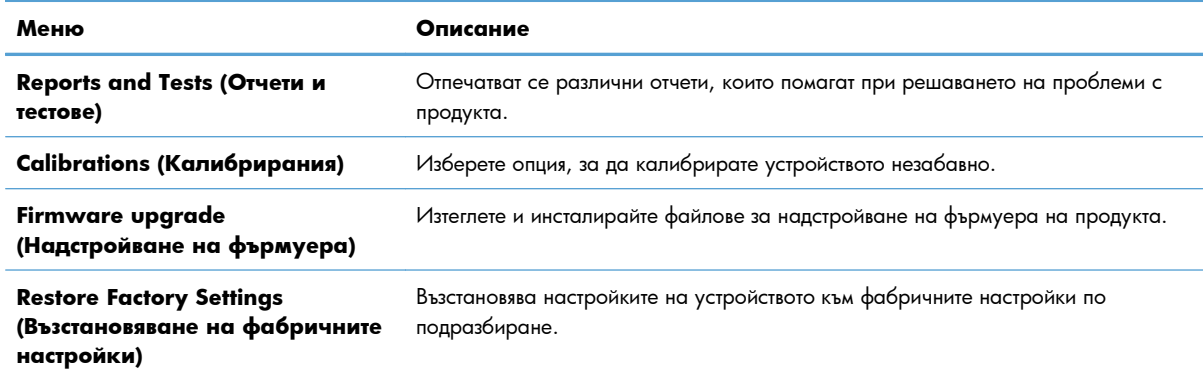

### **Раздел Security (Защита)**

#### **Таблица 10-6 Раздел Security (Защита) на вградения уеб сървър на HP**

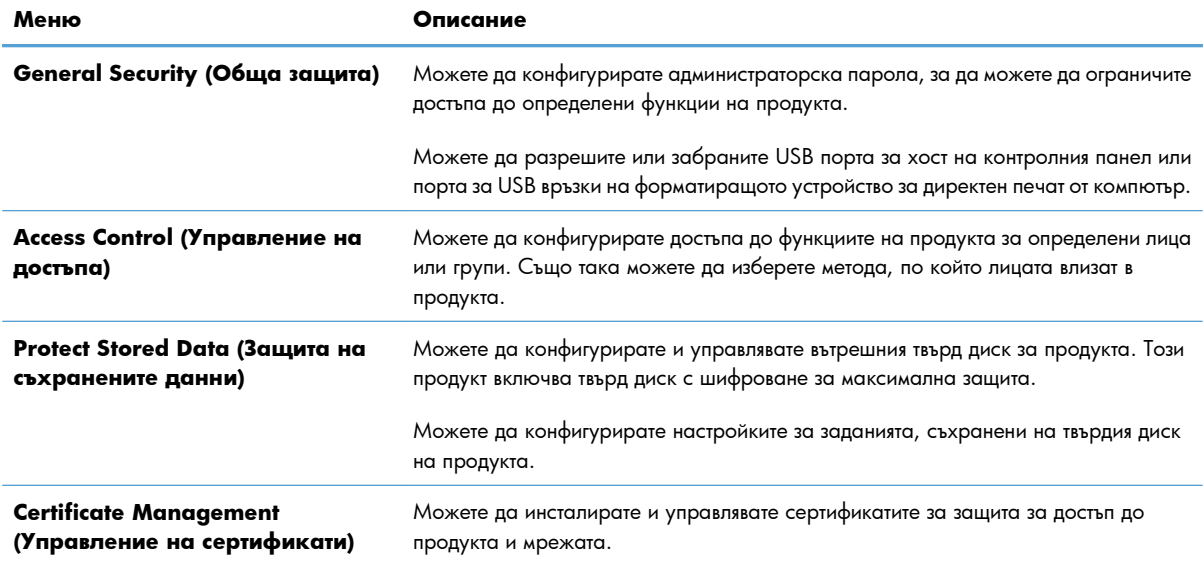

#### **Раздел HP Web Services (Уеб услуги на HP)**

Използвайте раздела **HP Web Services (Уеб услуги на HP)**, за да конфигурирате и разрешите уеб услугите на HP за това устройство. Трябва да разрешите уеб услугите на HP, за да използвате функцията HP ePrint.

### **Раздел Networking (Работа в мрежа)**

Използвайте раздела **Networking (Работа в мрежа)**, за да промените мрежовите настройки за продукта, когато е свързан в мрежа по протокол IP. Този раздел не се показва, ако продуктът е свързан с други видове мрежи.

# **Списък Other Links (Други връзки)**

**ЭЛЕЛЕЖКА:** Можете да конфигурирате кои елементи да се появяват в списъка Other Links **(Други връзки)** с помощта на менюто **Edit Other Links (Редактиране на други връзки)** на раздела **General (Общи)**. Следните елементи са връзките по подразбиране.

#### **Таблица 10-7 Списък Other Links (Други връзки) на вградения уеб сървър на HP**

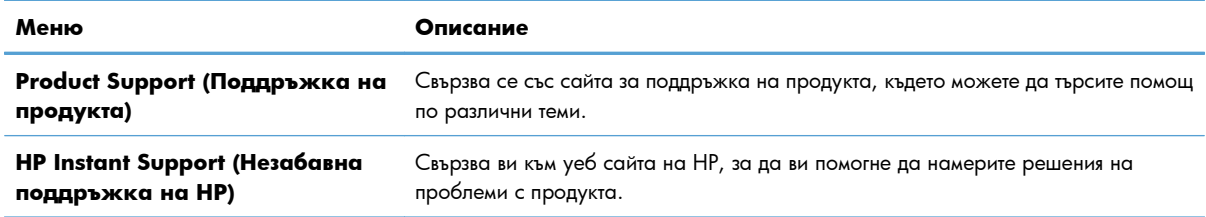

# <span id="page-203-0"></span>**Използване на HP Web Jetadmin**

HP Web Jetadmin е отличен с награди, водещ в отрасъла инструмент за ефикасно управление на найразлични мрежови устройства HP, включително принтери, многофункционални продукти и цифрови изпращащи устройства. С това единствено решение можете дистанционно да инсталирате, наблюдавате, поддържате, отстранявате проблеми и защитавате своята среда за печат и работа с изображения, като увеличавате в крайна сметка производителността с икономия на време и разходи и контрол върху вложените средства.

Актуализации на HP Web Jetadmin излизат периодично, за да осигуряват поддръжка за конкретни функции на продуктите. Посетете [www.hp.com/go/webjetadmin](http://www.hp.com/go/webjetadmin) и щракнете върху връзката **Self Help and Documentation** (Самостоятелна помощ и документация), за да научите повече за актуализациите.

# <span id="page-204-0"></span>**Защитни функции на устройството**

## **Декларации за защитата**

Устройството поддържа стандарти за защита и препоръчителни протоколи, които помагат за защитаване на устройството, запазване на важната информация в мрежата и улесняване на наблюдението и техническото обслужване на устройството.

За по-задълбочена информация относно решенията на HP за защитена работа с изображения и печат отидете на [www.hp.com/go/secureprinting](http://www.hp.com/go/secureprinting). Този сайт предоставя връзки към официални документи и документи за често задавани въпроси относно защитните функции.

# **IP Security**

IP Security (IPsec) представлява набор протоколи, които управляват трафика до и от устройството в мрежа по IP протокол. IPsec осигурява удостоверяване от хост до хост, цялост на данните и кодиране на мрежовите комуникации.

За устройства, които са свързани към мрежа и имат сървър за печат HP Jetdirect, може да настроите IPsec от раздела **Networking (Работа в мрежа)** на вградения уеб сървър на HP.

## **Защита на вградения уеб сървър на НР**

Задайте парола на администратора за достъп до устройството и вградения уеб сървър на HP, за да не могат неупълномощени потребители да променят настройките на устройството.

- **1.** Отворете вградения уеб сървър на HP, като въведете IP адреса на принтера в адресния ред на уеб браузър.
- **2.** Щракнете върху раздела **Security (Защита)**.
- **3.** Отворете менюто **General Security (Обща защита)**.
- **4.** В полето **Username (Потребителско име)** въведете името, което ще се свързва с паролата.
- **5.** Въведете паролата в полето **New Password (Нова парола)** и след това я въведете отново в полето **Verify password (Проверка на парола)**.

**<sup>2</sup> ЗАБЕЛЕЖКА:** Ако променяте съществуваща парола, трябва първо да въведете съществуващата парола в полето **Old Password (Стара парола)**.

**6.** Щракнете върху бутона **Apply (Прилагане)**. Запишете си паролата и я запазете на сигурно място.

# **Поддръжка на шифроване: Шифровани твърди дискове с висока производителност на HP (за модели с шифрован твърд диск)**

HP LaserJet Enterprise 500 color M551xh включва шифрован твърд диск с висока производителност на HP. Твърдият диск осигурява хардуерно шифроване, така че може защитено да съхранявате важни данни, без това да засегне производителността на устройството. Този твърд диск използва последния

стандарт за шифроване Advanced Encryption Standard (AES) и има гъвкави функции за икономия на време, както и стабилни функционални възможности.

Използвайте менюто **Security (Защита)** във вградения уеб сървър на HP, за да конфигурирате диска.

За повече информация за шифрования твърд диск вижте *Ръководството за конфигуриране на шифрован твърд диск с висока производителност на HP*.

- 1. Отидете на [www.hp.com/support.](http://www.hp.com/support)
- **2.** Въведете **Secure Hard Disk** в полето за търсене и натиснете **Enter**.
- **3.** Щракнете върху връзката **HP Secure High Performance Hard Disk Drive** (Шифрован твърд диск с висока производителност на HP).
- **4.** Щракнете върху връзката **Manuals** (Ръководства).

#### **Изтриване на данни за задание**

Има няколко метода за защита на данните, съхранени на твърдите дискове на устройството. Едното решение е да закупите устройство с шифрован твърд диск с висока производителност на HP. Благодарение на шифрования твърд диск с висока производителност на HP данните на диска не са достъпни, ако са изтрити от устройството. Използвайте функцията **Erase Job Data** (Изтриване на данни за задание) от вградения уеб сървър на HP (EWS) за сигурно изтриване на на заданията за печат от твърдия диск. **Erase Job Data** (Изтриване на данни за задание) трябва да се изпълнява преди даряване, рециклиране или прехвърляне на собствеността върху устройството.

**[<sup>29</sup>] ЗАБЕЛЕЖКА:** Тази функция е налична в устройството само когато е инсталиран шифрован твърд диск с висока производителност на HP.

#### **Изтриване на данни за задание**

- **1.** Отворете вградения уеб сървър на HP, като въведете IP адреса на принтера в адресния ред на уеб браузър.
- **2.** Щракнете върху раздела **Security** (Защита).
- **3.** Отворете менюто **Protect Stored Data** (Защита на съхранените данни).

**Erase Job Data** (Изтриване на данни за задание) предлага следните нива на защита на диска:

- Non-Secure Fast Erase (Бързо изтриване без защита) (без презаписване)
- Secure Fast Erase (Бързо изтриване със защита) (с едно презаписване)
- Secure Sanitizing Erase (Сигурно саниращо изтриване) (с три презаписвания)

**Э ЗАБЕЛЕЖКА:** Secure Fast Erase (Бързо изтриване със защита) презаписва данните веднъж и оказва малко въздействие върху производителността. Secure Sanitizing Erase (Сигурно саниращо изтриване) презаписва данните три пъти и може да окаже въздействие върху производителността

#### **Засегнати данни**

Данните, засегнати от функцията **Erase Job Data** (Изтриване на данни за задание), включват временните файлове, създадени по време на печат, съхранени задания, задания за проверка и задържане, шрифтове на диска, макроси, съхранявани на диска (формуляри), адресни книги и приложения на HP и на трети страни.

Съхранените задания са сигурно презаписани само ако са били изтрити с помощта на менюто **Retrieve Job From Device Memory** (Извличане на задание от паметта на устройството) на устройството, след като е бил зададен необходимият режим на изтриване.

#### **Защита на съхранени задания**

Можете да защитите заданията, съхранени на принтера, като им присвоите PIN код. Всеки, който се опита да отпечата тези защитени задания, първо трябва да въведе PIN кода от контролния панел на принтера.

#### **Заключване на менютата на контролния панел**

Можете да заключвате различни функции на контролния панел с помощта на вградения уеб сървър на HP.

- **1.** Отворете вградения уеб сървър на HP, като въведете IP адреса на принтера в адресния ред на уеб браузър.
- **2.** Щракнете върху раздела **Security (Защита)**.
- **3.** Отворете менюто **Access Control (Управление на достъпа)**.
- **4.** В областта **Sign In and Permission Policies (Правила за влизане и разрешения)** изберете кои видове потребители имат разрешение за всяка от възможностите.
- **5.** Щракнете върху бутона **Apply (Прилагане)**.

#### **Заключване на кутията на контролера на принтера**

Кутията на контролера, разположена в задната част на устройството има слот, който може да използвате за свързване на защитен кабел. Заключването на кутията на контролера може да попречи някой да извади ценни компоненти от контролера.

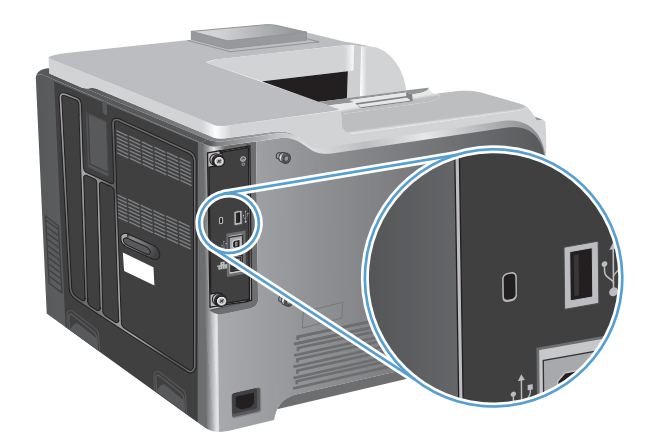

# <span id="page-208-0"></span>**Настройки за икономична работа**

### **Оптимизиране на скорост или консумация на енергия**

Функцията за оптимизиране на скоростта или консумацията на енергия управлява начина на охлаждане на фюзера. Налични са следните настройки:

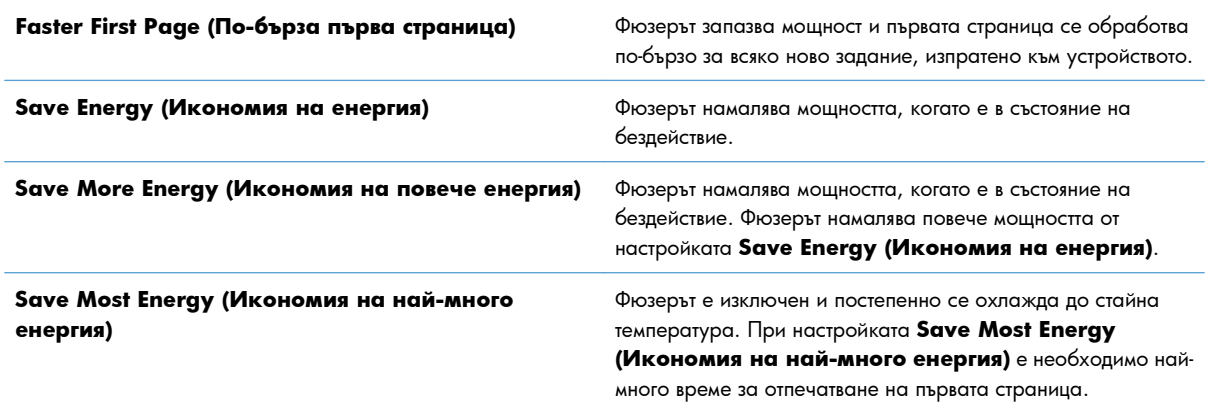

Изпълнете следните стъпки, за да оптимизирате устройството по отношение на скоростта или консумацията на енергия:

- 1. Натиснете бутона Начало <sup>1</sup>.
- **2.** Отворете всяко от следните менюта:
	- **Administration (Администриране)**
	- **General Settings (Общи настройки)**
	- **Energy Settings (Настройки за енергия)**
	- **Optimum Speed/Energy Usage (Оптимална скорост/консумация)**
- **3.** Изберете подходящата опция и след това натиснете бутона OK.

### **Режими за икономия на енергия**

#### **Забрана или разрешаване на спящ режим**

- 1. На контролния панел на устройството натиснете бутона Начало  $\mathbf{f}$ .
- **2.** Отворете всяко от следните менюта:
	- **Administration (Администриране)**
	- **General Settings (Общи настройки)**
	- **Energy Settings (Настройки за енергия)**
- **Sleep Timer Settings (Настройки на таймера за заспиване)**
- **Sleep/Auto Off Timer (Таймер за заспиване/автоматично изключване)**
- **3.** Изберете една от следните опции:
	- **Enabled (Разрешено)**
	- **Disabled (Забранено)**

#### **Настройка на таймера за заспиване**

Използвайте функцията на таймера за заспиване, за да настроите устройството да влиза в спящ режим автоматично след определен период бездействие.

- 1. На контролния панел на устройството натиснете бутона Начало  $\mathbf{f}$ .
- **2.** Отворете всяко от следните менюта:
	- **Administration (Администриране)**
	- **General Settings (Общи настройки)**
	- **Energy Settings (Настройки за енергия)**
	- **Sleep Timer Settings (Настройки на таймера за заспиване)**
	- **Sleep/Auto Off After (Заспиване/автоматично изключване след)**
- **3.** Изберете подходящия период от време и след това натиснете бутона OK.

**ЭМБЕЛЕЖКА:** Стойността по подразбиране е 45 минути.

#### **Настройка на графика за заспиване**

Използвайте функцията за графика за заспиване, за да намалите потреблението на енергия, когато устройството не работи. Можете да направите график за конкретни часове от денонощието, в които устройството да влиза в спящ режим или да се събужда от спящ режим. Можете да променяте този график за всеки ден от седмицата. За да конфигурирате график за заспиване, използвайте вградения уеб сървър на HP.

- **1.** Отворете вградения уеб сървър на HP, като въведете IP адреса на принтера в адресния ред на уеб браузър.
- **2.** Щракнете върху раздела **General (Общи)**.
- **3.** Щракнете върху връзката **Date and Time (Дата и час)** и след това въведете текущата дата и час.
- **4.** Щракнете върху бутона **Apply (Прилагане)**.
- **5.** Щракнете върху връзката **Sleep Schedule (График за заспиване)** и след това щракнете върху бутона **Add (Добавяне)**, за да отворите настройките на графика за заспиване.
- **6.** Конфигурирайте настройките на графика за заспиване.
- **7.** Щракнете върху бутона **Apply (Прилагане)**.

# <span id="page-211-0"></span>**Почистване на продукта**

С течение на времето в устройството се натрупват частици тонер и хартия. Това може да доведе до проблеми с качеството на печат. Почистването на устройството премахва или намалява тези проблеми.

Почиствайте областите по пътя на хартията и печатащата касета при всяка смяна на печатащата касета или при възникване на проблеми с качеството на печат. Доколкото е възможно, пазете устройството от прах и мръсотия.

За да почистите външните части на продукта, използвайте мека, навлажнена с вода кърпа.

#### **Почистване на пътя на хартията**

- 1. На контролния панел на продукта натиснете бутона Начало <sub>1</sub>.
- **2.** Отворете следните менюта:
	- **Device Maintenance (Поддръжка на устройството)**
	- **Calibrate/Cleaning (Калибриране/почистване)**
- **3.** Изберете елемента **Print Cleaning Page (Печат на почистваща страница)** и след това натиснете бутона ОК, за да отпечатате страницата.
- **4.** Процесът на почистване може да отнеме няколко минути. Когато приключи, изхвърлете отпечатаната страница.

# <span id="page-212-0"></span>**Актуализации за устройството**

Актуализации на фърмуера и софтуера и инструкции за инсталиране за този продукт се предлагат на [www.hp.com/support/lj500colorM551.](http://h20180.www2.hp.com/apps/Nav?h_pagetype=s-001&&h_product=4184771&h_client=s-h-e009-1&h_page=hpcom) Щракнете върху **Support & Drivers** (Поддръжка и драйвери), щракнете върху операционната система и изберете файла за изтегляне за продукта.

# **11 Решаване на проблеми**

- [Самопомощ](#page-215-0)
- [Контролен](#page-216-0) списък за решаване на общи проблеми
- [Възстановяване](#page-218-0) на фабричните настройки
- Тълкуване на [съобщенията](#page-219-0) на контролния панел
- Хартията се подава [неправилно](#page-220-0) или засяда
- [Почистване](#page-222-0) на заседнала хартия
- Хартията не се подава [автоматично](#page-232-0)
- [Подобряване](#page-233-0) на качеството на печат
- [Принтерът](#page-239-0) не печата или печата бавно.
- [Отстраняване](#page-241-0) на проблеми с директен USB печат от портативно устройство
- [Решаване](#page-243-0) на проблеми с връзката
- Решаване на софтуерни проблеми с [устройството](#page-246-0) в Windows
- Решаване на софтуерни проблеми с [устройството](#page-248-0) с Mac

# <span id="page-215-0"></span>**Самопомощ**

В допълнение към информацията в това ръководство има и други източници, които могат да предложат полезна информация.

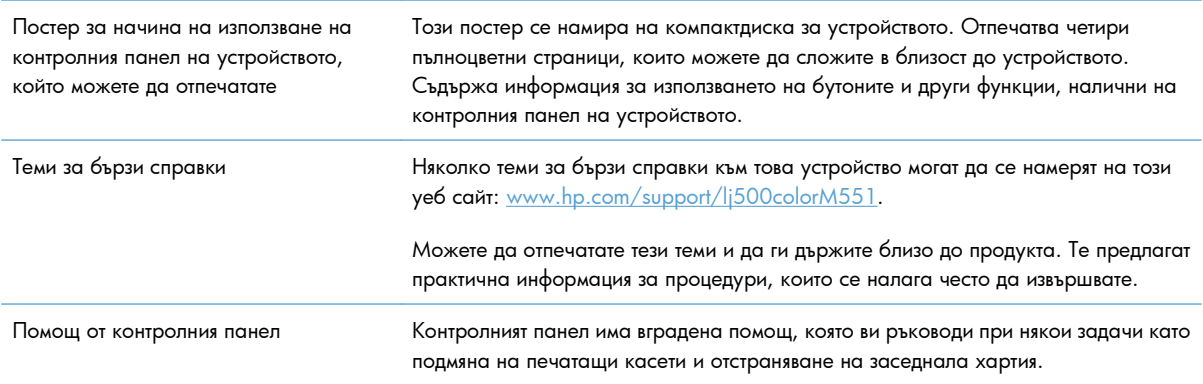
# **Контролен списък за решаване на общи проблеми**

Следвайте тези стъпки, когато опитвате да разрешите проблем с продукта.

- **1.** Уверете се, че лампичката за готовност свети. Ако няма светещи индикатори, извършете следните стъпки:
	- **а.** Проверете свързването на захранващия кабел.
	- **б.** Проверете дали захранването е включено.
	- **в.** Уверете се, че напрежението в мрежата е правилното за конфигурацията на захранването на продукта. (Вижте етикета на гърба на продукта за изискваното напрежение.) Ако използвате разклонител и напрежението му не покрива изискванията, включете продукта директно в контакта. Ако вече е включен в контакт, изпробвайте друг контакт.
	- **г.** Ако никоя от тези мерки не възстанови захранването, свържете се с Поддръжка на клиенти на HP.
- **2.** Проверете окабеляването.
	- **а.** Проверете кабелните връзки между продукта и компютъра или мрежовия порт. Уверете се, че връзките са сигурни.
	- **б.** Уверете се, че самият кабел не е повреден, като използвате друг, ако е възможно.
	- **в.** Проверете мрежовата връзката.
- **3.** Контролният панел трябва да показва състояние на готовност. Ако се покаже съобщение за грешка, отстранете грешката.
- **4.** Уверете се, че хартията, която използвате, отговаря на спецификациите.
- **5.** Отпечатайте страница с конфигурацията. Ако продуктът е свързан в мрежа, се разпечатва и страница за HP Jetdirect.
	- **а.** На контролния панел на устройството натиснете бутона Начало  $\sum$ .
	- **б.** Отворете следните менюта:
		- **Administration (Администриране)**
		- **Reports (Отчети)**
		- **Configuration/Status Pages (Страници с конфигурация/състояние)**
		- **Configuration Page (Страница с конфигурацията)**
	- **в.** Натиснете бутона OK, за да изберете **Configuration Page (Страница с конфигурацията)**, след което натиснете стрелката нагоре  $\blacktriangle$ , за да отпечатате.

Ако страниците не се отпечатват, проверете дали има хартия поне в една от тавите.

Ако листът заседне в продукта, следвайте инструкциите на контролния панел, за да извадите заседналия лист.

- **6.** Ако страницата с конфигурацията се разпечата, проверете следното:
	- **а.** Ако страницата не се отпечатва правилно, проблемът е в хардуера. Свържете се с Поддръжка на клиенти на HP.
	- **б.** Ако страницата се отпечатва правилно, то тогава хардуерът работи. Проблемът е в компютъра, който използвате, в драйверите на принтера или в програмата.
- **7.** Изберете една от следните опции:

**Windows**: Щракнете върху **Старт**, щракнете върху **Настройки**, а след това върху **Принтери** или **Принтери и факсове**. Щракнете два пъти върху името на продукта.

**или**

**Mac OS X**: Отворете **Printer Setup Utility (Програма за настройка на принтера)** или списъка **Print & Fax (Печат и факс)** и щракнете два пъти върху реда за продукта.

- **8.** Уверете се, че сте инсталирали драйвера за принтер за този продукт. Проверете програмата, за да се уверите, че използвате драйвера за принтер за този продукт. Драйверът за принтера се намира на компактдиска, получен с продукта. Можете да изтеглите драйвера за принтера и от този уебсайт: [www.hp.com/support/lj500colorM551.](http://h20180.www2.hp.com/apps/Nav?h_pagetype=s-001&&h_product=4184771&h_client=s-h-e009-1&h_page=hpcom)
- **9.** Отпечатайте кратък документ от различна програма, която сте използвали преди. Ако това решение работи, тогава проблемът е в програмата, която използвате. Ако това решение няма ефект (документът не се отпечатва), изпълнете тези стъпки:
	- **а.** Опитайте се да разпечатате документа от друг компютър, на който е инсталиран софтуерът на продукта.
	- **б.** Ако сте свързали продукта в мрежа, свържете принтера директно към компютър чрез USB кабел. Пренасочете продукта към правилния порт или преинсталирайте софтуера, като изберете новия тип връзка, която използвате.

## **Фактори, които се отразяват на работата на продукта**

Няколко фактора се отразяват на времето за отпечатване на задание:

- Максималната скорост на продукта, измерена в страници на минута (ppm)
- Използването на специална хартия (като например прозрачно фолио, тежка хартия и хартия с нестандартен размер)
- Времето, необходимо на продукта за обработка и изтегляне
- Сложността и размерът на графичните изображения
- Скоростта на компютъра, който използвате
- USB връзката
- Конфигурации на В/И на продукта
- Мрежовата операционна система и настройките на мрежата (ако е приложимо)
- Драйверът за принтера, който използвате

# **Възстановяване на фабричните настройки**

- 1. На контролния панел на устройството натиснете бутона Начало 2.
- **2.** Отворете следните менюта:
	- **Administration (Администриране)**
	- **General Settings (Общи настройки)**
	- **Restore Factory Settings (Възстановяване на фабричните настройки)**
- **3.** Изберете една от наличните опции, след което натиснете бутона OK.

# **Тълкуване на съобщенията на контролния панел**

## **Типове съобщения на контролния панел**

Има четири типа съобщения на контролния панел, които показват състоянието или проблемите на продукта.

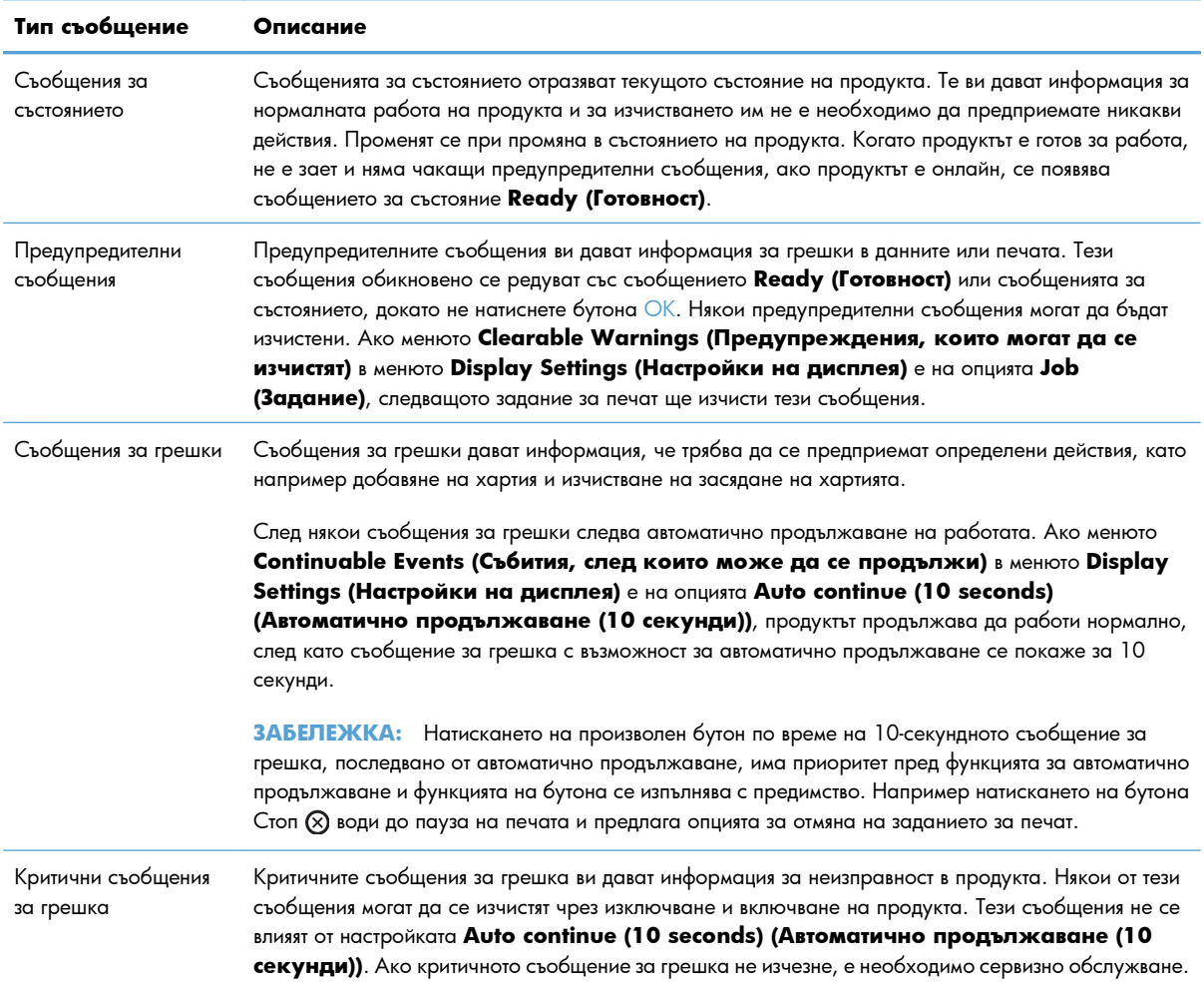

### **Съобщения на контролния панел**

Продуктът осигурява богата информация на контролния панел. Когато на контролния панел се покаже съобщение, следвайте инструкциите на екрана, за да решите проблема. Ако продуктът покаже съобщение за "грешка" или "внимание" и не са дадени стъпки за решаване на проблема, изключете продукта и го включете отново. Обърнете се към поддръжката на HP, ако продължите да имате проблеми с продукта.

За допълнителна информация по най-различни теми натиснете бутона за помощ ⊡ на контролния панел.

# **Хартията се подава неправилно или засяда**

- Принтерът не поема хартия
- Принтерът поема няколко листа хартия
- Избягване на засяданията на хартия

### **Принтерът не поема хартия**

Ако принтерът не поема хартия от тавата, опитайте следните решения.

- **1.** Отворете устройството и извадете хартията, която може да е останала по пътя.
- **2.** Заредете тавата с правилния размер хартия за вашето задание за печат.
- **3.** Уверете се, че водачите на хартия в тавата са регулирани правилно за размера на хартията. Коригирайте водачите за подходящия отстъп в тавата.
- **4.** Проверете контролния панел на принтера, за да видите дали случайно устройството не очаква от вас да потвърдите подкана за ръчно подаване на хартията. Заредете хартия и продължете.

### **Принтерът поема няколко листа хартия**

Ако принтерът поема от тавата по няколко листа хартия, опитайте следните решения.

- **1.** Свалете тестето с хартия от тавата, огънете го няколко пъти, завъртете го на 180 градуса и опитайте пак. *Не разлиствайте хартията.* Върнете тестето с хартия в тавата.
- **2.** Използвайте само хартия, която отговаря на спецификациите на HP за това устройство.
- **3.** Използвайте хартия, която не е намачкана, сгъната или повредена. Ако се налага, използвайте хартия от друг пакет.
- **4.** Уверете се, че тавата не е препълнена. Ако е така, свалете цялото тесте хартия от тавата, подравнете листата и върнете част от хартията в тавата.
- **5.** Уверете се, че водачите на хартия в тавата са регулирани правилно за размера на хартията. Регулирайте водачите така, че да докосват тестето, без да огъват листата.

## **Избягване на засяданията на хартия**

За да намалите броя на засяданията на хартия, опитайте следните решения.

- **1.** Използвайте само хартия, която отговаря на спецификациите на HP за това устройство.
- **2.** Използвайте хартия, която не е намачкана, сгъната или повредена. Ако се налага, използвайте хартия от друг пакет.
- **3.** Използвайте хартия, на която още не е печатано или копирано.
- **4.** Уверете се, че тавата не е препълнена. Ако е така, свалете цялото тесте хартия от тавата, подравнете листата и върнете част от хартията в тавата.
- **5.** Уверете се, че водачите на хартия в тавата са регулирани правилно за размера на хартията. Регулирайте водачите така, че да докосват тестето, без да огъват листата.
- **6.** Уверете се, че тавата е вкарана докрай в принтера.
- **7.** Ако печатате на тежка, релефна или перфорирана хартия, използвайте функцията за ръчно подаване и подавайте листата един по един.

# **Почистване на заседнала хартия**

# **Местоположения на засядането**

Използвайте тази илюстрация, за да намерите местоположенията на засяданията. Освен това, на контролния панел се появяват указания, които да ви насочват към мястото на заседналата хартия и за начините на почистването й.

**[<sup>22</sup>] ЗАБЕЛЕЖКА:** Вътрешните области от устройството, които може да се наложи да бъдат отворени, за да бъдат почистени засядания, имат зелени ръкохватки или зелени етикети.

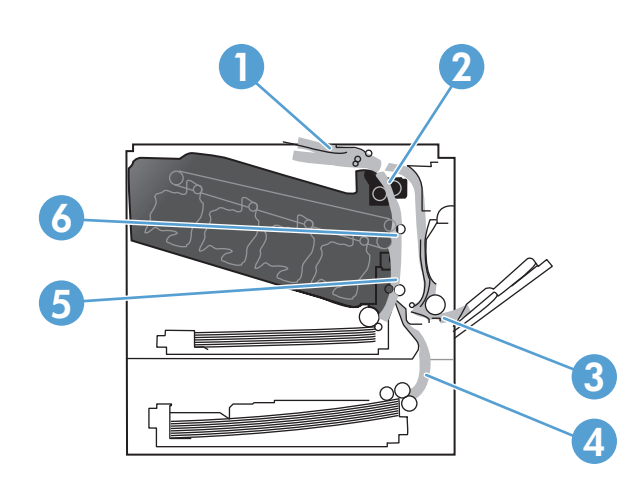

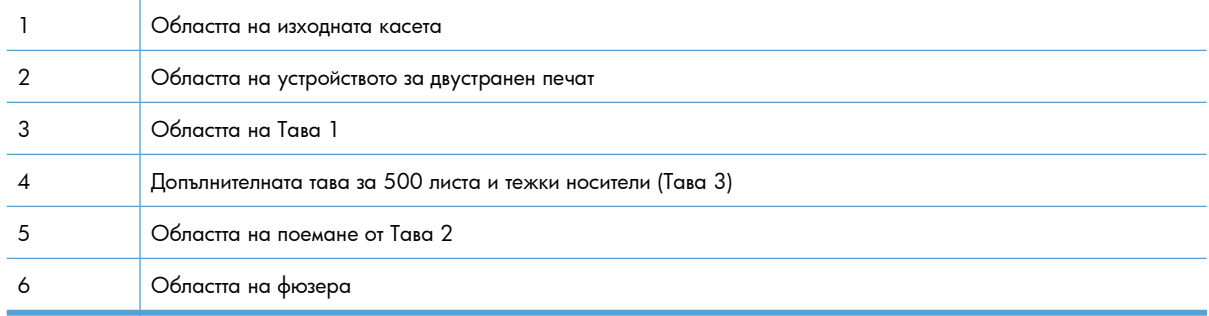

## **Изчистване на засядания в областта на изходната касета**

**1.** Ако от изходната касета се вижда хартия, хванете водещия ръб на хартията и я извадете.

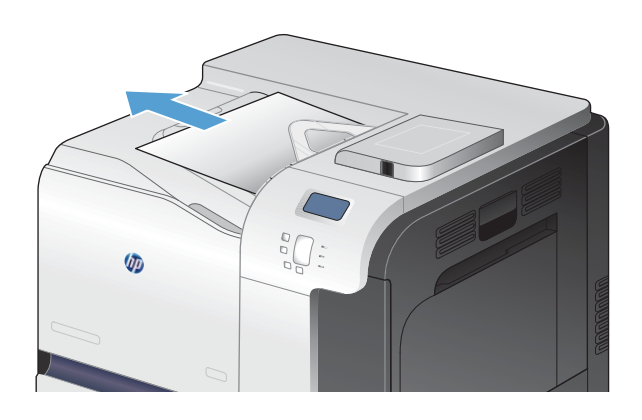

- 
- **2.** Ако заседналата хартия се вижда в изходната област на устройството за двустранен печат, внимателно я издърпайте, за да я махнете.

## **Почистване на засядания в Тава 1**

**1.** Ако заседналата хартия се вижда в Тава 1, изчистете засядането, като внимателно издърпайте хартията към себе си. Докоснете бутона OK, за да изчистите съобщението.

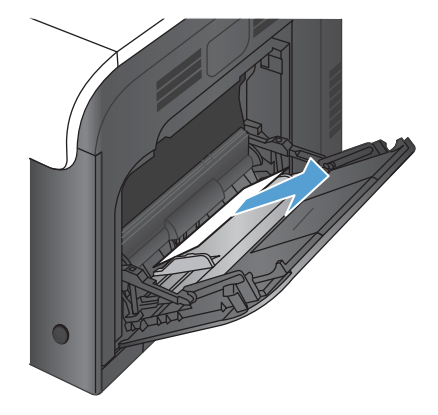

**2.** Ако не можете да извадите хартията или ако в Тава 1 не се вижда заседнала хартия, затворете Тава 1 и отворете дясната вратичка.

**3.** Ако хартията е заседнала в дясната вратичка, извадете я, като внимателно я издърпате.

**4.** Внимателно издърпайте хартията от областта за поемането й.

**5.** Затворете дясната вратичка.

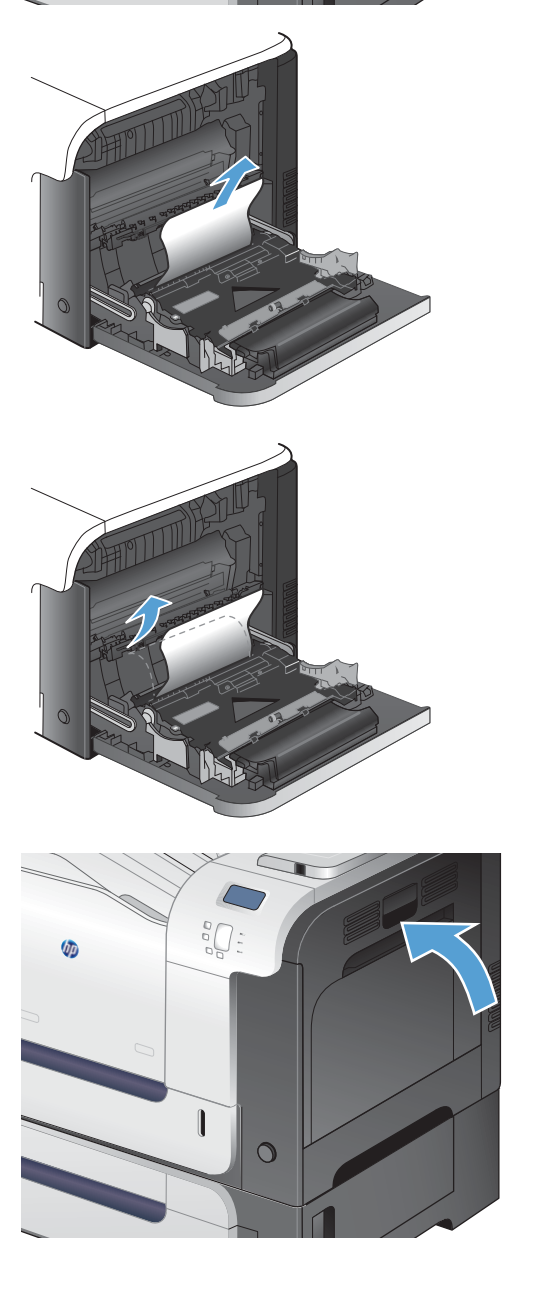

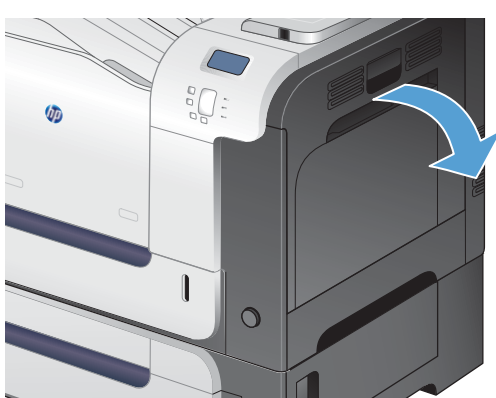

## **Почистване на засядания в Тава 2**

- **ВНИМАНИЕ:** Отварянето на тава при заседнала хартия може да доведе до скъсване на хартията и оставане в тавата на късчета хартия, които може да предизвикат следващо засядане. Проверете дали засяданията са изчистени, преди да отваряте тавата.
- **1.** Отворете Тава 2 и проверете дали тестето хартия е поставено добре. Махнете смачканите или повредени листа.

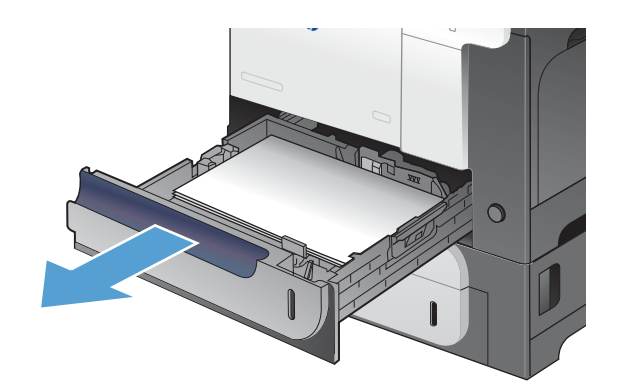

**2.** Затворете тавата.

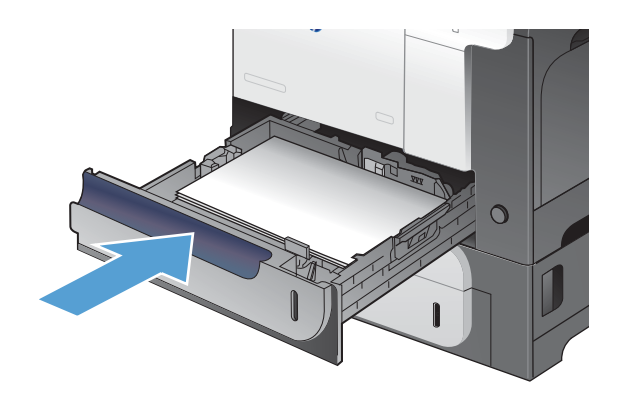

### **Изчистване на засядания в дясната вратичка**

- **ВНИМАНИЕ:** Докато устройството работи, фюзерът може да е горещ. Изчакайте го да изстине, преди да чистите засядания.
- **1.** Отворете дясната вратичка.

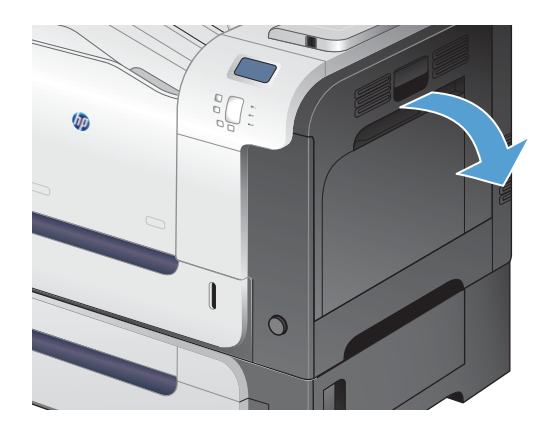

**2.** Ако хартията е заседнала докато е постъпвала в изходната касета, внимателно издърпайте хартията надолу, за да я махнете.

**3.** Ако хартията е заседнала в дясната вратичка, извадете я като внимателно я издърпате.

**4.** Повдигнете капака на устройството за подаване на хартия отвътре на дясната вратичка. Ако има заседнала хартия, извадете я, като внимателно я издърпате право навън.

**5.** Затворете капака на устройството за подаване на хартията.

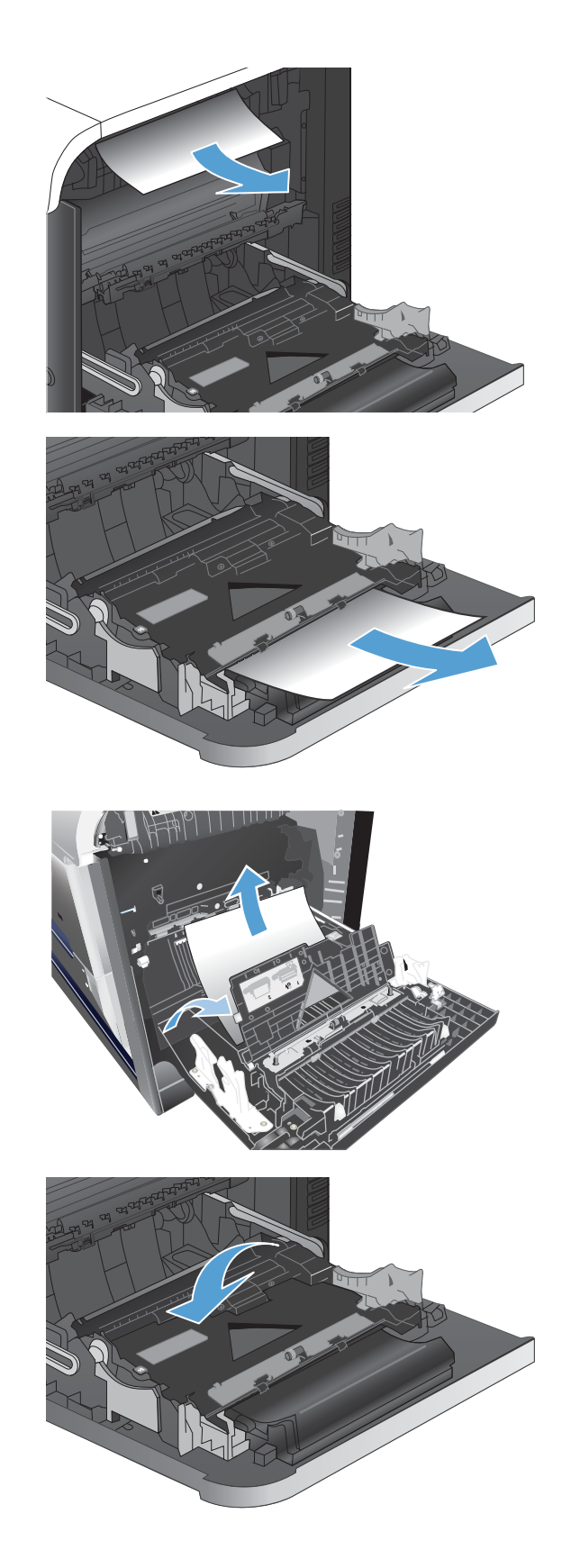

**6.** Внимателно издърпайте хартията от областта за поемането й.

- **7.** Погледнете дали има хартия в областта на ролката на Тава 2. Натиснете нагоре двата зелени лоста, за да освободите вратичката за достъп до засядания. Извадете евентуално заседналата хартия и затворете вратичката.
- **8.** Ако се вижда хартия, постъпваща в долната част на фюзера, извадете я, като внимателно я издърпате надолу.

**ВНИМАНИЕ:** Не докосвайте ролките на прехвърлящия валяк. Замърсяванията може да влошат качеството на печат.

**9.** Хартията може да е заседнала във фюзера, където не се вижда. Хванете ръкохватките на фюзера, леко го повдигнете и го издърпайте право към себе си, за да го извадите.

**ВНИМАНИЕ:** Докато устройството работи, фюзерът може да е горещ. Изчакайте го да изстине, преди да чистите засядания.

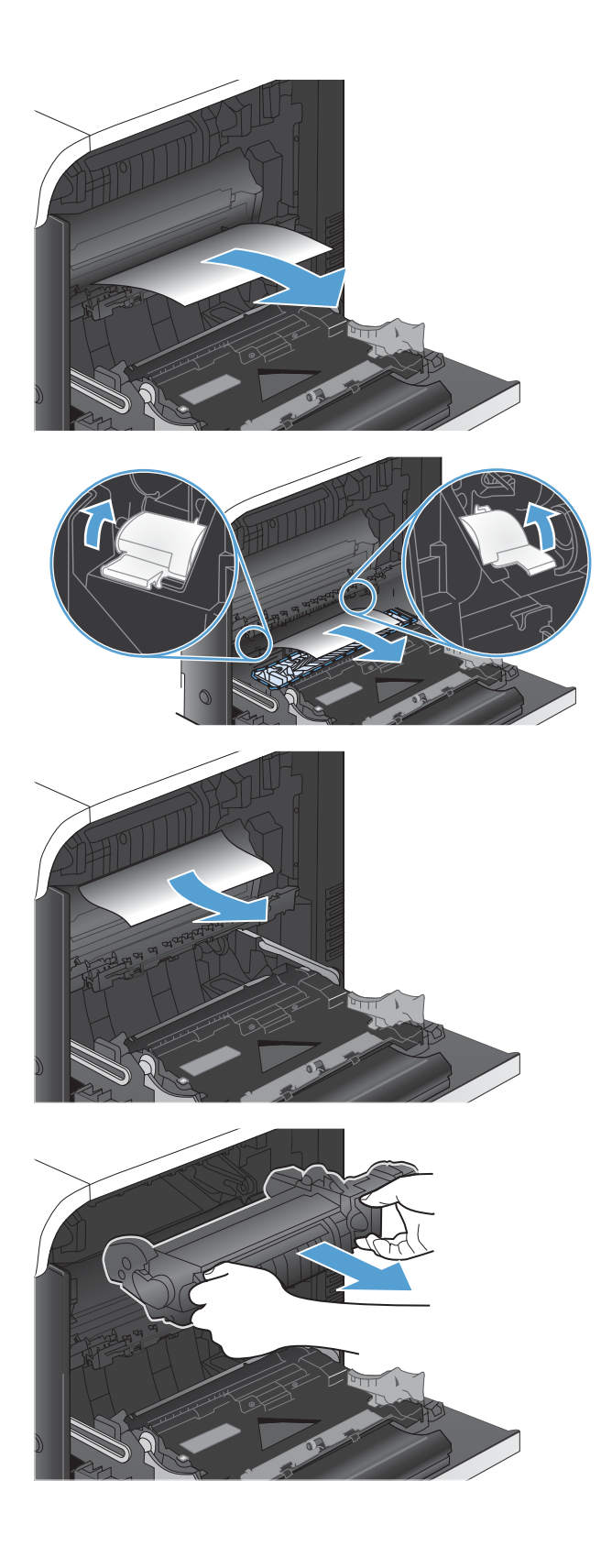

**10.** Отворете вратичката за достъп до засядания (изнесено означение 1). Ако хартията е заседнала във фюзера, извадете я, като внимателно я издърпате към себе си (изнесено означение 2). Ако хартията се скъса, извадете всички късчета хартия.

**ВНИМАНИЕ:** Даже и тялото на фюзера да е изстинало, ролките вътре може още да са горещи. Не докосвайте ролките на фюзера, докато не изстинат.

**11.** Затворете вратичката за достъп до засядания и върнете фюзера в устройството, като го натиснете добре.

**12.** Затворете дясната вратичка.

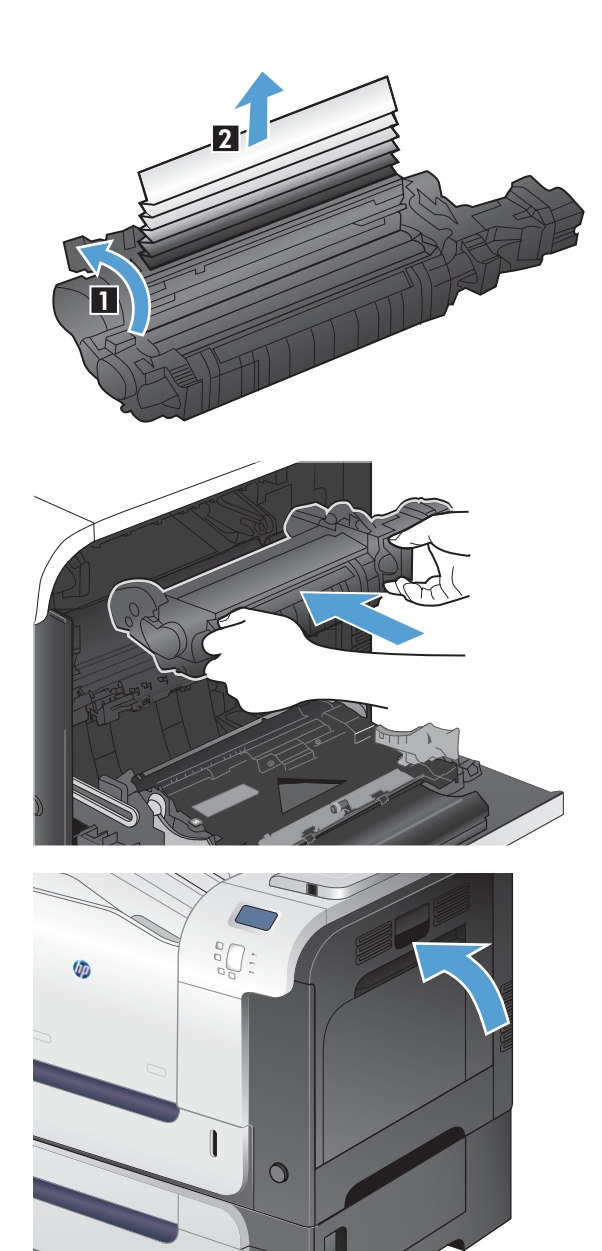

# **Почистване на засядания в допълнителната тава за 500 листа и тежки носители (Тава 3)**

**1.** Отворете Тава 3 и проверете дали тестето хартия е поставено добре. Махнете повредените или смачкани листа.

**2.** Затворете тава 3.

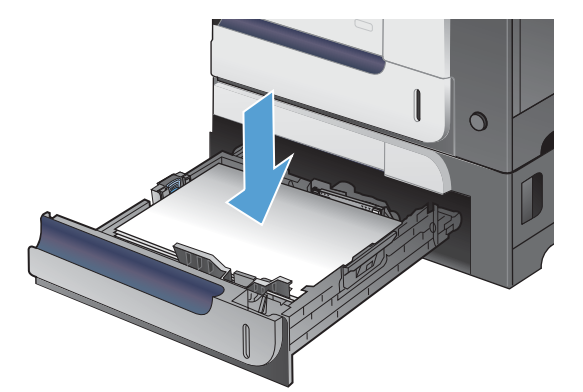

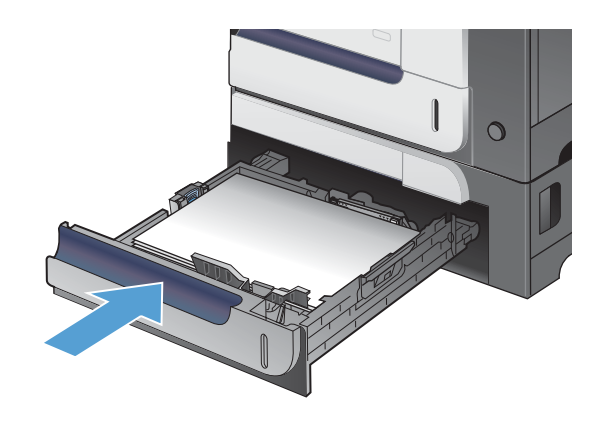

## **Изчистване на засядания в долната дясна вратичка (Тава 3)**

**1.** Отворете долната дясна вратичка.

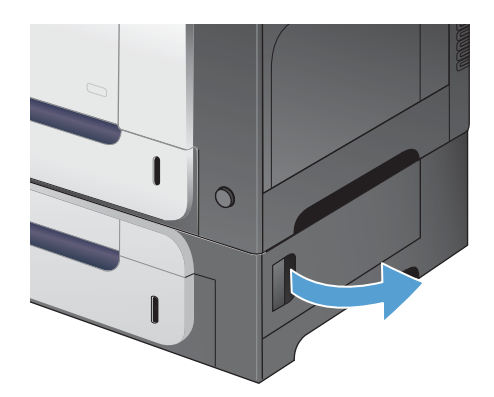

**2.** Ако се вижда хартия, внимателно издърпайте заседналата хартия, като я движите нагоренадолу, за да я извадите.

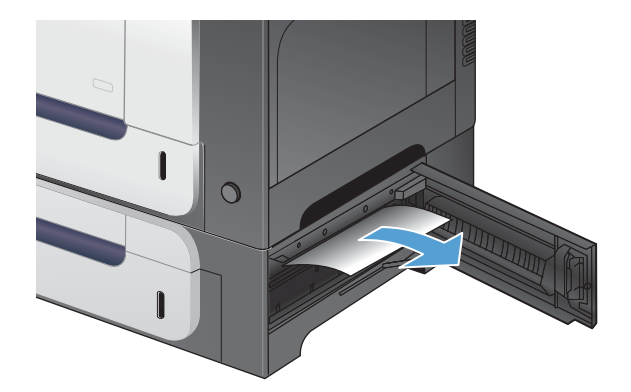

**3.** Затворете долната дясна вратичка.

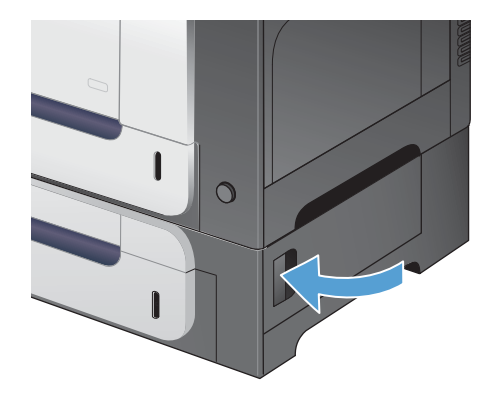

### **Възстановяване след засядане**

Този принтер предоставя функцията за възстановяване след засядане, чрез която можете повторно да разпечатате заседнали страници. Предлагат се следните опции:

- **Auto (Автоматично)** Принтерът се опитва да разпечата повторно заседналите страници, когато има достатъчно памет.
- **Off (Изключен)** Принтерът не се опитва да разпечата повторно заседналите страници. Тъй като не се използва памет за съхранение на последните страници, работните показатели са оптимални.

**ЗАБЕЛЕЖКА:** При използването на тази настройка, ако хартията в принтера свърши и отпечатвате задачата двустранно, някои страници може да се загубят.

- **On (Включен)** Принтерът винаги разпечатва повторно заседналите страници. Заделя се допълнителна памет за съхранение на последните няколко отпечатани страници. Това може да навреди на цялостната работа на принтера.
- 1. На контролния панел на устройството натиснете бутона Начало  $\mathbf{r}$ .
- **2.** Отворете следните менюта:
	- **Administration (Администриране)**
	- **General Settings (Общи настройки)**
	- **Jam Recovery (Възстановяване след засядане)**
- **3.** Изберете необходимата настройка и натиснете бутона OK.

# **Хартията не се подава автоматично**

#### **Хартията не се подава автоматично**

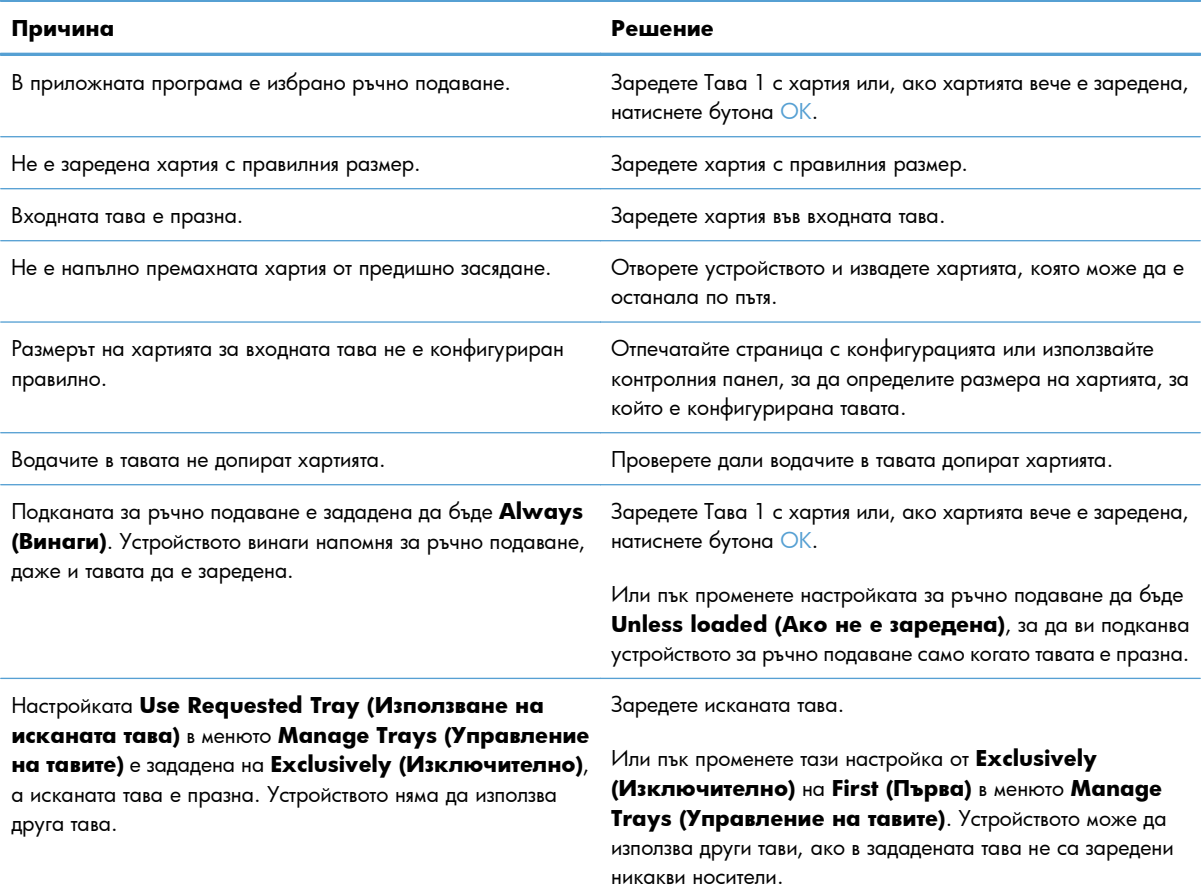

# **Подобряване на качеството на печат**

Можете да предотвратите повечето проблеми с качеството на печат, като следвате тези указания.

- Използване на правилните настройки за тип на хартията в драйвера за принтера
- Регулиране на [настройките](#page-234-0) за цвят в драйвера на принтера
- Използване на хартия, която отговаря на [спецификациите](#page-235-0) на HP
- Печат на [почистваща](#page-236-0) страница
- Калибриране на принтера за [подравняване](#page-237-0) на цветовете
- Проверка на [печатащите](#page-237-0) касети
- [Използване](#page-237-0) на най-добрия за нуждите ви драйвер за принтер

## **Използване на правилните настройки за тип на хартията в драйвера за принтера**

Проверете настройката за тип на хартията, ако имате някои от следните проблеми:

- Размазан тонер по отпечатаните страници.
- Повторени маркировки по отпечатаните страници.
- Отпечатаните страници са нагънати.
- От отпечатаните страници се отлюспва тонер.
- По отпечатаните страници има неотпечатани области.

#### **Промяна на настройката за тип на хартията в Windows**

- **1.** В менюто **Файл** на софтуерната програма щракнете върху **Печат**.
- **2.** Изберете устройството, след което натиснете бутона **Свойства** или **Предпочитания**.
- **3.** Щракнете върху раздела **Качество на хартията**.
- **4.** От падащия списък **Тип хартия** изберете опцията **Още...**.
- **5.** Разширете списъка с опции**Типът е:**.
- **6.** Разгънете всяка категория за типове хартия, докато не намерите типа хартия, който използвате.
- **7.** Изберете опцията за типа на използваната от вас хартия и натиснете бутона **OK**.

#### **Промяна на настройката за тип на хартията в Mac**

- **1.** В менюто **File (Файл)** в софтуерната програма щракнете върху опцията **Print (Печат)**.
- **2.** В менюто **Copies & Pages (Копия и страници)** натиснете бутона **Page Setup (Настройка на страница)**.
- <span id="page-234-0"></span>**3.** Изберете размер от падащия списък **Paper Size (Размер на хартията)** и след това щракнете върху бутона OK.
- **4.** Отворете менюто **Finishing (Завършване)**.
- **5.** Изберете тип от падащия списък **Media-type (Тип носител)**.
- **6.** Щракнете върху бутона **Print (Печат)**.

### **Регулиране на настройките за цвят в драйвера на принтера**

#### **Промяна на цветовата тема в задание за печат**

- **1.** В менюто **Файл** на софтуерната програма щракнете върху **Печат**.
- **2.** Щракнете върху **Свойства** или **Предпочитания**.
- **3.** Щракнете върху раздел **Цвят**.
- **4.** Изберете цветова тема от падащия списък **Цветови теми**.

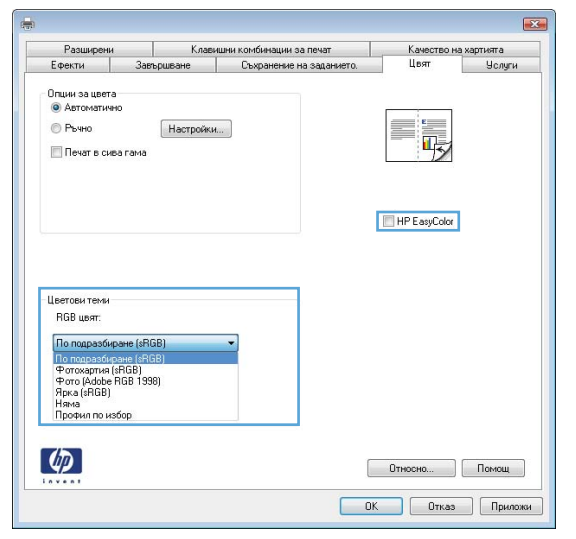

- **По подразбиране (sRGB)**: Тази тема настройва принтера да печата RGB данни в директния режим на устройството. Когато използвате тази тема, управлявайте цветовете през програмата или в операционната система за правилно възпроизвеждане.
- **Ярки цветове**: Продуктът увеличава насищането с цвят при средните тонове. Използвайте тази тема, когато печатате графични изображения във фирмена документация.
- **Фото**: Продуктът тълкува RGB цвета все едно е печатан като фотография с помощта на цифрова минилаборатория. Продуктът предава по-дълбоките, по-наситени цветове по начин, различен от темата "По подразбиране (sRBG)". Използвайте тази тема за печатане на снимки.
- **Фото (Adobe RGB 1998)**: Фото (AdobeRGB 1998) е за печат на цифрови снимки, които използват цветовото пространство на AdobeRGB, а не на sRGB. Когато използвате тази тема, изключете в програмата управлението на цвета.
- **Няма**

### <span id="page-235-0"></span>**Промяна на опциите за цвят**

Настройките за цвят в текущото задание за печат се променят в раздела за цвят на драйвера за принтера.

- **1.** В менюто **Файл** на софтуерната програма щракнете върху **Печат**.
- **2.** Щракнете върху **Свойства** или **Предпочитания**.
- **3.** Щракнете върху раздела **Цвят**.
- **4.** Щракнете върху настройката **Автоматично** или **Ръчно**.
	- Настройка **Автоматично**: Изберете тази настройка за повечето задания за печат в цвят
	- Настройка Ръчно: Изберете тази настройка, за да регулирате настройките за цвят независимо от другите настройки.

**Э ЗАБЕЛЕЖКА:** Ръчната промяна на настройките за цвят може да се отрази на крайния резултат. HP препоръчва тези настройки да се променят само от експерти по цветна графика.

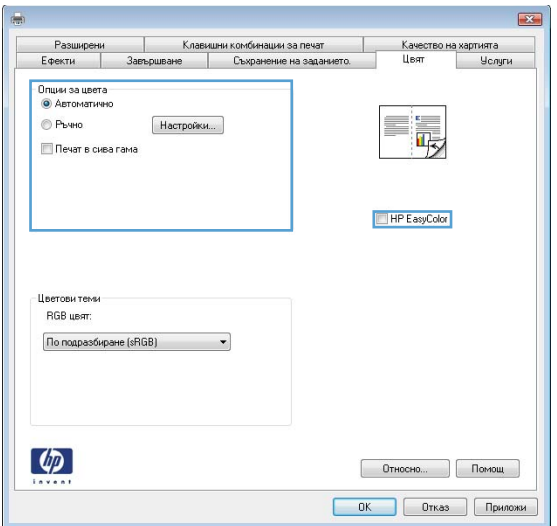

- **5.** Щракнете върху опцията **Печат в сива гама**, за да отпечатате цветен документ в черно-бяло. Използвайте тази опция за печат на цветни документи за фотокопиране или изпращане по факс.
- **6.** Щракнете върху бутона **OK**.

### **Използване на хартия, която отговаря на спецификациите на HP**

Изберете различна хартия, ако имате някои от следните проблеми:

- Печатът е твърде светъл или изглежда избледнял на места.
- Прашинки тонер по отпечатаните страници.
- Размазан тонер по отпечатаните страници.
- <span id="page-236-0"></span>Отпечатаните знаци имат изкривена форма.
- Отпечатаните страници са нагънати.

Винаги използвайте хартия от тип и с тегло, които този принтер поддържа. В допълнение на горното при избора на хартия се придържайте към следните правила:

- Използвайте хартия с добро качество и без разрези, белези, скъсани участъци, петна, ронливи частици, прах, набръчквания, празни пространства и нагънати или превити краища.
- Използвайте хартия, на която още не е печатано или копирано.
- Използвайте хартия, предназначена за лазерни принтери. Не използвайте хартия, предназначена за само за мастилено-струйни принтери.
- Не използвайте хартия, която е твърде груба. Използването на по-гладка хартия обикновено води до по-добро качество на печата.

### **Печат на почистваща страница**

Отпечатайте почистваща страница, за да премахнете праха и излишния тонер от пътя на хартията, ако имате някой от следните проблеми:

- Прашинки тонер по отпечатаните страници.
- Размазан тонер по отпечатаните страници.
- Повторени маркировки по отпечатаните страници.

За отпечатване на почистващата страница се използва следната процедура.

- 1. На контролния панел на устройството натиснете бутона Начало  $\mathbf{f}$ .
- **2.** Отворете следните менюта:
	- **Device Maintenance (Поддръжка на устройството)**
	- **Calibrate/Cleaning (Калибриране/почистване)**
- **3.** Изберете елемента **Print Cleaning Page (Печат на почистваща страница)** и след това натиснете бутона ОК, за да отпечатате страницата.
- **4.** Процесът на почистване може да отнеме няколко минути. Когато приключи, изхвърлете отпечатаната страница.

### <span id="page-237-0"></span>**Калибриране на принтера за подравняване на цветовете**

Калибрирането представлява функция на устройството, която повишава качеството на печат. Ако се появят проблеми с качеството на печат, калибрирайте устройството.

- 1. Натиснете бутона Начало <sup>1</sup>.
- **2.** Отворете всяко от следните менюта:
	- **Device Maintenance (Поддръжка на устройството)**
	- **Calibrate/Cleaning (Калибриране/почистване)**
	- **Full Calibration (Пълно калибриране)**

### **Проверка на печатащите касети**

Проверете всяка печатаща касета и я сменете незабавно, ако е налице някой от следните проблеми:

- Печатът е твърде светъл или изглежда избледнял на места.
- По отпечатаните страници има неотпечатани области.
- По отпечатаните страници има ивици или ленти.

Ако прецените, че трябва да смените печатаща касета, отпечатайте страницата за състояние на консумативите, за да намерите номера за поръчка на правилната оригинална печатаща касета на HP.

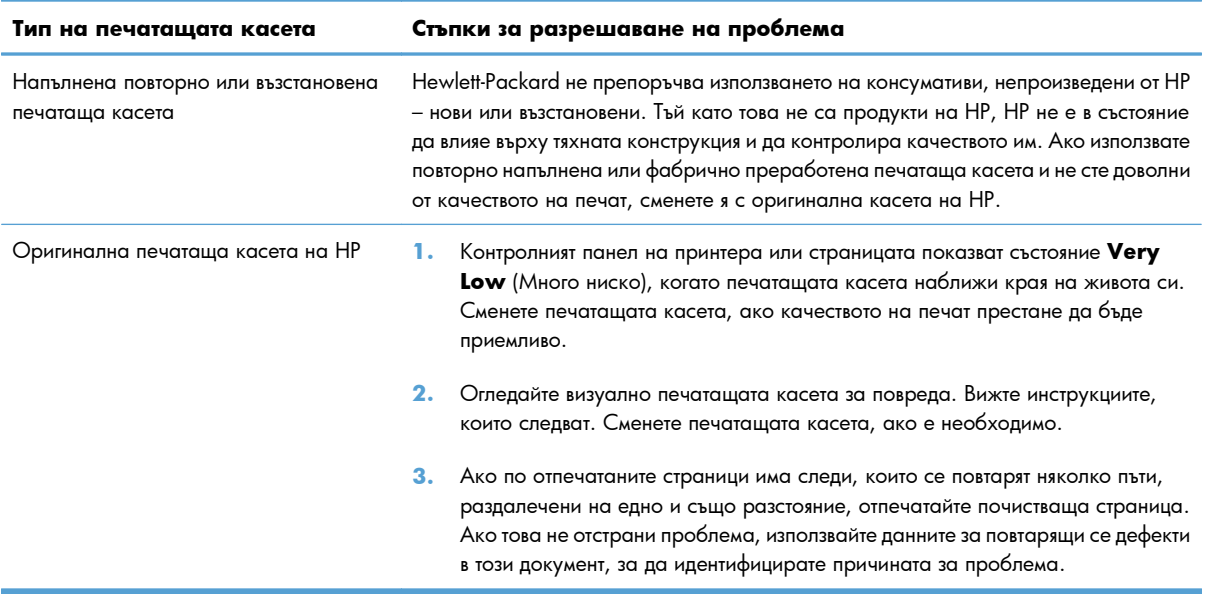

## **Използване на най-добрия за нуждите ви драйвер за принтер**

Възможно е да се наложи да използвате различен драйвер за принтер, ако по отпечатаната страница има неочаквани линии в графичните изображения, ако липсва текст или графика, има неправилно форматиране или заместени шрифтове.

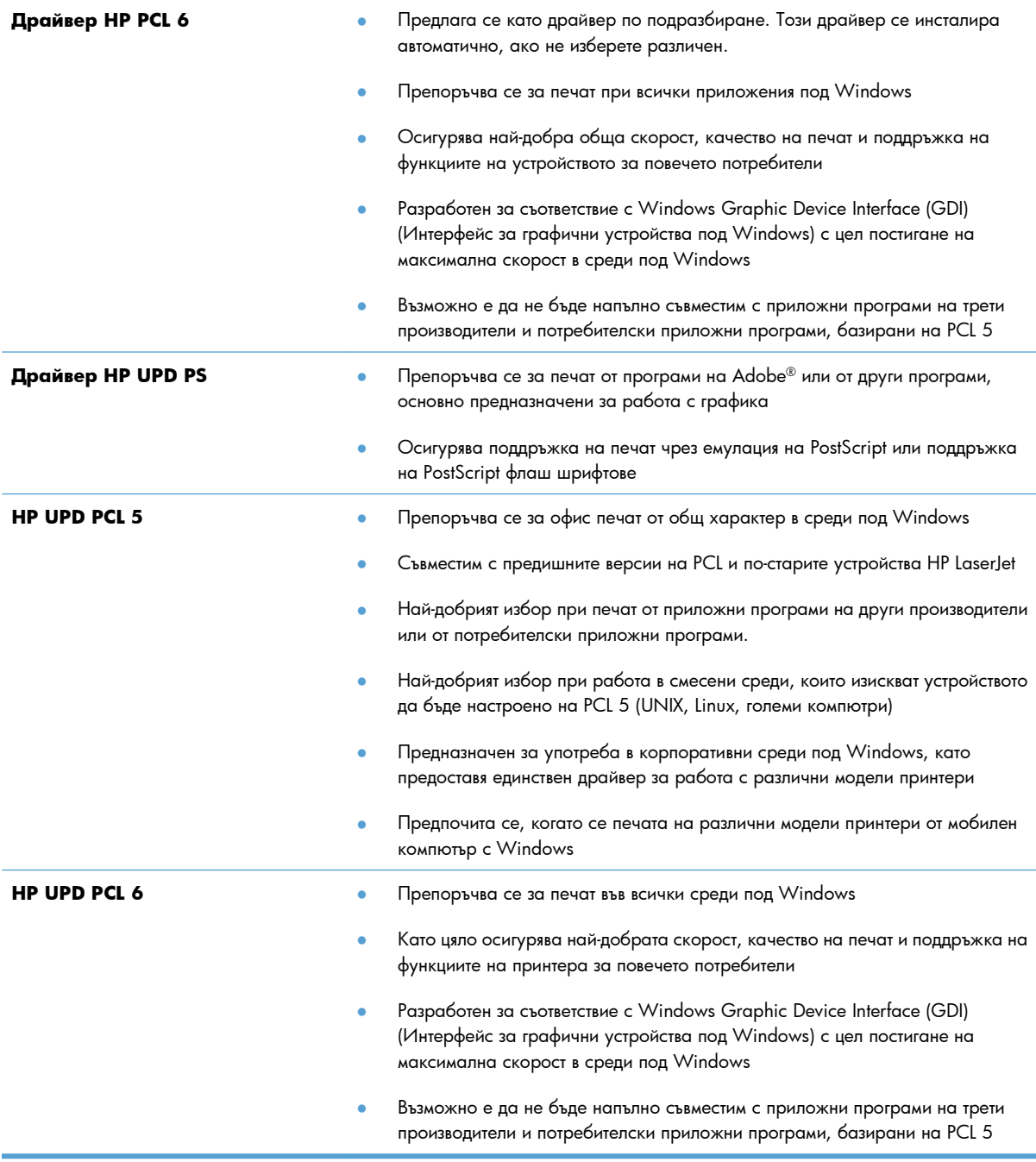

Изтеглете допълнителни драйвери за принтер от следния уеб сайт:  $\frac{\text{www.hp.com/go}}{}$ [lj500colorM551\\_software](http://h20180.www2.hp.com/apps/Nav?h_pagetype=s-002&&h_product=4184771&h_client=s-h-e009-1&h_page=hpcom).

# **Принтерът не печата или печата бавно.**

### **Принтерът не печата.**

Ако принтерът изобщо не печата, опитайте следните решения.

- **1.** Уверете се, че принтерът е включен и че на контролния панел има индикация, че е готов.
	- Ако контролният панел не показва, че принтерът е готов, изключете принтера и отново го включете.
	- Ако контролният панел показва, че принтерът е в готовност, опитайте пак да изпратите заданието за печат до него.
- **2.** Ако контролният панел показва, че принтерът е в състояние на грешка, отстранете грешката и опитайте пак да изпратите заданието за печат до него.
- **3.** Уверете се, че всички кабели са свързани правилно. Ако принтерът е свързан в мрежа, проверете следното:
	- Проверете индикатора до мрежовия порт на гърба на устройството. Ако мрежата е активна, индикаторът свети в зелено.
	- Уверете се, че използвате за връзка към мрежата мрежов кабел, а не телефонен.
	- Проверете дали е включен мрежовият маршрутизатор, концентратор или комутатор и се уверете, че той работи правилно.
- **4.** Инсталирайте програмата на HP от компактдиска, получен заедно с принтера. Използването на драйвери за принтер с общо предназначение може да предизвика закъснения в изчистването на заданията в опашката за печат.
- **5.** В списъка с принтери на вашия компютър щракнете с десния бутон върху името на принтера, щракнете върху **Свойства** и отворете раздела **Портове**.
	- Ако използвате за връзка с мрежата мрежов кабел, уверете се, че името на принтера в раздела **Портове** съответства на името на устройството в конфигурационната страница на принтера.
	- Ако използвате USB кабел и сте свързани към безжична мрежа, уверете се, че има отметка в квадратчето за избор към **Виртуален порт за принтер за USB**.
- **6.** Ако използвате в компютъра си лична защитна стена, възможно е тя да блокира комуникацията с устройството. Опитайте временно да деактивирате защитната стена, за да видите дали тя е източникът на проблема.
- **7.** Ако компютърът или устройството са свързани към безжична мрежа, лошото качество на сигнала или наличието на електромагнитни смущения може да водят до забавяне на заданията за печат.

## **Принтерът печата бавно**

Ако принтерът печата, но ви се струва, че го прави бавно, опитайте следните решения.

- **1.** Уверете се, че компютърът отговаря на минималните изисквания за работа с това устройство. Спецификацията можете да намерите на тази уеб страница: [www.hp.com/support/](http://h20180.www2.hp.com/apps/Nav?h_pagetype=s-001&&h_product=4184771&h_client=s-h-e009-1&h_page=hpcom) [lj500colorM551](http://h20180.www2.hp.com/apps/Nav?h_pagetype=s-001&&h_product=4184771&h_client=s-h-e009-1&h_page=hpcom).
- **2.** Когато конфигурирате принтерът да печата върху някои типове хартия, напр. тежка хартия, принтерът печата по-бавно, за да може тонерът да се свърже с хартията. Ако зададеният тип хартия не отговаря на хартията, която използвате, променете тази настройка, така че да бъде правилна.

# **Отстраняване на проблеми с директен USB печат от портативно устройство**

- Менюто Retrieve From USB Settings (Настройки за извличане от USB) не се отваря, когато поставите USB устройството
- Файлът не се отпечатва от USB [устройството](#page-242-0) с памет
- Файлът, който искате да отпечатате, не излиза в менюто [Open From USB \(](#page-242-0)Отваряне от USB)

# **Менюто Retrieve From USB Settings (Настройки за извличане от USB) не се отваря, когато поставите USB устройството**

**1.** Трябва да разрешите тази функция от менютата на контролния панел или вградения уеб сървър на НР, за да можете да я използвате.

За да разрешите тази функция от менютата на контролния панел, влезте в менюто **Administration (Администриране)**, подменю **General Settings (Общи настройки)**, подменю **Retrieve From USB Settings (Настройки за извличане от USB)** и след това изберете **Enable (Разрешаване)**. За да разрешите тази функция от вградения уеб сървър на НР, влезте в раздела **Print (Печат)**.

- **2.** Възможно е да използвате USB устройство с памет от тип или с файлова система, които принтерът не поддържа. Запишете файловете на стандартно устройство USB памет, което използва файлова система File Allocation Table (FAT). Принтерът поддържа устройства USB памет с файлови системи FAT12, FAT16 и FAT32.
- **3.** Ако вече има отворено друго меню, затворете това меню и отново поставете USB устройството с памет.
- **4.** USB устройството с памет може да има няколко дяла. (Някои производители на USB устройства с памет инсталират в устройството софтуер, който създава дялове, подобни на тези на компактдиск.) Преформатирайте USB устройството, за да премахнете дяловете или използвайте различно USB устройство с памет.
- **5.** USB устройството може да се нуждае от по-голяма консумация, отколкото принтерът може да осигури.
	- **а.** Изключете устройството USB памет.
	- **б.** Turn the product off and then on (Изключете и отново включете принтера).
	- **в.** Използвайте устройство USB памет със собствено захранване или с по-малка консумация.
- **6.** USB устройството с памет е възможно да не работи правилно.
	- **а.** Изключете устройството USB памет.
	- **б.** Turn the product off and then on (Изключете и отново включете принтера).
	- **в.** Опитайте се да печатате от друго устройство USB памет.

### <span id="page-242-0"></span>**Файлът не се отпечатва от USB устройството с памет**

- **1.** Проверете дали в тавата има хартия.
- **2.** Проверете контролния панел за съобщения за грешки. Ако в устройството има заседнала хартия, почистете засядането .

## **Файлът, който искате да отпечатате, не излиза в менюто Open From USB (Отваряне от USB)**

- **1.** Възможно е да се опитвате да отпечатате файл от тип, който не се поддържа от функцията за печат от USB устройство. Устройството поддържа файлове от тип .pdf, .prn, .pcl, .ps и .cht.
- **2.** Възможно е в една папка на USB устройството да има прекалено много файлове. Намалете броя на файловете в папката, като ги преместите в подпапки.
- **3.** Възможно е да използвате в името на файла знак, който принтерът не поддържа. В този случай принтерът замества в имената на файловете тази знаци с такива от друг набор. Преименувайте файловете, като използвате само ASCII знаци.

# **Решаване на проблеми с връзката**

## **Разрешаване на проблеми с директната връзка**

Ако сте свързали принтера директно към компютър, проверете кабела.

- Уверете се че кабелът е свързан към компютъра и към принтера.
- Проверете дали кабелът не е по-дълъг от 2 метра. Опитайте да използвате по-къс кабел.
- Уверете се, че кабелът работи правилно, като го свържете към друг принтер. Сменете кабела, ако е необходимо.

## **Разрешаване на проблеми с мрежата**

Проверете следните елементи, за да се уверите, че продуктът комуникира с мрежата. Преди да започнете, отпечатайте конфигурационната страница от контролния панел на устройството и открийте на нея IP адреса на принтера.

- Лоша физическа връзка
- [Компютърът](#page-244-0) използва за принтера грешен IP адрес
- Компютърът не може да комуникира с [устройството](#page-244-0)
- Принтерът използва [неправилни](#page-244-0) настройки за връзка и дуплекс за мрежата
- Нови приложни програми може да са довели до проблеми със [съвместимостта](#page-244-0)
- Вашият компютър или работна станция са [неправилно](#page-244-0) настроени
- Принтерът е забранен или други мрежови настройки са [неправилни](#page-245-0)

### **Лоша физическа връзка**

- **1.** Проверете дали устройството е свързано към правилния мрежов порт с помощта на кабел с правилна дължина.
- **2.** Проверете дали кабелните връзки са добри.
- **3.** Погледнете връзката към мрежовия порт на гърба на устройството и проверете дали светят кехлибареният индикатор за активност и зеленият индикатор за състояние на връзката.
- **4.** Ако проблемът продължи, опитайте с друг кабел или порт на концентратора.

### <span id="page-244-0"></span>**Компютърът използва за принтера грешен IP адрес**

- **1.** Отворете свойствата на принтера и щракнете върху раздела **Портове**. Проверете дали е избран актуалният IP на устройството. IP адресът на принтера се намира на страницата с конфигурацията.
- **2.** Ако сте инсталирали устройството с помощта на стандартния TCP/IP порт на HP, отметнете квадратчето, означено с **Винаги отпечатвай на този принтер, даже и ако неговият IP адрес се промени.**
- **3.** Ако сте инсталирали устройството с помощта на стандартен TCP/IP порт на Microsoft, използвайте името на хоста, а не IP адреса.
- **4.** Ако IP адресът е правилен, изтрийте устройството и го добавете отново.

### **Компютърът не може да комуникира с устройството**

- **1.** Проверете комуникацията с мрежата, като използвате командата "ping".
	- **а.** Отворете команден прозорец. За Windows щракнете върху **Старт**, щракнете върху **Изпълни** и после въведете cmd.
	- **б.** Въведете ping, последвано от IP на вашия принтер.
	- **в.** Ако в прозореца бъдат показани времена за отиване и връщане, значи мрежата работи.
- **2.** Ако командата "ping" е неуспешна, проверете дали са включени мрежовите хъбове и после проверете дали мрежовите настройки, продукта и компютъра са конфигуриране за една и съща мрежа.

#### **Принтерът използва неправилни настройки за връзка и дуплекс за мрежата**

Hewlett-Packard препоръчва да оставите тази настройка на автоматичен режим (настройката по подразбиране). Ако промените тези настройки, ще се наложи да ги промените и за вашата мрежа.

### **Нови приложни програми може да са довели до проблеми със**

#### **съвместимостта**

Проверете дали новите приложни програми са инсталирани правилно и дали те използват правилния драйвер за принтер.

### **Вашият компютър или работна станция са неправилно настроени**

- **1.** Проверете мрежовите драйвери, драйверите за принтери и пренасочването на мрежата.
- **2.** Проверете дали операционната система е правилно конфигурирана.

### <span id="page-245-0"></span>**Принтерът е забранен или други мрежови настройки са неправилни**

- **1.** Отпечатайте конфигурационната страница, за да проверите състоянието на мрежовия протокол. Ако е необходимо, разрешете го.
- **2.** Ако е необходимо, отново конфигурирайте настройките за мрежата.

# **Решаване на софтуерни проблеми с устройството в Windows**

## **Драйвер на принтера за устройството не се вижда в папката Printer (Принтер)**

- **1.** Инсталирайте отново софтуера на устройството.
- **[<sup>22</sup>] ЗАБЕЛЕЖКА:** Затворете всички работещи приложения. За да затворите приложение, което има икона в системната област, щракнете с десния бутон върху иконата и изберете **Close** (Затваряне) или **Disable** (Забраняване).
- **2.** Опитайте се да поставите USB кабела в друг USB порт на компютъра.

## **Съобщение за грешка се появява по време на инсталирането на софтуера**

**1.** Инсталирайте отново софтуера на устройството.

- **2.** Проверете количеството свободна памет на диска, на който инсталирате софтуера на устройството. Ако е необходимо, освободете колкото може повече памет и инсталирайте отново софтуера на устройството.
- **3.** Ако е необходимо, стартирайте Disk Defragmenter (Дефрагментиране на диска) и инсталирайте отново софтуера на устройството.

### **Устройството е в режим на готовност, но нищо не се отпечатва**

- 1. Отпечатайте конфигурационна страница и проверете функционалността на устройството.
- **2.** Проверете дали всички кабели са поставени правилно според спецификациите. Това включва USB и захранващите кабели. Опитайте с нов кабел.
- **3.** Проверете дали IP адресът на страницата с конфигурацията съвпада с IP адреса за порта на софтуера. Използвайте една от следните процедури:

### **Windows XP, Windows Server 2003, Windows Server 2008 и Windows Vista**

- **а.** Щракнете върху **Старт**.
- **б.** Щракнете върху **Settings** (Настройки).
- **в.** Щракнете върху **Printers and Faxes** (Принтери и факсове) (ако използвате изгледа по подразбиране на менюто Start (Старт)) или щракнете върху **Printers** (Принтери) (ако използвате класическия изглед на менюто Start (Старт)).

**<sup>[&</sup>lt;sup>22</sup>] ЗАБЕЛЕЖКА:** Затворете всички работещи приложения. За да затворите приложение, което има икона в системната област, щракнете с десния бутон върху иконата и изберете **Close** (Затваряне) или **Disable** (Забраняване).

- **г.** Щракнете с десния бутон върху иконата на драйвера на устройството и след това изберете **Properties** (Свойства).
- **д.** Щракнете върху раздела **Портове** и след това щракнете върху **Конфигуриране на порт**.
- **е.** Проверете IP адреса и след това щракнете върху **OK** или **Отказ**.
- **ж.** Ако IP адресите не съвпадат, изтрийте драйвера и го инсталирайте отново с правилния IP адрес.

### **Windows 7**

- **а.** Щракнете върху **Старт**.
- **б.** Щракнете върху **Устройства и принтери**.
- **в.** Щракнете с десния бутон върху иконата на драйвера на устройството и след това изберете **Свойства на принтера**.
- **г.** Щракнете върху раздела **Портове** и след това щракнете върху **Конфигуриране на порт**.
- **д.** Проверете IP адреса и след това щракнете върху **OK** или **Отказ**.
- **е.** Ако IP адресите не съвпадат, изтрийте драйвера и го инсталирайте отново с правилния IP адрес.

# **Решаване на софтуерни проблеми с устройството с Mac**

- Името на продукта не се появява в списъка с принтери в списъка "Печат и факс"
- Драйверът на принтера не задава автоматично избрания от вас принтер в списъка "Печат и факс".
- Заданието за печат не е изпратено до желаното устройство
- Когато се свързвате чрез USB кабел, [продуктът](#page-249-0) не се появява в списъка "Печат и факс", след като изберете [драйвера](#page-249-0).
- Вие използвате драйвер за принтер с общо [предназначение](#page-249-0), когато използвате USB връзка

## **Името на продукта не се появява в списъка с принтери в списъка "Печат и факс"**

- **1.** Проверете дали кабелите са свързани правилно и дали устройството е включено.
- **2.** Отпечатайте конфигурационна страница, за да проверите името на продукта. Проверете дали името в конфигурационната страница съвпада с името на продукта в списъка ("Печат и факс".
- **3.** Уверете се, че принтерът и компютърът са в една и съща мрежа или са свързани с USB кабел.
- **4.** Сменете мрежовия или USB кабел с висококачествен.

## **Драйверът на принтера не задава автоматично избрания от вас принтер в списъка "Печат и факс".**

- **1.** Проверете дали кабелите са свързани правилно и дали устройството е включено.
- **2.** Проверете дали .GZ файлът за устройството се намира в следната папка на твърдия диск: Library/Printers/PPDs/Contents/Resources. Ако е необходимо, инсталирайте софтуера отново.
- **3.** Ако GZ файлът е в папката, PPD файлът може да е повреден. Изтрийте файла и преинсталирайте софтуера.
- **4.** Сменете мрежовия или USB кабел с висококачествен.

### **Заданието за печат не е изпратено до желаното устройство**

- **1.** Отворете опашката за печат и рестартирайте заданието за печат.
- **2.** Възможно е друг продукт със същото или подобно име да е получил заданието за печат. Отпечатайте конфигурационна страница, за да проверите името на продукта. Проверете дали името в конфигурационната страница съвпада с името на продукта в списъка "Печат и факс".

# <span id="page-249-0"></span>**Когато се свързвате чрез USB кабел, продуктът не се появява в списъка "Печат и факс", след като изберете драйвера.**

### **Отстраняване на неизправности със софтуера**

**▲** Проверете дали операционната система на вашия Mac е Mac OS X v10.5 или v10.6.

### **Отстраняване на неизправности с хардуер**

- **1.** Уверете се, че принтерът е включен.
- **2.** Уверете се, че USB кабелът е свързан правилно.
- **3.** Уверете се, че използвате подходящ високоскоростен USB кабел.
- **4.** Уверете се, че няма твърде много USB устройства, които черпят мощност от веригата. Изключете всички устройства от веригата и свържете кабела директно към USB порта на компютъра.
- **5.** Проверете дали последователно по веригата не са свързани повече от два USB концентратора без собствено захранване. Изключете всички устройства от веригата, след което свържете кабела директно към USB порта на компютъра.

**Э ЗАБЕЛЕЖКА:** Клавиатурата iMac е USB концентратор без захранване.

## **Вие използвате драйвер за принтер с общо предназначение, когато използвате USB връзка**

Ако USB кабелът е бил свързан, преди да инсталирате софтуера, възможно е да използвате драйвер за принтер с общо предназначение, вместо драйвера за този принтер.

- **1.** Изтрийте драйвера за принтер с общо предназначение.
- **2.** Преинсталирайте софтуера от компактдиска към принтера. Не свързвайте USB кабела, преди да ви подкани инсталиращата програма на софтуера.
- **3.** Ако са инсталирани няколко принтера, уверете се, че сте избрали правилния принтер в падащото меню **Форматиране за** в диалоговия прозорец **Печат**.

# **а Консумативи и принадлежности**

- Поръчка на части, [принадлежности](#page-251-0) и консумативи
- [Номера](#page-252-0) на части

# <span id="page-251-0"></span>**Поръчка на части, принадлежности и консумативи**

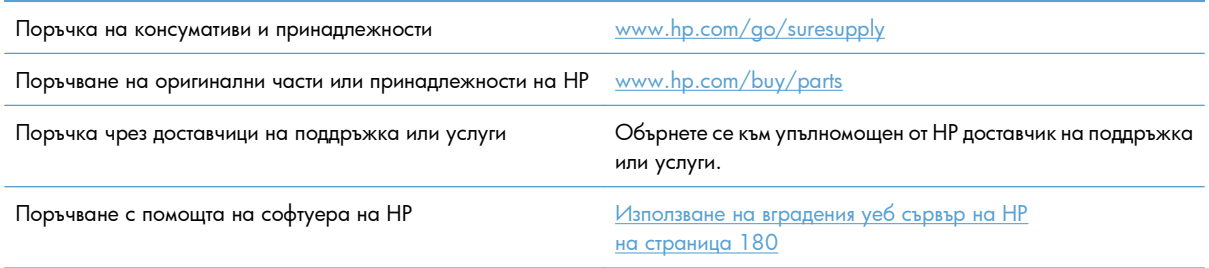
## <span id="page-252-0"></span>**Номера на части**

Информацията за поръчки и наличностите може да се променят по време на експлоатацията на устройството.

## **Принадлежности**

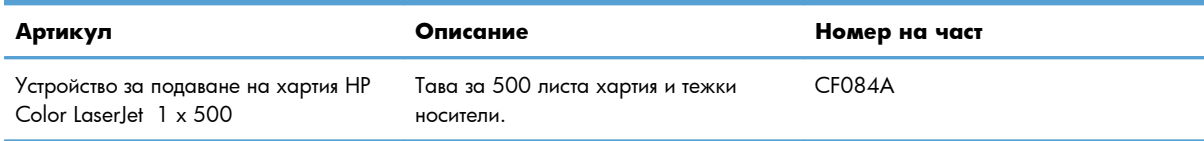

## **Печатащи касети и отделение за събиране на тонера**

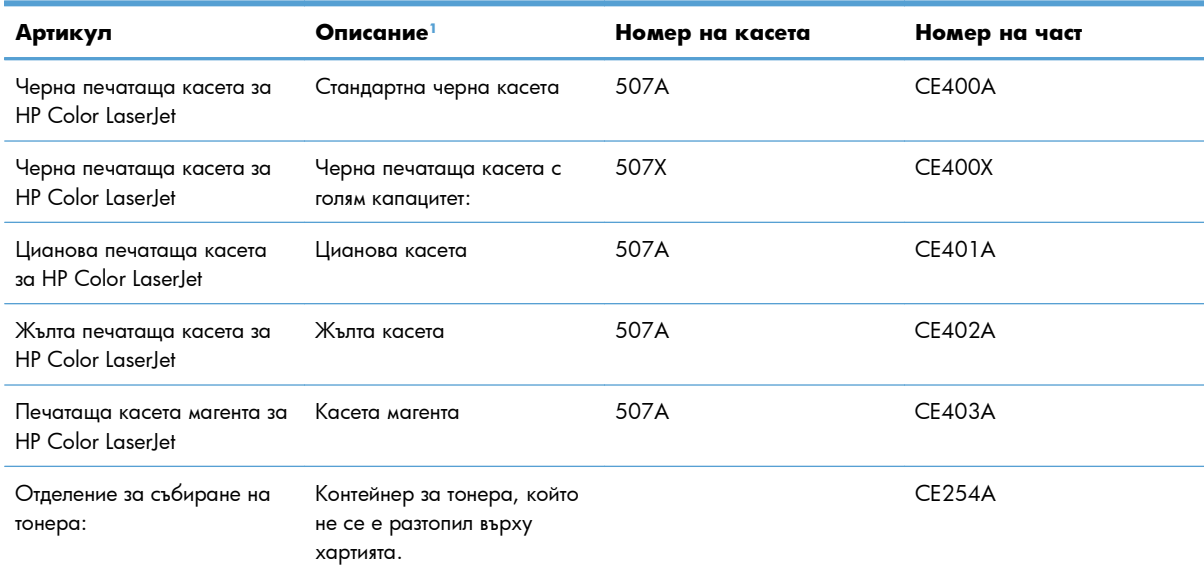

<sup>1</sup> За повече информация посетете [www.hp.com/go/upd](http://www.hp.com/go/learnaboutsupplies).

## **Кабели и интерфейси**

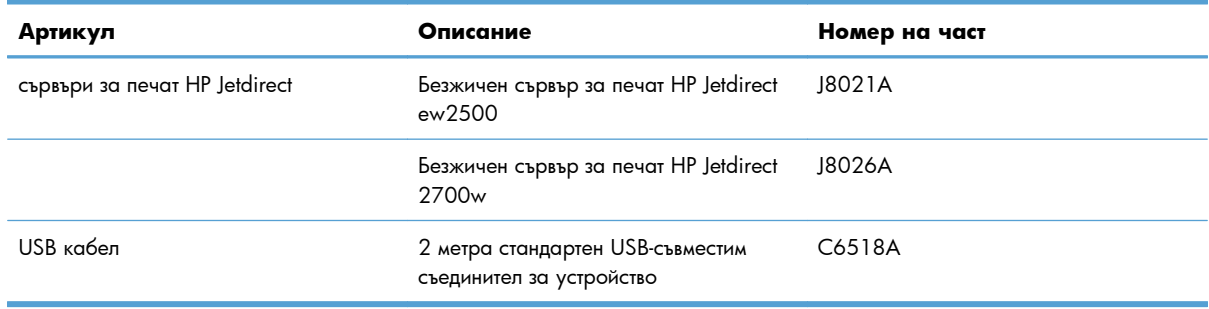

## **Набор за техническо обслужване**

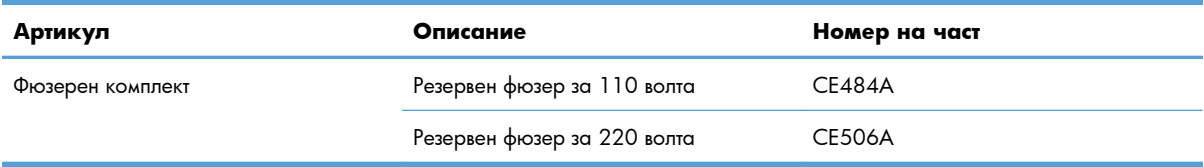

# **б Обслужване и поддръжка**

- Декларация за ограничена гаранция на [Hewlett-Packard](#page-255-0)
- Гаранцията [Premium Protection Warranty](#page-257-0) на HP: Декларация за ограничена гаранция за [печатащата](#page-257-0) касета за LaserJet
- [Декларация](#page-258-0) за ограничена гаранция за фюзерен комплект, отделение за събиране на тонер и комплект за прехвърляне на [Color LaserJet](#page-258-0)
- Данни, [съхранявани](#page-259-0) на печатащата касета
- Лицензно [споразумение](#page-260-0) с краен потребител
- **[OpenSSL](#page-263-0)**
- [Обслужване](#page-264-0) на гаранция при извършване на ремонт от клиента
- [Поддръжка](#page-265-0) на клиенти

## <span id="page-255-0"></span>**Декларация за ограничена гаранция на Hewlett-Packard**

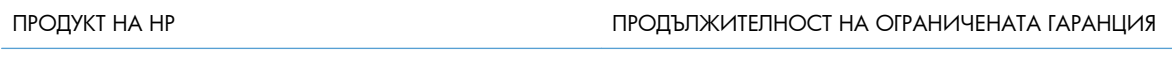

HP LaserJet Enterprise 500 color M551n, M551dn, M551xh Едногодишна гаранция на място

HP дава гаранция на вас, крайния потребител, че хардуерът и приспособленията на HP няма да дадат дефекти в материалите и изработката след датата на покупка за посочения по-горе период. Ако HP получи известие уведомен за такива дефекти по време на гаранционния период, HP по свое усмотрение или ще ремонтира, или ще замени продуктите с доказан дефект. Заменените продукти могат да бъдат или нови, или равностойни на нови като работа.

HP ви дава гаранция, че софтуерът на HP няма да престане да изпълнява програмните си инструкции след датата на покупка през горепосочения период поради дефекти в материалите и изработката, ако бъде правилно инсталиран и ползван. Ако HP бъде уведомена за такива дефекти по време на гаранционния срок, HP ще смени софтуера, който не изпълнява своите програмни инструкции поради такива дефекти.

HP не гарантира, че работата на продуктите на HP ще бъде непрекъсната или безпогрешна. Ако HP не бъде в състояние за приемлив период от време да ремонтира или замени някой продукт до гаранционното му състояние, вие ще имате право да получите заплатената цена при своевременно връщане на продукта.

Продукти на HP може да съдържат възстановени части, чиято работа е равностойна на нови такива или пък са били ползвани непреднамерено.

Гаранцията не се отнася за дефекти, причинени от: а) неправилно или неподходящо техническо обслужване или калибриране; б) софтуер, интерфейс, части или консумативи, недоставени от HP; в) неразрешено модифициране или неправилно ползване; г) работа в среда, неотговаряща на публикуваните изисквания към околната среда за продукта; или д) неправилна подготовка или поддръжка на обекта.

ДОКОЛКОТО МЕСТНОТО ЗАКОНОДАТЕЛСТВО ПОЗВОЛЯВА, ГОРЕПОСОЧЕНИТЕ ГАРАНЦИИ СА ЕДИНСТВЕНИ И НИКАКВА ДРУГА ГАРАНЦИЯ ИЛИ УСЛОВИЕ, БИЛИ ТЕ ПИСМЕНИ ИЛИ УСТНИ, НЕ СЕ ДАВАТ ИЛИ ПОДРАЗБИРАТ, А HP ИЗРИЧНО СЕ ОСВОБОЖДАВА ОТ ВСЯКАКВИ ПОДРАЗБИРАЩИ СЕ ГАРАНЦИИ ИЛИ УСЛОВИЯ ЗА ПРОДАВАЕМОСТ, ЗАДОВОЛИТЕЛНО КАЧЕСТВО И ГОДНОСТ ЗА ОПРЕДЕЛЕНА ЦЕЛ. Някои страни/региони, щати или провинции не позволяват ограничения в продължителността на някоя подразбираща се гаранция, следователно горното ограничение или изключение може да не се отнася за вас. Тази гаранция ви дава определени юридически права, а също така можете да имате и други права, които се различават за различните страни/региони, щати или провинции.

Ограничената гаранция на НР е валидна във всяка страна/регион или местонахождение, в което HP има присъствие като поддръжка за този продукт и където HP продава този продукт. Равнището на гаранционно обслужване, което получавате, може да се различава според местните стандарти. HP няма да променя формата, възможностите или функциите на продукта, за да го накара да работи в страна/регион, където то никога не е било предназначено да работи поради законови или нормативни съображения.

ДОКОЛКОТО МЕСТНОТО ЗАКОНОДАТЕЛСТВО ПОЗВОЛЯВА, ОБЕЗЩЕТЕНИЯТА ЗА ВАС В ТАЗИ ГАРАНЦИЯ СА ЕДИНСТВЕНИ И ИЗКЛЮЧИТЕЛНИ. ОСВЕН В ГОРЕПОСОЧЕНИТЕ СЛУЧАИ, HP ИЛИ НЕЙНИТЕ ДОСТАВЧИЦИ НЕ НОСЯТ НИКАКВА ОТГОВОРНОСТ ЗА ЗАГУБА НА ДАННИ ИЛИ ЗА ПРЕКИ, ОСОБЕНИ, СЛУЧАЙНИ, ЗАКОНОМЕРНИ (ВКЛЮЧИТЕЛНО ПРОПУСНАТИ ПОЛЗИ ИЛИ ИЗГУБЕНИ ДАННИ) ИЛИ ДРУГ ВИД ЩЕТИ, БИЛИ ТЕ ПО СИЛАТА НА ДОГОВОР, ИСК ИЛИ ДРУГИ. Някои страни/региони, щати или провинции не позволяват изключения или ограничения при случайни или закономерни щети, следователно горепосоченото ограничение или изключение може да не се отнася за вас.

ГАРАНЦИОННИТЕ УСЛОВИЯ, СЪДЪРЖАЩИ СЕ В ТАЗИ ДЕКЛАРАЦИЯ, НЕ ИЗКЛЮЧВАТ, НЕ ОГРАНИЧАВАТ, НЕ ПРОМЕНЯТ, А ДОПЪЛВАТ ЗАДЪЛЖИТЕЛНИТЕ НОРМАТИВНО ОПРЕДЕЛЕНИ ПРАВА, ПОРОДЕНИ ОТ ПРОДАЖБАТА НА ТОЗИ ПРОДУКТ НА ВАС.

## <span id="page-257-0"></span>**Гаранцията Premium Protection Warranty на HP: Декларация за ограничена гаранция за печатащата касета за LaserJet**

Този продукт на HP гарантирано няма дефекти в материалите и изработката.

Тази гаранция не се отнася за продукти, които: (а) са били повторно пълнени, регенерирани, подправени или чиято цялост е била по някакъв начин нарушена; (б) проявяват проблеми, причинени от неправилна употреба, неправилно съхранение или експлоатация в среда, различна от публикуваните изисквания за околната среда за продукта принтер или (в) са износени от обичайна употреба.

За да получите гаранционно обслужване, върнете продукта на мястото на покупка (с писмено описание на проблема и мостри от разпечатки) или се свържете с отдела за обслужване на клиенти на HP. По свое усмотрение, HP или ще замени продуктите с доказан дефект, или ще ви възстанови цената на закупуване.

ДОКОЛКОТО МЕСТНОТО ЗАКОНОДАТЕЛСТВО ПОЗВОЛЯВА, ГОРЕПОСОЧЕНАТА ГАРАНЦИЯ Е ЕДИНСТВЕНА И НИКАКВА ДРУГА ГАРАНЦИЯ ИЛИ УСЛОВИЕ, БИЛИ ТЕ ПИСМЕНИ ИЛИ УСТНИ, НЕ СЕ ДАВАТ ИЛИ ПОДРАЗБИРАТ, А HP ИЗРИЧНО СЕ ОСВОБОЖДАВА ОТ ВСЯКАКВИ ПОДРАЗБИРАЩИ СЕ ГАРАНЦИИ ИЛИ УСЛОВИЯ ЗА ПРОДАВАЕМОСТ, ЗАДОВОЛИТЕЛНО КАЧЕСТВО И ГОДНОСТ ЗА ОПРЕДЕЛЕНА ЦЕЛ.

ДОКОЛКОТО МЕСТНОТО ЗАКОНОДАТЕЛСТВО ПОЗВОЛЯВА, HP ИЛИ НЕЙНИТЕ ДОСТАВЧИЦИ НЕ НОСЯТ НИКАКВА ОТГОВОРНОСТ ЗА ПРЕКИ, ОСОБЕНИ, СЛУЧАЙНИ, ЗАКОНОМЕРНИ (ВКЛЮЧИТЕЛНО ПРОПУСНАТИ ПОЛЗИ ИЛИ ИЗГУБЕНИ ДАННИ) ИЛИ ДРУГ ВИД ЩЕТИ, БИЛИ ТЕ ПО СИЛАТА НА ДОГОВОР, ИСК ИЛИ ДРУГИ.

ГАРАНЦИОННИТЕ УСЛОВИЯ, СЪДЪРЖАЩИ СЕ В ТАЗИ ДЕКЛАРАЦИЯ, НЕ ИЗКЛЮЧВАТ, НЕ ОГРАНИЧАВАТ, НЕ ПРОМЕНЯТ, А ДОПЪЛВАТ ЗАДЪЛЖИТЕЛНИТЕ НОРМАТИВНО ОПРЕДЕЛЕНИ ПРАВА, ПОРОДЕНИ ОТ ПРОДАЖБАТА НА ТОЗИ ПРОДУКТ НА ВАС.

## <span id="page-258-0"></span>**Декларация за ограничена гаранция за фюзерен комплект, отделение за събиране на тонер и комплект за прехвърляне на Color LaserJet**

Гарантираме,че този продукт на HP е без дефекти в материалите и изработката докато не светне индикаторът за изтичане на живота му на контролния панел на принтера.

Тази гаранция не се отнася за продукти, които: (а) са били повторно пълнени, регенерирани или подправени по някакъв начин; (б) проявяват проблеми, причинени от неправилна употреба, неправилно съхранение или експлоатация в среда, различна от публикуваните изисквания за околната среда за устройството за печат са износени при нормална употреба.

За да получите гаранционно обслужване, върнете устройството на мястото на закупуване (с писмено описание на проблема) или се свържете с отдела за обслужване на клиенти на HP. По свое усмотрение, HP или ще замени продуктите с доказан дефект, или ще ви възстанови цената на закупуване.

ДОКОЛКОТО МЕСТНОТО ЗАКОНОДАТЕЛСТВО ПОЗВОЛЯВА, ГОРЕПОСОЧЕНАТА ГАРАНЦИЯ Е ИЗКЛЮЧИТЕЛНА И НИКАКВА ДРУГА ГАРАНЦИЯ ИЛИ УСЛОВИЕ, БИЛИ ТЕ ПИСМЕНИ ИЛИ УСТНИ, НЕ СЕ ДАВАТ ИЛИ ПОДРАЗБИРАТ, А HP ИЗРИЧНО СЕ ОСВОБОЖДАВА ОТ ВСЯКАКВИ ПОДРАЗБИРАЩИ СЕ ГАРАНЦИИ ИЛИ УСЛОВИЯ ЗА ПРОДАВАЕМОСТ, ЗАДОВОЛИТЕЛНО КАЧЕСТВО И ГОДНОСТ ЗА ОПРЕДЕЛЕНА ЦЕЛ.

ДОКОЛКОТО МЕСТНОТО ЗАКОНОДАТЕЛСТВО ПОЗВОЛЯВА, HP ИЛИ НЕЙНИТЕ ДОСТАВЧИЦИ НЕ НОСЯТ НИКАКВА ОТГОВОРНОСТ ЗА ПРЕКИ, ОСОБЕНИ, СЛУЧАЙНИ, ЗАКОНОМЕРНИ (ВКЛЮЧИТЕЛНО ПРОПУСНАТИ ПОЛЗИ ИЛИ ИЗГУБЕНИ ДАННИ) ИЛИ ДРУГ ВИД ЩЕТИ, БИЛИ ТЕ ПО СИЛАТА НА ДОГОВОР, ИСК ИЛИ ДРУГИ.

ГАРАНЦИОННИТЕ УСЛОВИЯ, СЪДЪРЖАЩИ СЕ В ТАЗИ ДЕКЛАРАЦИЯ, НЕ ИЗКЛЮЧВАТ, НЕ ОГРАНИЧАВАТ, НЕ ПРОМЕНЯТ, А ДОПЪЛВАТ ЗАДЪЛЖИТЕЛНИТЕ НОРМАТИВНО ОПРЕДЕЛЕНИ ПРАВА, ПОРОДЕНИ ОТ ПРОДАЖБАТА НА ТОЗИ ПРОДУКТ НА ВАС.

## <span id="page-259-0"></span>**Данни, съхранявани на печатащата касета**

Печатащите касети на HP, използвани в този принтер, съдържат чип за памет, който подпомага работата на принтера.

В допълнение на това чипът за памет събира ограничен набор данни, чиято единствена цел е разбирането на начина на използване на принтера, в която е възможно включването на следното: датата на инсталиране на печатащата касета, датата на последно използване на печатащата касета, степента на запълненост на страниците, използваните режими на печат, и модела на устройството. Тази информация помага на HP в създаването на бъдещи принтери, които да посрещнат по-добре нуждите на нашите клиенти.

Данните, събрани в паметта на печатащата касета, не съдържат информация, която може да бъде използвана, за да се идентифицира даден клиент, потребител на печатаща касета или техния принтер.

HP събира произволно подбрани чипове за памет от печатащите касети, върнати в рамките на програмата на HP за безплатно връщане и рециклиране на печатащи касети (HP Planet Partners: [www.hp.com/recycle](http://www.hp.com/recycle)). Чиповете за памет от тази подборка се прочитат и анализират с цел подобрение на бъдещите принтери на HP. Партньорите на HP, подпомагащи в рециклирането на тази печатаща касета, може също да имат достъп до тази информация.

Всеки друг, който притежава печатащата касета, също би могъл да получи достъп до анонимната информация, съдържаща се в чипа за памет. Ако предпочитате да не допуснете достъп до тази информация, можете да направите чипа неработоспособен. Обаче след като направите чипа неработоспособен, чипът за памет не може да се използва в никакъв продукт на HP.

## <span id="page-260-0"></span>**Лицензно споразумение с краен потребител**

ПРОЧЕТЕТЕ ВНИМАТЕЛНО, ПРЕДИ ДА ИЗПОЛЗВАТЕ ТОЗИ СОФТУЕРЕН ПРОДУКТ: Настоящото лицензно споразумение с краен потребител (наричано по-нататък "ЛСКП") е договор между (а) вас (като физическо лице или представлявано от вас юридическо лице) и (b) Hewlett-Packard Company (наричана по-нататък "HP"), който регламентира използването от ваша страна на софтуерния продукт (наричан по-нататък "Софтуера"). Настоящото ЛСКП не е в сила, ако има отделно лицензно споразумение между вас и HP или неговите доставчици за Софтуера, включително лицензно споразумение в онлайн документация. Терминът "Софтуер" може да включва (i) съответните носители, (ii) ръководство за потребителя и други печатни материали и (iii) "онлайн" или електронна документация (наричани събирателно "Документация за потребителя").

ПРАВАТА ВЪРХУ СОФТУЕРА СЕ ПРЕДОСТАВЯТ, САМО ПРИ УСЛОВИЕ ЧЕ ПРИЕМАТЕ ВСИЧКИ УСЛОВИЯ НА НАСТОЯЩОТО ЛСКП. КАТО ИНСТАЛИРАТЕ, КОПИРАТЕ, ИЗТЕГЛЯТЕ ИЛИ ИЗПОЛЗВАТЕ ПО ДРУГ НАЧИН СОФТУЕРА, ПОЕМАТЕ ЗАДЪЛЖЕНИЯ ПО НАСТОЯЩОТО ЛСКП. АКО НЕ ПРИЕМАТЕ НАСТОЯЩОТО ЛСКП, НЕ ИНСТАЛИРАЙТЕ, НЕ ИЗТЕГЛЯЙТЕ И НЕ ИЗПОЛЗВАЙТЕ ПО ДРУГ НАЧИН СОФТУЕРА. АКО СТЕ КУПИЛИ СОФТУЕРА, НО НЕ ПРИЕМАТЕ НАСТОЯЩОТО ЛСКП, МОЛЯ, ВЪРНЕТЕ СОФТУЕРА НА МЯСТОТО НА ПОКУПКА В РАМКИТЕ НА 14 ДНИ ЗА ВЪЗСТАНОВЯВАНЕ НА ПОКУПНАТА ЦЕНА; АКО СОФТУЕРЪТ Е ИНСТАЛИРАН НА – ИЛИ СЕ ПРЕДЛАГА С – ДРУГ ПРОДУКТ HP, МОЖЕТЕ ДА ВЪРНЕТЕ ЦЕЛИЯ НЕИЗПОЛЗВАН ПРОДУКТ.

- **1.** СОФТУЕР НА ТРЕТИ СТРАНИ. Софтуерът може да включва освен специфичния софтуер на HP (наричан по-нататък "Софтуер на НР") и софтуер по лицензи от трети страни (наричан по-нататък "Софтуер на трети страни" и "Лиценз на трети страни"). За всеки Софтуер на трети страни получавате разрешение за използване по реда и условията на съответния Лиценз на трети страни. Обикновено Лицензът на трети страни се намира във файл с име от рода на "license.txt" или "readme". Трябва да се обърнете към поддръжката на HP, ако не можете да намерите Лиценз на трети страни. Ако Лицензите на трети страни включват лицензи, които предоставят на разположение изходен програмен код (като общия публичен лиценз GNU), и съответният изходен код не е включен в Софтуера, проверете страниците за поддръжка на продукта на уебсайта на HP (hp.com), за да научите как можете да получите този изходен програмен код.
- **2.** ПРАВА ПО ЛИЦЕНЗА. Ще разполагате със следните права, ако спазите всички условия на настоящото ЛСКП:
	- **а.** Използване. HP ви предоставя разрешение за използване на едно копие от Софтуера на HP. "Използване" означава инсталиране, копиране, съхраняване, зареждане, изпълнение, показване или използване по друг начин на Софтуера на HP. Нямате право да изменяте Софтуера на HP или да изключвате функции за лицензиране или контрол на Софтуера на HP. Ако този Софтуер е осигурен от HP за използване с продукт за печат или работа с изображения (например, ако Софтуерът е драйвер за принтер, фърмуер или допълнителен модул), Софтуерът на HP може да се използва само с такъв продукт (наричан по-нататък "продукт HP"). Допълнителни ограничения на използването може да фигурират в Документацията за потребителя. Нямате право да отделяте съставни части на Софтуера на HP за използване. Нямате право да разпространявате Софтуера на HP.
	- **б.** Копиране. Вашето право да копирате означава, че можете да правите архивни или резервни копия от Софтуера на HP, стига всяко копие да съдържа всички оригинални специфични декларации за Софтуера на HP и да се използва само за архивни цели.
- **3.** НАДСТРОЙКИ. За да използвате Софтуер на HP, осигурен от HP като надстройка, актуализация или допълнение (наричани събирателно "Надстройка"), трябва първо да притежавате лиценз за оригиналния Софтуер на HP, обозначен от HP като разрешен за Надстройка. Доколкото Надстройката замества оригиналния Софтуер на HP, нямате право да използвате повече същия Софтуер на HP. Настоящото ЛСКП се отнася за всяка Надстройка, освен ако HP не предоставя други условия с Надстройката. В случай на противоречие между настоящото ЛСКП и гореспоменатите други условия, приоритет имат другите условия.
- **4.** ПРЕХВЪРЛЯНЕ.
	- **а.** Прехвърляне на трети страни. Първоначалният краен потребител на Софтуера на HP има право да направи еднократно прехвърляне на Софтуера на HP на друг краен потребител. Всяко прехвърляне включва всички съставни части, носители, Документация за потребителя, настоящото ЛСКП и – ако има такъв – Сертификата за автентичност. Прехвърлянето не може да бъде непряко прехвърляне, например консигнация. Преди прехвърлянето крайният потребител, получаващ прехвърления Софтуер, трябва да приеме настоящото ЛСКП. При прехвърляне на Софтуера на HP вашият лиценз автоматично се прекратява.
	- **б.** Ограничения. Нямате право да отдавате под наем, на лизинг или назаем Софтуера на HP или да използвате Софтуера на HP за възмездно съвместно използване в различни периоди от време или посредническо използване. Нямате право да лицензирате на свой ред, да приписвате или да прехвърляте Софтуера на HP по друг начин, освен по изрично посочените в настоящото ЛСКП.
- **5.** ПРАВА ВЪРХУ СОБСТВЕНОСТТА. Всички права върху интелектуалната собственост на Софтуера и Документацията за потребителя се притежават от HP или нейните доставчици и са защитени от закона, включително съответните закони за авторски права, търговски тайни, патенти и търговски марки. Нямате право да отстранявате нито една от идентификациите на продукта, декларациите за авторски права или специфичните ограничения от Софтуера.
- **6.** ОГРАНИЧЕНИЕ ЗА ДЕКОНСТРУИРАНЕ. Нямате право да деконструирате, декомпилирате или деасемблирате Софтуера на HP, освен и само доколкото имате право на това по действащото законодателство.
- **7.** СЪГЛАСИЕ ЗА ИЗПОЛЗВАНЕ НА ДАННИТЕ. HP и нейните свързани дружества може да събират и използват техническа информация, предоставена от вас във връзка с (i) използването на Софтуера или Продукта HP от ваша страна или (ii) осигуряването на услуги за поддръжка, свързани със Софтуера или Продукта HP. Цялата гореспомената информация подлежи на правилата за защита на личните данни на HP. HP няма да използва гореспоменатата информация във вид, който лично ви идентифицира, освен доколкото това е необходимо за подобряване на вашето използване или осигуряване на услуги за поддръжка.
- **8.** ОГРАНИЧЕНИЕ НА ОТГОВОРНОСТТА. Независимо от щетите, които евентуално може да понесете, цялата отговорност на HP и нейните доставчици по настоящото ЛСКП и единственото обезщетение за вас по настоящото ЛСКП се ограничава до действително заплатената от вас сума за Продукта или 5,00 щатски долара. В МАКСИМАЛНО РАЗРЕШЕНАТА ОТ ДЕЙСТВАЩИТЕ ЗАКОНИ СТЕПЕН, HP ИЛИ НЕЙНИТЕ ДОСТАВЧИЦИ НЕ НОСЯТ ОТГОВОРНОСТ ЗА НИКАКВИ ОСОБЕНИ, СЛУЧАЙНИ, КОСВЕНИ ИЛИ ЗАКОНОМЕРНИ ЩЕТИ (ВКЛЮЧИТЕЛНО ЩЕТИ ЗА ПРОПУСНАТИ ПОЛЗИ, ИЗГУБЕНИ ДАННИ, ПРЕКЪСВАНЕ НА ДЕЙНОСТТА, НАРАНЯВАНИЯ ИЛИ ЗАГУБА НА ПОВЕРИТЕЛНОСТ), СВЪРЗАНИ ПО НЯКАКЪВ НАЧИН С ИЗПОЛЗВАНЕТО ИЛИ НЕВЪЗМОЖНОСТТА ЗА ИЗПОЛЗВАНЕ НА СОФТУЕРА, ДОРИ АКО HP ИЛИ НЯКОЙ ОТ ДОСТАВЧИЦИТЕ Е БИЛ УВЕДОМЕН ЗА ВЪЗМОЖНОСТТА

ОТ ТАКИВА ЩЕТИ И ДОРИ АКО ГОРЕСПОМЕНАТОТО ОБЕЗЩЕТЕНИЕ НЕ ИЗПЪЛНИ ОСНОВНАТА СИ ЦЕЛ. Някои щати или други юрисдикции не допускат изключването или ограничаването на случайни или закономерни щети, така че горното ограничение или изключение може да не се отнася за вас.

- **9.** КЛИЕНТИ ОТ ПРАВИТЕЛСТВОТО НА САЩ. Софтуерът е разработен изцяло с частни средства. Целият Софтуер е търговски компютърен софтуер по смисъла на съответните разпоредби за придобиване. Съответно, по силата на US FAR 48 CFR 12.212 и DFAR 48 CFR 227.7202, използването, копирането и разкриването на Софтуера от или за правителството на САЩ или подизпълнител на правителството на САЩ подлежи единствено на реда и условията, посочени в настоящото лицензно споразумение с краен потребител, освен разпоредбите, противоречащи на задължителните действащи федерални закони.
- **10.** СЪОТВЕТСТВИЕ СЪС ЗАКОНИТЕ ЗА ИЗНОС. Вие се задължавате да поддържате съответствие с всички закони, правила и разпоредби, (i) отнасящи до износа или вноса на Софтуера или (ii) ограничаващи използването на Софтуера, включително всички ограничения за разпространението на ядрени, химически или биологични оръжия.
- **11.** ЗАПАЗВАНЕ НА ПРАВАТА. HP и нейните доставчици си запазват всички права, които не са ви изрично предоставени в настоящото ЛСКП.
- © 2009 Hewlett-Packard Development Company, L.P.

Ред. 04/09

<span id="page-263-0"></span>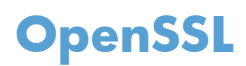

Този продукт включва софтуер, разработен от OpenSSL Project, за използване в OpenSSL Toolkit (http://www.openssl.org/)

ТОЗИ СОФТУЕР СЕ ПРЕДЛАГА ОТ OpenSSL ``КАКЪВТО Е'' И ВСЯКАКВИ ИЗРИЧНИ ИЛИ КОСВЕНИ ГАРАНЦИИ, ВКЛЮЧВАЩИ, НО БЕЗ ДА СЕ ОГРАНИЧАВАТ С ТЯХ, КОСВЕНИ ГАРАНЦИИ ЗА ПРОДАВАЕМОСТ ИЛИ ГОДНОСТ ЗА ОПРЕДЕЛЕНА ЦЕЛ, СЕ ОТХВЪРЛЯТ. ПРИ НИКАКВИ ОБСТОЯТЕЛСТВА OpenSSL PROJECT ИЛИ РАБОТЕЩИТЕ ЗА НЕГО НЕ НОСЯТ ОТГОВОРНОСТ ЗА КАКВИТО И ДА СА ПРЕКИ, КОСВЕНИ, СЛУЧАЙНИ, СПЕЦИАЛНИ, ПРИМЕРНИ ИЛИ ПОСЛЕДЕВАЩИ ЩЕТИ (ВКЛЮЧИТЕЛНО, НО БЕЗ ДА СЕ ОГРАНИЧАВАТ С ТОВА, ЗАКУПУВАНЕТО НА ЗАМЕСТВАЩИ СТОКИ ИЛИ УСЛУГИ;

ЗАГУБАТА НА УПОТРЕБА, ДАННИ ИЛИ ПЕЧАЛБИ; ИЛИ ПРЕКЪСВАНЕТО НА БИЗНЕС ДЕЙНОСТ) КАКТО И ДА СА ПРЕДИЗВИКАНИ И ВСЛЕДСТВИЕ НА ВСЯКАКВА ХИПОТЕЗА ЗА ОТГОВОРНОСТ, НЕЗАВИСИМО ДАЛИ Е ВСЛЕДСТВИЕ НА ДОГОВОР, СТРИКТНА ОТГОВОРНОСТ ИЛИ ЗАКОНОНАРУШЕНИЕ (ВКЛЮЧИТЕЛНО ЧРЕЗ НЕБРЕЖНОСТ ИЛИ ПО ДРУГ НАЧИН) ВЪЗНИКВАЩИ ВСЛЕДСТВИЕ НА КАКВАТО И ДА Е УПОТРЕБА НА ТОЗИ СОФТУЕР ДОРИ И СЛЕД ПРЕДУПРЕЖДЕНИЕ ЗА ВЪЗМОЖНОСТТА ОТ ПОДОБНИ ЩЕТИ.

Продуктът включва криптографски софтуер, написан от Ерик Йънг (Eric Young) (eay@cryptsoft.com). Продуктът включва софтуер, написан от Тим Хъдсън (Tim Hudson) (tjh@cryptsoft.com).

## <span id="page-264-0"></span>**Обслужване на гаранция при извършване на ремонт от клиента**

Продуктите на HP са създадени с редица части, които позволяват извършване на ремонт от клиента (Customer Self Repair, CSR), за да се намали времето за ремонт и да се даде възможност за по-голяма гъвкавост при извършване на подмяната на дефектните части. Ако по време на диагностиката, HP установи, че ремонтът може се извърши успешно с помощта на CSR част, HP ще ви изпрати направо тази част за смяна. Има две категории CSR части: 1) Части, при които задължително клиентът трябва да извърши ремонта. Ако поискате от HP да направи смяната на тези части, ще трябва да заплатите за тази услуга цената на пътя и труда. 2) Части, при които не е задължително клиентът да извърши ремонта. Тези части също са проектирани така, че клиентът да извърши ремонта. Ако обаче поискате HP да ги замени вместо вас, това може да стане без допълнително заплащане според типа на гаранцията, указана за вашия продукт.

В зависимост от наличността и съобразно географското разположение CSR частите ще бъдат изпратени, така че да бъдат доставени на следващия работен ден. Може да бъде предложена доставка в същия ден или в рамките на четири часа при допълнително заплащане, в случай че географското разположение позволява това. Ако ви е необходима помощ, можете да се обърнете към центъра за поддръжка на клиентите на HP и ще получите консултация от техник по телефона. В материалите, изпратени с CSR частта за подмяна, HP определя дали дефектната част трябва да се върне. В случаите, в които е необходимо дефектната част да се върне на HP, трябва да я изпратите обратно на HP в рамките на определен период от време, обикновено пет (5) работни дни. Дефектната част трябва да бъде върната със съответната документация от изпратените материали. В случай че не успеете да върнете дефектната част, може да се наложи да заплатите смяната на HP. При извършването на ремонт от клиента HP ще заплати всички разходи за транспортиране и за връщане на дефектната част и ще определи чии куриерски услуги да се използват.

## <span id="page-265-0"></span>**Поддръжка на клиенти**

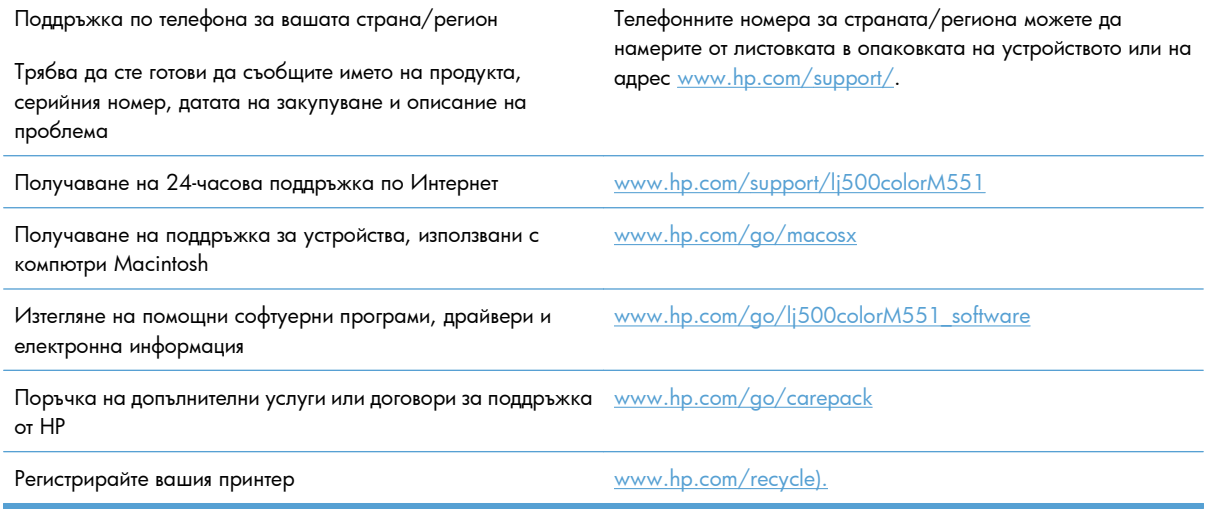

# <span id="page-266-0"></span>**в Спецификации на продукта**

- Физически [спецификации](#page-267-0)
- Консумирана мощност, електрически [спецификации](#page-268-0) и акустично излъчване
- [Спецификации](#page-269-0) за околната среда

## <span id="page-267-0"></span>**Физически спецификации**

#### **Таблица в-1 Размери на устройството**

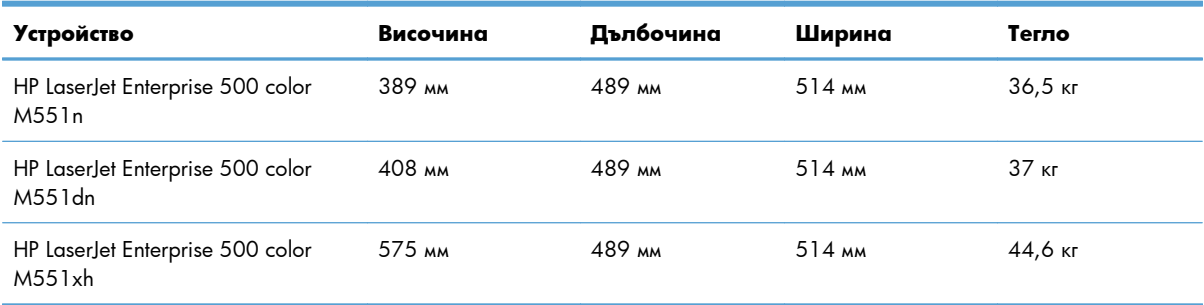

### **Таблица в-2 Размери на устройството с отворени всички вратички и тави**

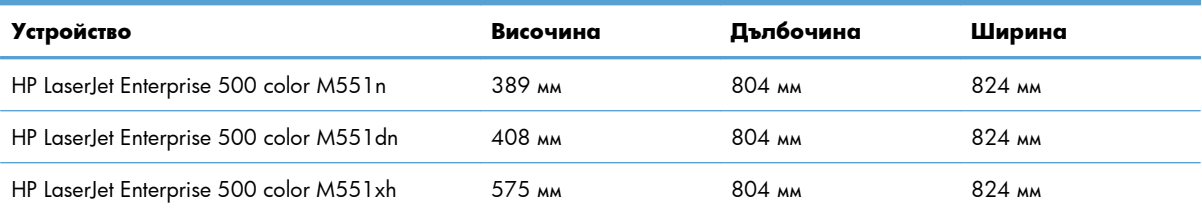

## <span id="page-268-0"></span>**Консумирана мощност, електрически спецификации и акустично излъчване**

За актуална информация вижте [www.hp.com/go/lj500colorM551\\_regulatory](http://www.hp.com/go/lj500colorM551_regulatory) .

**ВНИМАНИЕ:** Изискванията към захранването са различни в различните страни/региони, където се продава продуктът. Не преобразувайте работното напрежение. Това ще повреди продукта и ще анулира гаранцията му.

## <span id="page-269-0"></span>**Спецификации за околната среда**

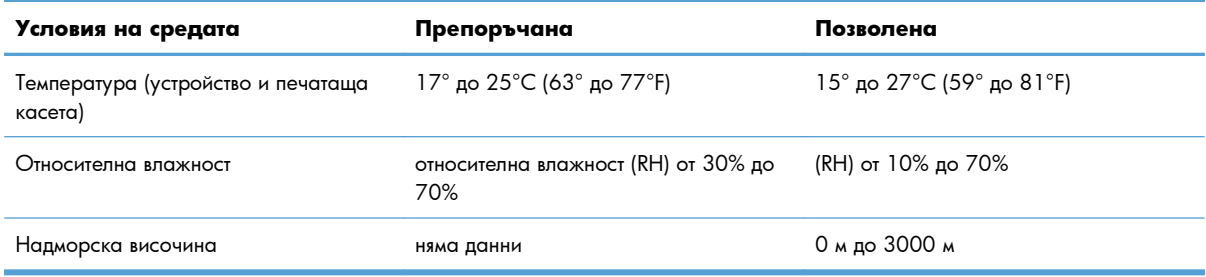

# **г Нормативна информация**

- [Регулации](#page-271-0) FCC
- Програма за екологично [стопанисване](#page-272-0) на продукта
- [Декларация](#page-277-0) за съответствие
- [Декларации](#page-279-0) за безопасност

## <span id="page-271-0"></span>**Регулации FCC**

Това оборудване е тествано и е установено, че спазва ограниченията на дигитално устройство от Клас B, съгласувано с Част 15от правилата на FCC. Тези ограничения са направени да осигуряват приемлива защита срещу вредни смущения в жилищна инсталация. Това оборудване произвежда, използва и може да излъчва радио честотна енергия. Това оборудване не е инсталирано и не се използва съгласно инструкциите, според които може да причини вредни смущения на радио комуникации. Обаче, няма гаранция, че смущенията няма да се появят при някоя конкретна инсталация. Това оборудване причинява вредни смущения на радио и телевизионни приемници, което може да бъде установено с включване и изключване на оборудването, потребителят е препоръчително да се опита да коригира смущението с една или повече от следните мерки:

- Преориентирайте или сменете местоположението на приемната антена.
- Увеличете разделението между оборудването и антената.
- Включете оборудването в контакт от електрическа верига, различна от тази, в която е включен приемникът.
- Посъветвайте се с доставчика си или с опитен радио/телевизионен техник.

**<sup>23</sup> ЗАБЕЛЕЖКА:** Всички модификации или промени в принтера, които не са писмено одобрени от HP могат да анулират правото на потребителя да работи с оборудването.

Използването на защитен кабел за интерфейс се изисква, за да отговаря на ограниченията на Клас B от Част 15 от правилата FCC.

## <span id="page-272-0"></span>**Програма за екологично стопанисване на продукта**

### **Опазване на околната среда**

Hewlett-Packard Company е ангажирана да предоставя качествени продукти по екологично съобразен начин. Този продукт е създаден с няколко атрибута, целящи намаляване на влиянието върху околната среда.

### **Отделяне на озон**

Този продукт не отделя забележими количества озон  $(O_3)$ .

### **Потребление на енергия**

Консумацията на енергия пада значително в режим на готовност или Заспиване или автоматично изключване, което пести природните ресурси и пари, без да влияе на високата производителност на този продукт. Оборудване за печат и снемане на изображения на Hewlett-Packard, маркирано с емблемата ENERGY STAR®, отговаря на спецификациите ENERGY STAR на Агенцията за защита на околната среда на САЩ за устройства за снемане на изображения. Следната маркировка е поставена на продукти за снемане на изображения, отговарящи на ENERGY STAR:

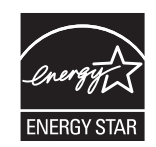

Допълнителна информация за отговарящите на ENERGY STAR модели продукти за снемане на изображения е дадена на:

[www.hp.com/go/energystar](http://www.hp.com/go/energystar)

### **Използване на хартия**

Възможностите за ръчно/автоматично двустранно печатане и печатане на повече от една страница на един лист на този продукт могат да намалят разхода на хартия и произтичащото от него потребление на природни ресурси.

### **Пластмаси**

Пластмасовите части над 25 грама са маркирани в съответствие с международните стандарти, което подобрява възможността за идентифициране на пластмасите с цел рециклиране в края на експлоатационния живот на продукта.

### <span id="page-273-0"></span>**консумативи за печат за HP LaserJet**

След използване е лесно да върнете и рециклирате безплатно вашите печатни касети за HP LaserJet чрез HP Planet Partners. Информация и указания на много езици за тази програма са включени във всяка нова печатаща касета и пакет с консумативи за HP LaserJet. Ще помогнете за по-нататъшно намаляване на отражението върху околната среда, ако връщате по няколко касети заедно, а не поотделно.

HP е ангажирана да предоставя новаторски, висококачествени продукти и услуги по екологично съобразен начин, от проектирането и производството до разпространението, ползването от потребителя и рециклирането. Когато участвате в програмата HP Planet Partners, ние гарантираме, че вашите печатащи касети ще бъдат рециклирани правилно, ще ги обработим, за да извлечем пластмасите и металите за нови изделия и ще спестим милиони тонове отпадъци на сметищата. Тъй като тази касета е рециклирана и използвана за производството на нови материали, тя няма да ви бъде върната. Благодарим ви за проявената отговорност към опазването на околната среда!

**Э ЗАБЕЛЕЖКА:** Използвайте етикета за връщане, за да връщате само оригинални печатащи касети на HP LaserJet. Не използвайте този етикет за касети от мастилени принтери на HP, касети, които не са на HP, повторно напълнени, преработени или върнати гаранционни касети. За информация по рециклирането на касети за мастилени принтери на HP отидете на [http://www.hp.com/recycle.](http://www.hp.com/recycle)

### **Указания за връщане и рециклиране**

#### **Съединени щати и Пуерто Рико**

Приложеният етикет в кутията на касетата с тонер за HP LaserJet е за връщане и рециклиране на една или повече печатащи касети за HP LaserJet след употреба. Следвайте съответните инструкции по-долу.

#### **Връщане на повече от една касета**

- **1.** Опаковайте всяка печатаща касета за HP LaserJet в оригиналната кутия и опаковка.
- **2.** Опаковайте кутиите заедно, като използвате залепваща или опаковъчна лента. Пакетът може да тежи до 31 кг.
- **3.** Ползвайте един етикет за предплатено изпращане.

#### **ИЛИ**

- **1.** Използвайте ваша кутия, която е подходяща, или поискайте безплатен кашон от [www.hp.com/](http://www.hp.com/recycle) [recycle](http://www.hp.com/recycle) или на телефон 1-800-340-2445 (издържа до 31 кг печатащи касети за HP LaserJet).
- **2.** Ползвайте един етикет за предплатено изпращане.

#### **Връщане на единични бройки**

- **1.** Опаковайте печатащата касета за HP LaserJet в оригиналната кутия и опаковка.
- **2.** Залепете етикета за изпращане отпред на кутията.

#### <span id="page-274-0"></span>**Изпращане**

За връщане и рециклиране на HP LaserJet печатащи касети в САЩ и Пуерто Рико, използвайте предплатеният, адресиран пощенски етикет в кутията. За да използвате етикета на UPS, дайте пакета на шофьора на UPS при следващото взимане или доставка или го занесете в упълномощен приемателен пункт на UPS. (Поръчаното взимане от UPS Ground ще бъде таксувано по нормални тарифи.) За местоположението на близък приемателен пункт на UPS, се обадете на 1-800-PICKUPS или посетете [www.ups.com](http://www.ups.com).

Ако правите връщането чрез етикет на FedEx, дайте пакета на куриера на Американската пощенска служба (U.S. Postal Service – USPS) или на шофьора от FedEx при следващото взимане или доставка. (Заявените пратки за FedEx ще бъдат таксувани по нормалната тарифа за пратки). Също така, можете да оставите опакованите печатащи касети във всеки клон на Американската пощенска служба (U.S. Postal Service – USPS) или FedEx. За местоположението на най-близкия клон на Американската пощенска служба (U.S. Postal Service – USPS), позвънете на 1-800-ASK-USPS или посетете [www.usps.com.](http://www.usps.com) За местоположението на най-близкия клон на FedEx, позвънете на 1-800-GOFEDEX или посетете [www.fedex.com](http://www.fedex.com).

За повече информация или за поръчка на допълнителни етикети или кашони за връщане на обемисти пратки, посетете[www.hp.com/recycle](http://www.hp.com/recycle) или се обадете на тел. 1-800-340-2445. Информацията подлежи на промяна без предизвестие.

#### **За жителите на Аляска и Хаваите:**

Не използвайте фирмата UPS. За информация и указания се обаждайте на тел. 1-800-340-2445. Пощенските служби на САЩ осигуряват безплатни транспортни услуги за касети по споразумение с HP за Аляска и Хаваите.

#### **Връщане извън САЩ**

За да участвате в програмата за връщане и рециклиране HP Planet Partners, просто следвайте указанията в ръководството за рециклиране (намира се вътре в опаковката на новодоставения ви продукт) или отидете на [www.hp.com/recycle](http://www.hp.com/recycle). Изберете вашата страна/регион за информация как да връщате вашите консумативи за печат за HP LaserJet.

### **Хартия**

Този продукт може да ползва рециклирани хартии, когато хартията отговаря на указанията, посочени в *HP LaserJet Printer Family Print Media Guide (Ръководството за печатни носители на принтерите HP LaserJet)*. Този уред е подходящ за използване на рециклирана хартия в съответствие с EN12281:2002.

#### **Ограничения за използвани материали**

Този уред на HP не съдържа добавен живак.

Този продукт на НР съдържа батерия, която може да изисква специално манипулиране, след като престане да се използва. Батериите, използвани или доставяни от Hewlett-Packard за този продукт, включват следното:

<span id="page-275-0"></span>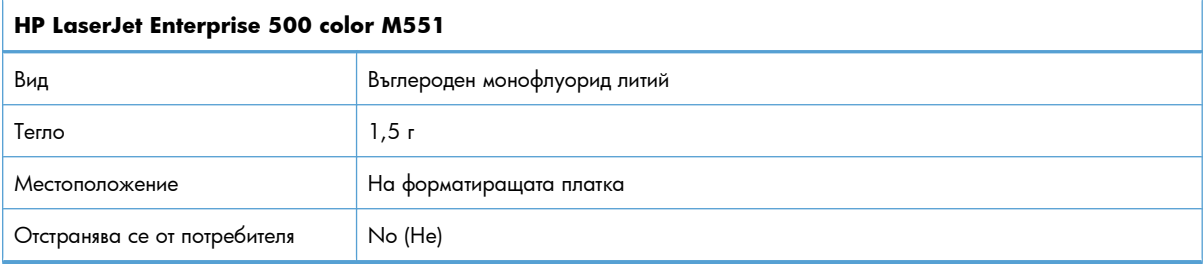

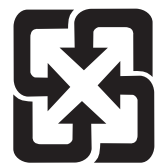

## 廢電池請回收

Информация за рециклиране можете да намерите на адрес [www.hp.com/recycle](http://www.hp.com/recycle) или като се свържете с местните власти или с Electronics Industries Alliance: [www.eiae.org.](http://www.eiae.org)

## **Изхвърляне на отпадъчни уреди от потребители на домакинства в Европейския съюз**

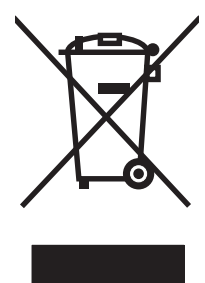

Този символ на продукта или на опаковката му обозначава, че продуктът не трябва да се изхвърля заедно с другите битови отпадъци. Напротив, ваша отговорност е да изхвърлите отпадъчното оборудване до определено място за рециклиране на електрическо и електронно оборудване. Разделното събиране и рециклиране на отпадъчно оборудване в момента на изхвърлянето му помага да се съхранят природните ресурси и да се гарантира, че то ще бъде рециклирано по начин, който предпазва човешкото здраве и околната среда. За допълнителна информация относно местата за предаване на отпадъчното оборудване за рециклиране се свържете с общинската служба, службата за събиране на битовите отпадъци или магазина, откъдето сте закупили уреда.

### **Химически вещества**

HP се ангажира да предоставя информация на своите клиенти за химическите вещества в своите продукти, за да се спазят законовите изисквания като REACH (Наредба на ЕК No 1907/2006 на Европейския парламент и съвет). Отчет с информация за химическите вещества може да се намери на адрес: [www.hp.com/go/reach.](http://www.hp.com/go/reach)

## **Данни за безопасността на материалите (ДБМ)**

Спецификации за безопасността на материалите (MSDS) за консумативи, съдържащи химически вещества (например тонер), могат да се получат, като отидете на уеб сайта на HP на адрес [www.hp.com/go/msds](http://www.hp.com/go/msds) или [www.hp.com/hpinfo/community/environment/productinfo/safety.](http://www.hp.com/hpinfo/community/environment/productinfo/safety)

## **За още информация**

За да получите информация за следните теми, свързани с околната среда:

- Екологичен профил на този и много други подобни продукти на HP
- Ангажимент на HP към околната среда
- Система за екологично управление на HP
- Програма на HP за връщане и рециклиране на продукти в края на експлоатационния живот
- Данни за безопасността на материалите

Посетете [www.hp.com/go/environment](http://www.hp.com/go/environment) или [www.hp.com/hpinfo/globalcitizenship/environment](http://www.hp.com/hpinfo/globalcitizenship/environment).

## <span id="page-277-0"></span>**Декларация за съответствие**

#### **Декларация за съответствие**

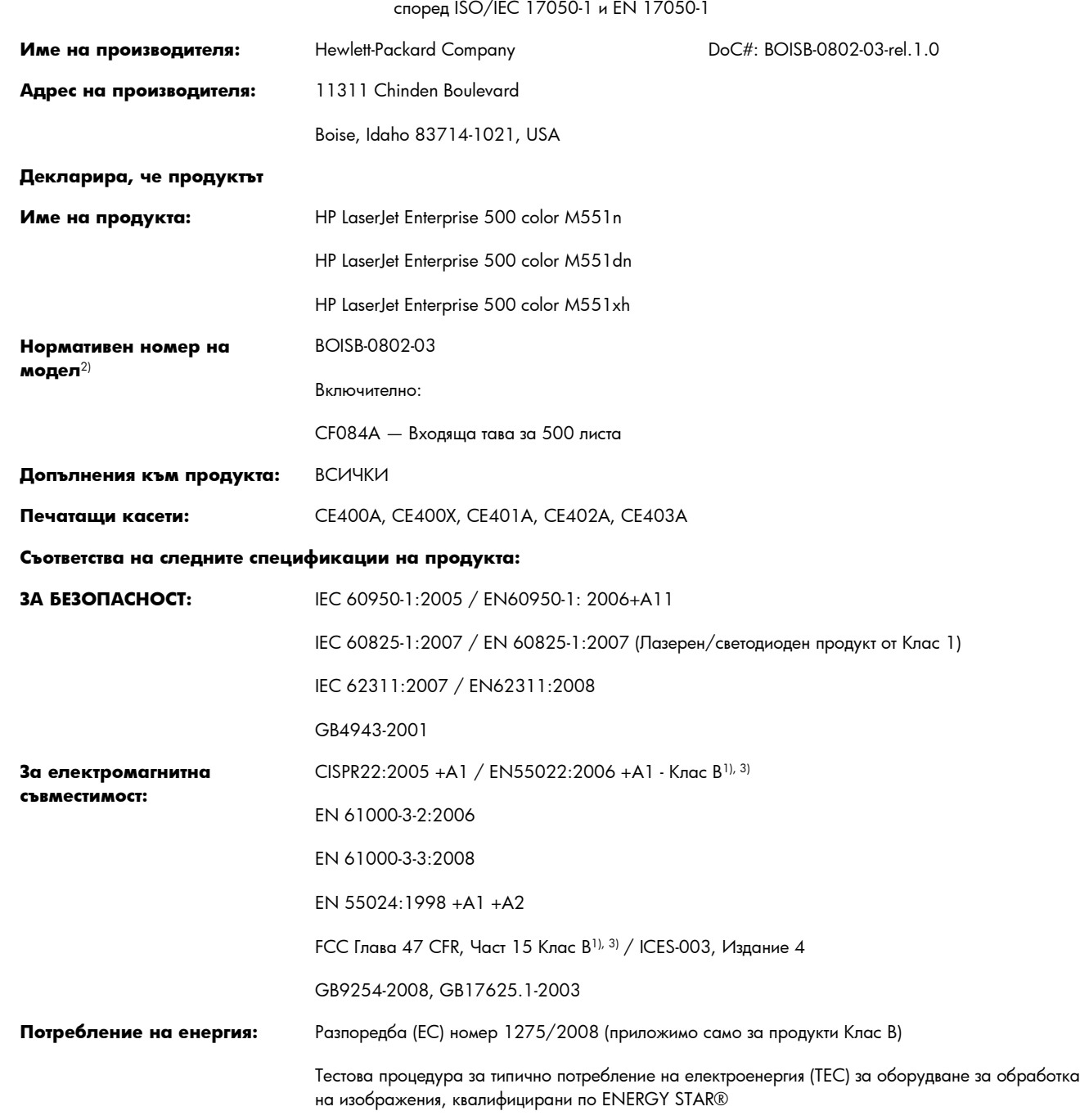

#### **Допълнителна информация:**

Този апарат съответства на изискванията на Директивата за електромагнитна съвместимост EMC 2004/108/EC, Директивата за ниско напрежение 2006/95/EC и Директивата EuP 2005/32/EC и носи съответната СЕ маркировка  $\bigl(\bigl(\begin{array}{c} 0 \end{array} \bigr)$ 

Това устройство е съобразено с Част 15 от Правилника на FCC (Федерална комисия по съобщенията). Работата на устройството зависи от следните две условия: (1) не се допуска устройството да причинява вредни смущения и (2) устройството трябва да поглъща всякакви постъпили смущения, включително такива, които могат да причинят нежеланото му задействане.

**1.** Принтерът е изпробван в типична конфигурация с персоналните компютърни системи на Hewlett-Packard.

83707-0015 (Телефон: 208-396-6000)

**2.** За нормативни цели на този продукт е присвоен Нормативен номер на модел (Regulatory Model Number). Този номер не бива да се бърка с името на продукта или номера(-ата) на продукта.

#### **Boise, Idaho USA**

#### **September 2011**

#### **Само по правни въпроси се свързвайте с:**

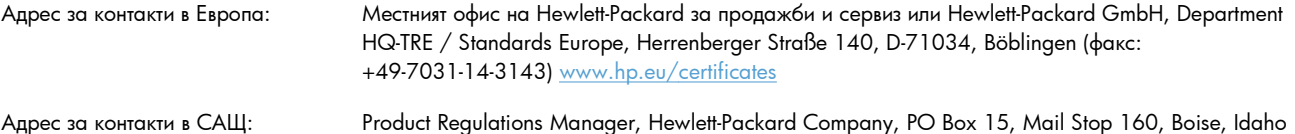

## <span id="page-279-0"></span>**Декларации за безопасност**

### **Безопасност на лазера**

Центърът за устройства и радиологично здраве на Американската администрация за храни и лекарства има приети нормативни наредби за лазерните продукти, произведени след 1 август 1976 г. Продуктите, продавани в САЩ, задължително трябва да отговарят на тези наредби. Продуктът е сертифициран като лазерен продукт от "Клас 1" съгласно Стандарта за радиационна безопасност на Федералния департамент за здравни и човешки услуги съгласно Закона за радиационен контрол за здраве и безопасност от 1968 г. Тъй като радиацията, която се излъчва вътре в принтера, е напълно ограничена от защитните покрития и външните капаци, лазерният лъч не може да излезе по време на нормалното потребителско боравене с уреда.

**ПРЕДУПРЕЖДЕНИЕ!** Използването на контроли, регулирането на настройки или изпълнението на процедури, които са различни от тези, описани в ръководството за потребителя, могат да доведат до опасна радиация.

### **Условия на канадската Декларация за съответствие**

Complies with Canadian EMC Class B requirements.

« Conforme à la classe B des normes canadiennes de compatibilité électromagnétiques. « CEM ». »

## **VCCI декларация (Япония)**

この装置は、クラスB情報技術装置です。この装置は、家 庭環境で使用することを目的としていますが、この装置が ラジオやテレビジョン受信機に近接して使用されると、受 信障害を引き起こすことがあります。取扱説明書に従って 正しい取り扱いをして下さい。

VCCI-B

## **Инструкции за захранващия кабел**

Уверете се, че вашият източник на електрозахранване съответства на номиналното напрежение на принтера. Номиналното напрежение е изписано върху етикета на продукта. Принтерът използва или 100-127 Vac или 220-240 Vac и 50/60 Hz.

Свържете захранващия кабел между принтера и заземен AC контакт.

**ВНИМАНИЕ:** За да предотвратите повреда на принтера, използвайте само захранващия кабел, който е доставен с принтера.

## <span id="page-280-0"></span>**Декларация за захранващия кабел (Япония)**

製品には、同梱された電源コードをお使い下さい。 同梱された電源コードは、他の製品では使用出来ません。

### **Декларация за електромагнитна съвместимост (Корея)**

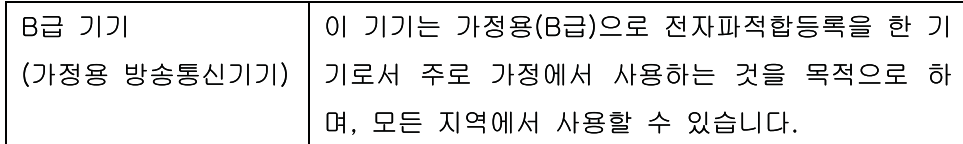

## **Декларация за лазера за Финландия**

#### **Luokan 1 laserlaite**

Klass 1 Laser Apparat

HP LaserJet Enterprise 500 color M551n, M551dn, M551xh, laserkirjoitin on käyttäjän kannalta turvallinen luokan 1 laserlaite. Normaalissa käytössä kirjoittimen suojakotelointi estää lasersäteen pääsyn laitteen ulkopuolelle. Laitteen turvallisuusluokka on määritetty standardin EN 60825-1 (2007) mukaisesti.

#### **VAROITUS !**

Laitteen käyttäminen muulla kuin käyttöohjeessa mainitulla tavalla saattaa altistaa käyttäjän turvallisuusluokan 1 ylittävälle näkymättömälle lasersäteilylle.

#### **VARNING !**

Om apparaten används på annat sätt än i bruksanvisning specificerats, kan användaren utsättas för osynlig laserstrålning, som överskrider gränsen för laserklass 1.

#### **HUOLTO**

HP LaserJet Enterprise 500 color M551n, M551dn, M551xh - kirjoittimen sisällä ei ole käyttäjän huollettavissa olevia kohteita. Laitteen saa avata ja huoltaa ainoastaan sen huoltamiseen koulutettu henkilö. Tällaiseksi huoltotoimenpiteeksi ei katsota väriainekasetin vaihtamista, paperiradan puhdistusta tai muita käyttäjän käsikirjassa lueteltuja, käyttäjän tehtäväksi tarkoitettuja ylläpitotoimia, jotka voidaan suorittaa ilman erikoistyökaluja.

#### **VARO !**

Mikäli kirjoittimen suojakotelo avataan, olet alttiina näkymättömällelasersäteilylle laitteen ollessa toiminnassa. Älä katso säteeseen.

#### **VARNING !**

Om laserprinterns skyddshölje öppnas då apparaten är i funktion, utsättas användaren för osynlig laserstrålning. Betrakta ej strålen.

Tiedot laitteessa käytettävän laserdiodin säteilyominaisuuksista: Aallonpituus 775-795 nm Teho 5 m W Luokan 3B laser.

## **Декларация за GS (Германия)**

Das Gerät ist nicht für die Benutzung im unmittelbaren Gesichtsfeld am Bildschirmarbeitsplatz vorgesehen. Um störende Reflexionen am Bildschirmarbeitsplatz zu vermeiden, darf dieses Produkt nicht im unmittelbaren Gesichtsfeld platziert warden.

## **Таблица с вещества (Китай)**

## 有毒有害物质表

根据中国电子信息产品污染控制管理办法的要求而出台

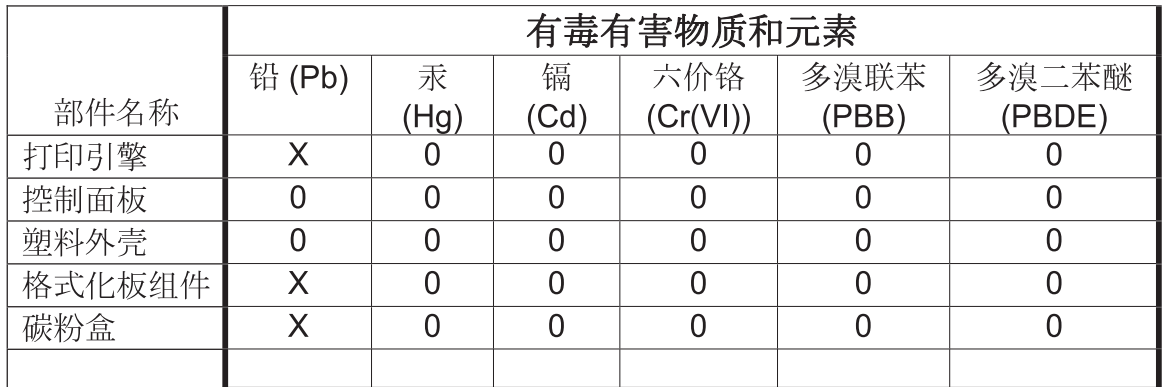

0609

0: 表示在此部件所用的所有同类材料中, 所含的此有毒或有害物质均低于 SJ/T11363-2006 的限制要求。

X: 表示在此部件所用的所有同类材料中, 至少一种所含的此有毒或有害物质高于 SJ/T11363-2006 的限制要求。

注:引用的"环保使用期限"是根据在正常温度和湿度条件下操作使用产品而确定的。

## **Декларация за ограничение на опасните вещества (Турция)**

Türkiye Cumhuriyeti: EEE Yönetmeliğine Uygundur

## **Ограничение по Декларацията за опасните вещества (Украйна)**

Обладнання відповідає вимогам Технічного регламенту щодо обмеження використання деяких небезпечних речовин в електричному та електронному обладнанні, затвердженого постановою Кабінету Міністрів України від 3 грудня 2008 № 1057

# **Азбучен указател**

### **А**

автоматично откриване на прозрачно фолио за проектори [105](#page-122-0) акустични спецификации [251](#page-268-0)

### **Б**

бележки [iii](#page-4-0) бизнес графики печат [165](#page-182-0) бланка печат (Windows) [148](#page-165-0) брошури печат (Windows) [157](#page-174-0) Бутон ''Старт'' [10](#page-27-0) Бутон "Нулиране" [10](#page-27-0) Бутон "Стоп" [10](#page-27-0) Бутон за заспиване [10](#page-27-0) Бутон за менюто [10](#page-27-0) Бутон за състоянието [10](#page-27-0) бутони, контролен панел местоположение [10](#page-27-0) бутон на захранването, местоположение [6](#page-23-0)

#### **В**

вграден уеб сървър (EWS) функции [180](#page-197-0) Вграден уеб сървър (EWS) задаване на пароли [187](#page-204-0) мрежова връзка [180](#page-197-0) вграден уеб сървър (EWS) на HP функции [180](#page-197-0) Вграден уеб сървър (EWS) на HP мрежова връзка [180](#page-197-0) вграден уеб сървър на HP инструменти за отстраняване на проблеми [184](#page-201-0) настройки за защита [184](#page-201-0)

обща конфигурация [182](#page-199-0) раздел Print (Печат) [183](#page-200-0) списък с други връзки [185](#page-202-0) страници с информация [181](#page-198-0) уеб услуги на HP [184](#page-201-0) Вграден уеб сървър на HP [51](#page-68-0) включени батерии [257](#page-274-0) водни знаци [66](#page-83-0) добавяне (Windows) [156](#page-173-0) връзка USB c Mac [56](#page-73-0) USB с Windows [73](#page-90-0) решаване на проблеми [226](#page-243-0) връзка към захранването местоположение [7](#page-24-0) възстановяване на фабричните настройки [201](#page-218-0)

### **Г**

гаранция извършване на ремонт от клиента [247](#page-264-0) лиценз [243](#page-260-0) печатащи касети [240](#page-257-0) продукт [238](#page-255-0) гланцова хартия, поддържана [165](#page-182-0) график за заспиване забраняване [192](#page-209-0) разрешаване [192](#page-209-0) графики, бизнес печат [165](#page-182-0) графичен и текстов дисплей, контролен панел [10](#page-27-0) грешки софтуер [229](#page-246-0)

### **Д**

Данни за безопасността на материалите (ДБМ) [258](#page-275-0) двете страни, печат на включване (Mac) [61](#page-78-0) двустранен печат Mac [67](#page-84-0) включване (Mac) [61](#page-78-0) настройки (Windows) [139](#page-156-0) ориентация на хартията при зареждане [99](#page-116-0) двустранно печатане включване (Mac) [61](#page-78-0) деинсталиране на софтуера за Windows [50](#page-67-0) деинсталиране на софтуер за Mac [59](#page-76-0) декларации за безопасност [262](#page-279-0) декларации за безопасност на лазера [262](#page-279-0) декларации за нормативните документи програма за екологично стопанисване на продукта [255](#page-272-0) декларация за безопасност [263](#page-280-0) Декларация за безопасност на лазера [263](#page-280-0) дефекти, повтарящи се [120](#page-137-0) директен USB печат от портативни устройства [168](#page-185-0) долна дясна вратичка засядания [212](#page-229-0) драйвери настройки [47](#page-64-0) настройки (Mac) [65](#page-82-0) настройки (Windows) [133](#page-150-0) поддържани (Windows) [44](#page-61-0)

предварителни настройки (Mac) [65](#page-82-0) промяна на настройките (Mac) [59](#page-76-0) промяна на настройките (Windows) [47](#page-64-0) промяна на типовете и размерите на хартията [84](#page-101-0) типове хартия [88](#page-105-0) универсални [46](#page-63-0) драйвери за принтер избиране [220](#page-237-0) драйвери за принтера (Mac) настройки [65](#page-82-0) драйвери за принтера (Windows) настройки [133](#page-150-0) поддържани [44](#page-61-0) промяна на настройките [47](#page-64-0) драйвери на принтери (Mac) промяна на настройките [59](#page-76-0) драйвери с емулация на PS [44](#page-61-0) дясна вратичка засядания [208](#page-225-0)

#### **Е**

Европейски съюз, изхвърляне на отпадъци [258](#page-275-0) екологични характеристики [4](#page-21-0) електрически спецификации [251](#page-268-0) етикети печат (Windows) [150](#page-167-0)

#### **З**

задание за печат отменяне [64](#page-81-0) задания настройки за Macintosh [61](#page-78-0) задания, печат съхраняване временно (Windows) [162](#page-179-0) съхраняване на временни копия (Windows) [162](#page-179-0) съхраняване на постоянни копия (Windows) [163](#page-180-0) съхраняване на постоянни лични копия (Windows) [163](#page-180-0) задания, съхранени задаване на имена (Windows) [164](#page-181-0)

задаване на потребителски имена (Windows) [164](#page-181-0) изтриване [161](#page-178-0) печат [160](#page-177-0) създаване (Windows) [159](#page-176-0) уведомяване, когато се отпечатват (Windows) [163](#page-180-0) задания за бързо копиране съхраняване (Windows) [162](#page-179-0) задания за печат съхраняване временно (Windows) [162](#page-179-0) съхраняване на временни копия (Windows) [162](#page-179-0) съхраняване на постоянни копия (Windows) [163](#page-180-0) съхраняване на постоянни лични копия (Windows) [163](#page-180-0) задачи за печат [131](#page-148-0) запомняне, задания достъпни режими [158](#page-175-0) задаване на опции (Windows) [162](#page-179-0) запомняне на задания задаване на опции (Windows) [162](#page-179-0) зареждане Тава 1 [92](#page-109-0) Тава 2 [94](#page-111-0) зареждане на хартия [92](#page-109-0) застъпване [172](#page-189-0) засядания възстановяване [214](#page-231-0) долна дясна вратичка [212](#page-229-0) дясна вратичка [208](#page-225-0) изходна касета [206](#page-223-0) причини за [203](#page-220-0) Тава 1 [206](#page-223-0) Тава 2 [208](#page-225-0) Тава 3 [212](#page-229-0) фюзер [208](#page-225-0) защита шифрован твърд диск [187](#page-204-0) защита на съхранените данни защита [188](#page-205-0) защитна ключалка местоположение [7](#page-24-0) защитни функции [75](#page-92-0) здрава хартия [166,](#page-183-0) [167](#page-184-0) Здрава хартия на HP [166,](#page-183-0) [167](#page-184-0)

знаци, печат [166](#page-183-0)

#### **И**

изисквания за температурата [252](#page-269-0) изисквания към браузъра вграден уеб сървър на HP [180](#page-197-0) изисквания към уеб браузъра вграден уеб сървър на HP [180](#page-197-0) изтриване съхранени задания [161](#page-178-0) изтриване на данни за задание защита [188](#page-205-0) изхвърляне на продуктите след края на жизнения им цикъл [257](#page-274-0) изходна касета засядания [206](#page-223-0) местоположение [6](#page-23-0) изчакване за влизане в спящ режим забрана [192](#page-209-0) разрешаване [192](#page-209-0) имена, задание задаване (Windows) [164](#page-181-0) Индикатор ''Внимание'' местоположение [10](#page-27-0) Индикатор ''Готовност'' местоположение [10](#page-27-0) Индикатор ''Данни'' местоположение [10](#page-27-0) индикатори контролен панел [10](#page-27-0) инсталиране принтер в кабелни мрежи, Mac [57](#page-74-0) софтуер, USB свързване [73](#page-90-0) софтуер, кабелни мрежи [77](#page-94-0) устройство в кабелни мрежи, Windows [76](#page-93-0) инструменти за отстраняване на проблеми вграден уеб сървър на HP [184](#page-201-0) почистваща страница [194](#page-211-0) интерфейсни портове местоположение [7](#page-24-0) информация за продукта [1](#page-18-0)

#### **К**

кабел, USB номер на част [235](#page-252-0) капаци, местоположение [6](#page-23-0) карти, печат [166](#page-183-0) касети , непроизведени от HP [112](#page-129-0) гаранция [240](#page-257-0) местоположение [6](#page-23-0) рециклиране [112,](#page-129-0) [256](#page-273-0) смяна [114](#page-131-0) съхраняване [112](#page-129-0) касети, изход капацитет [90](#page-107-0) касети, печатане Macintosh състояние [69](#page-86-0) касети, печатащи номера на части [235](#page-252-0) касети за печатане Macintosh състояние [69](#page-86-0) касети с тонер. *вижте* печатащи касети качване на файлове, Mac [61](#page-78-0) качество на печат подобряване [216](#page-233-0) подобряване (Windows) [137](#page-154-0) клавиши, контролен панел местоположение [10](#page-27-0) ключ за включване/изключване, местоположение [6](#page-23-0) конвенции, документ [iii](#page-4-0) конвенции за документа [iii](#page-4-0) консумативи , непроизведени от HP [112](#page-129-0) грешки в паметта [121](#page-138-0) номера на части [235](#page-252-0) поръчване [234](#page-251-0) рециклиране [112,](#page-129-0) [256](#page-273-0) смяна на печатащи касети [114](#page-131-0) състояние, преглеждане с HP Utility [61](#page-78-0) фалшиви [113](#page-130-0) контролен панел бутони [10](#page-27-0) защита [189](#page-206-0) индикатори [10](#page-27-0) меню Administration (Администриране) [20](#page-37-0)

меню Backup/Restore (Калибриране/почистване) [40](#page-57-0) меню Calibrate/Cleaning (Калибриране/почистване) [40](#page-57-0) меню Display Settings (Настройки на дисплея) [29](#page-46-0) меню General Settings (Общи настройки) [20](#page-37-0) меню Manage Supplies (Управление на консумативите) [30](#page-47-0) меню Manage Trays (Управление на тавите) [31](#page-48-0) меню Network Settings (Настройки на мрежата) [32](#page-49-0) меню Print Options (Опции за печат) [28](#page-45-0) меню Print Settings (Настройки за печат) [27](#page-44-0) Меню Reports (Отчети) [20](#page-37-0) Меню Service (Обслужване) [41](#page-58-0) Меню Supplies (Консумативи) [16](#page-33-0) меню Trays (Тави) [19](#page-36-0) меню Troubleshooting (Отстраняване на проблеми) [37](#page-54-0) меню USB Firmware Upgrade (Надстройка на фърмуера от USB) [41](#page-58-0) местоположение [6](#page-23-0) настройки [47,](#page-64-0) [59](#page-76-0) помощ [11](#page-28-0) почистваща страница, печат [194](#page-211-0) съобщения, типове [202](#page-219-0) контролер на принтера защита [189](#page-206-0) Контрол на ръбовете [172](#page-189-0) конфигурации, модели [2](#page-19-0) конфигуриране IP адрес [76](#page-93-0) копия промяна на броя (Windows) [134](#page-151-0)

Корейска декларация за електромагнитна съвместимост [263](#page-280-0)

#### **Л**

линийка, повтарящ се дефект [120](#page-137-0) лиценз, софтуер [243](#page-260-0) лични задания съхраняване временно (Windows) [162](#page-179-0) съхраняване постоянно (Windows) [163](#page-180-0)

#### **М**

маркетингови материали печат [165](#page-182-0) маска на подмрежа [78](#page-95-0) мащабиране на документи Windows [155](#page-172-0) мащабиране на документите Macintosh [65](#page-82-0) Меню Administration (Администриране), контролен панел [20](#page-37-0) меню Backup/Restore (Калибриране/почистване), контролен панел [40](#page-57-0) меню Calibrate/Cleaning (Калибриране/почистване), контролен панел [40](#page-57-0) Меню Display Settings (Настройки на дисплея), контролен панел [29](#page-46-0) меню General Settings (Общи настройки), контролен панел [20](#page-37-0) меню Manage Supplies (Управление на консумативите), контролен панел [30](#page-47-0) меню Manage Trays (Управление на тавите), контролен панел [31](#page-48-0) меню Network Settings (Настройки на мрежата), контролен панел [32](#page-49-0) Меню Print Options (Опции за печат), контролен панел [28](#page-45-0) меню Print Settings (Настройки за печат), контролен панел [27](#page-44-0)

Меню Reports (Отчети), контролен панел [20](#page-37-0) Меню Retrieve From USB Settings (Настройки за извличане от USB) [27](#page-44-0) Меню Retrieve Job From USB (Извличане на задание от USB) [14](#page-31-0) меню Service (Обслужване), контролен панел [41](#page-58-0) Меню Sign In (Влизане) [13](#page-30-0) Меню Supplies (Консумативи), контролен панел [16](#page-33-0) Меню Trays (Тави), контролен панел [19](#page-36-0) меню Troubleshooting (Отстраняване на проблеми), контролен панел [37](#page-54-0) меню USB Firmware Upgrade (Надстройка на фърмуера от USB), контролен панел [41](#page-58-0) меню за извличане на задание от паметта на устройството [15](#page-32-0) менюта, контролен панел Administration (Администриране) [20](#page-37-0) Backup/Restore (Калибриране/ почистване) [40](#page-57-0) Calibrate/Cleaning (Калибриране/почистване) [40](#page-57-0) Display Settings (Настройки на дисплея) [29](#page-46-0) Manage Supplies (Управление на консумативите) [30](#page-47-0) Manage Trays (Управление на тавите) [31](#page-48-0) Network Settings (Настройки на мрежата) [32](#page-49-0) Print Options (Опции за печат) [28](#page-45-0) Print Settings (Настройки за печат) [27](#page-44-0) Reports (Отчети) [20](#page-37-0) Retrieve From USB Settings (Настройки за извличане от USB) [27](#page-44-0) Retrieve Job From USB (Извличане на задание от USB) [14](#page-31-0)

Service (Обслужване) [41](#page-58-0) Sign In (Влизане) [13](#page-30-0) Supplies (Консумативи) [16](#page-33-0) Trays (Тави) [19](#page-36-0) Troubleshooting (Отстраняване на проблеми) [37](#page-54-0) USB Firmware Upgrade (Надстройка на фърмуера от USB) [41](#page-58-0) извличане на задание от паметта на устройството [15](#page-32-0) меню General Settings (Общи настройки) [20](#page-37-0) менюта на контролния панел Retrieve From USB Settings (Настройки за извличане от USB) [27](#page-44-0) Retrieve Job From USB (Извличане на задание от USB) [14](#page-31-0) Sign In (Влизане) [13](#page-30-0) извличане на задание от паметта на устройството [15](#page-32-0) много страници на лист [66](#page-83-0) печат (Windows) [142](#page-159-0) модели, характеристики [2](#page-19-0) мощност консумирана [251](#page-268-0) мрежа настройки, преглед [78](#page-95-0) настройки, промяна [78](#page-95-0) парола, задаване [78](#page-95-0) парола, промяна [78](#page-95-0) мрежи HP Web Jetadmin [186](#page-203-0) IPv4 адрес [78](#page-95-0) IPv6 адрес [79](#page-96-0) защита [75](#page-92-0) конфигуриране [74](#page-91-0) маска на подмрежата [78](#page-95-0) поддържани протоколи [74](#page-91-0) сървъри за печат включени [2](#page-19-0) шлюз по подразбиране [78](#page-95-0) мрежи, кабелни инсталиране на принтера, Mac [57](#page-74-0) инсталиране на устройството, Windows [76](#page-93-0)

#### **Н**

настройка на цветовия раздел [68](#page-85-0) настройки възстановяване на фабрични [201](#page-218-0) драйвери [47](#page-64-0) драйвери (Mac) [59](#page-76-0) предварителни настройки на драйвера (Mac) [65](#page-82-0) приоритет [47,](#page-64-0) [59](#page-76-0) настройки за защита вграден уеб сървър на HP [184](#page-201-0) настройки за икономична работа [191](#page-208-0) настройки за цвят регулиране [217](#page-234-0) Настройки на Macintosh драйвери размер хартия по избор [65](#page-82-0) настройки на драйвера Macintosh водни знаци [66](#page-83-0) Настройки на драйвера Macintosh раздел Services (Услуги) [69](#page-86-0) настройки на драйвера за Macintosh съхраняване на задания [67](#page-84-0) настройки на печат по избор (Windows) [134](#page-151-0) настройки на размер хартия по избор Macintosh [65](#page-82-0) настройки на режим дуплекс, смяна на [80](#page-97-0) настройки на скоростта на връзката [80](#page-97-0) непроизведени от HP консумативи [112](#page-129-0) Неутрално сиви [172](#page-189-0) нива на сивото печат (Windows) [148](#page-165-0) номера на части печатащи касети [235](#page-252-0) носител първа страница [66](#page-83-0) размер по избор, Macintosh настройки [65](#page-82-0) страници на лист [66](#page-83-0) носители [81](#page-98-0) поддържани размери [85](#page-102-0)

#### **О**

обща конфигурация вграден уеб сървър на HP [182](#page-199-0) ограничения за използвани материали [257](#page-274-0) онлайн поддръжка [248](#page-265-0) онлайн помощ, контролен панел [11](#page-28-0) оптимизиране на скорост или консумация на енергия [191](#page-208-0) опции за цвят HP EasyColor (Windows) [173](#page-190-0) задаване (Windows) [145](#page-162-0) ориентация избор, Windows [144](#page-161-0) хартия, при зареждане [99](#page-116-0) отваряне на драйвери на принтера (Windows) [133](#page-150-0) отделение за събиране на тонер смяна [116](#page-133-0) отмяна задание за печат [64](#page-81-0) отмяна на задания за печат [132](#page-149-0) отстраняване проблем с директен USB печат от портативно устройство [224](#page-241-0) отстраняване на неизправности засядания [203](#page-220-0) повтарящи се дефекти [120](#page-137-0) проблеми при подаването на хартия [203](#page-220-0) проблеми с директната връзка [226](#page-243-0) проблеми с мрежата [226](#page-243-0) съобщения на контролния панел [202](#page-219-0) отстраняване на проблеми бавна реакция [223](#page-240-0) не реагира [222](#page-239-0) проблеми в Windows [229](#page-246-0) проблеми с Mac [231](#page-248-0) проблем с директен USB печат от портативно устройство [224](#page-241-0)

## **П**

памет включена [2](#page-19-0), [60](#page-77-0) грешки в консумативите [121](#page-138-0) пейзажна ориентация избор, Windows [144](#page-161-0) печат настройки (Mac) [65](#page-82-0) настройки (Windows) [133](#page-150-0) отмяна на задания [132](#page-149-0) от устройства USB памет [168](#page-185-0) съхранени задания [160](#page-177-0) печатане на повече от една страница [66](#page-83-0) избиране (Windows) [142](#page-159-0) печатане от двете страни включване (Mac) [61](#page-78-0) печатане по интернет HP ePrint [51,](#page-68-0) [62](#page-79-0) печатащи касети , непроизведени от HP [112](#page-129-0) гаранция [240](#page-257-0) номера на части [235](#page-252-0) проверка за повреда [119](#page-136-0) рециклиране [112,](#page-129-0) [256](#page-273-0) смяна [114](#page-131-0) съхраняване [112](#page-129-0) чипове за памет [242](#page-259-0) печатни носители зареждане на Тава 1 [92](#page-109-0) печат от двете страни настройки (Windows) [139](#page-156-0) печат от Тава 2 [94](#page-111-0) пликове зареждане на Тава 1 [92](#page-109-0) ориентация при зареждане [99](#page-116-0) повтарящи се дефекти, отстраняване на неизправности [120](#page-137-0) поддръжка онлайн [248](#page-265-0) поддръжка на клиенти онлайн [248](#page-265-0) поддържани носители [85](#page-102-0) поддържани операционни системи [44,](#page-61-0) [56](#page-73-0) подравняване при двустранен печат задаване [166](#page-183-0)

помощ опции за печат (Windows) [133](#page-150-0) помощ, контролен панел [11](#page-28-0) портове местоположение [7](#page-24-0) портретна ориентация избор, Windows [144](#page-161-0) поръчване консумативи и принадлежности [234](#page-251-0) номера на части за [235](#page-252-0) последна страница печат на различна хартия (Windows) [153](#page-170-0) потребителски имена задаване за съхранени задания (Windows) [164](#page-181-0) почистване продукт [194](#page-211-0) път на хартията [194,](#page-211-0) [219](#page-236-0) предварителни настройки (Mac) [65](#page-82-0) предварително отпечатана хартия печат (Windows) [148](#page-165-0) предупреждения [iii](#page-4-0) предупреждения, имейл [61](#page-78-0) предупреждения за внимание [iii](#page-4-0) предупреждения по имейл [61](#page-78-0) преки пътища (Windows) използване [134](#page-151-0) създаване [135](#page-152-0) премахване на софтуер за Mac [59](#page-76-0) премахване на софтуер за Windows [50](#page-67-0) преоразмеряване на документи Windows [155](#page-172-0) преоразмеряване на документите Macintosh [65](#page-82-0) принадлежности номера на части [235](#page-252-0) поръчване [234](#page-251-0) приоритет, настройки [47,](#page-64-0) [59](#page-76-0) проблеми с поемането на хартия решаване на [203](#page-220-0) проверка и задържане избиране (Windows) [162](#page-179-0) Програма за екологично стопанисване на продукта [255](#page-272-0)

Продукт без съдържание на живак [257](#page-274-0) прозрачни фолиа печат (Windows) [150](#page-167-0) протоколи, мрежа [74](#page-91-0) първа страница използване на различна хартия [66](#page-83-0) печат на различна хартия (Windows) [153](#page-170-0)

#### **Р**

раздел Print (Печат) вграден уеб сървър на HP [183](#page-200-0) раздел Services (Услуги) Macintosh [69](#page-86-0) разделителна способност избиране (Windows) [138](#page-155-0) размери на страница избор [137](#page-154-0) избор на потребителски [138](#page-155-0) размери на страницата мащабиране на документи до размер за побиране (Windows) [155](#page-172-0) размер на хартията промяна [84](#page-101-0) разрешаване проблеми с директната връзка [226](#page-243-0) проблеми с мрежата [226](#page-243-0) разрешаване на проблеми съобщения, типове [202](#page-219-0) рециклиране [4](#page-21-0), [256](#page-273-0) Информация за програмата на HP за връщане на консумативи за печат и защита на околната среда [256](#page-273-0) рециклиране на консумативи [112](#page-129-0) решаване на проблеми предупреждения по имейл [61](#page-78-0)

#### **С**

самопомощ влизане [198](#page-215-0) системни изисквания вграден уеб сървър на HP [180](#page-197-0)

смяна на печатащи касети [114](#page-131-0) софтуер HP Printer Utility [61](#page-78-0) HP Web Jetadmin [51](#page-68-0) Mac [60](#page-77-0) вграден уеб сървър [51](#page-68-0) деинсталиране за Mac [59](#page-76-0) деинсталиране за Windows [50](#page-67-0) инсталиране, USB свързване [73](#page-90-0) инсталиране, кабелни мрежи [77](#page-94-0) лицензно споразумение за софтуера [243](#page-260-0) настройки [47,](#page-64-0) [59](#page-76-0) поддържани операционни системи [44,](#page-61-0) [56](#page-73-0) проблеми [229](#page-246-0) Софтуер за HP-UX [53](#page-70-0) Софтуер за Linux [53](#page-70-0) Софтуер за SAPx [53](#page-70-0) Софтуер за Solaris [53](#page-70-0) Софтуер за UNIX [53](#page-70-0) специална хартия печат (Windows) [150](#page-167-0) указания [82](#page-99-0) специални носители указания [82](#page-99-0) спецификации [249](#page-266-0) електрически и акустични [251](#page-268-0) работна среда [252](#page-269-0) спецификации за влажността [252](#page-269-0) спецификации за работната среда [252](#page-269-0) спецификации на устройството [249](#page-266-0) спиране на задания за печат [132](#page-149-0) списък с други връзки вграден уеб сървър на HP [185](#page-202-0) спящ режим забраняване [191](#page-208-0) разрешаване [191](#page-208-0) среда, спецификации [252](#page-269-0) срещу фалшиви консумативи [113](#page-130-0)

стандартна изходна касета местоположение [6](#page-23-0) страница на състоянието на консумативите отпечатване [121](#page-138-0) страници на лист [66](#page-83-0) избиране (Windows) [142](#page-159-0) страници с информация вграден уеб сървър на HP [181](#page-198-0) печат или преглед [178](#page-195-0) съвети [iii](#page-4-0) съобщения предупреждения по имейл [61](#page-78-0) типове [202](#page-219-0) съобщения за грешка типове [202](#page-219-0) съобщения за грешки контролен панел [202](#page-219-0) предупреждения по имейл [61](#page-78-0) сървър за печат номер на част [235](#page-252-0) сървър за печат HP Jetdirect модели включително [2](#page-19-0) сървър за печат Jetdirect модели включително [2](#page-19-0) номер на част [235](#page-252-0) състояние HP Utility, Mac [61](#page-78-0) раздел Services (Услуги) на Macintosh [69](#page-86-0) съобщения, типове [202](#page-219-0) състояние на консумативите, раздел Services (Услуги) Macintosh [69](#page-86-0) състояние на устройството раздел Services (Услуги) на Macintosh [69](#page-86-0) съхранени задания задаване на имена (Windows) [164](#page-181-0) задаване на потребителски имена (Windows) [164](#page-181-0) защита [189](#page-206-0) изтриване [161](#page-178-0) отпечатване [160](#page-177-0) създаване (Windows) [159](#page-176-0) уведомяване, когато се отпечатват (Windows) [163](#page-180-0)
съхраняване печатащи касети [112](#page-129-0) съхраняване, задание задаване на опции (Windows) [162](#page-179-0) съхраняване, задания достъпни режими [158](#page-175-0) настройки за Macintosh [61](#page-78-0), [67](#page-84-0) съхраняване на задания временни копия (Windows) [162](#page-179-0) временни лични задания (Windows) [162](#page-179-0) достъпни режими [158](#page-175-0) задаване на опции (Windows) [162](#page-179-0) настройки за Macintosh [67](#page-84-0) постоянни копия (Windows) [163](#page-180-0) постоянни лични копия (Windows) [163](#page-180-0) проверка и задържане (Windows) [162](#page-179-0) с Windows [159](#page-176-0)

## **Т**

Тава 1 двустранен печат [67](#page-84-0) засядания [206](#page-223-0) капацитет [90](#page-107-0) Тава 2 засядания [208](#page-225-0) Тава 3 засядания [212](#page-229-0) тава за 500 листа хартия и тежки носители модели включително [2](#page-19-0) тави автоматично откриване на прозрачно фолио за проектори [105](#page-122-0) включени [2](#page-19-0) двустранен печат [67](#page-84-0) зареждане [92](#page-109-0) избор (Windows) [138](#page-155-0) капацитет [90](#page-107-0) конфигуриране [104](#page-121-0) местоположение [6](#page-23-0)

настройки за Macintosh [61](#page-78-0) ориентация на хартията [99](#page-116-0) твърди дискове шифровани [187](#page-204-0) техническа поддръжка онлайн [248](#page-265-0) типове хартия избор [138](#page-155-0) промяна [84](#page-101-0) тип хартия промяна [216](#page-233-0) титулни страници печат (Mac) [66](#page-83-0) печат на различна хартия (Windows) [153](#page-170-0)

# **У**

Уебсайт на HP за измами [113](#page-130-0) уебсайтове доклади за измами [113](#page-130-0) уеб сайтове HP Web Jetadmin, изтегляне [186](#page-203-0) Данни за безопасността на материалите (ДБМ) [258](#page-275-0) поддръжка на клиенти [248](#page-265-0) поддръжка на клиенти за Macintosh [248](#page-265-0) универсален драйвер за печат [46](#page-63-0) уебсайт срещу измами [113](#page-130-0) уеб услуги на HP разрешаване [184](#page-201-0) Уеб услуги на HP, включване [147](#page-164-0) универсален драйвер за печат [46](#page-63-0) Универсален драйвер за печат на HP [46](#page-63-0) управление на задания за печат [106](#page-123-0) управление на мрежа [78](#page-95-0) Условия на канадската Декларация за съответствие [262](#page-279-0) устройства USB памет печат от [168](#page-185-0) устройство за двустранен печат местоположение [6](#page-23-0)

#### **Ф**

файлове PostScript Printer Description (PPD) включени [60](#page-77-0) фалшиви консумативи [113](#page-130-0) Финска Декларация за безопасност на лазера [263](#page-280-0) формуляри печат (Windows) [148](#page-165-0) фърмуер актуализиране, Mac [61](#page-78-0) фюзер засядания [208](#page-225-0)

# **Х**

характеристики [2](#page-19-0) хартия зареждане [92](#page-109-0) зареждане на Тава 3 [97](#page-114-0) засядания [203](#page-220-0) избиране [218](#page-235-0) корици, използване на различна хартия [153](#page-170-0) ориентация при зареждане [99](#page-116-0) печат върху предварително отпечатани бланки или формуляри (Windows) [148](#page-165-0) поддържани размери [85](#page-102-0) поддържани типове [88](#page-105-0) първа и последна страница, използване на различна хартия [153](#page-170-0) първа страница [66](#page-83-0) размер по избор, Macintosh настройки [65](#page-82-0) страници на лист [66](#page-83-0) хартия, поръчване [234](#page-251-0) хартия, специална печат (Windows) [150](#page-167-0)

# **Ц**

цвят използване [169](#page-186-0) Контрол на ръбовете [172](#page-189-0) Неутрално сиви [172](#page-189-0) образци на отпечатани цветове [176](#page-193-0) опции за полутон [172](#page-189-0) печатен срещу монитор [175](#page-192-0) печат с нива на сивото (Windows) [148](#page-165-0) регулиране [170](#page-187-0) сравняване с книгата с образци [175](#page-192-0) съответствие [175](#page-192-0) съответствие с Pantone® [176](#page-193-0) управление [169](#page-186-0)

#### **Ч**

чип за памет, печатаща касета описание [242](#page-259-0)

#### **Ш**

шлюз, настройка по подразбиране [78](#page-95-0) шлюз по подразбиране, настройка [78](#page-95-0) шрифтове качване, Mac [61](#page-78-0)

## **Я**

Японска VCCI декларация [262](#page-279-0)

#### **A**

AirPrint [63](#page-80-0)

# **B**

Bonjour разпознаване [180](#page-197-0)

# **D**

DIMM памети защита [189](#page-206-0)

## **E**

Explorer, поддържани версии вграден уеб сървър на HP [180](#page-197-0)

#### **H**

HP Customer Care (Поддръжка на клиенти на HP) [248](#page-265-0) HP Easy Color деактивиране [173](#page-190-0) използване [173](#page-190-0) HP ePrint описание [51](#page-68-0), [62](#page-79-0) HP ePrint, използване [147](#page-164-0) HP Printer Utility [61](#page-78-0) HP Utility [61](#page-78-0)

HP Utility, Mac [60](#page-77-0) HP Web Jetadmin [51](#page-68-0), [186](#page-203-0)

#### **I**

Internet Explorer, поддържани версии вграден уеб сървър на HP [180](#page-197-0) IPsec [187](#page-204-0) IP Security [187](#page-204-0) IPv4 IP адрес [78](#page-95-0) IPv6 IP адрес [79](#page-96-0) IP адрес конфигуриране [76](#page-93-0)

# **J**

Jetadmin, HP Web [51](#page-68-0), [186](#page-203-0)

# **M**

Mac настройки на драйвера [59,](#page-76-0) [65](#page-82-0) поддържани операционни системи [56](#page-73-0) премахване на софтуер [59](#page-76-0) проблеми, отстраняване на [231](#page-248-0) промяна на видовете и размерите на хартията [64](#page-81-0) софтуер [60](#page-77-0) Macintosh HP Printer Utility [61](#page-78-0) поддръжка [248](#page-265-0) преоразмеряване на документите [65](#page-82-0)

## **N**

Netscape Navigator, поддържани версии вграден уеб сървър на HP [180](#page-197-0)

# **P**

PCL драйвери [44](#page-61-0) универсални [46](#page-63-0) PPD файлове включени [60](#page-77-0)

# **S**

Sleep Schedule (График за заспиване) настройка [192](#page-209-0)

# **T**

TCP/IP ръчно конфигуриране на параметрите на IPv4 [78](#page-95-0) ръчно конфигуриране на параметрите на IPv6 [79](#page-96-0)

## **U**

USB конфигурация, Mac [56](#page-73-0) USB конфигурация, Windows [73](#page-90-0)

## **W**

Windows настройки на драйвера [47](#page-64-0) поддържани драйвери [44](#page-61-0) поддържани операционни системи [44](#page-61-0) универсален драйвер за печат [46](#page-63-0)

© 2011 Hewlett-Packard Development Company, L.P.

www.hp.com

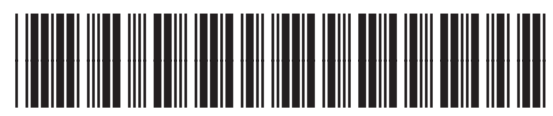

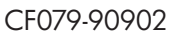

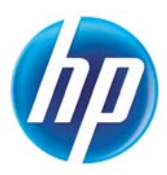